Válido a partir da versão (Firmware do dispositivo)

# Instruções de operação Proline Promass O 100

Medidor de vazão Coriolis HART

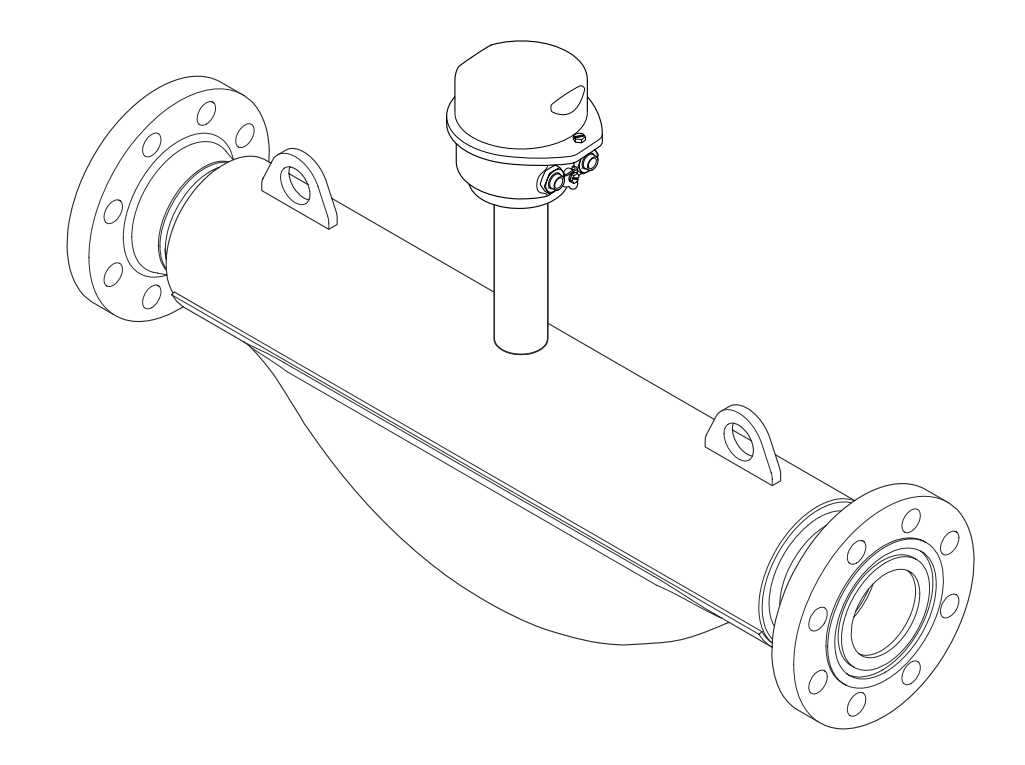

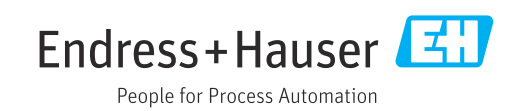

- Certifique-se de que o documento está armazenado em um local seguro, de modo que esteja sempre disponível ao trabalhar no equipamento ou com o equipamento.
- Para evitar perigo para os indivíduos ou instalações, leia atentamente a seção "Instruções básicas de segurança", bem como todas as demais instruções de segurança contidas no documento que sejam específicas dos procedimentos de trabalho.
- O fabricante reserva-se o direito de modificar dados técnicos sem aviso prévio. Seu centro de vendas da Endress+Hauser fornecerá informações recentes e atualizações destas instruções de operação.

## Sumário

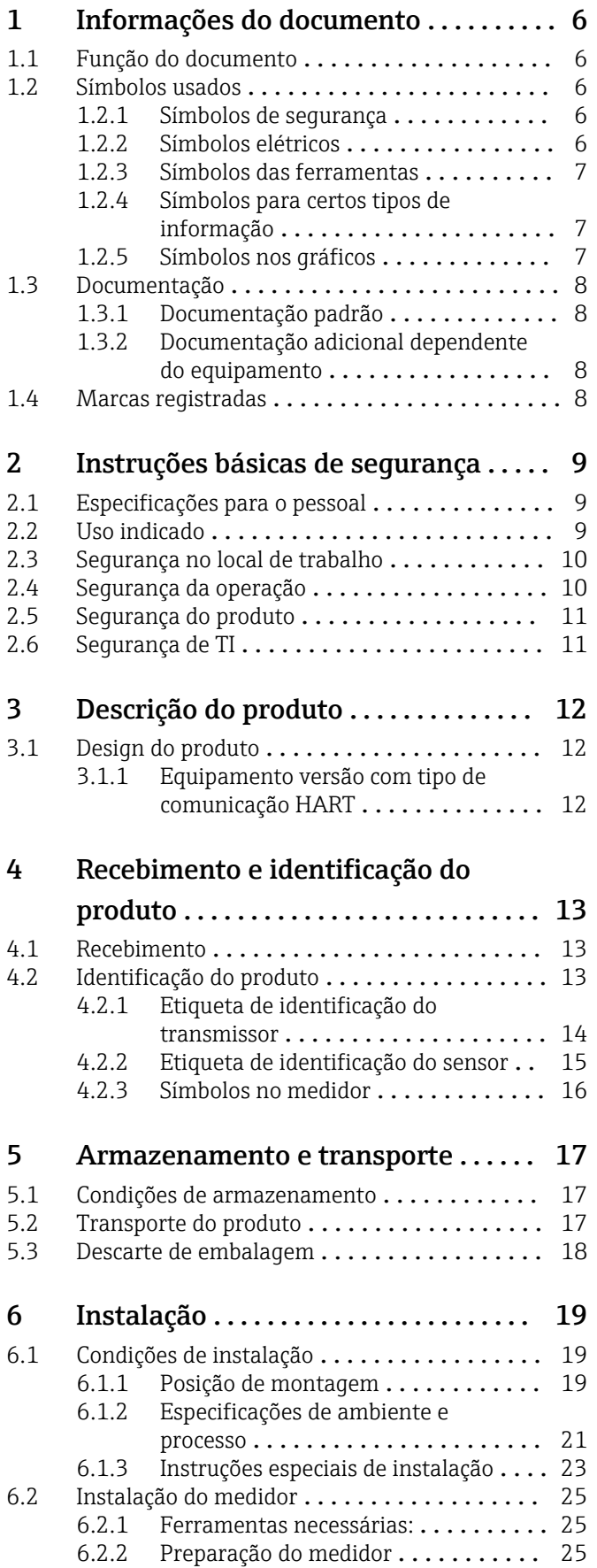

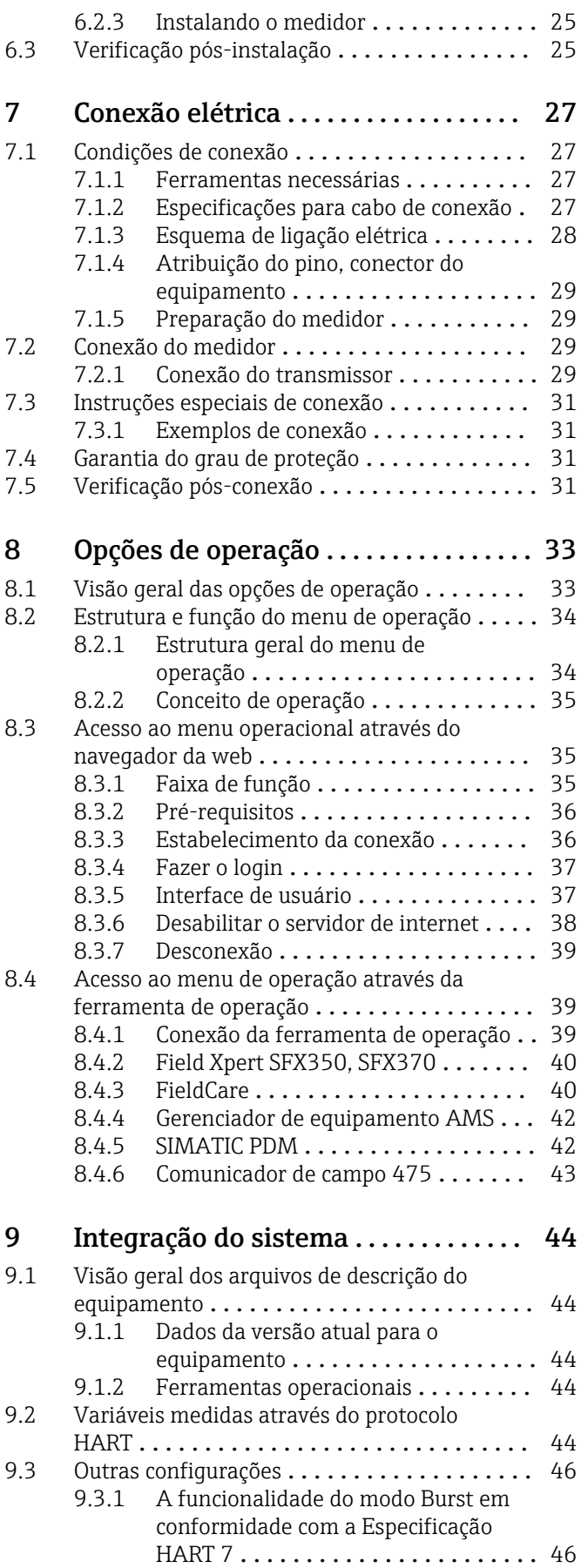

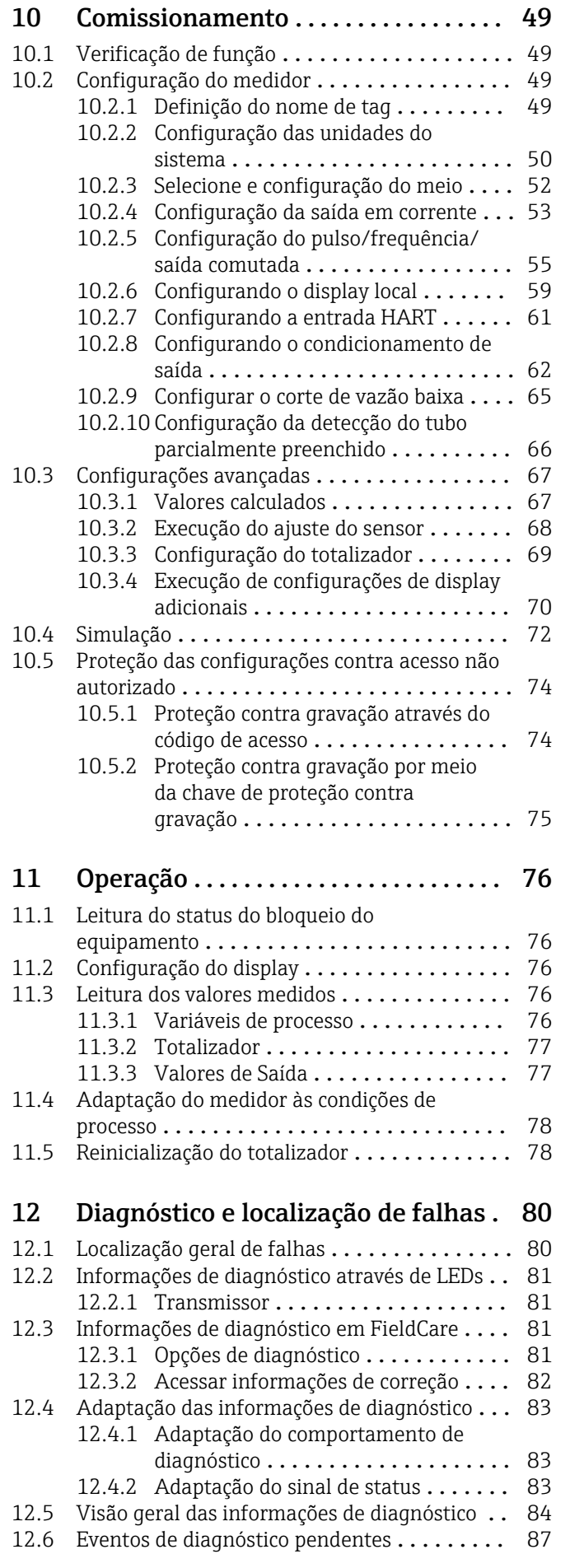

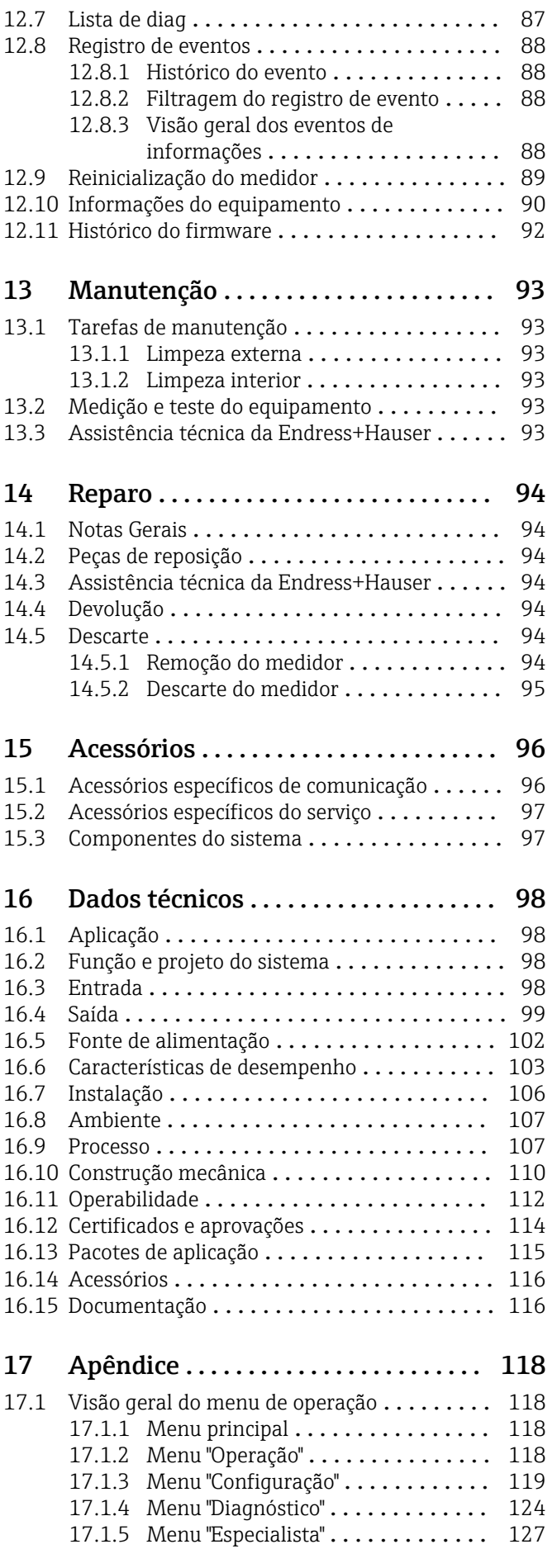

Índice [................................](#page-142-0) 143

## <span id="page-5-0"></span>1 Informações do documento

## 1.1 Função do documento

Essas instruções de operação contêm todas as informações necessárias em várias fases do ciclo de vida do equipamento: da identificação do produto, recebimento e armazenamento, até a instalação, conexão, operação e comissionamento, incluindo a localização de falhas, manutenção e descarte.

## 1.2 Símbolos usados

### 1.2.1 Símbolos de segurança

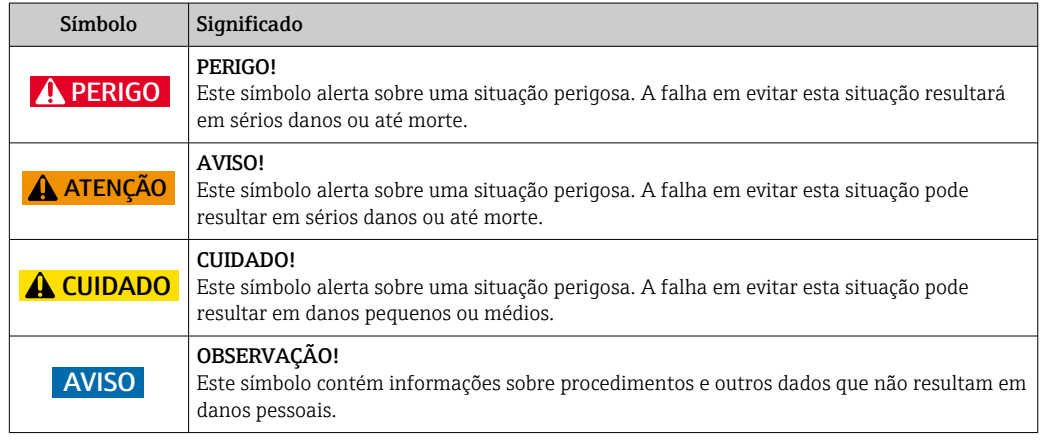

## 1.2.2 Símbolos elétricos

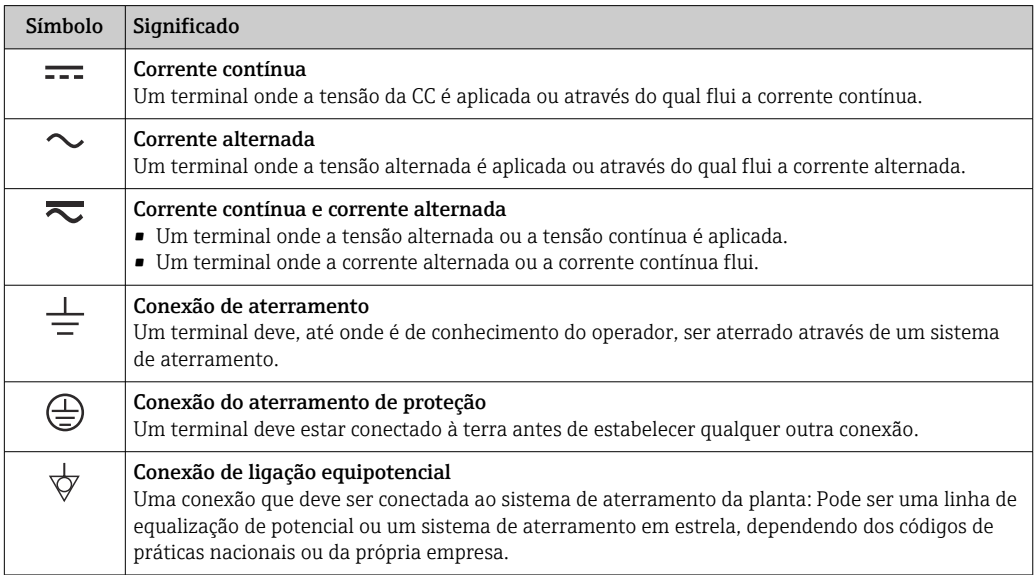

### <span id="page-6-0"></span>1.2.3 Símbolos das ferramentas

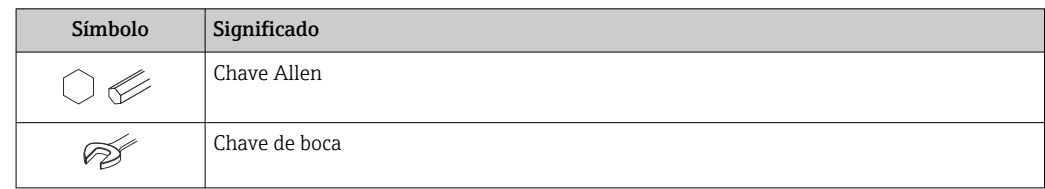

## 1.2.4 Símbolos para certos tipos de informação

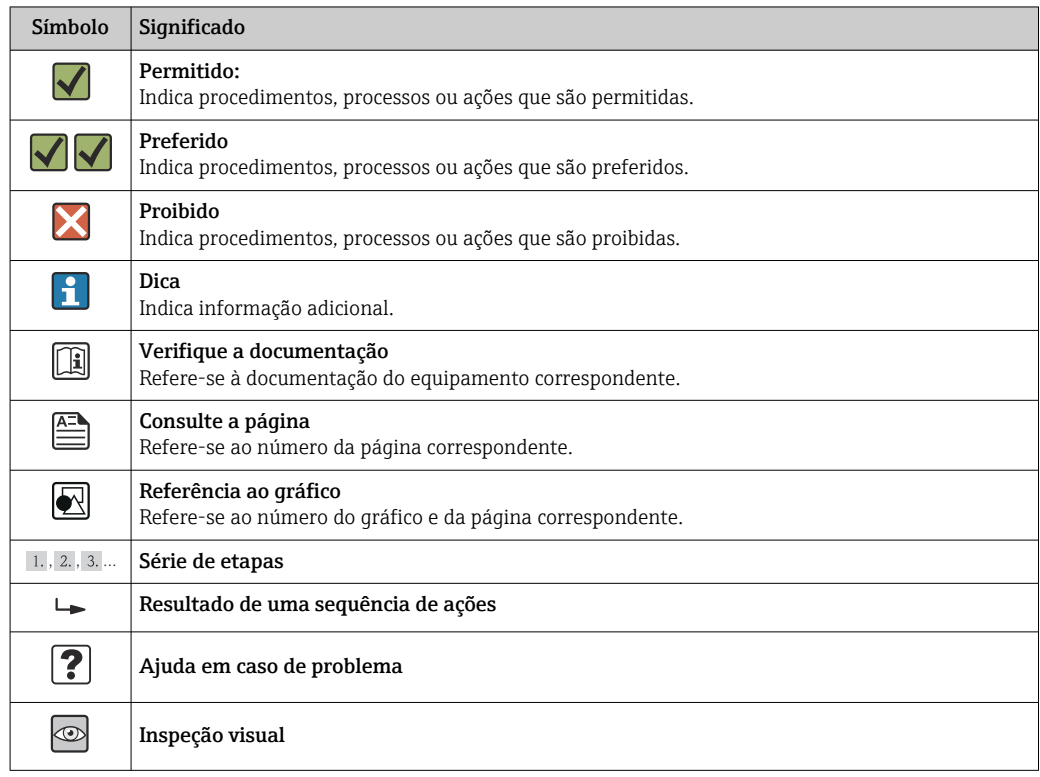

## 1.2.5 Símbolos nos gráficos

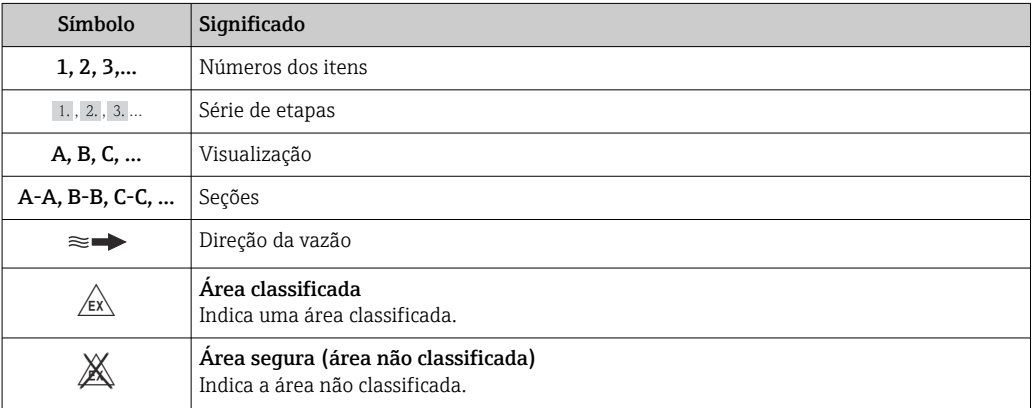

## <span id="page-7-0"></span>1.3 Documentação

Para as características gerais do escopo da documentação técnica associada, consulte o seguinte:

- O *W@M Device Viewer* : Insira o número de série da etiqueta de identificação [\(www.endress.com/deviceviewer](http://www.endress.com/deviceviewer))
- O *Endress+Hauser Operations App*: digite o número de série da etiqueta de identificação ou analise o código da matriz 2-D (código QR) na etiqueta de identificação.

Para uma lista detalhada dos documentos individuais junto com o código da documentação  $\rightarrow$   $\blacksquare$  116

## 1.3.1 Documentação padrão

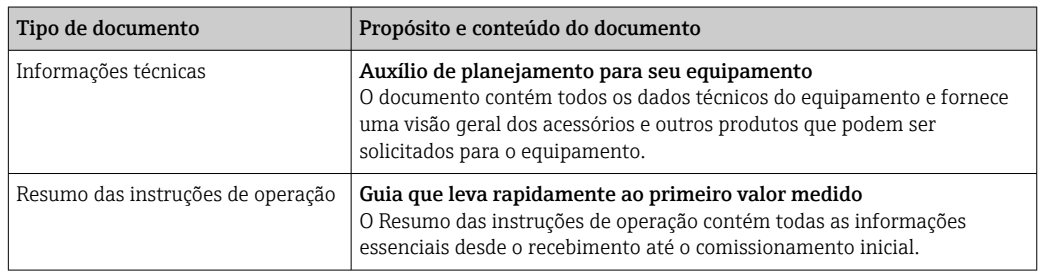

## 1.3.2 Documentação adicional dependente do equipamento

Os documentos adicionais são fornecidos de acordo com a versão do equipamento pedido: sempre siga as instruções à risca na documentação complementar. A documentação complementar é parte integrante da documentação do equipamento.

## 1.4 Marcas registradas

### HART®

Marca registrada da HART Communication Foundation, Austin, EUA

### Microsoft®

Marca registrada da Microsoft Corporation, Redmond, Washington, USA

Applicator<sup>®</sup>, FieldCare<sup>®</sup>, Field Xpert<sup>™</sup>, HistoROM<sup>®</sup>, Heartbeat Technology™ Marcas registradas ou com registro pendente do Grupo Endress+Hauser

## <span id="page-8-0"></span>2 Instruções básicas de segurança

## 2.1 Especificações para o pessoal

O pessoal para a instalação, comissionamento, diagnósticos e manutenção deve preencher as seguintes especificações:

- ‣ Especialistas treinados e qualificados devem ter qualificação relevante para esta função e tarefa específica
- ‣ Sejam autorizados pelo dono/operador da planta
- ‣ Sejam familiarizados com as regulamentações federais/nacionais
- ‣ Antes do início do trabalho, a equipe especialista deve ler e entender as instruções nas Instruções de Operação e na documentação adicional assim como nos certificados (dependendo da aplicação)
- ‣ A conformidade com as instruções é uma condição básica

O pessoal de operação deve preencher as seguintes especificações:

- ‣ Ser instruído e autorizado de acordo com as especificações da tarefa pelo donooperador das instalações
- ‣ Seguir as instruções presentes nestas Instruções Operacionais

## 2.2 Uso indicado

#### Aplicação e meio

O medidor descrito nessas instruções destina-se somente para a medição de vazão de líquidos e gases.

Dependendo da versão solicitada, o medidor pode também medir meios potencialmente explosivos, inflamáveis, venenosos e oxidantes.

Os medidores para uso em áreas classificadas, em aplicações higiênicas ou em aplicações onde há um risco maior devido à pressão de processo, estão etiquetados de acordo na etiqueta de identificação.

Para garantir que o medidor permaneça em condições adequadas para o tempo de operação:

- ‣ Somente use o medidor que atende plenamente os dados na etiqueta de identificação e as condições gerais listadas nas Instruções de operação e na documentação complementar.
- ‣ Com base na etiqueta de identificação, verifique se o equipamento solicitado é autorizado para ser utilizado em área classificada (por exemplo: proteção contra explosão, segurança de recipiente de pressão).
- ▶ Use o medidor apenas para meios cujas partes molhadas do processo sejam adequadamente resistentes.
- ‣ Se o medidor não for operado em temperatura atmosférica, é absolutamente imprescindível a conformidade com as condições básicas relevantes especificadas na documentação do equipamento fornecida: seção "Documentação"  $\rightarrow \Box$  8.

#### Uso indevido

O uso não indicado pode comprometer a segurança. O fabricante não é responsável por danos causados pelo uso indevido ou não indicado.

### AVISO

Perigo de quebra do tubo de medição devido a fluidos corrosivos ou abrasivos. Quebra do invólucro devido à possível sobrecarga mecânica!

- ‣ Verifique a compatibilidade do fluido do processo com o material do tubo de medição.
- ‣ Certifique-se de que a resistência de todos os materiais molhados pelo fluido no processo.
- ‣ Observe a pressão de processo máxima especificada.

<span id="page-9-0"></span>Verificação de casos fronteiriços:

‣ Para fluidos especiais ou fluidos para limpeza, a Endress+Hauser fornece assistência na verificação da resistência à corrosão de partes molhadas por fluido, mas não assume qualquer responsabilidade ou dá nenhuma garantia, uma vez que mudanças de minutos na temperatura, concentração ou nível de contaminação no processo podem alterar as propriedades de resistência à corrosão.

#### Risco residual

#### **AATENÇÃO**

#### Perigo de quebra do invólucro devido à quebra do tubo de medição!

‣ Em casos de quebra do tubo de medição para uma versão de equipamento sem disco de ruptura é possível que a capacidade de carregamento de pressão do invólucro do sensor seja excedida. Isto pode levar à ruptura ou falha do invólucro do sensor.

A temperatura da superfície externa do invólucro pode aumentar até o máx. 20 K devido ao consumo de energia dos componentes eletrônicos. Fluidos de processo quentes que passam pelo medidor aumentarão ainda mais temperatura da superfície do invólucro. A superfície do sensor, em particular, pode atingir temperaturas próximas à temperatura do fluido.

Possível perigo de queimadura devido à temperaturas do fluido!

‣ Para temperatura de fluido elevada, certifique-se de que haja proteção contra contato para evitar queimaduras.

## 2.3 Segurança no local de trabalho

Ao trabalhar no e com o equipamento:

‣ Use o equipamento de proteção individual de acordo com as regulamentações federais/ nacionais.

Para trabalho de solda no tubo:

‣ Não aterre a unidade de solda através do medidor.

Se trabalhar no e com o equipamento com mãos molhadas:

‣ É recomendado usar luvas devido ao alto risco de choque elétrico.

## 2.4 Segurança da operação

Risco de lesões.

- ‣ Somente opere o equipamento em condições técnicas adequadas e no modo seguro.
- ‣ O operador é responsável por fazer o equipamento funcionar sem interferências.

#### Conversões para o equipamento

Não são permitidas modificações não-autorizadas no equipamento pois podem levar a riscos imprevistos.

‣ Se, apesar disso, for necessário realizar alterações, consulte a Endress+Hauser.

#### Reparo

Para garantir a contínua segurança e confiabilidade da operação:

- ‣ Faça reparos no equipamento somente se estes forem expressamente permitidos.
- ‣ Observe os regulamentos federais /nacionais relacionados com o equipamento elétrico.
- ‣ Use somente peças sobressalentes e acessórios originais da Endress+Hauser.

## <span id="page-10-0"></span>2.5 Segurança do produto

Este medidor foi projetado em conformidade com as boas práticas de engenharia para atender aos requisitos de segurança da tecnologia de ponta, foi testado e deixou a fábrica em condições seguras de operação.

Atende as normas gerais de segurança e aos requisitos legais. Também está em conformidade com as diretivas da CE listadas na declaração de conformidade da CE específicas do equipamento. A Endress+Hauser confirma este fato fixando a identificação CE no equipamento.

## 2.6 Segurança de TI

Nossa garantia é válida apenas se o equipamento for instalado e usado como descrito nas instruções de operação. O equipamento possui mecanismos de segurança para proteger contra alterações acidentais às suas configurações.

A segurança de TI está alinhada com as normas de segurança ao operador e são desenvolvidas para fornecer proteção extra ao equipamento e à transferência de dados do equipamento pelos próprios operadores.

## <span id="page-11-0"></span>3 Descrição do produto

## 3.1 Design do produto

### 3.1.1 Equipamento versão com tipo de comunicação HART

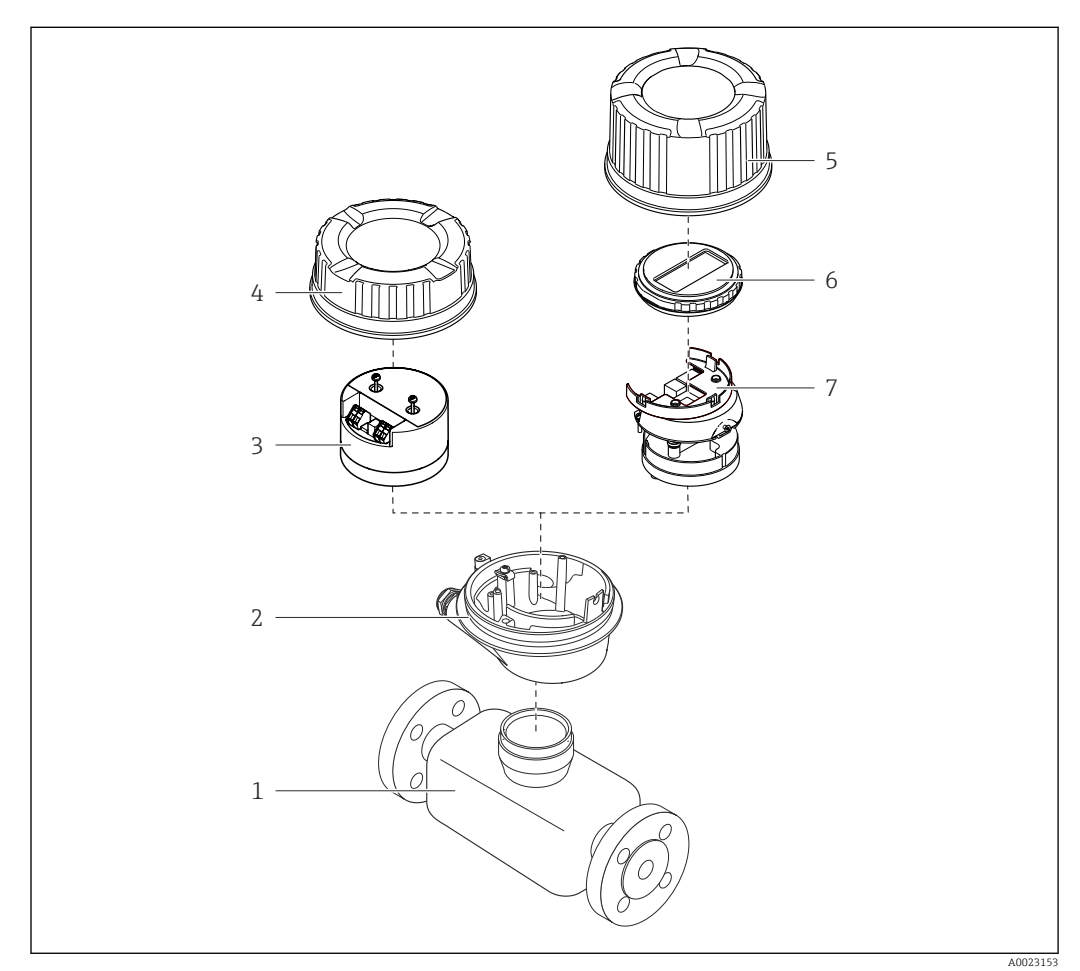

 *1 Componentes importantes de um medidor*

- *Sensor*
- *Invólucro do transmissor*
- *Módulo da eletrônica principal*
- *Tampa do invólucro do transmissor*
- *Tampa do invólucro do transmissor (versão para display local opcional)*
- *Display local (opcional)*
- *Módulo da eletrônica principal (com suporte para display local opcional)*

## <span id="page-12-0"></span>4 Recebimento e identificação do produto

## 4.1 Recebimento

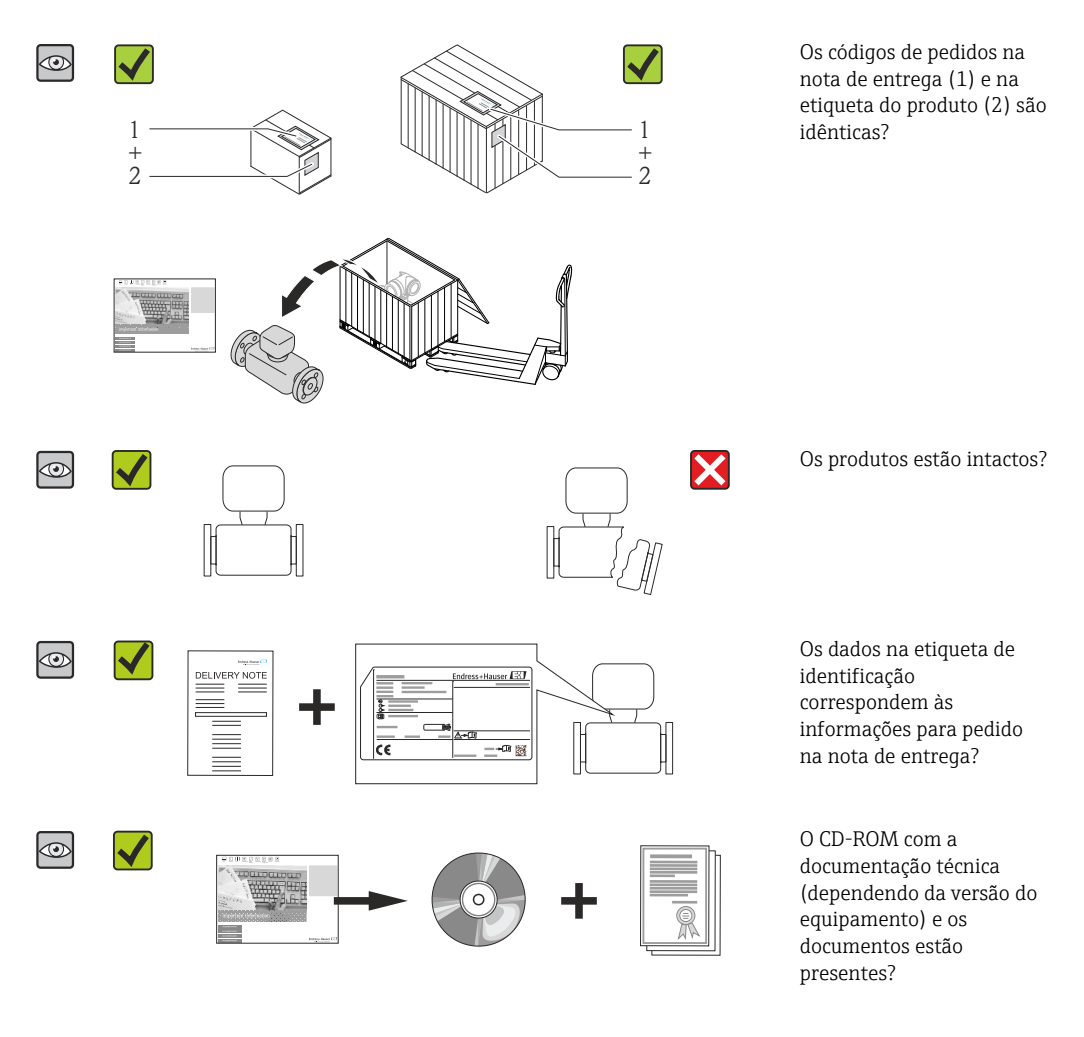

- Se alguma resposta às perguntas acima não estiver de acordo, contate seu centro de  $| \cdot |$ vendas Endress+Hauser.
	- Dependendo da versão do equipamento, o CD-ROM pode não estar incluído na entrega! Nesses casos, a documentação técnica está disponível na *Internet ou no Endress+Hauser Operations App*, consulte a seção "Identificação do produto"  $\rightarrow$   $\blacksquare$  14.

## 4.2 Identificação do produto

As seguintes opções estão disponíveis para identificação do medidor:

- Especificações da etiqueta de identificação
- O código do produto com avaria é apresentado na nota de entrega
- Insira os números de série que estão nas etiquetas de identificação em *W@M Device Viewer* ([www.endress.com/deviceviewer](http://www.endress.com/deviceviewer)): todas as informações sobre o medidor são exibidas.
- Digite o número de série das etiquetas de identificação no *Endress+Hauser Operations App* ou analise o código da matriz 2-D (código QR) na etiqueta de identificação com o *Endress+Hauser Operations App*: todas as informações do medidor serão exibidas.

<span id="page-13-0"></span>Para as características gerais do escopo da documentação técnica associada, consulte o seguinte:

- Os capítulos de "Documentação padrão adicional sobre o equipamento"[→ 8](#page-7-0) e de "Documentação complementar conforme o equipamento"  $\rightarrow \blacksquare 8$
- O *W@M Device Viewer* : Insira o número de série da etiqueta de identificação [\(www.endress.com/deviceviewer](http://www.endress.com/deviceviewer))
- O *Endress+Hauser Operations App*: digite o número de série da etiqueta de identificação ou analise o código da matriz 2-D (código QR) na etiqueta de identificação.

### 4.2.1 Etiqueta de identificação do transmissor

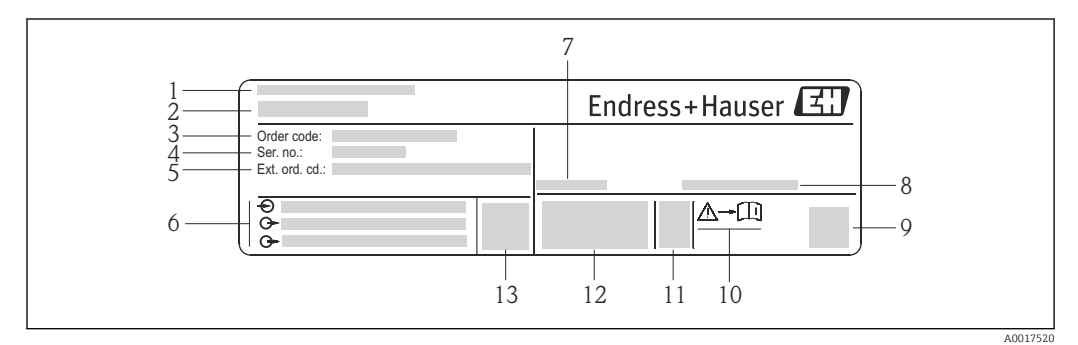

 *2 Exemplo de uma etiqueta de identificação de transmissor*

- *Local de fabricação*
- *Nome do transmissor*
- *Código do produto*
- *Número de série*
- *Código do produto estendido*
- *Dados de conexão elétrica, e.g. entradas e saídas disponíveis, tensão de alimentação*
- *Faixa de temperatura ambiente permitida (T<sup>a</sup> )*
- *Grau de proteção*
- *Código da matriz 2-D*
- *Número do documento da documentação complementar relativa à segurança [→ 116](#page-115-0)*
- *Data de fabricação: ano-mês*
- *Identificação CE, C-Tick*
- *Versão do firmware (FW)*

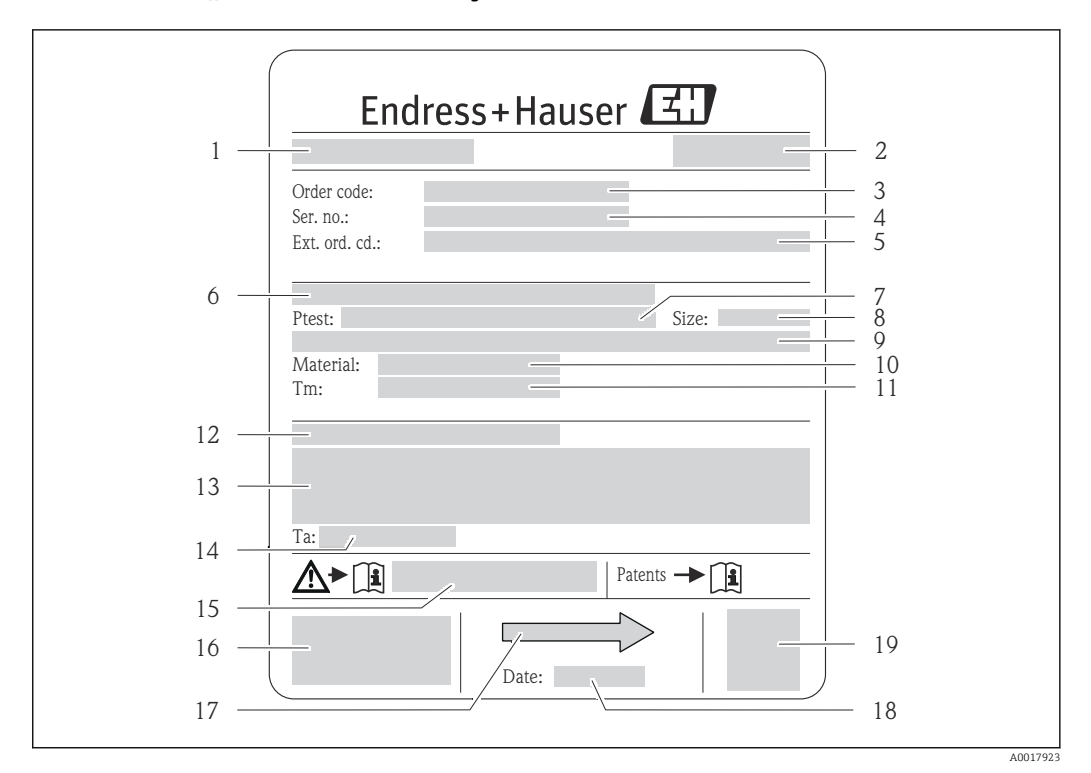

#### <span id="page-14-0"></span>4.2.2 Etiqueta de identificação do sensor

- *3 Exemplo de uma etiqueta de identificação de sensor*
- 
- *1 Nome do sensor 2 Local de fabricação*
- *3 Código de pedido*
- *4 Número de série (Nº série)*
- *5 Código do pedido estendido (Cód. ped. est.)*
- *6 Diâmetro nominal do flange/pressão nominal*
- *7 Pressão de teste do sensor*
- *8 Diâmetro nominal do sensor*
- *9 Dados específicos do sensor: por exemplo, a faixa de pressão da contenção secundária, especificação da densidade de faixa larga (calibração de densidade especial)*
- *10 Material de medição do tubo e do coletor*
- *11 Faixa de temperatura de fluido*
- *12 Grau de proteção*
- *13 Informação de aprovação para proteção contra explosão e diretriz de equipamento de pressão*
- *14 Temperatura ambiente permitida (T<sup>a</sup> )*
- *15 Número da documentação complementar relacionada à segurança [→ 116](#page-115-0)*
- *16 Identificação CE, C-Tick*
- *17 Direção da vazão*
- *18 Data de fabricação: ano-mês*
- *19 Código da matriz 2-D*

Código do produto

O medidor é encomendado novamente usando o código do produto.

#### Código do produto estendido

- O tipo de equipamento (raiz do produto) e as especificações básicas (características obrigatórias) sempre são listados.
- Das especificações opcionais (características opcionais), apenas as especificações relacionadas à aprovação e segurança são listadas (e.g. LA). Se outras especificações opcionais também forem encomendadas, as mesmas são indicadas coletivamente usando o símbolo de espaço reservado # (e.g. #LA#).
- Se as especificações opcionais não incluírem quaisquer especificações relacionadas à aprovação e segurança, elas são indicadas pelo símbolo de espaço reservado + (e.g. XXXXXX-ABCDE+).

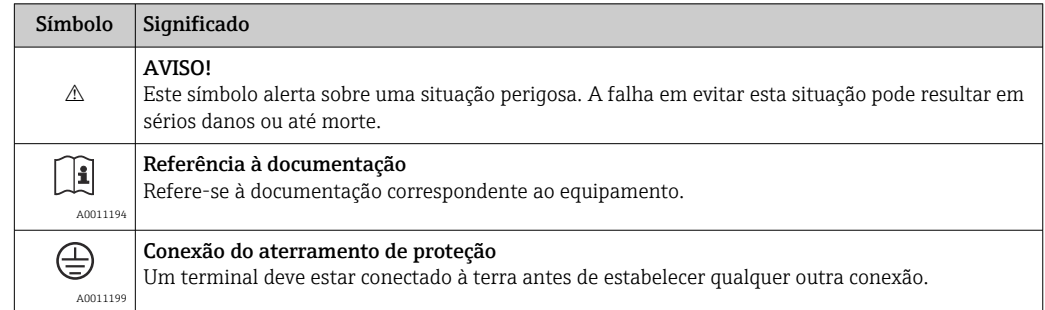

## <span id="page-15-0"></span>4.2.3 Símbolos no medidor

## <span id="page-16-0"></span>5 Armazenamento e transporte

## 5.1 Condições de armazenamento

Observe os comentários seguintes durante o armazenamento:

- Armazene na embalagem original para garantir proteção contra choque.
- Não remova as coberturas de proteção ou as tampas de proteção instaladas nas conexões de processo. Para evitar dano mecânico às superfícies de vedação e o entupimento do tubo de medição.
- Projeta contra luz solar direta para evitar altas temperaturas de superfície não aceitáveis.
- Temperatura de armazenamento: –40 para +80 °C (–40 para +176 °F), preferível para +20 °C (+68 °F)
- Armazene em um local seco e livre de poeira.
- Não armazene em local externo.

## 5.2 Transporte do produto

### **AATENÇÃO**

#### Centro de gravidade do medidor é maior do que os pontos de suspensão das lingas de conexão em rede.

Risco de ferimento se o medidor escorregar.

- ‣ Fixe o medidor para que não gire ou escorregue.
- ‣ Observe o peso especificado na embalagem (etiqueta adesiva).
- ‣ Observe as instruções de transporte na etiqueta adesiva na tampa do compartimento de componentes eletrônicos.

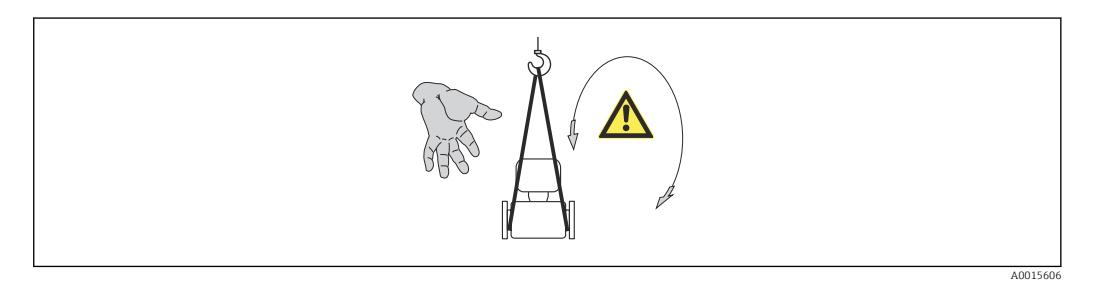

Observe as notas seguintes durante o transporte:

- Transporte o medidor até o ponto de medição em sua embalagem original.
- Engrenagem de içamento
	- Lingas de conexão em rede: não use correntes, pois elas podem danificar o invólucro.
	- Para engradados de madeira, a estrutura do piso permite que eles sejam carregados no sentido do comprimento ou da largura usando uma empilhadeira.
- $\bullet$  Para medidor > DN 40 (1½ in): levante o medidor usando as lingas da conexão em rede nas conexões de processo; não levante pelo invólucro do transmissor.
- Não remova as tampas de proteção ou as tampas de proteção instaladas nas conexões de processo. Elas impedem danos mecânicos às superfícies de vedação e contaminação do tubo de medição.

## <span id="page-17-0"></span>5.3 Descarte de embalagem

Todos os materiais de embalagem são sustentáveis e 100% recicláveis:

- Embalagem secundária do medidor: filme elástico de polímero de acordo com Diretriz CE 2002/95/EC (RoHS).
- Embalagem:
	- Engradado de madeira, tratada em conformidade com a norma ISPM 15, confirmada pela presença do logo do IPCC. ou
	- Caixa de acordo com a Diretriz europeia de embalagem 94/62/EC; a reciclabilidade é confirmada pelo símbolo RESY fixado.
- Embalagem para condições de navegabilidade (opcional): engradado de madeira, tratada em conformidade com a norma ISPM 15, confirmada pela presença do logo do IPPC.
- Carregamento e montagem do hardware:
	- Palete de plástico descartável
	- Tiras plásticas
	- Tiras adesivas de plástico
- Almofada de estiva: almofadas de papel

## <span id="page-18-0"></span>6 Instalação

## 6.1 Condições de instalação

Nenhuma medida especial como suportes, pro exemplo, é necessária. As forças externas são absorvidas pela construção do equipamento.

### 6.1.1 Posição de montagem

### Local de montagem

Para evitar erros de medição resultantes do acúmulo de bolhas de gás no tubo de medição, evite os seguintes locais de instalação no tubo:

- O ponto mais alto de um tubo.
- Diretamente ascendente em uma saída de tubo livre em um tubo descendente.

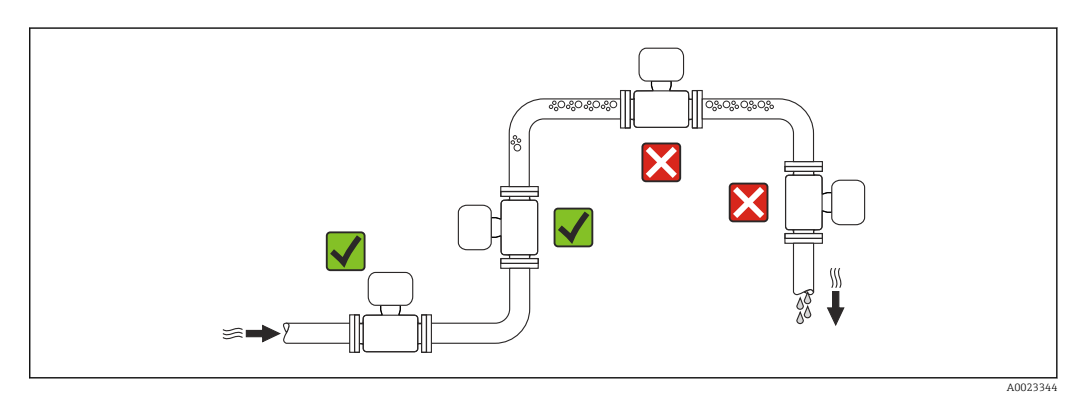

#### *Instalação em tubos descendentes*

No entanto, a seguinte sugestão de instalação permite a instalação em um duto vertical aberto. As restrições de tubo ou o uso de um orifício com uma menor seção transversal do que o diâmetro nominal evita que o sensor execute vazio enquanto a medição está em andamento.

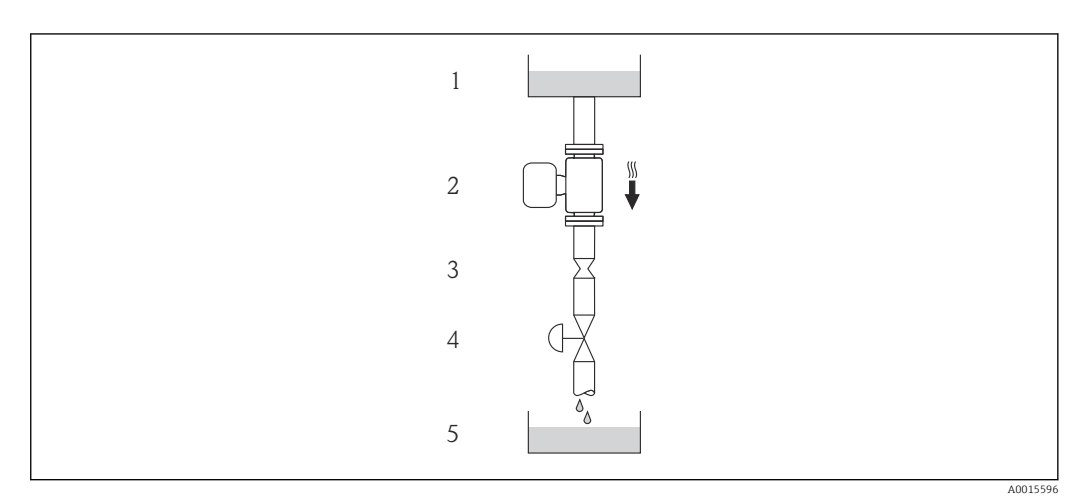

 *4 Instalação em um tudo descendente (por exemplo para aplicações de batelada)*

- *1 Tanque de fornecimento*
- *2 Sensor*
- *3 Placa com orifícios, restrição do tubo*
- *4 Válvula*
- *5 Tanque de batelada*

<span id="page-19-0"></span>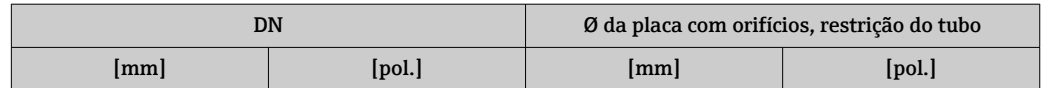

#### Orientação

A direção da seta na etiqueta de identificação do sensor ajuda você a instalar o sensor de acordo com a direção da vazão (direção de vazão média pela tubulação).

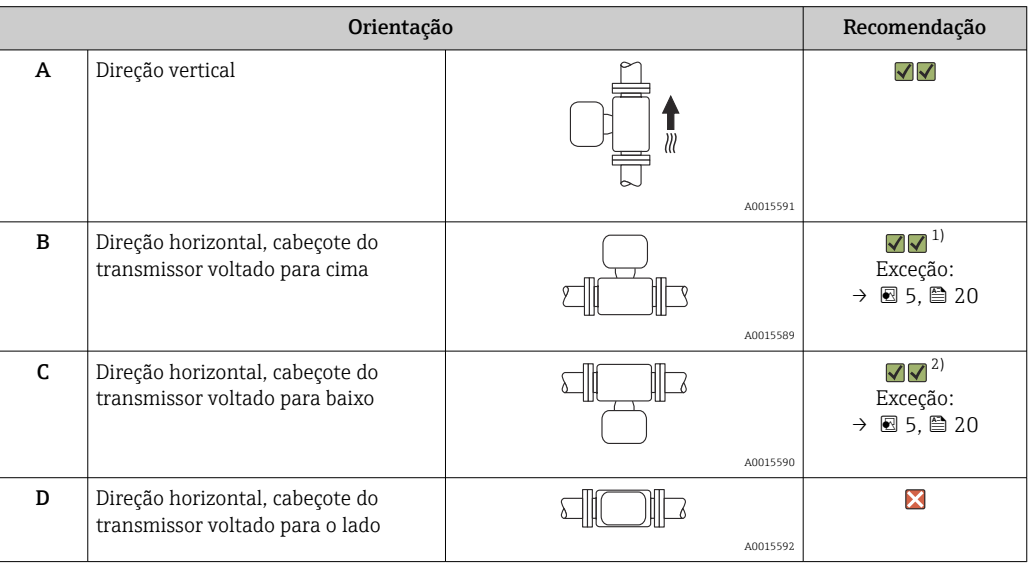

1) Aplicações com baixas temperaturas de processo podem reduzir a temperatura ambiente. Recomenda-se esta direção para manter a temperatura ambiente mínima para o transmissor.

2) Aplicações com altas temperaturas de processo podem aumentar a temperatura ambiente. Recomenda-se esta direção para manter a temperatura ambiente máxima para o transmissor.

Se um sensor for instalado horizontalmente com um tubo de medição curvado, corresponda a posição do sensor com as propriedades do fluido.

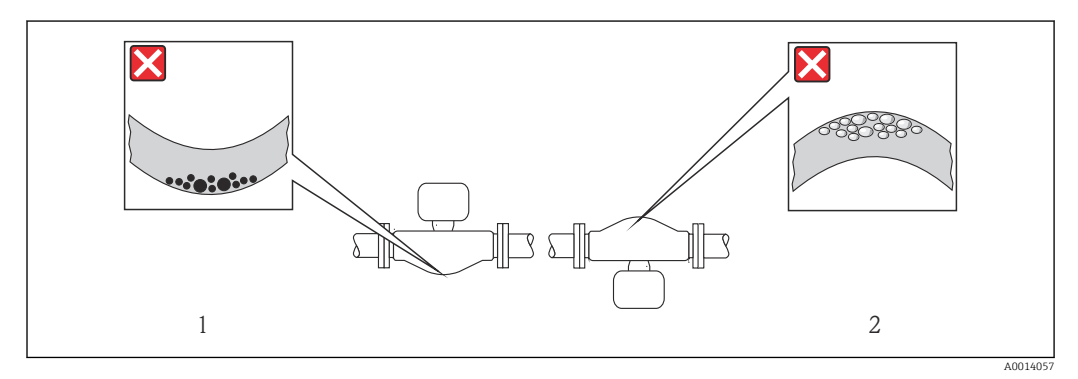

 *5 Direção do sensor com tubo de medição curvado*

*1 Evite esta direção para fluidos com transporte de sólidos: Risco de acúmulo de sólidos.*

*2 Evite esta direção para liberação de fluidos: Risco de acúmulo de gás.*

#### <span id="page-20-0"></span>Passagens de admissão e de saída

Não são necessárias precauções especiais para guarnições que criam turbulência, como válvulas, cotovelos ou peças T, desde que não ocorram cavitações →  $\triangleq$  21.

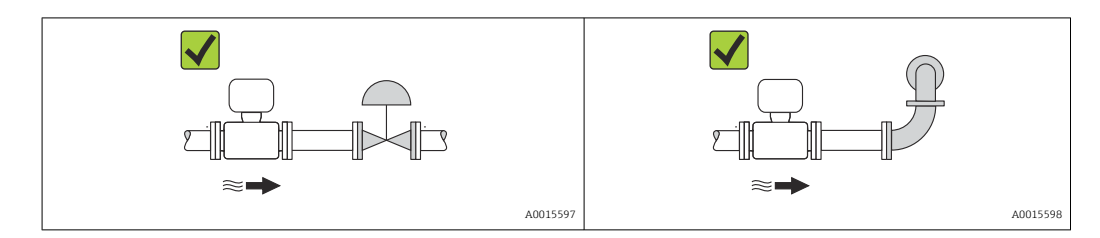

#### *Dimensões de instalação*

Para saber as dimensões e os comprimentos de instalação do equipamento, consulte o  $\sqrt{2}$ documento "Informações técnicas", seção "Construção mecânica"

### 6.1.2 Especificações de ambiente e processo

#### Faixa de temperatura ambiente

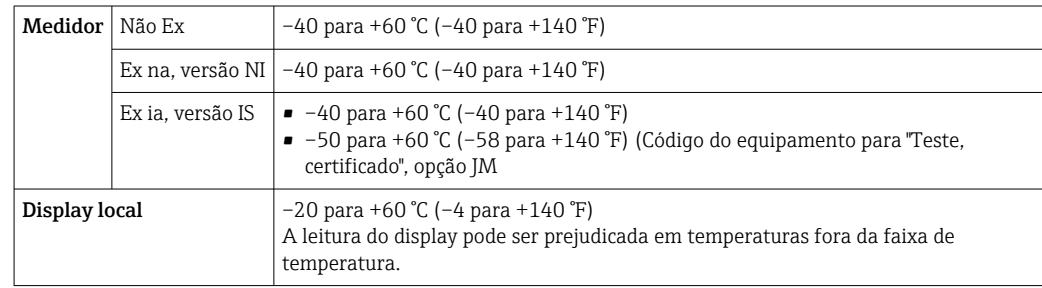

▶ Se em operação em áreas externas: Evite luz solar direta, particularmente em regiões de clima quente.

### Pressão do sistema

É importante que não ocorra cavitação ou que o gás transportado nos líquidos não vaze.

- A cavitação é causada se a pressão cai abaixo da pressão do vapor:
- Em líquidos que têm um baixo ponto de ebulição (por exemplo hidrocarbonos, solventes, gases liquefeitos)
- Em linhas de sucção
- ‣ Certifique-se de que a pressão do sistema seja suficientemente alta para evitar a cavitação e liberação de fluidos.

Por este motivo, os seguintes locais para instalação são recomendados:

- No ponto mais baixo em um tubo vertical
- Nos circuitos seguintes após as bombas (sem perigo de vácuo)

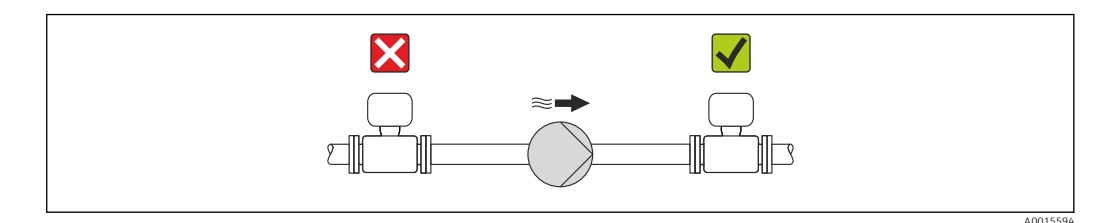

#### Isolamento térmico

No caso de alguns fluidos, é importante que o calor irradiado do sensor para o transmissor seja mantido no mínimo. Uma ampla gama de materiais podem ser usados para o isolamento especificado.

### AVISO

Superaquecimento dos componentes eletrônicos devido ao isolamento térmico!

‣ Observe o peso de isolamento máximo permitido do gargalo do transmissor de tal forma que o cabeçote do transmissor esteja completamente livre.

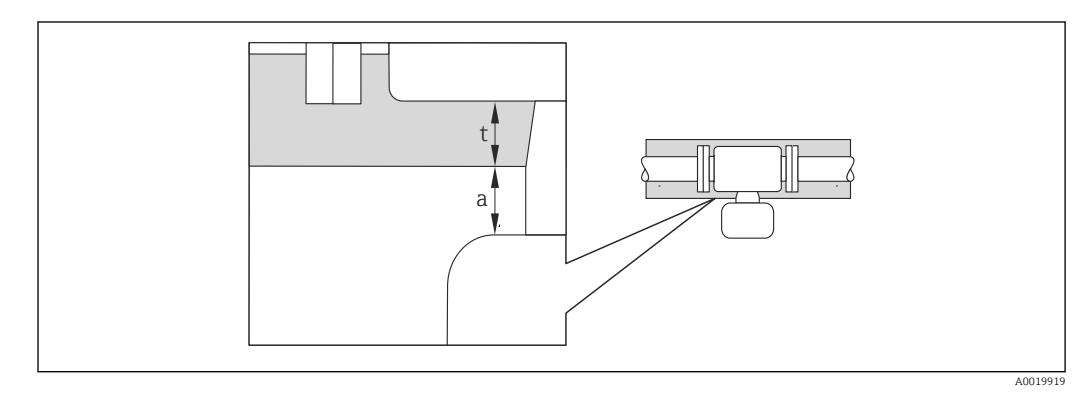

*a Distância mínima para isolamento*

*t Espessura de isolamento*

A distância mínima entre o invólucro do transmissor e o isolamento é 10 mm (0.39 in) de forma que o cabeçote do transmissor permaneça totalmente exposto.

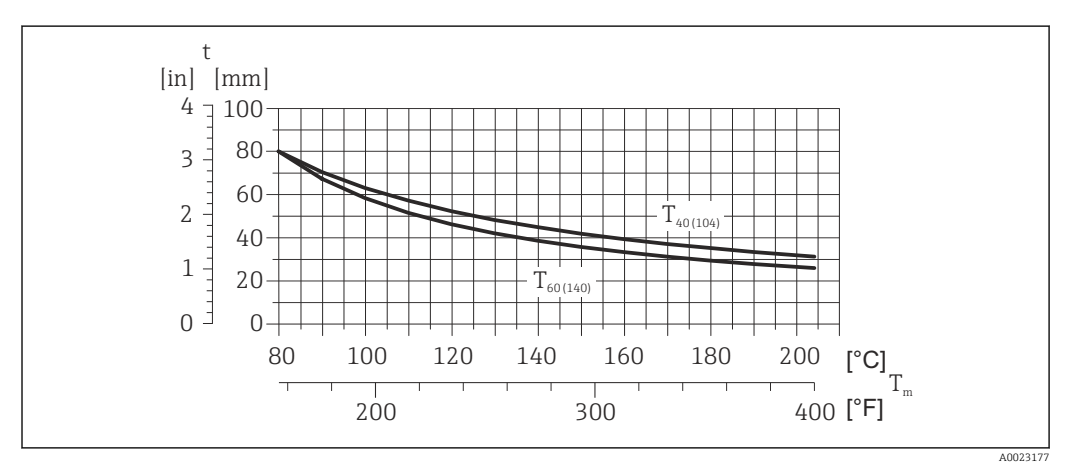

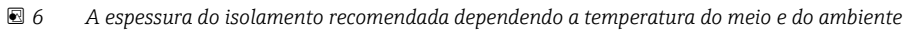

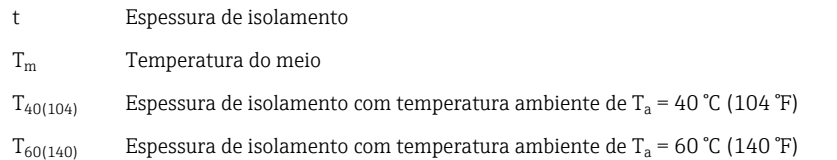

### <span id="page-22-0"></span>AVISO

O isolamento também pode ser mais grosso que a espessura de isolamento recomendada.

Pré-requisito:

- ‣ A temperatura na extremidade inferior do invólucro do transmissor não excede 80 °C (176 °F)
- ‣ Certifique-se de que a convecção ocorre em uma escala grande o suficiente no gargalo de transmissão.
- ‣ Certifique-se de que uma área suficientemente grande do suporte do invólucro permanece exposta. A peça descoberta serve como um radiador e protege os componentes eletrônicos do superaquecimento e frio excessivo.

#### Aquecimento

#### AVISO

#### Os componentes eletrônicos podem superaquecer devido à temperatura ambiente elevada!

- ▶ Observe a temperatura ambiente máxima permitida para o transmissor $\rightarrow \equiv 21$ .
- ‣ Dependendo da temperatura do fluido, considere as especificações sobre a direção do equipamento .

#### *Opções de aquecimento*

Se um fluido necessitar que não ocorra perda de calor no sensor, os usuários dispõem das seguintes opções de aquecimento:

- Aquecimento elétrico, por exemplo com aquecedores de banda elétrica
- Através de canos que carreguem água quente ou vapor
- Através de invólucros de aquecimento

#### *Uso de um sistema de aquecimento de rastro elétrico*

Se o aquecimento é regulado através do controle de ângulo de fase ou pacotes de pulso, campos magnéticos podem afetar os valores medidos (= para valores que são superiores aos valores aprovados pela norma EN (seno 30 A/m)).

Por este motivo, sensor deve ser blindado magneticamente: o invólucro pode ser blindado com placas de estanho ou folhas elétricas sem uma direção privilegiada (por exemplo V330-35A).

A folha deve ter as seguintes propriedades:

- Permeabilidade magnética relativa µr ≥ 300
- Espessura da placa d ≥ 0.35 mm (d ≥ 0.014 in)

#### Vibrações

A alta frequência de oscilação dos tubos de medição garante que a operação correta do sistema de medição não seja influenciado pelas vibrações da fábrica.

#### 6.1.3 Instruções especiais de instalação

#### Disco de ruptura

Certifique-se de que a função e a operação do disco de ruptura não fiquem impedidas pela instalação do equipamento. A posição do disco de ruptura é indicado na etiqueta aplicada ao lado dele. Para informações adicionais relevantes ao processo .

Os bocais de conexão existentes não são projetados para uma função de enxague ou de monitoramento de pressão.

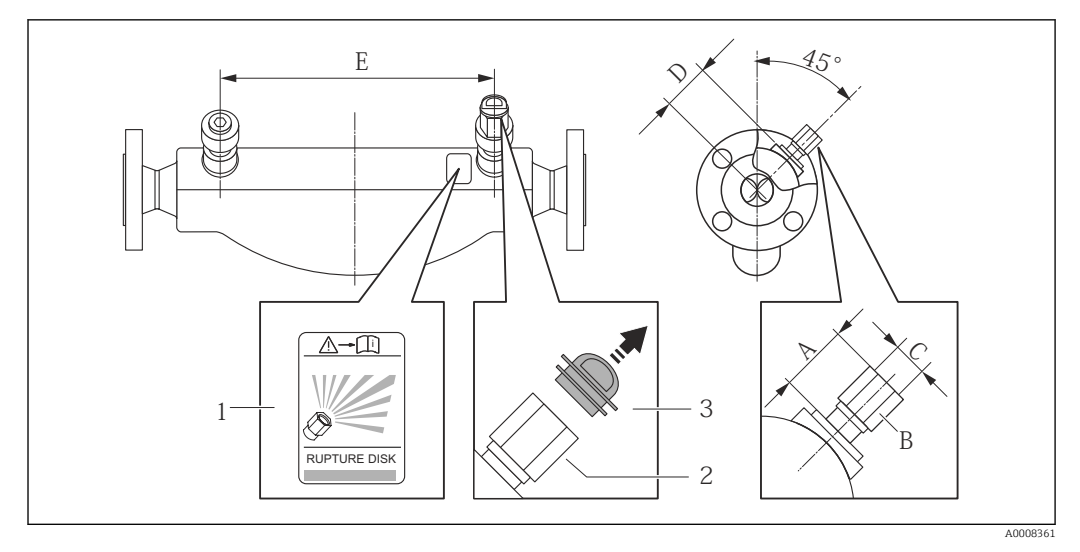

*1 Etiqueta do disco de ruptura*

*2 Disco de ruptura com rosca interna de 1/2" NPT com largura de 1" através da largura plana*

*3 Proteção para transporte*

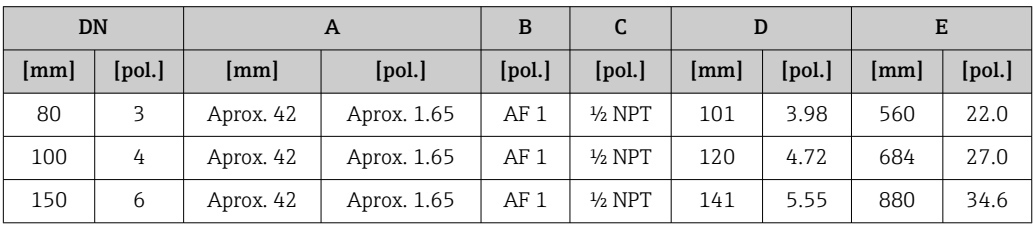

### **A ATENÇÃO**

#### Confiabilidade funcional limitada do disco de ruptura.

Perigo para pessoas devido ao vazamento de fluidos!

- ‣ Não remova o disco de ruptura.
- ‣ Ao usar um disco de ruptura, não use um invólucro de aquecimento .
- ‣ Certifique-se de que a função e a operação do disco de ruptura não fiquem impedidas pela instalação do equipamento.
- ‣ Tome as precauções necessárias para evitar dano ou o perigo para pessoas se o disco de ruptura for atuado.
- ‣ Observe as informações na etiqueta do disco de ruptura.

#### Ajuste de ponto zero

Todos os medidores são calibrados de acordo com tecnologia de última geração. A calibração ocorre nas condições de referência →  $\triangleq$  103. Portanto, normalmente, não é necessário o ajuste de ponto zero no campo.

Por experiência, o ajuste de ponto zero é recomendado somente em casos especiais:

- Para obter a máxima precisão de medição mesmo com taxas de vazão de fluxo baixas
- Em processos extremos ou condições de operação (ex.: temperatura de processo muito alta ou fluidos com viscosidade muito alta).

## <span id="page-24-0"></span>6.2 Instalação do medidor

### 6.2.1 Ferramentas necessárias:

#### Para o sensor

Para flanges e outras conexões de processo: Ferramentas de montagem correspondentes

### 6.2.2 Preparação do medidor

- 1. Remova toda a embalagem de transporte restante.
- 2. Remova qualquer cobertura ou tampa protetora presente no sensor.
- 3. Remova a etiqueta adesiva na tampa do compartimento de componentes eletrônicos.

### 6.2.3 Instalando o medidor

#### **A**ATENÇÃO

#### Perigo devido à vedação incorreta do processo!

- ‣ Certifique-se de que os diâmetros internos das juntas sejam maiores ou iguais aos das conexões de processo e da tubulação.
- ‣ Certifique-se de que as juntas estejam limpas e não tenham dano.
- ‣ Instale as juntas corretamente.
- 1. Certifique-se de que a direção da seta na etiqueta de identificação do sensor corresponda à direção da vazão do fluido.
- 2. Instale o medidor ou gire o invólucro do transmissor de forma que as entradas para cabo não fiquem voltadas para cima.

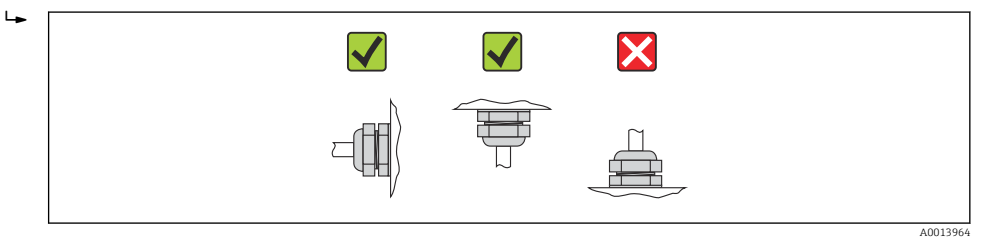

## 6.3 Verificação pós-instalação

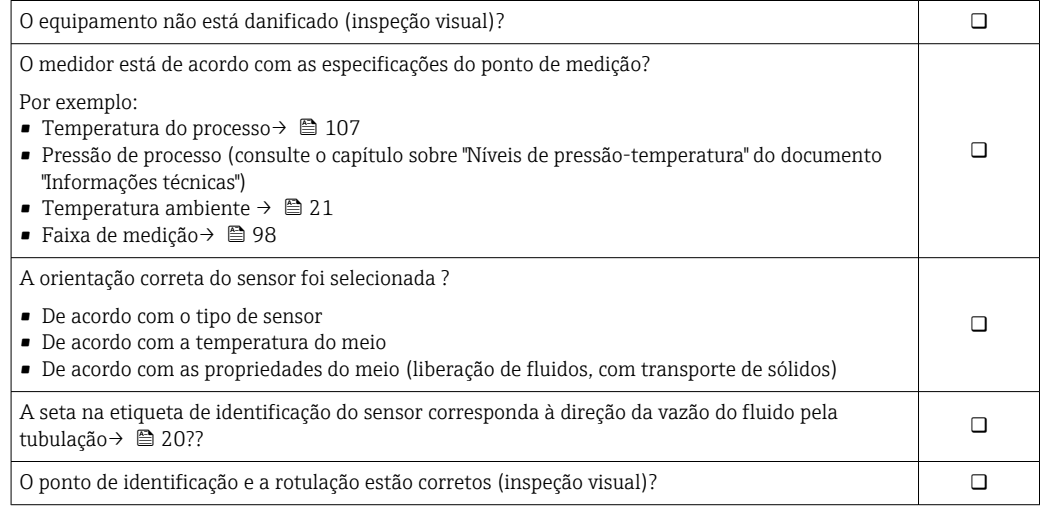

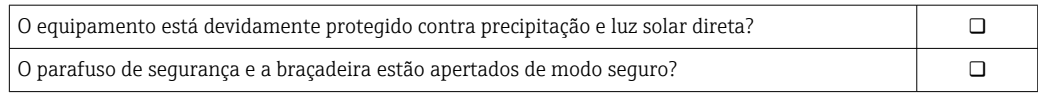

## <span id="page-26-0"></span>7 Conexão elétrica

O medidor não tem um disjuntor interno. Por essa razão, atribua ao medidor um  $|\cdot|$ interruptor ou disjuntor elétrico de modo que a linha da fonte de alimentação possa ser facilmente desconectada da rede elétrica.

## 7.1 Condições de conexão

### 7.1.1 Ferramentas necessárias

- Para entrada para cabo: Use as ferramentas correspondentes
- Para braçadeira de fixação (em invólucro de alumínio): parafuso Allen 3 mm
- Para parafuso de fixação (para invólucro em aço inoxidável): Chave de boca 8 mm
- Desencapador de fio
- Quando usar cabos trançados: ferramenta de crimpagem para terminal

### 7.1.2 Especificações para cabo de conexão

Os cabos de conexão fornecidos pelo cliente devem atender as especificações a seguir.

#### Segurança elétrica

De acordo com as regulações federais/nacionais aplicáveis.

#### Faixa de temperatura permitida

- $-40$  °C (-40 °F) a +80 °C (+176 °F)
- Especificação mínima: faixa de temperatura do cabo ≥temperatura ambiente + 20 K

#### Cabo da fonte de alimentação

Cabo de instalação padrão é suficiente.

#### Cabo de sinal

*Saída de corrente*

Para 4-20 mA HART: é recomendado cabo blindado. Observe o conceito de aterramento da planta.

#### *Pulso/frequência/saída comutada*

Cabo de instalação padrão é suficiente.

#### Diâmetro do cabo

- Prensa-cabos fornecido:  $M20 \times 1.5$  com cabo  $\phi$  6 para 12 mm (0.24 para 0.47 in)
- Terminais por molas: seção transversal do fio0.5 para 2.5 mm2 (20 para 14 AWG)

### <span id="page-27-0"></span>7.1.3 Esquema de ligação elétrica

#### **Transmissor**

*Versão de conexão: 4 a 20 mA HART com pulso/frequência/saída comutada*

Código do equipamento para "Output", opção B

Dependendo da versão do invólucro, os transmissores podem ser solicitados com terminais ou conectores do equipamento.

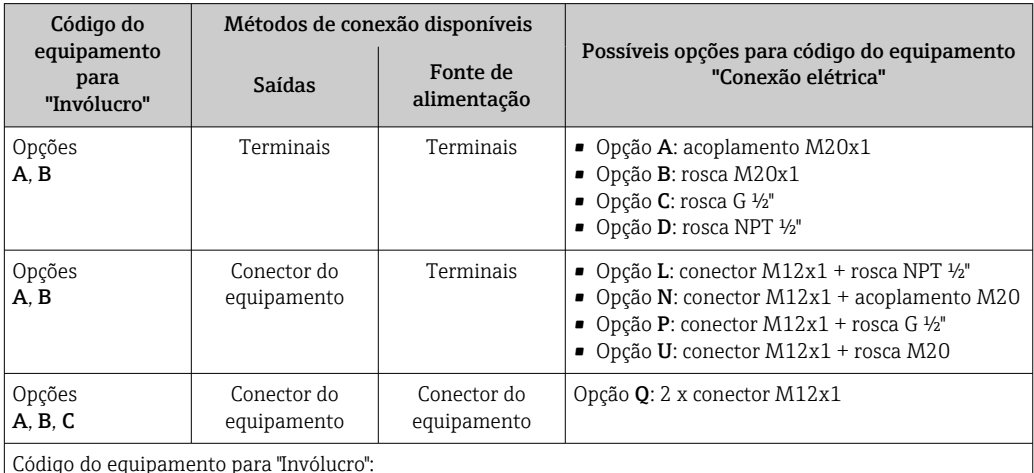

Código do equipamento para "Invólucro":

• Opção A: compacta, revestido de alumínio

• Opção B: compacto, aço inoxidável

• Opção B: compacto, aço inoxidável, conector do equipamento M12

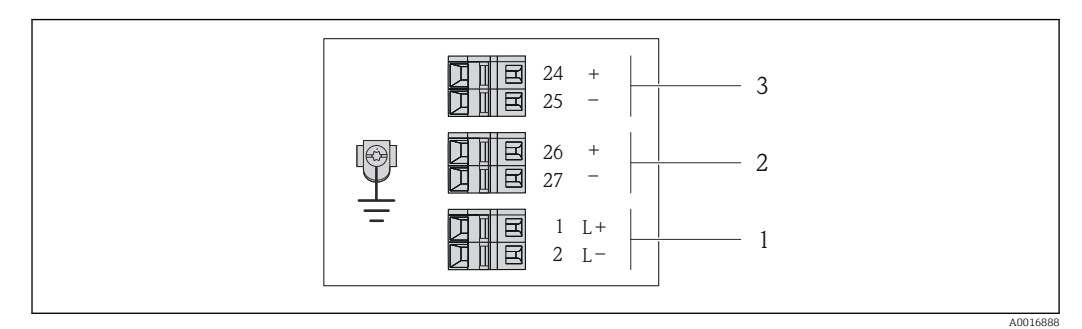

 *7 Esquema de ligação elétrica 4 a 20 mA HART com pulso/frequência/saída comutada*

*1 Fonte de alimentação: CC 24 V*

*2 Saída 1: 4 a 20 mA HART (ativa)*

*3 Saída 2: pulso/frequência/saída comutada (passiva)*

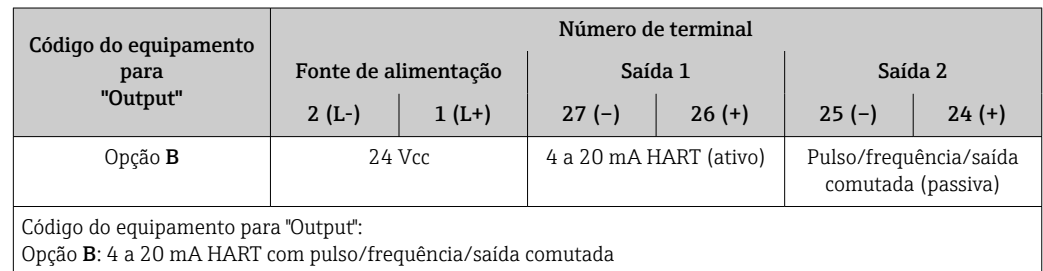

### <span id="page-28-0"></span>7.1.4 Atribuição do pino, conector do equipamento

#### 4-20 mA HART com saída por pulso/frequência/saída

*Conector de equipamento para tensão de alimentação (lado do equipamento)*

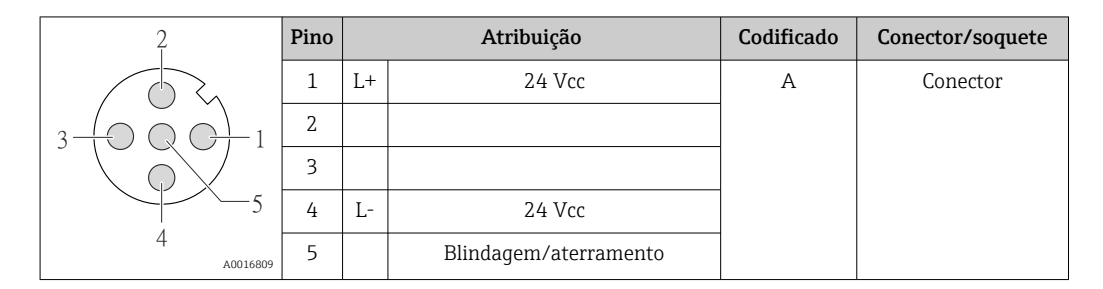

*Conector de equipamento para transmissão de sinal (lado do equipamento)*

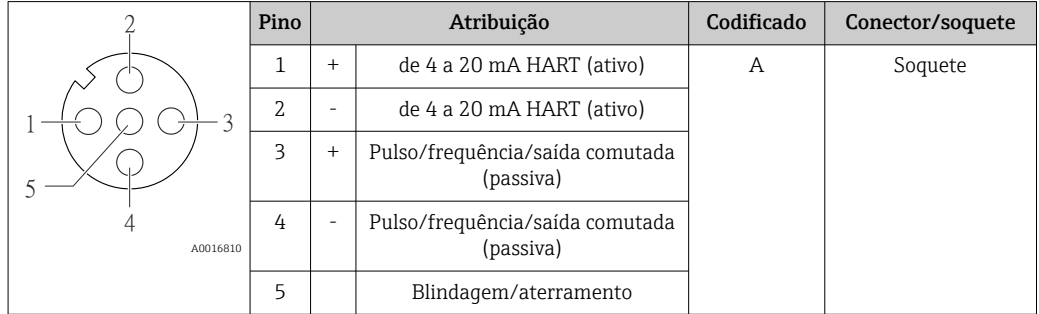

### 7.1.5 Preparação do medidor

1. Remova o conector de falso, se houver.

#### 2. AVISO

#### Vedação insuficiente do invólucro!

- A confiabilidade operacional do medidor pode estar comprometida.
- ‣ Use prensa-cabos adequados correspondendo ao grau de proteção.

Se o medidor for fornecido sem prensa-cabos:

Forneça um prensa-cabo adequado para o cabo de conexão correspondente  $\rightarrow \Box$  27.

3. Se o medidor for fornecido com prensa-cabos:

Observe a especificação do cabo  $\rightarrow \Box$  27.

## 7.2 Conexão do medidor

### AVISO

#### Limitação da segurança elétrica devido à conexão incorreta!

- ‣ O serviço de conexão elétrica somente deve ser executado por especialistas treinados.
- ‣ Observe os códigos e regulações federais/nacionais aplicáveis.
- ‣ Atenda as regulações de segurança do local de trabalho.
- ‣ Para uso em atmosferas potencialmente explosivas, observe as informações na documentação EX específica para o equipamento.

### 7.2.1 Conexão do transmissor

- A conexão do transmissor depende dos seguintes códigos do equipamento:
- Versão do invólucro: compacta ou ultracompacta
- Versão de conexão: conector do equipamento ou terminais

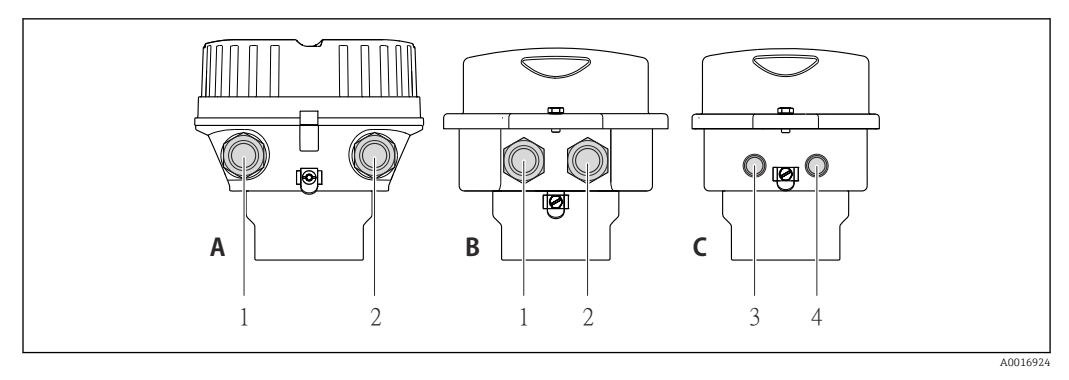

#### *8 Versões do equipamento e versões de conexão*

- *A Versão do invólucro: compacto, revestido com alumínio*
- *B Versão do invólucro: compacto higiênico, aço inoxidável*
- *1 Entrada para cabo ou conector de equipamento para transmissão de sinal*
- *2 Entrada para cabo ou conector de equipamento para tensão de alimentação*
- *C Versão do invólucro: ultracompacto higiênico, aço inoxidável, conector do equipamento M12*
- *3 Conector de equipamento para transmissão de sinal*
- *4 Conector de equipamento para tensão de alimentação*

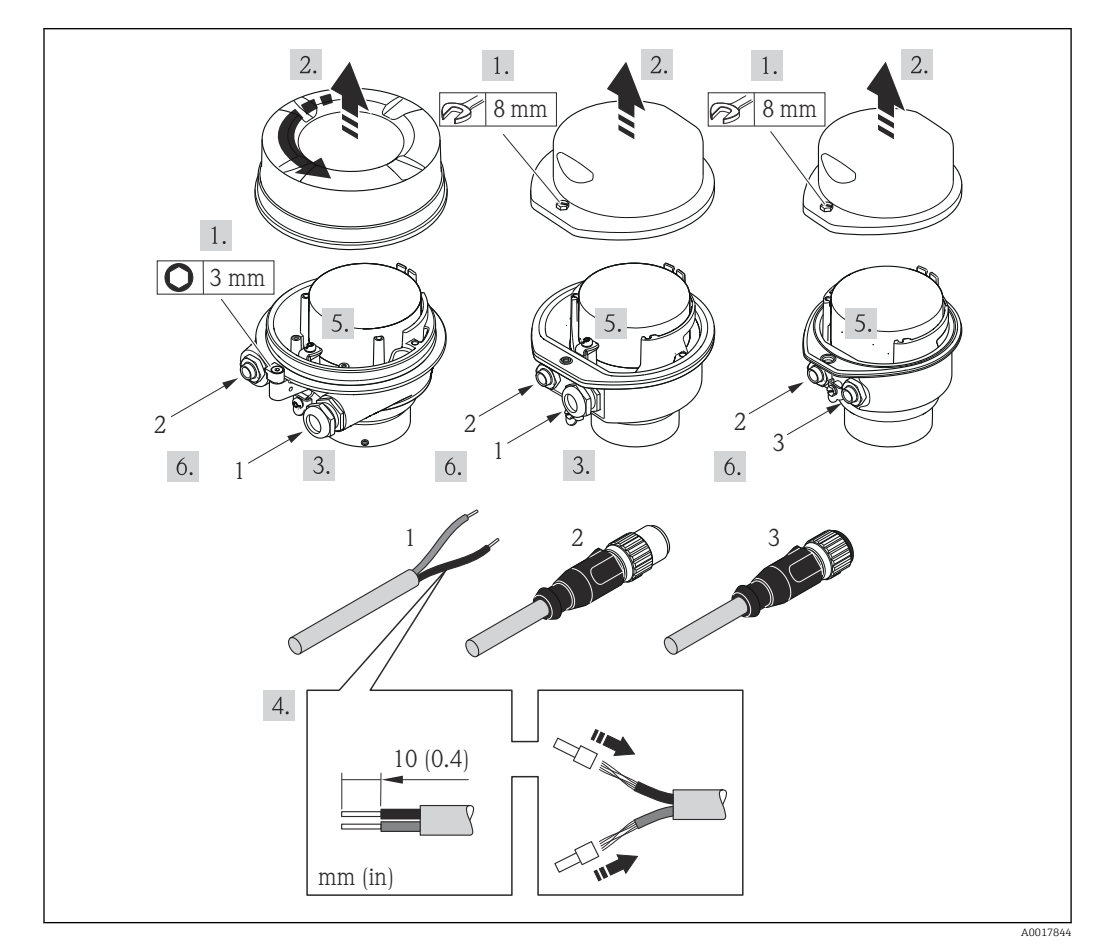

 *9 Versões do equipamento com exemplos de conexão*

- *1 Cabo*
- *2 Conector de equipamento para transmissão de sinal*
- *3 Conector de equipamento para tensão de alimentação*

Para versão de equipamento com conector do equipamento: observe com atenção a Etapa 6.

1. Dependendo da versão do invólucro, solte a braçadeira de fixação ou o parafuso de fixação da tampa do invólucro.

- <span id="page-30-0"></span>2. Dependendo da versão do invólucro, desparafuse ou abra a tampa do invólucro e desconecte o display local do módulo da eletrônica principal quando necessário  $\rightarrow$   $\blacksquare$  112.
- 3. Empurre o cabo através da entrada para cabo. Para assegurar total vedação, não remova o anel de vedação da entrada para cabo.
- 4. Desencape os cabos e as extremidades do cabo. No caso de cabos trançados, ajuste também os terminais.
- 5. Conecte o cabo de acordo com o esquema de ligação elétrica ou a atribuição do pino do conector do equipamento .
- 6. Dependendo da versão do equipamento: aperte os prensa-cabo ou conecte o conector do equipamento e aperte.

#### 7. **A**ATENÇÃO

Grau de proteção do invólucro anulado devido à vedação insuficiente do invólucro.

‣ Fixe o parafuso sem usar lubrificante. As roscas na tampa são revestidas com um lubrificante seco.

Para reinstalar o transmissor, faça o procedimento reverso à remoção.

### 7.3 Instruções especiais de conexão

#### 7.3.1 Exemplos de conexão

### 7.4 Garantia do grau de proteção

O medidor atende as especificações do grau de proteção IP66/67, gabinete tipo 4X.

Para garantir o grau de proteção IP66/67, gabinete tipo 4X, execute as etapas a seguir após a conexão elétrica:

- 1. Verifique se as vedações do invólucro estão limpas e devidamente encaixadas. Seque, limpe ou substitua as vedações, se necessário.
- 2. Aperte todos os parafusos do invólucro e as tampas dos parafusos.
- 3. Aperte os prensa-cabos com firmeza.

 $\mathbf{L}$ 

4. Para garantir que a umidade não penetre na entrada para cabo, roteie o cabo de forma que faça uma volta para baixo antes da entrada para cabo ("coletor de água").

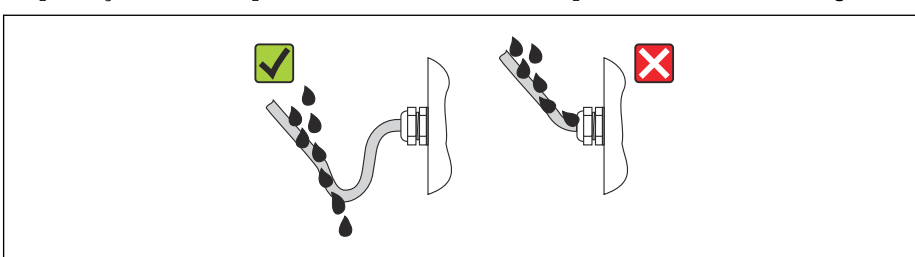

5. Insira conectores falsos nas entradas para cabo não usadas.

## 7.5 Verificação pós-conexão

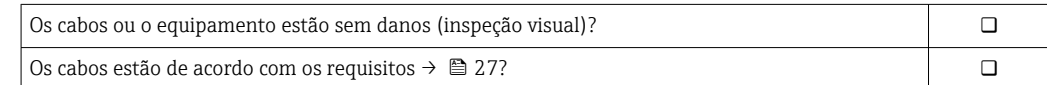

A0013960

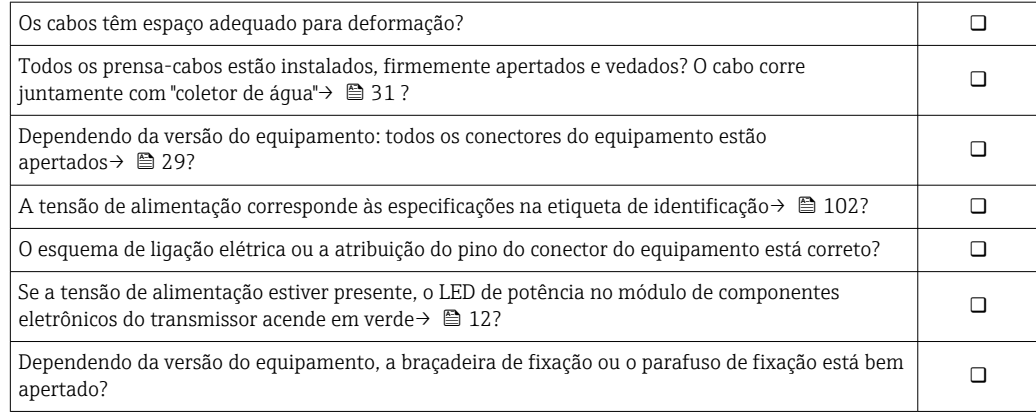

## <span id="page-32-0"></span>8 Opções de operação

## 8.1 Visão geral das opções de operação

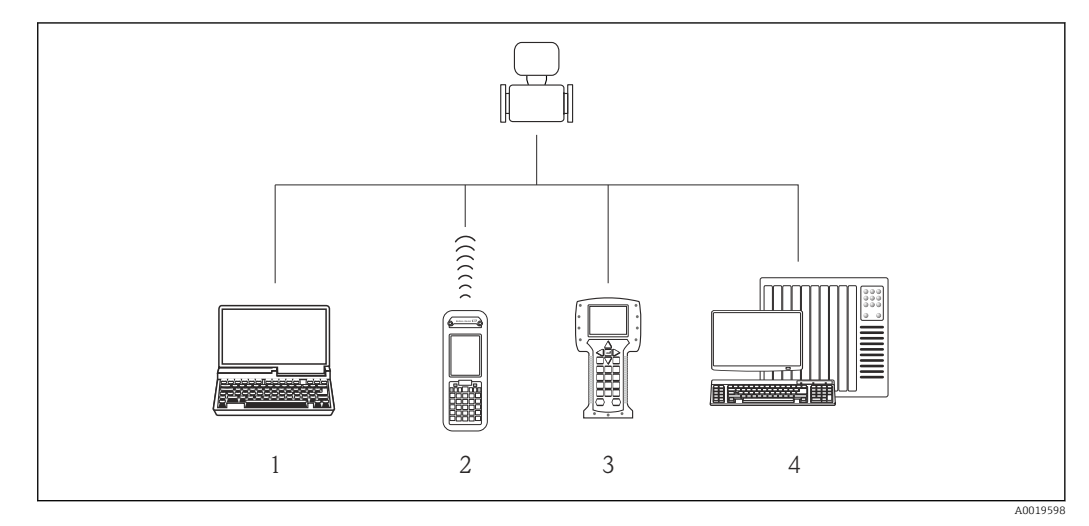

- *1 Computador com navegador Web (ex. Internet Explorer) ou com ferramenta de operação (ex. FieldCare, DeviceCare, Gerenciador de Equipamento AMS, SIMATIC PDM)*
- 
- *2 Field Xpert SFX350 ou SFX370*
- *3 Comunicador de campo 475 4 Sistema de controle (por exemplo CLP)*

## <span id="page-33-0"></span>8.2 Estrutura e função do menu de operação

## 8.2.1 Estrutura geral do menu de operação

Para uma visão geral do menu de operação com menus e parâmetros → ■ 118

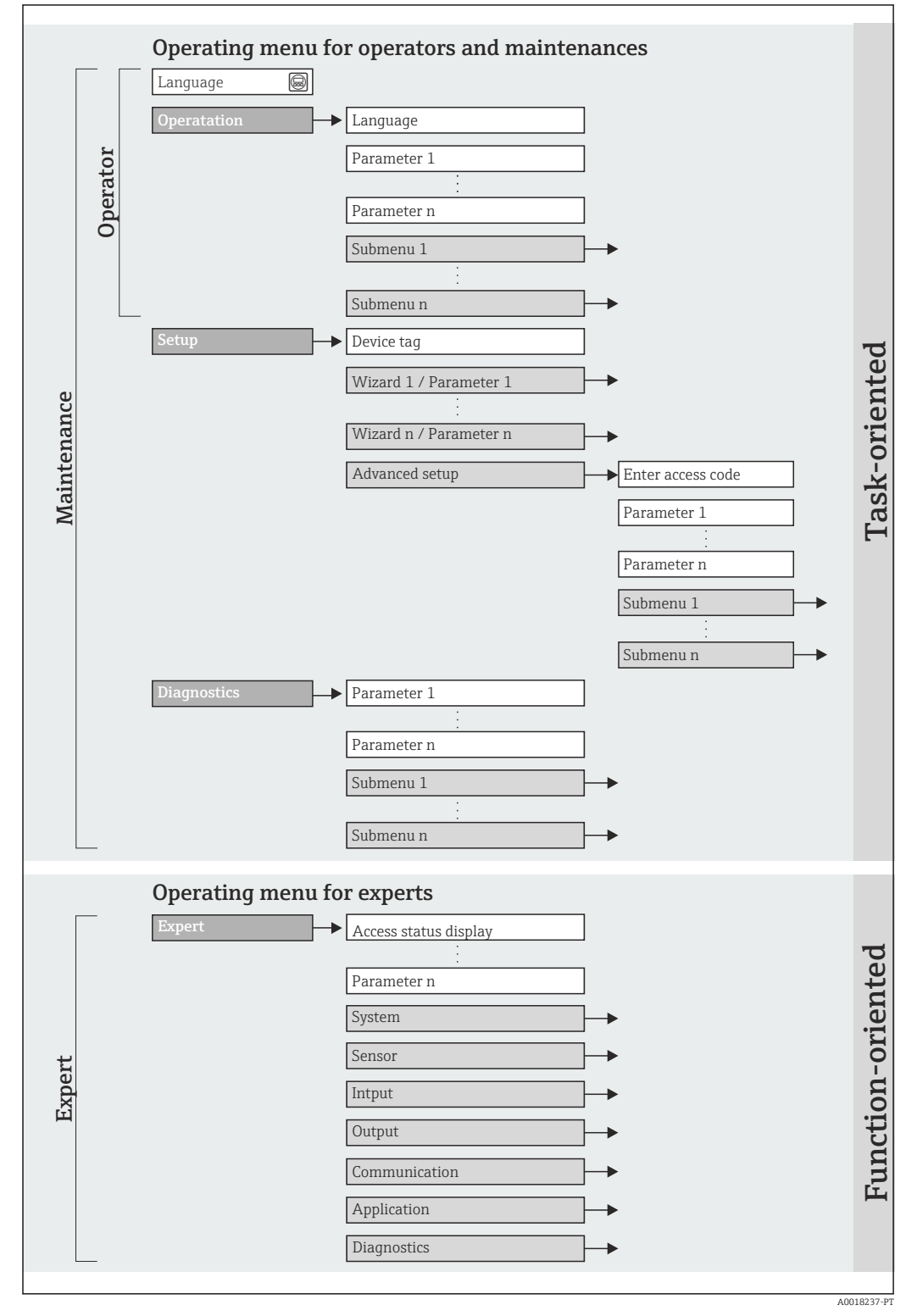

 *10 Estrutura esquemática do menu de operação*

### 8.2.2 Conceito de operação

As partes individuais do menu operacional são especificadas para determinadas funções de usuário. Cada função de usuário corresponde à tarefas típicas junto à vida útil do equipamento.

<span id="page-34-0"></span>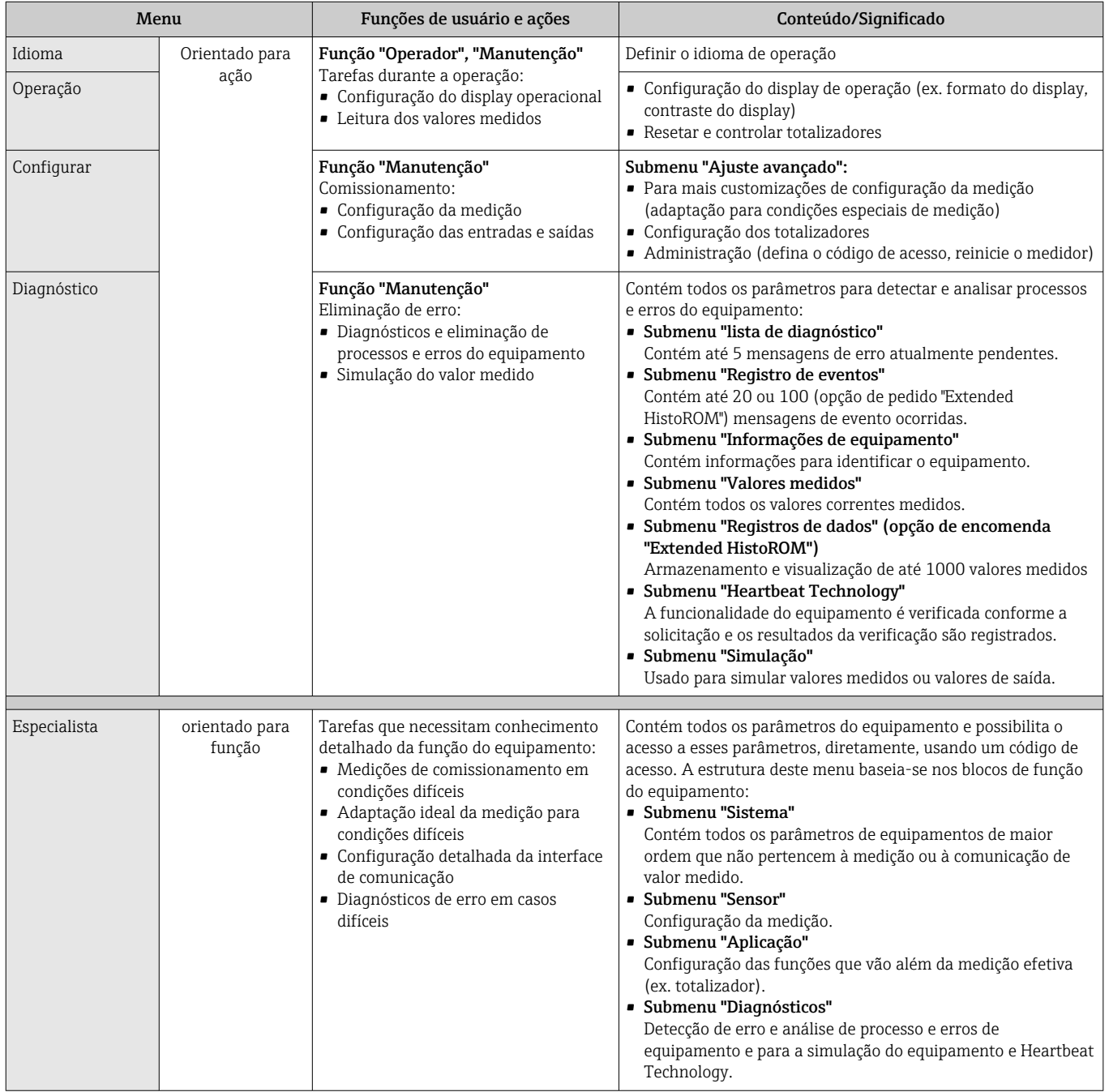

## 8.3 Acesso ao menu operacional através do navegador da web

### 8.3.1 Faixa de função

Graças ao servidor da web integrado o equipamento pode ser operado e configurado através do navegador da web. Além dos valores medidos, as informações de status no equipamento também são exibidas e permitem que o usuário monitore o status do

<span id="page-35-0"></span>equipamento. E mais, os dados do equipamento podem ser gerenciados e os parâmetros de rede podem ser configurados.

### 8.3.2 Pré-requisitos

#### *Hardware*

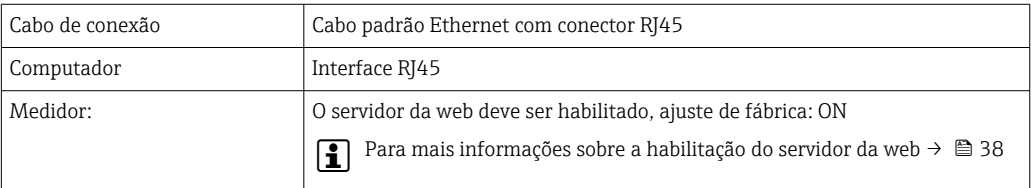

#### *Software do computador*

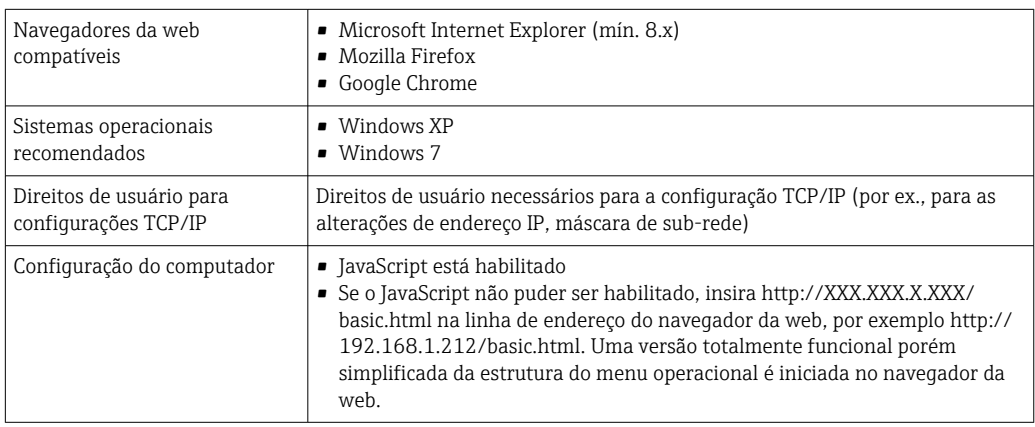

Ao instalar uma nova versão do firmware: H

Para habilitar o display de dados correto, limpe a memória temporária (cache) do navegador da web em Opções de internet.

### 8.3.3 Estabelecimento da conexão

#### Configuração do protocolo Internet do computador

As informações a seguir referem-se às configurações padrões Ethernet do equipamento.

Endereço IP do equipamento: 192.168.1.212 (Ajuste de fábrica)

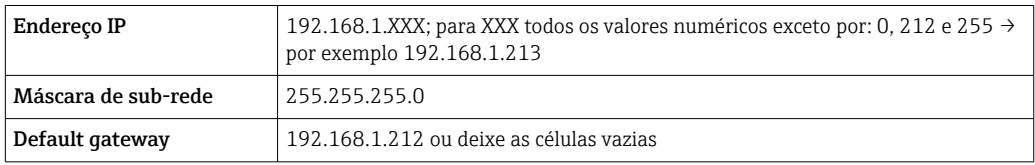

1. Acione o medidor e conector ao computador através do cabo  $\rightarrow \equiv 40$ .

- 2. Se o 2º cartão de rede não tiver sendo usado: todas as aplicações no notebook devem ser fechadas, pelo menos todas as aplicações que exigem acesso à Internet ou à rede, como e-mail, aplicações SAP, Internet ou Windows Explorer, isto é, feche todos os browsers de internet.
- 3. Configure as propriedades do protocolo de Internet (TCP/IP) como definido na tabela acima.
#### <span id="page-36-0"></span>Inicialização do navegador de internet

- 1. Inicie o navegador de internet no computador.
- 2. Insira o Endereço IP do servidor da web na linha de endereço do navegador da web: 192.168.1.212

A página de login aparece.

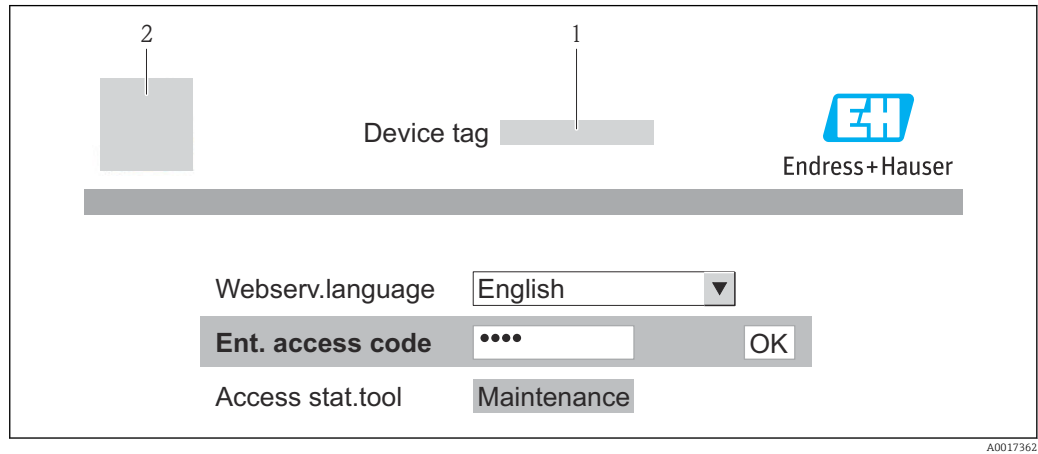

*1 Tag do equipamento[→ 49](#page-48-0)*

*2 Imagem do equipamento*

Se não aparecer a página de login ou se a página estiver incompleta  $\rightarrow \Box$  80 H

### 8.3.4 Fazer o login

1. Selecione o idioma de operação preferencial para o navegador da web.

- 2. Insira o código de acesso.
- 3. Pressione OK para confirmar sua entrada.

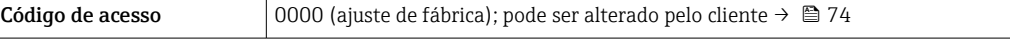

Se nenhuma ação for realizada por 10 minutos, o navegador da web retorna  $\mathbf{h}$ automaticamente à página de login.

## 8.3.5 Interface de usuário

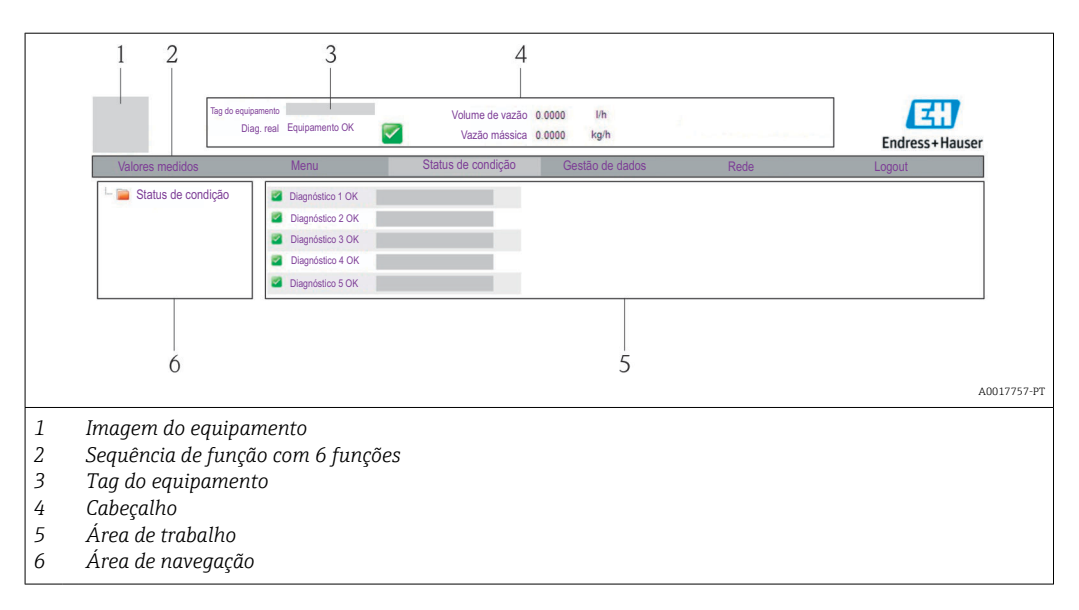

### Cabeçalho

As informações a seguir aparecem no cabeçalho:

- Tag do equipamento[→ 49](#page-48-0)
- Status do equipamento com sinal de status  $\rightarrow \blacksquare$  81
- Valores de medição atuais

### Sequência de função

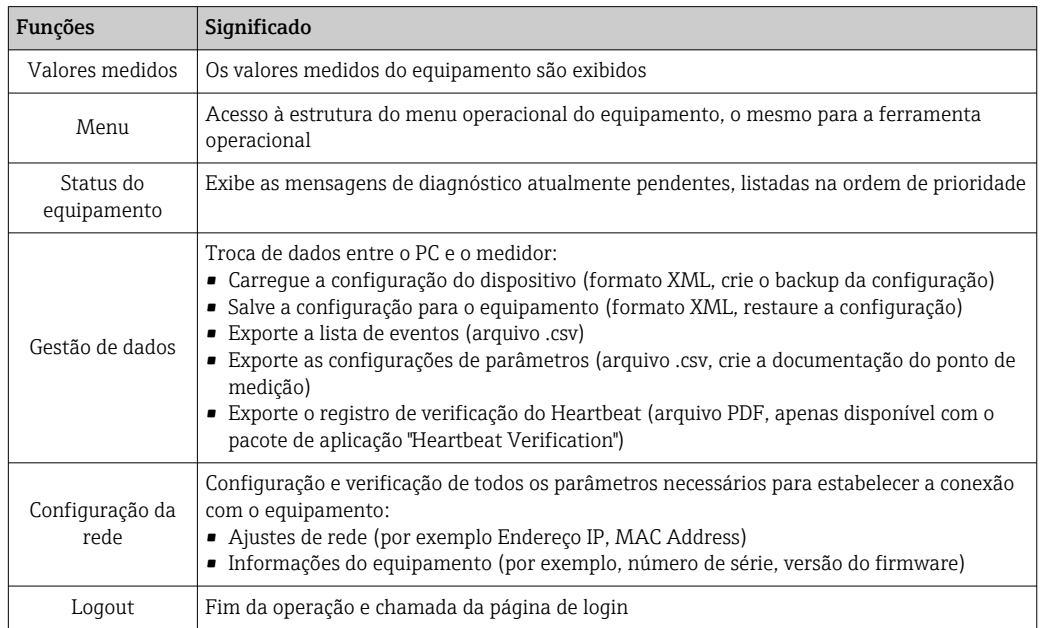

### Área de navegação

Se uma função estiver selecionada na barra de funções, os submenus da função abrem na área de navegação. Agora, o usuário pode navegar pela estrutura do menu.

### Área de trabalho

Dependendo da função selecionada e os submenus relacionados, várias ações podem ser realizadas nessa área:

- Configuração dos parâmetros
- Leitura dos valores medidos
- Chamada de texto de ajuda
- Início de um upload/download

### 8.3.6 Desabilitar o servidor de internet

O servidor de rede para o medidor pode ser habilitado e desabilitado conforme necessário através da parâmetro Função Web Server.

#### Navegação

Menu "Especialista" → Comunicação → Web server

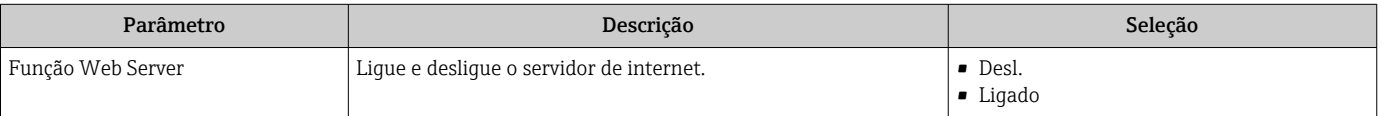

#### <span id="page-38-0"></span>Habilitar o servidor de internet

Se o servidor de internet estiver desabilitado, pode apenas ser reabilitado com a parâmetro Função Web Server, através das seguintes opções de operação: Através da ferramenta de operação "FieldCare"

### 8.3.7 Desconexão

Antes de desconectar-se, execute um backup de dados através da função Data management (configuração de upload do equipamento) se necessário.

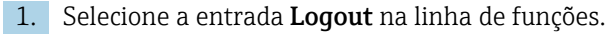

- $\rightarrow$  A página inicial com a caixa de login aparece.
- 2. Feche o navegador de internet.
- 3. Reinicie as propriedades modificadas do protocolo de internet (TCP/IP) se não forem mais necessárias  $\rightarrow$   $\blacksquare$  36.

# 8.4 Acesso ao menu de operação através da ferramenta de operação

### 8.4.1 Conexão da ferramenta de operação

#### Através do protocolo HART

Esta interface de comunicação está presente na seguinte versão de equipamento: Código do equipamento para "Saída", opção B: 4-20 mA HART, pulso/frequência/saída comutada

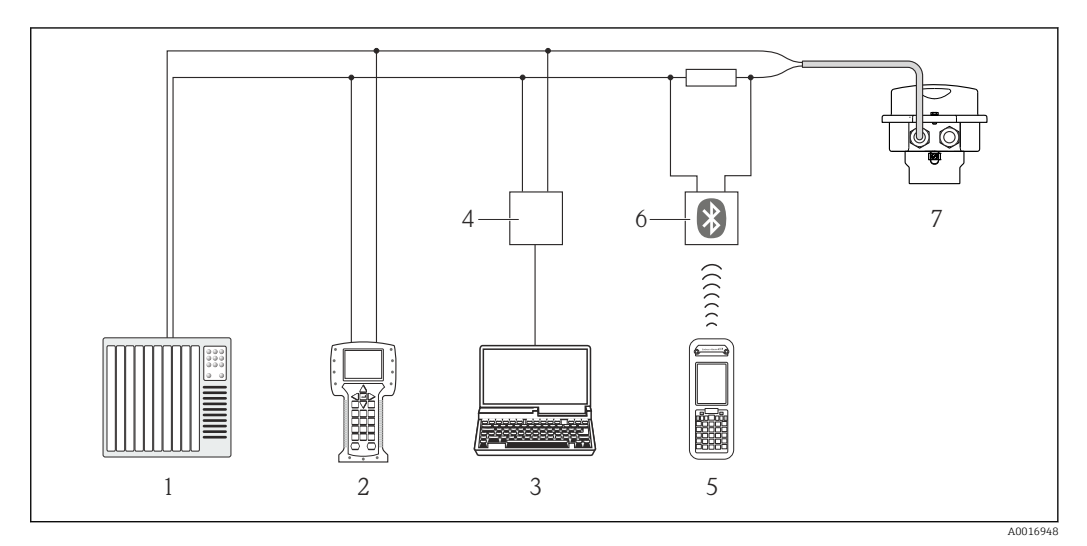

 *11 Opções para operação remota através do protocolo HART*

- *1 Sistema de controle (por exemplo CLP)*
- *2 Comunicador de campo 475*
- *3 Computador com ferramentas de operação (p. ex.: FieldCare, AMS Device Manager e Simatic PDM)*
- *4 Commubox FXA195 (USB)*
- *5 Field Xpert SFX350 ou SFX370*
- *6 Modem Bluetooth VIATOR com cabo de conexão*
- *7 Transmissor*

### Através da interface de operação (CDI-RJ45)

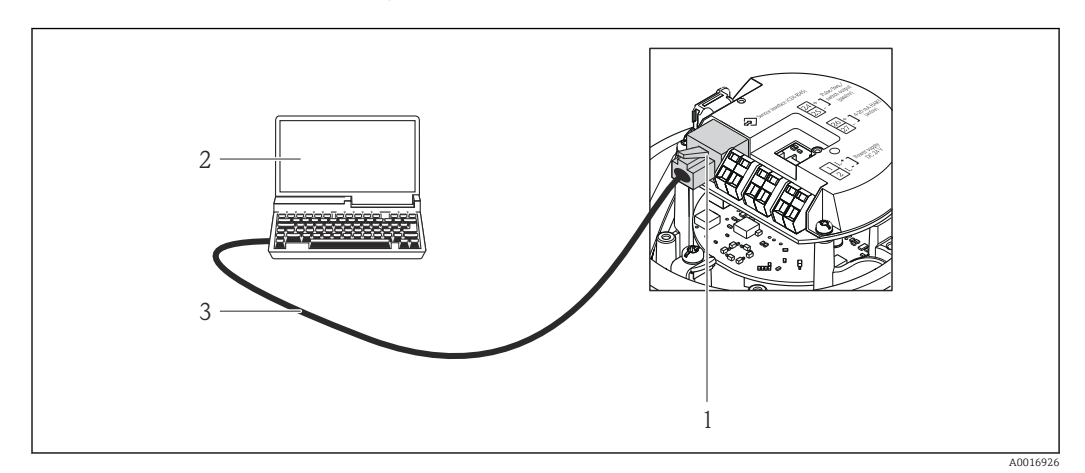

 *12 Conexão para o código do equipamento para "Output", opção B: 4-20 mA HART, saída de pulso/ frequência/comutada*

- *1 Interface operacional (CDI -RJ45) do medidor com acesso ao servidor da web integrado*
- *2 Computador com navegador de internet (por ex. Internet Explorer) para acesso ao servidor de rede integrado*
- *do equipamento ou com ferramenta de operação "FieldCare", com COM DTM "CDI Comunicação TCP/IP"*
- *3 Cabo de conexão Ethernet padrão com conector RJ45*

# 8.4.2 Field Xpert SFX350, SFX370

### Escopo de funções

Field Xpert SFX350 e Field Xpert SFX370 são computadores móveis para comissionamento e manutenção. Eles permitem configuração e diagnóstico eficientes do equipamento para equipamentos HART e FOUNDATION fieldbus em área que não seja Ex (SFX350, SFX370) e área Ex (SFX370).

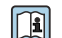

Para detalhes, consulte Instruções de operação BA01202S

### Fonte para arquivos de descrição do equipamento

Consulte dados  $\rightarrow$   $\blacksquare$  44

# 8.4.3 FieldCare

### Escopo de funções

Ferramenta de gerenciamento de ativos da planta baseado em FDT da Endress+Hauser. É possível configurar todos os equipamentos de campo inteligentes em um sistema e ajudálo a gerenciá-las. Através do uso das informações de status, é também um modo simples e eficaz de verificar o status e a condição deles.

Acesso efetuado através de:

- Protocolo HART  $\rightarrow$   $\blacksquare$  39
- Interface de operação CDI-RJ45 →  $\triangleq$  40

Funções típicas:

- Configuração de parâmetros dos transmissores
- Carregamento e armazenamento de dados do equipamento (carregar / baixar)
- Documentação do ponto de medição
- Visualização da memória de valor medido (registrador de linha) e registro de eventos

Para detalhes, consulte as Instruções de operação BA00027S e BA00059S

#### Fonte para arquivos de descrição do equipamento

Consulte dados  $\rightarrow$   $\blacksquare$  44

#### Estabelecimento da conexão

Através da interface operacional (CDI-RJ45)

- 1. Inicie o FieldCare e lance o projeto.
- 2. Na rede: Adicione um equipamento. ← A janela Add device é aberta.
- 3. Selecione a opção CDI Communication TCP/IP a partir da lista e pressione OK para confirmar.
- 4. Clique com o botão direito do mouse em CDI Communication TCP/IP e selecione a opção Add device no menu de contexto que se abre.
- 5. Selecione o equipamento desejado a partir da lista e pressione OK para confirmar. A janela CDI Communication TCP/IP (Configuration) é aberta.
- 6. Insira o endereço do equipamento no campo IP address e pressione Enter para confirmar: 192.168.1.212 (ajuste de fábrica); se o endereço IP não for conhecido.
- 7. Estabeleça a conexão com o equipamento.
- Para detalhes, consulte as Instruções de operação BA00027S e BA00059S

### <span id="page-41-0"></span>Interface de usuário

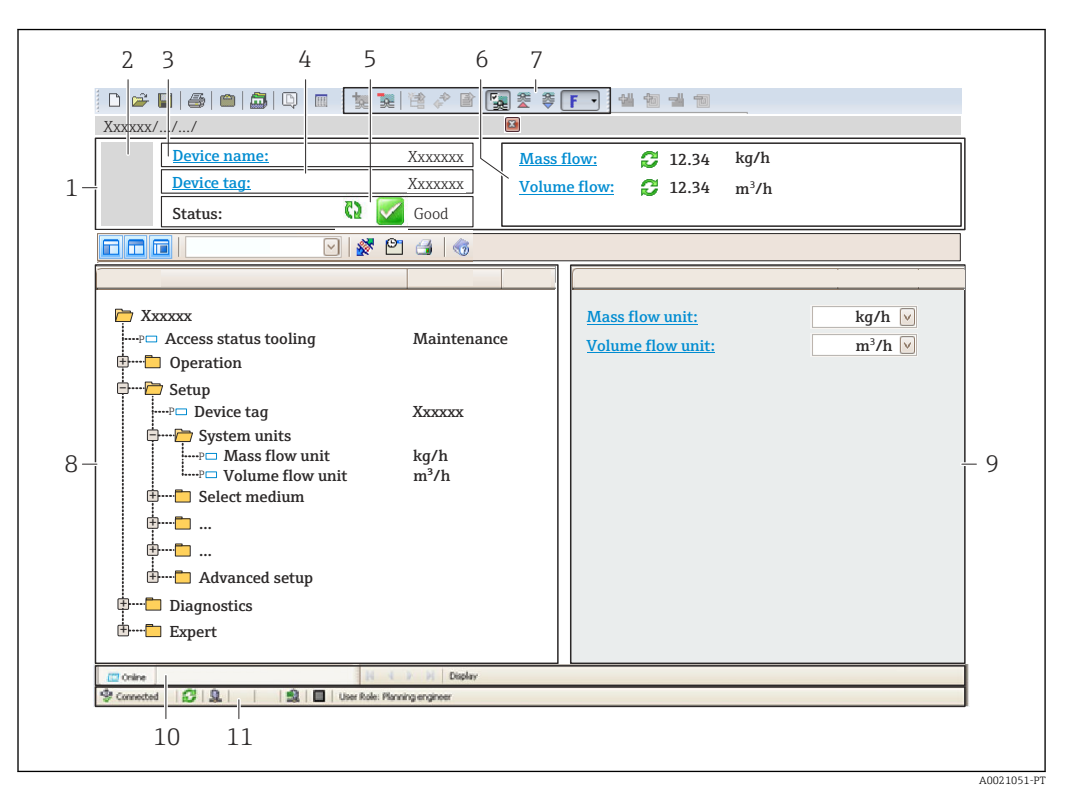

- *1 Cabeçalho*
- *2 Imagem do equipamento*
- *3 Nome do equipamento*
- *4 Etiqueta do equipamento [→ 49](#page-48-0)*
- *5 Área de status com sinal de status*  $\rightarrow \Box$  81
- *6 Área de display para os valores de medidos atuais*  $\rightarrow$  76<br>7 I ista de eventos com funções adicionais como salvar/carred
- *7 Lista de eventos com funções adicionais como salvar/carregar, criação de lista de eventos e documentos*
- *8 Área de navegação com estrutura do menu de operação*
- *9 Faixa de operação*
- *10 Faixa de ação*
- *11 Área de status*

## 8.4.4 Gerenciador de equipamento AMS

### Escopo de funções

Programa de gerenciamento de processos Emerson para operação e configuração de medidores através do protocolo HART.

### Fonte para arquivos de descrição do equipamento

Consulte dados  $\rightarrow$   $\blacksquare$  44

## 8.4.5 SIMATIC PDM

### Escopo de funções

SIMATIC PDM é um programa padronizado, independente do fabricante da Siemens para operação, configuração, manutenção e diagnóstico de equipamentos de campo inteligentes através do protocolo HART.

### Fonte para arquivos de descrição do equipamento

Consulte dados  $\rightarrow$   $\blacksquare$  44

# 8.4.6 Comunicador de campo 475

### Escopo de funções

Terminal industrial portátil do gerenciamento de processos Emerson para configuração remota e display de valor medido através do protocolo HART.

### Fonte para arquivos de descrição do equipamento

Consulte dados  $\rightarrow$   $\blacksquare$  44

# <span id="page-43-0"></span>9 Integração do sistema

# 9.1 Visão geral dos arquivos de descrição do equipamento

# 9.1.1 Dados da versão atual para o equipamento

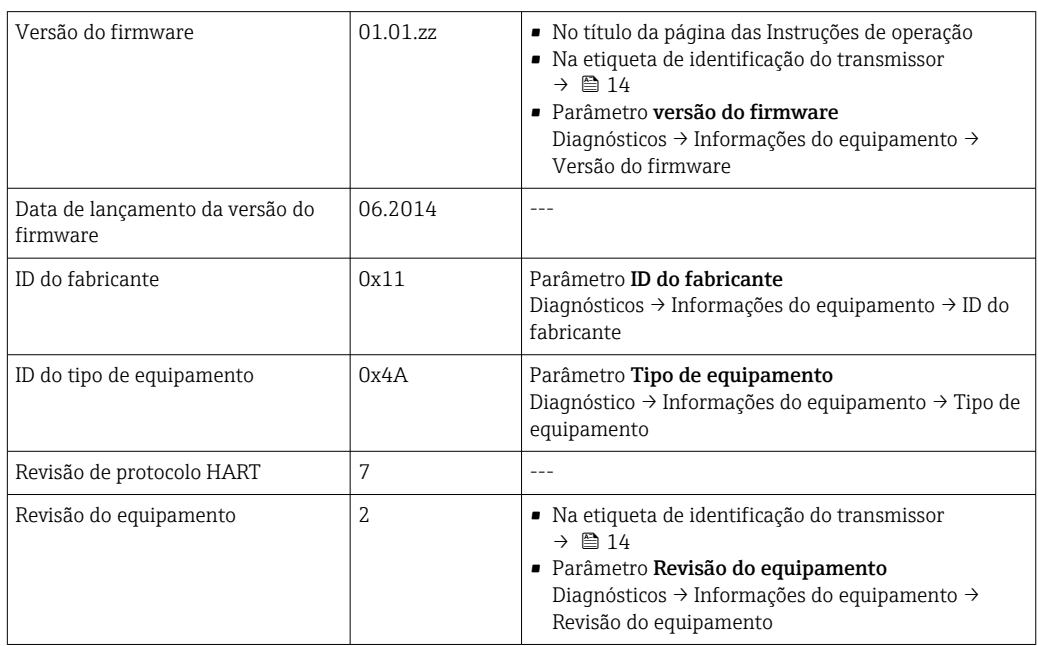

# 9.1.2 Ferramentas operacionais

O arquivo de descrição do equipamento adequado para as ferramentas de operação individuais está listado abaixo, juntamente com a informação sobre onde o arquivo pode ser adquirido.

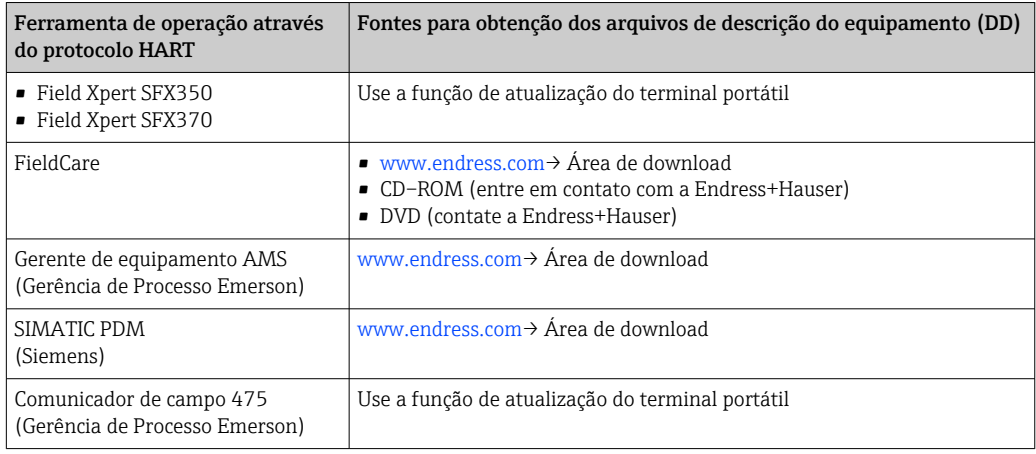

# 9.2 Variáveis medidas através do protocolo HART

As seguintes variáveis medidas (variáveis do equipamento HART) estão atribuídas às variáveis dinâmicas na fábrica:

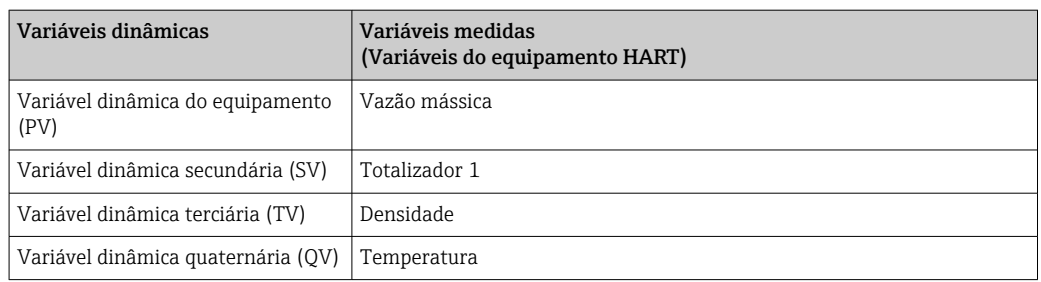

A atribuição das variáveis medidas às variáveis dinâmicas podem ser modificadas e atribuídas conforme desejadas por operação local e ferramenta de operação usando os seguintes parâmetros:

- Especialista → Comunicação → Saída HART → Atribuir PV
- Especialista → Comunicação → Saída HART → Atribuir SV
- Especialista → Comunicação → Saída HART → Atribuir TV
- Especialista → Comunicação → Saída HART → Atribuir QV

As seguintes variáveis medidas podem ser atribuídas às variáveis dinâmicas:

#### Variáveis medidas para PV (variável dinâmica primária)

- Vazão mássica
- Vazão volumétrica
- Vazão volumétrica corrigida
- Densidade
- Densidade de referência
- Temperatura

#### Variáveis medidas para SV, TV, QV (variáveis dinâmicas secundárias, terciárias e quaternárias)

- Vazão mássica
- Vazão volumétrica
- Vazão volumétrica corrigida
- Densidade
- Densidade de referência
- Temperatura
- Totalizador 1
- Totalizador 2
- Totalizador 3

A faixa de opções aumenta se o medidor tiver um ou mais pacotes de aplicação.

#### Pacote de aplicação de tecnologia Heartbeat

Variáveis medidas adicionais são disponibilizadas juntamente com o pacote de aplicação de tecnologia Heartbeat:

- Temperatura do tubo da portadora
- Amplitude de oscilação

#### Variáveis de equipamento

As variáveis de equipamento são permanentemente atribuídas. Um máximo de 8 variáveis de equipamento podem ser transmitidas:

- $\bullet$  0 = vazão mássica
- $\blacksquare$  1 = Vazão volumétrica
- 2 = vazão volumétrica corrigida
- $\bullet$  3 = densidade
- $\bullet$  4 = densidade de referência
- $\bullet$  5 = Temperatura
- $\bullet$  6 = totalizador 1
- $\bullet$  7 = totalizador 2
- $\bullet$  8 = totalizador 3
- 9 = viscosidade dinâmica
- 10 = viscosidade cinemática
- 11 = temp. da viscosidade dinâmica compensada
- 12 = temp. da viscosidade cinemática compensada
- 13 = vazão mássica alvo
- 14 = vazão mássica da portadora
- 15 = concentração

# 9.3 Outras configurações

## 9.3.1 A funcionalidade do modo Burst em conformidade com a Especificação HART 7

#### Navegação

Menu "Especialista" → Comunicação → Saída HART → Configuração burst → Configuração burst 1 para n

#### Estrutura geral do submenu

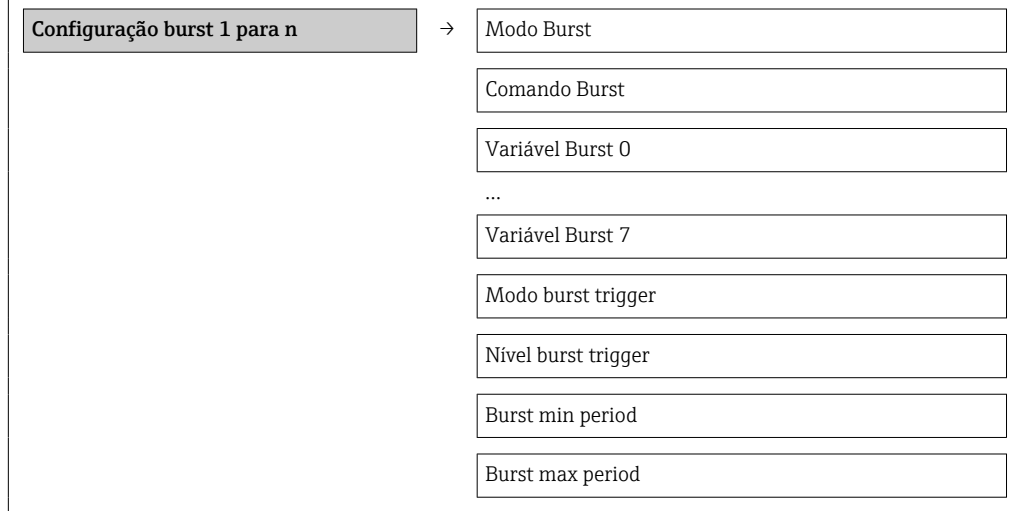

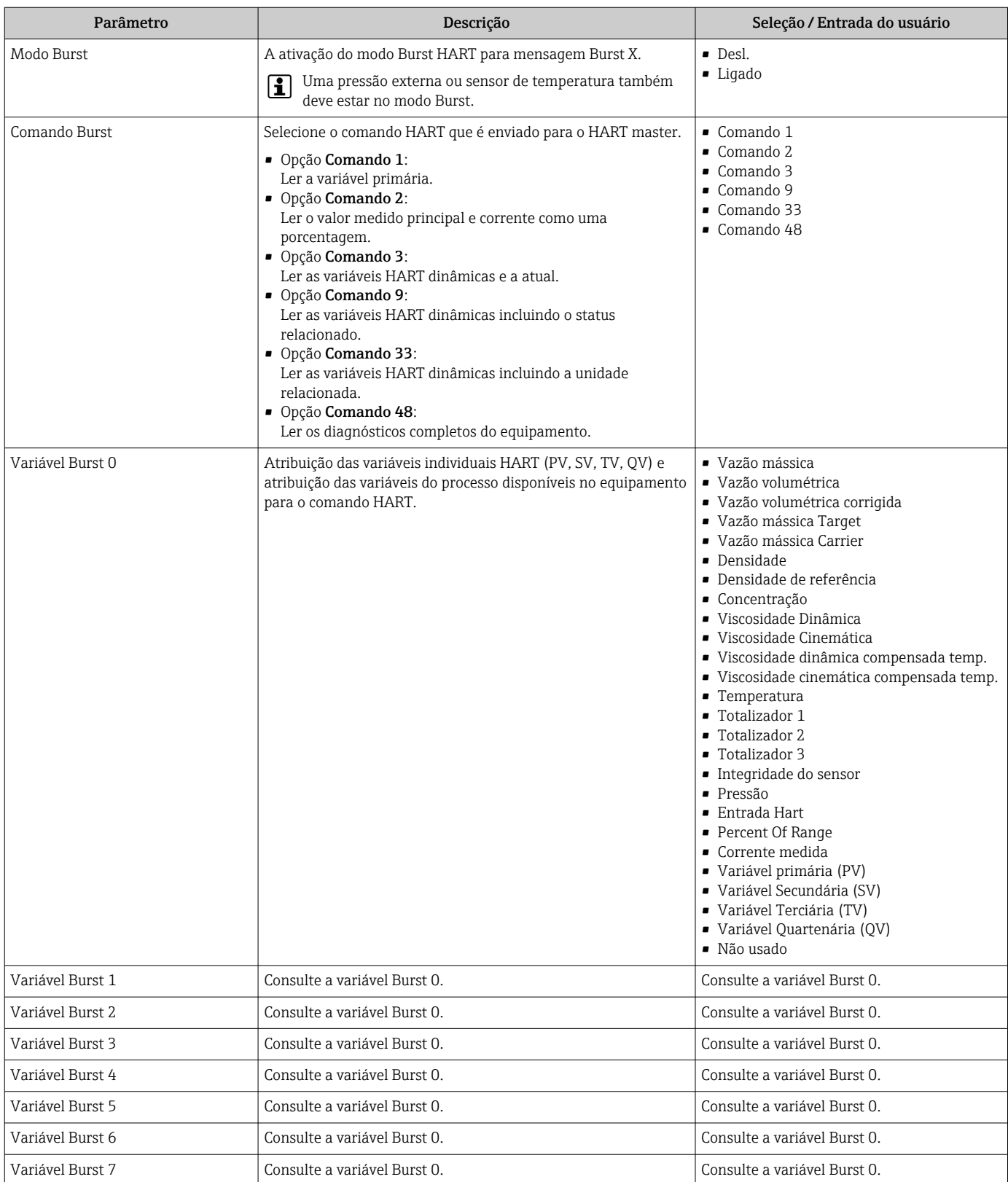

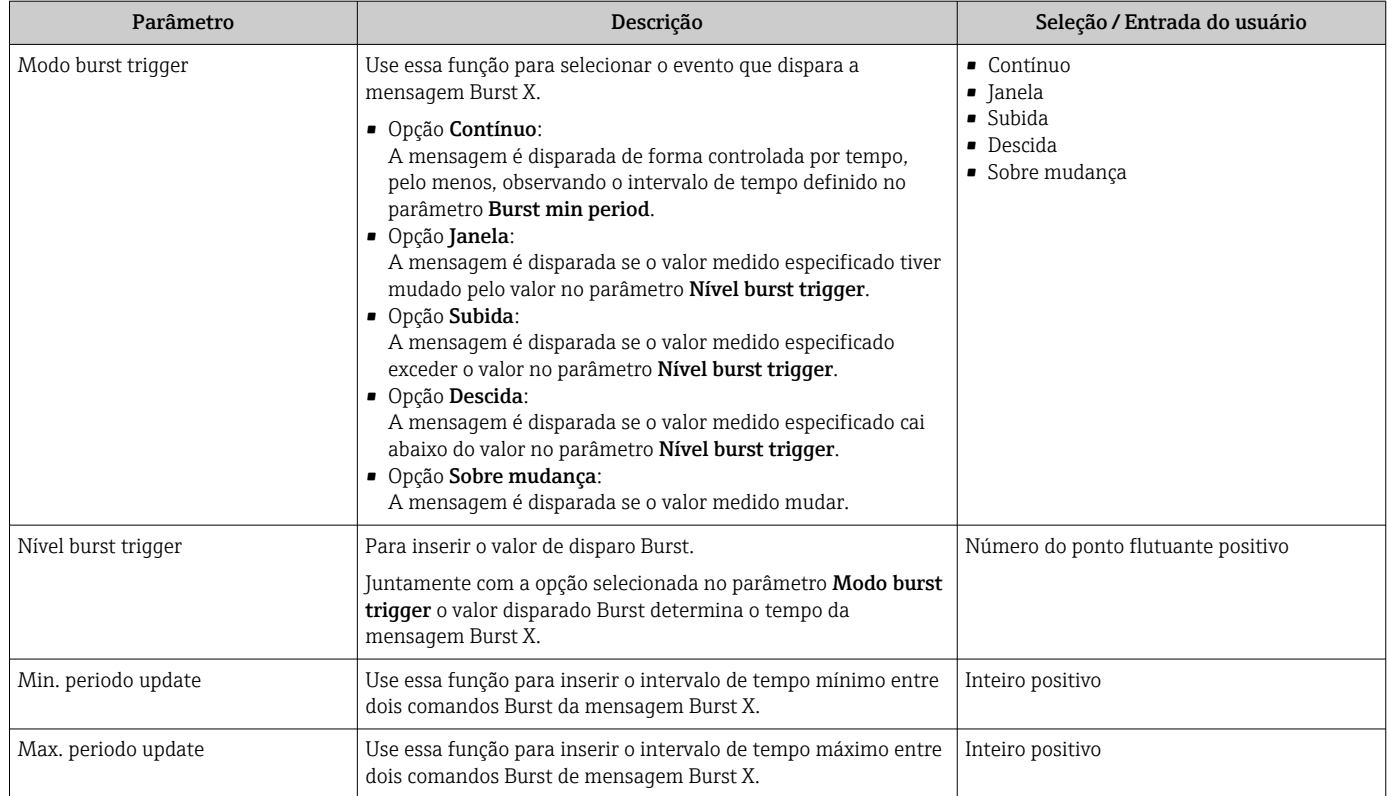

# <span id="page-48-0"></span>10 Comissionamento

# 10.1 Verificação de função

Antes do comissionamento do equipamento, certifique-se de que as verificações pósinstalação e pós-conexão foram realizadas.

- Lista de verificação "Verificação pós-instalação" [→ 25](#page-24-0)
- Lista de verificação "Controle pós-conexão" →  $\triangleq$  31

# 10.2 Configuração do medidor

A menu Configuração com seus submenus contém todos os parâmetros necessários para a operação padrão.

*Estrutura do menu "Ajuste"*

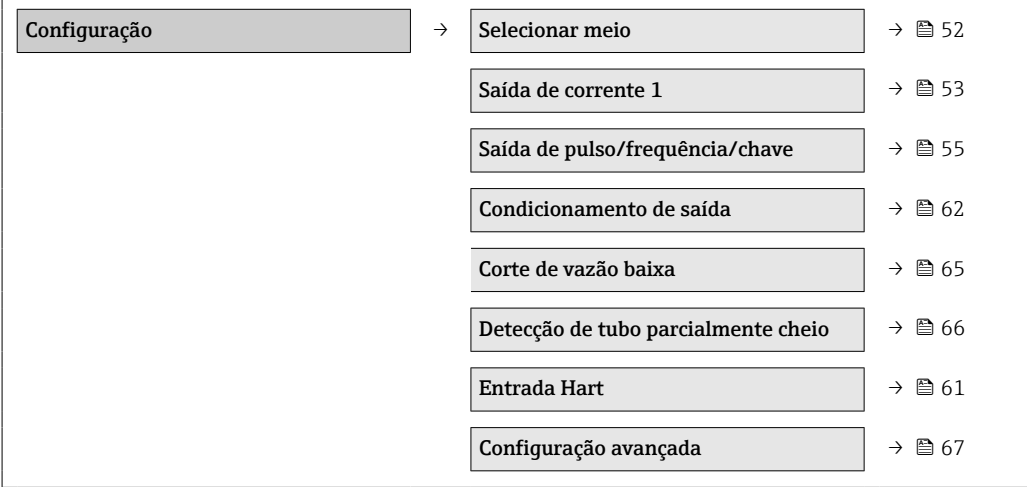

# 10.2.1 Definição do nome de tag

Para habilitar a rápida identificação do ponto de medição junto ao sistema, é possível inserir uma designação exclusiva usando o parâmetro Tag do equipamento para mudar o ajuste de fábrica.

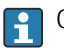

O número de caracteres exibido depende dos caracteres usados.

Para informações sobre o nome do tag na ferramenta de operação "FieldCare"  $\rightarrow \Box$  42

#### Navegação

Menu "Configuração" → Tag do equipamento

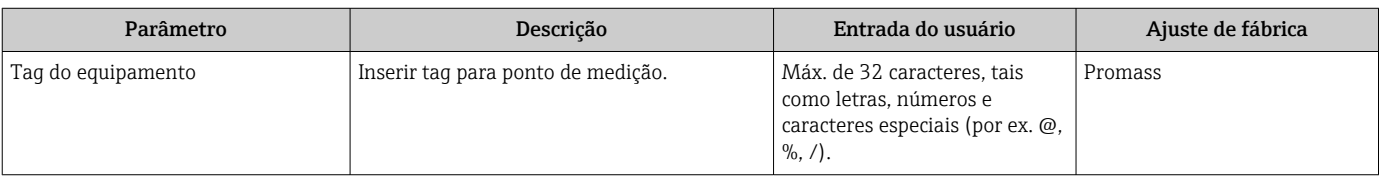

# 10.2.2 Configuração das unidades do sistema

Em submenu Unidades do sistema as unidades de todos os valores medidos podem ser ajustadas.

### Navegação

Menu "Configuração" → Configuração avançada → Unidades do sistema

### Estrutura geral do submenu

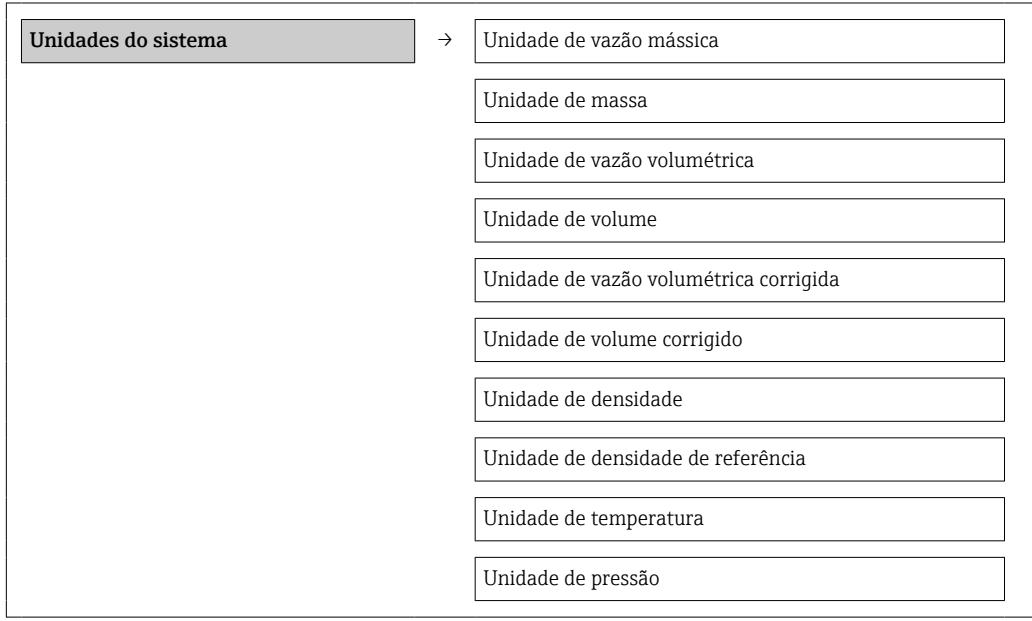

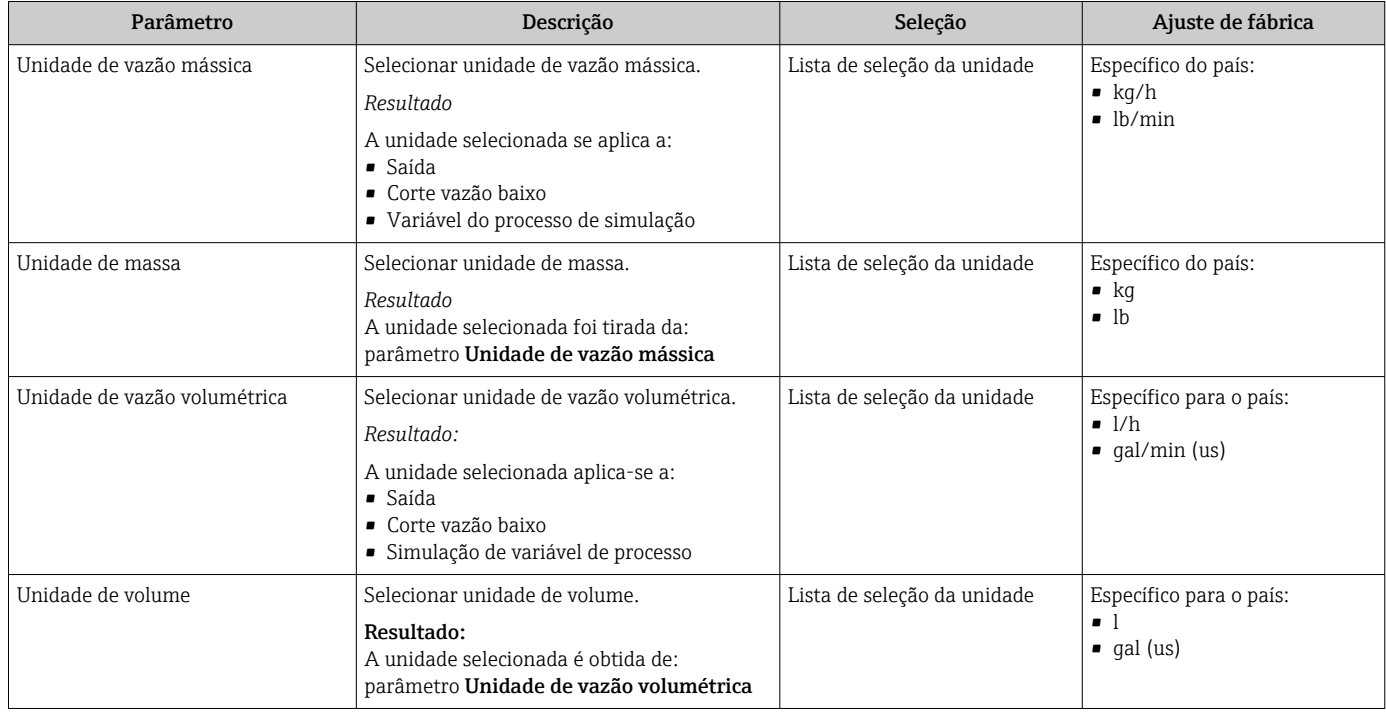

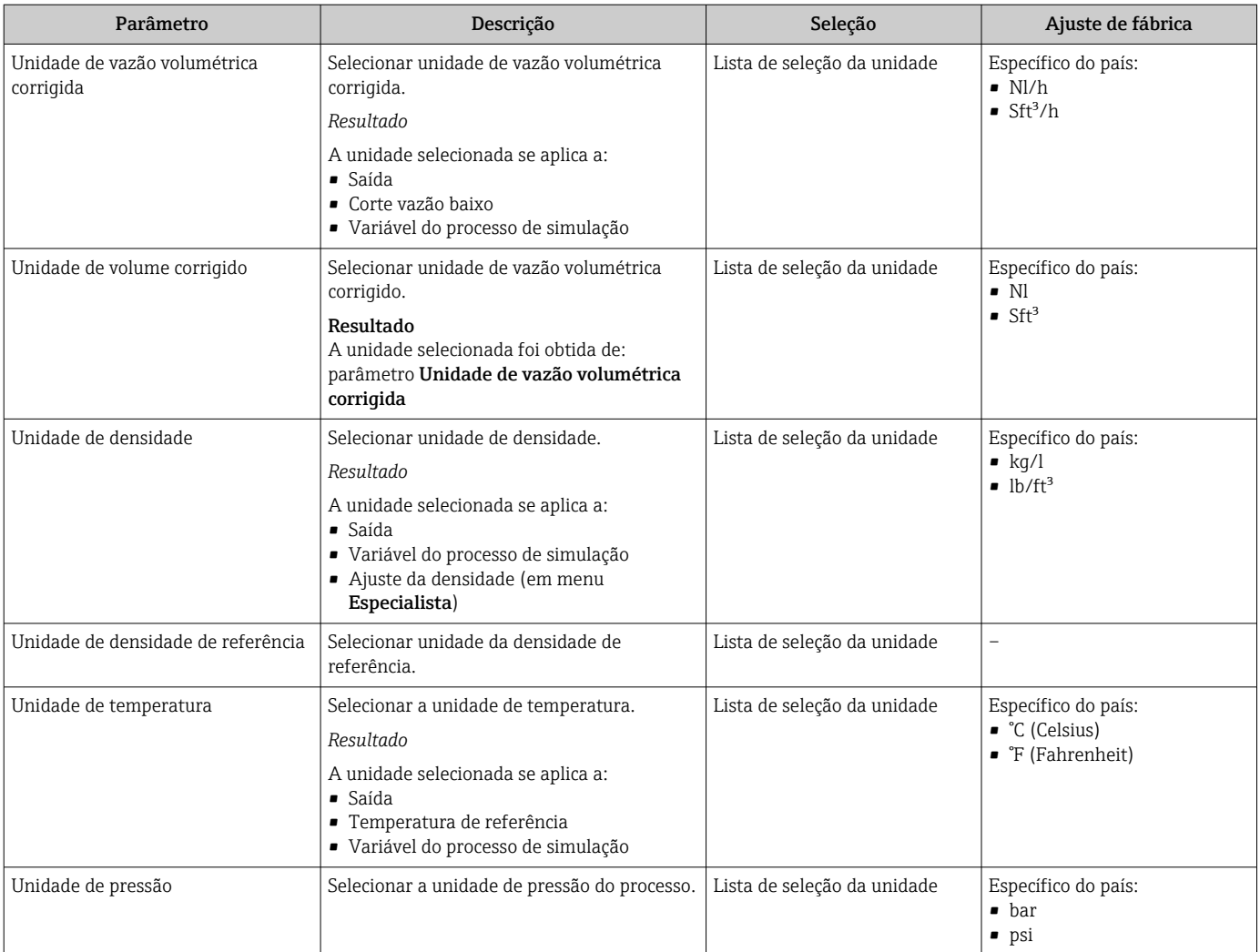

# <span id="page-51-0"></span>10.2.3 Selecione e configuração do meio

O submenu Seleção de meio contém os parâmetros que foram configurados para a seleção e a configuração do meio.

### Navegação

Menu "Configuração" → Selecionar meio

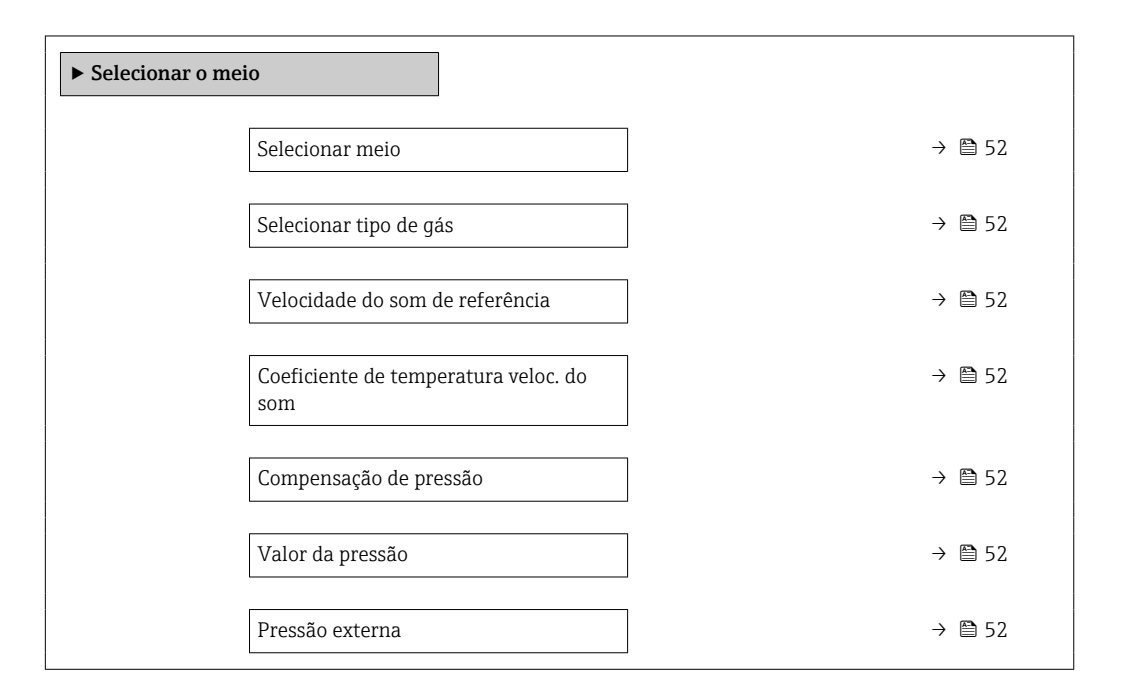

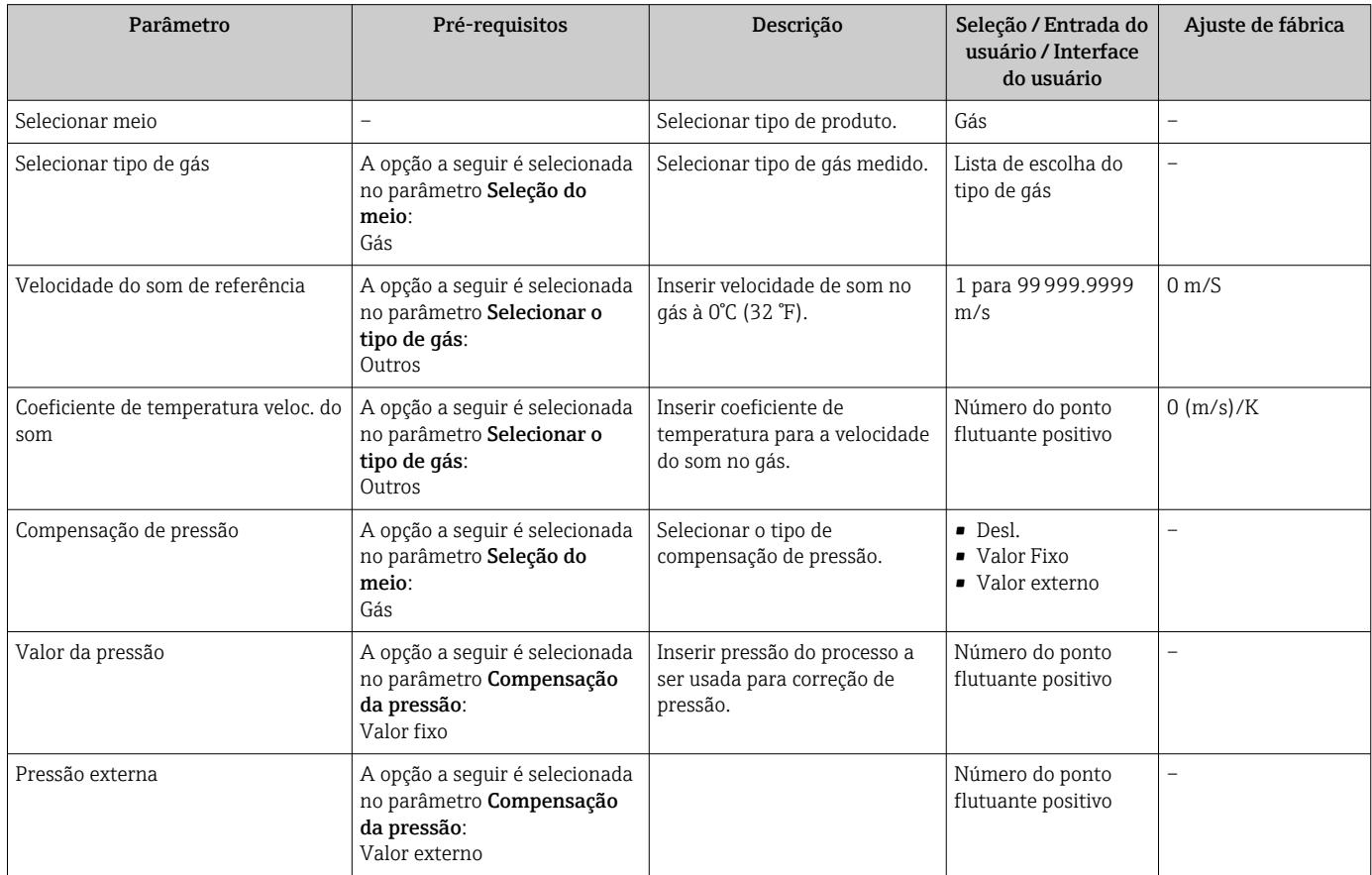

# <span id="page-52-0"></span>10.2.4 Configuração da saída em corrente

O submenu "Saída de corrente 2" contém todos os parâmetros que precisam ser definidos para a configuração da saída em corrente.

### Navegação

Menu "Configuração" → Saída de corrente 1 para n

#### Estrutura geral do submenu

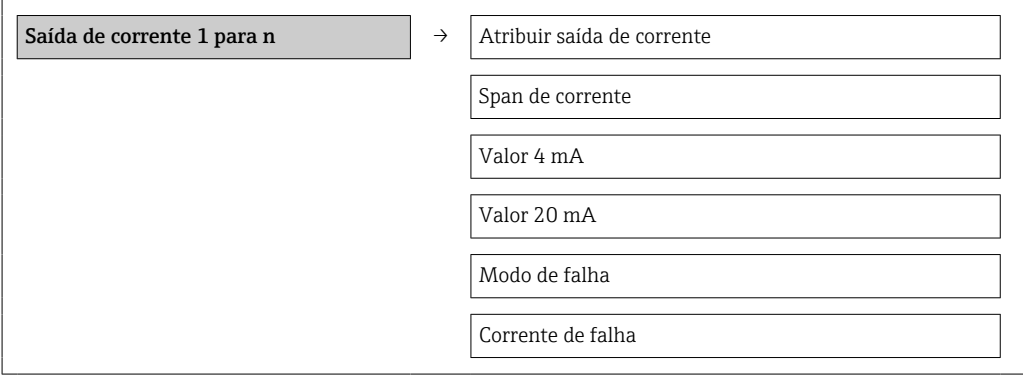

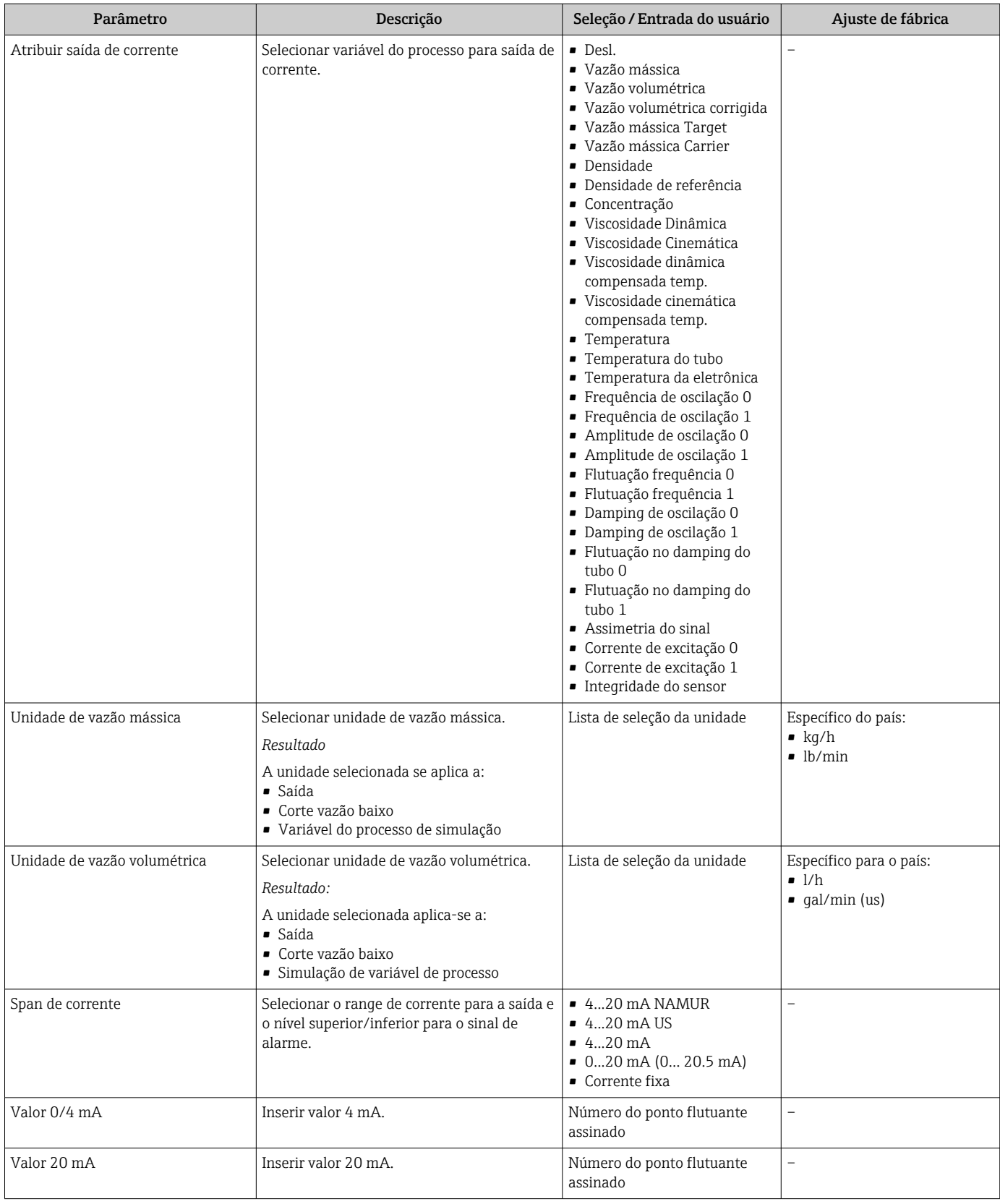

<span id="page-54-0"></span>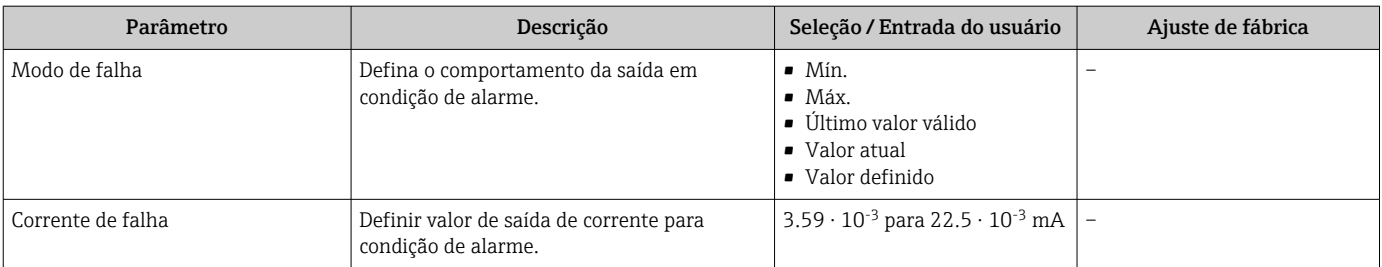

# 10.2.5 Configuração do pulso/frequência/saída comutada

A submenu Saída de pulso/frequência/chave 1 contém todos os parâmetro que precisam ser definidos para a configuração do tipo de saída selecionado.

#### Saída de pulso

### Navegação

Menu "Configuração" → Saída de pulso/frequência/chave

#### Estrutura do submenu para a saída de pulso

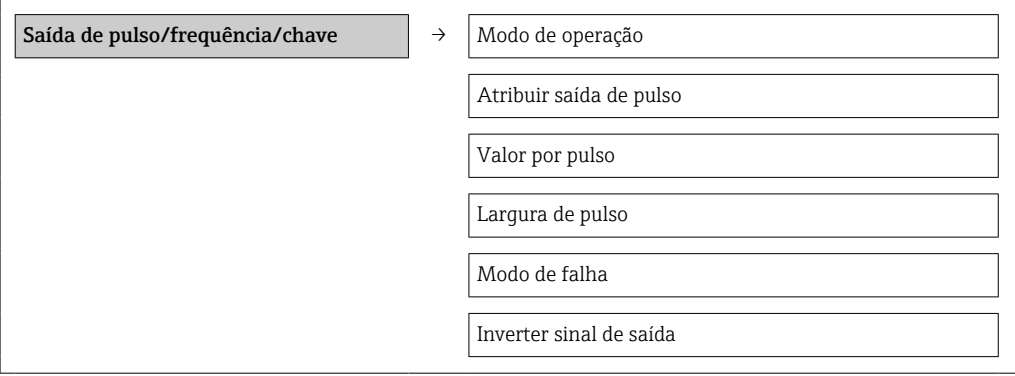

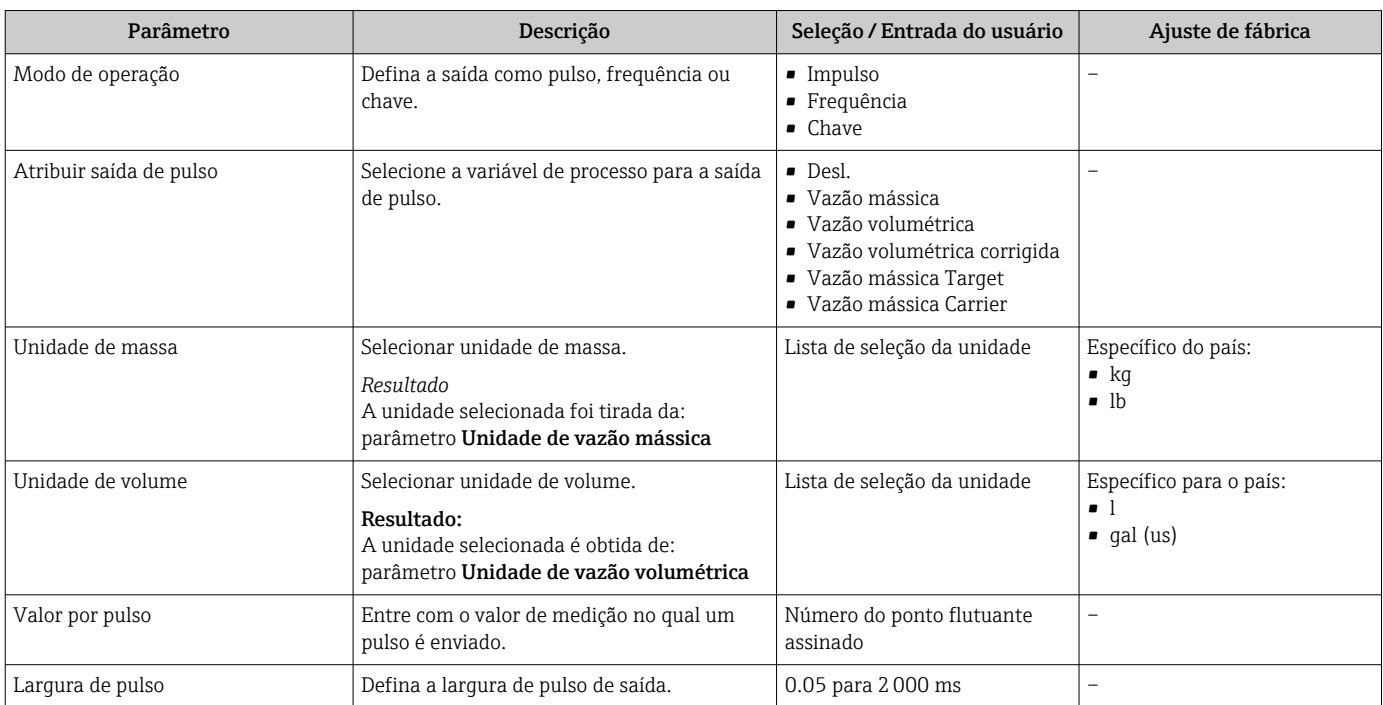

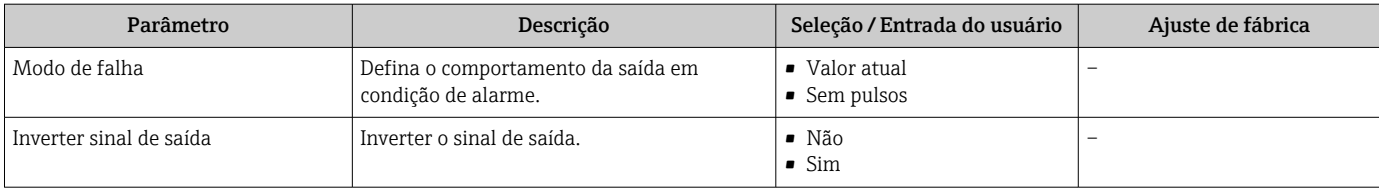

# Saída de frequência

### Navegação

Menu "Configuração" → Saída de pulso/frequência/chave

### Estrutura do submenu para a saída de frequência

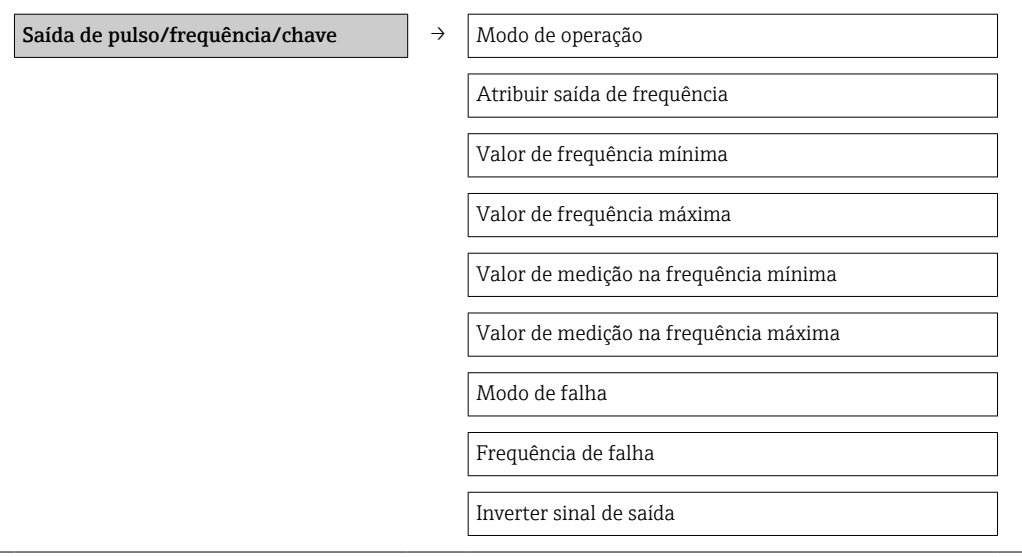

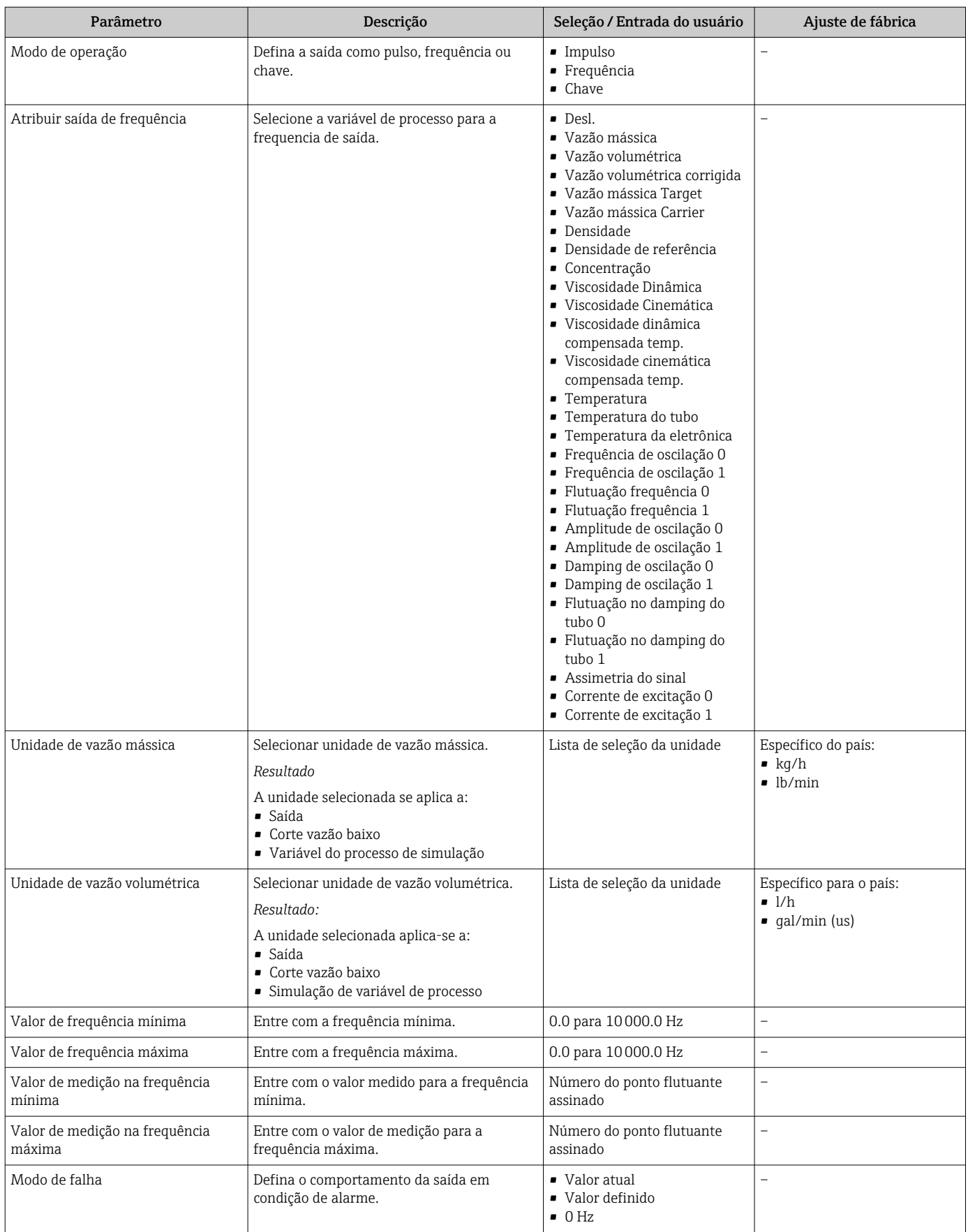

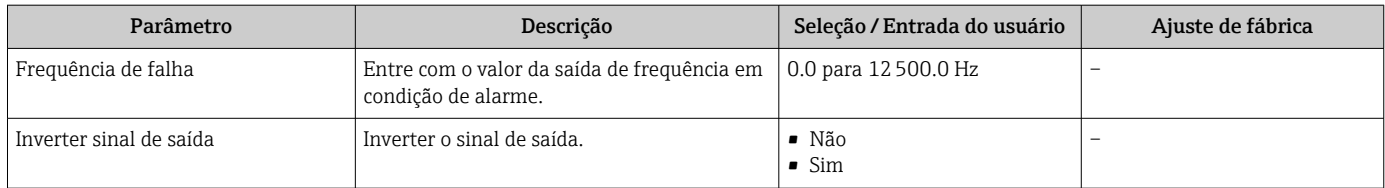

### Saída comutada

### Navegação

Menu "Configuração" → Saída de pulso/frequência/chave

# Estrutura do submenu para a saída de comutação

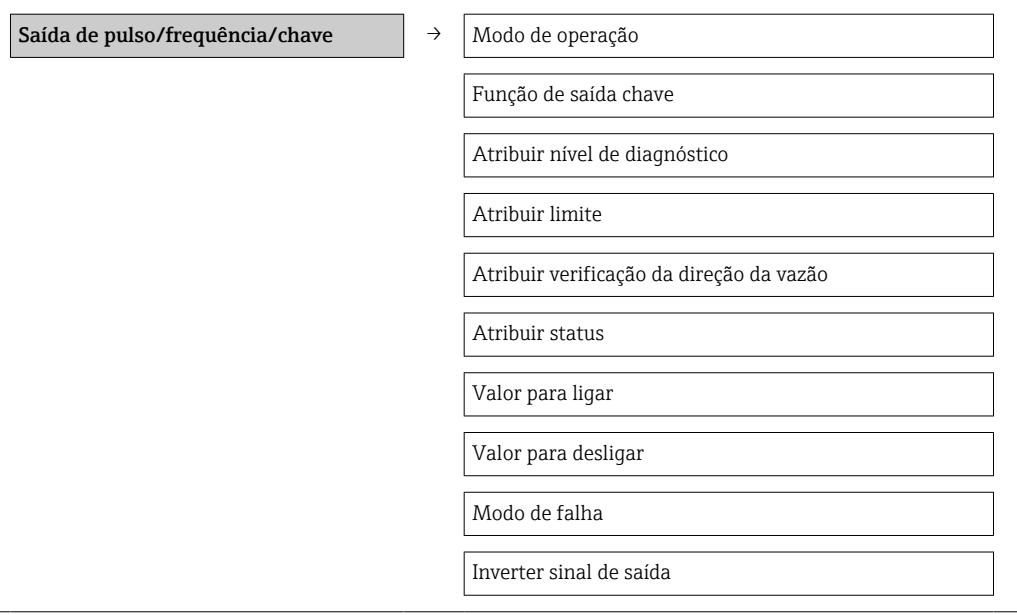

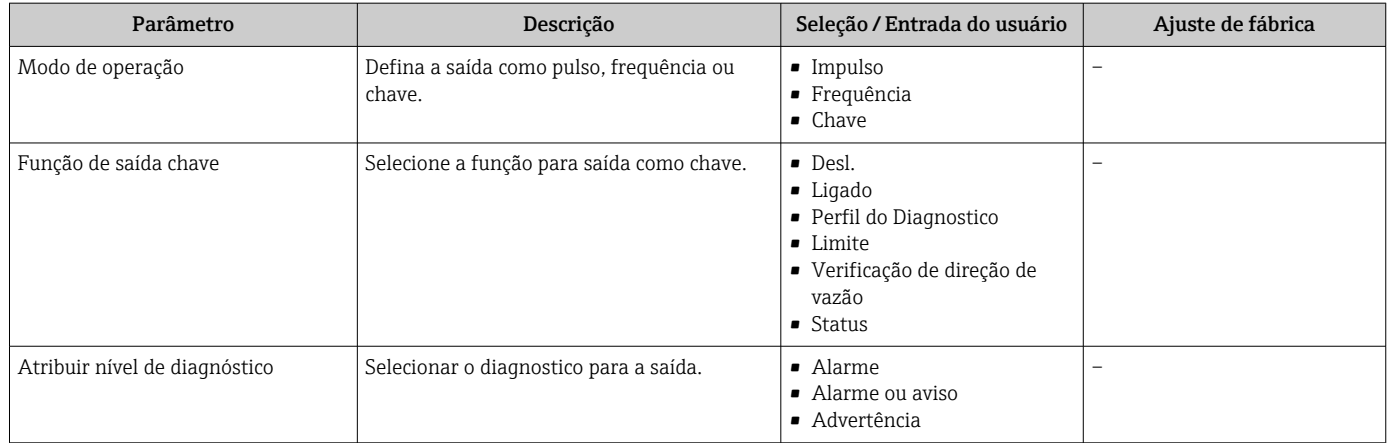

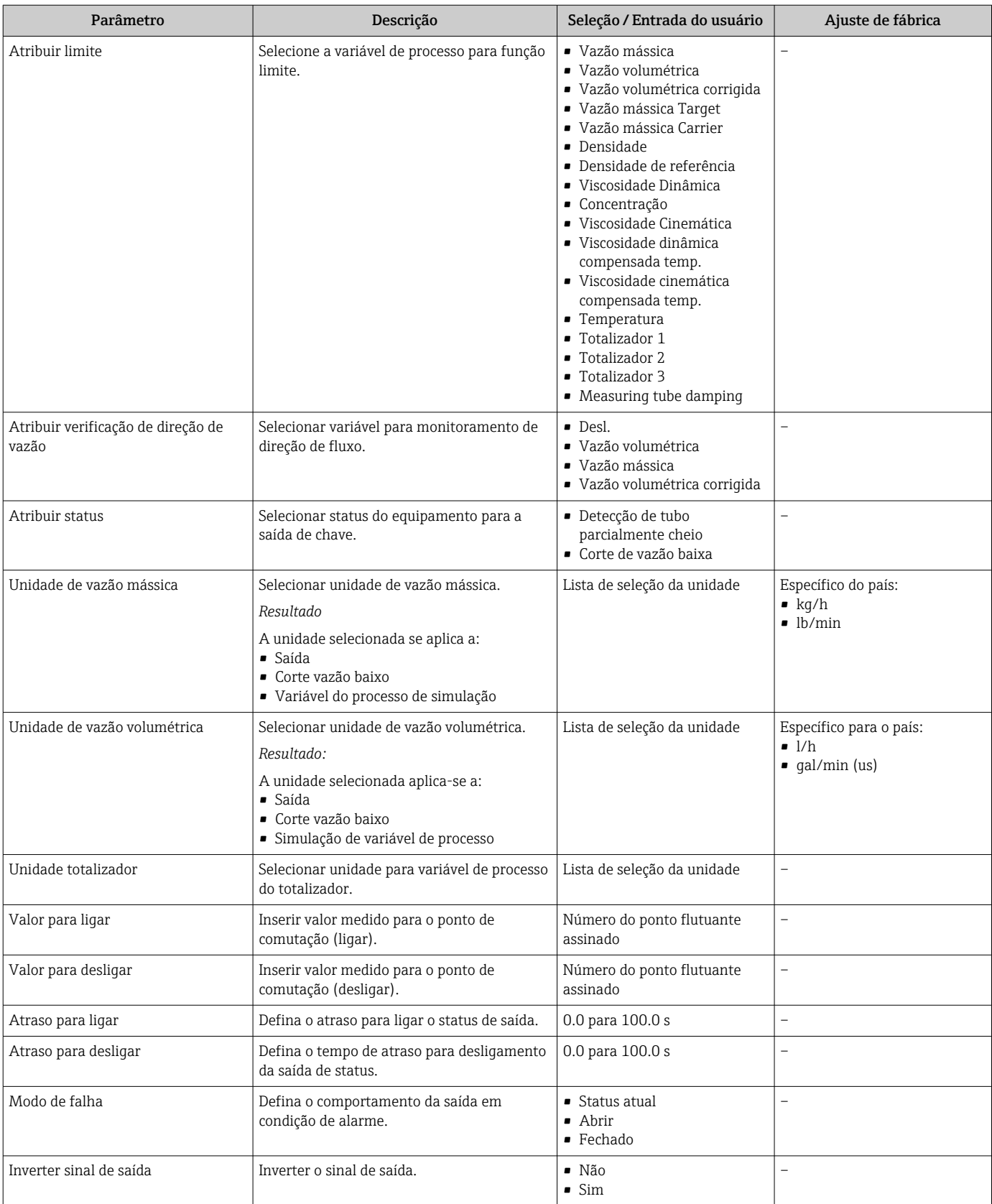

# 10.2.6 Configurando o display local

O assistente Display orienta você sistematicamente por todos os parâmetros que podem ser ajustados para a configuração do display local.

### Navegação

Menu "Configuração" → Exibir

### Estrutura do assistente

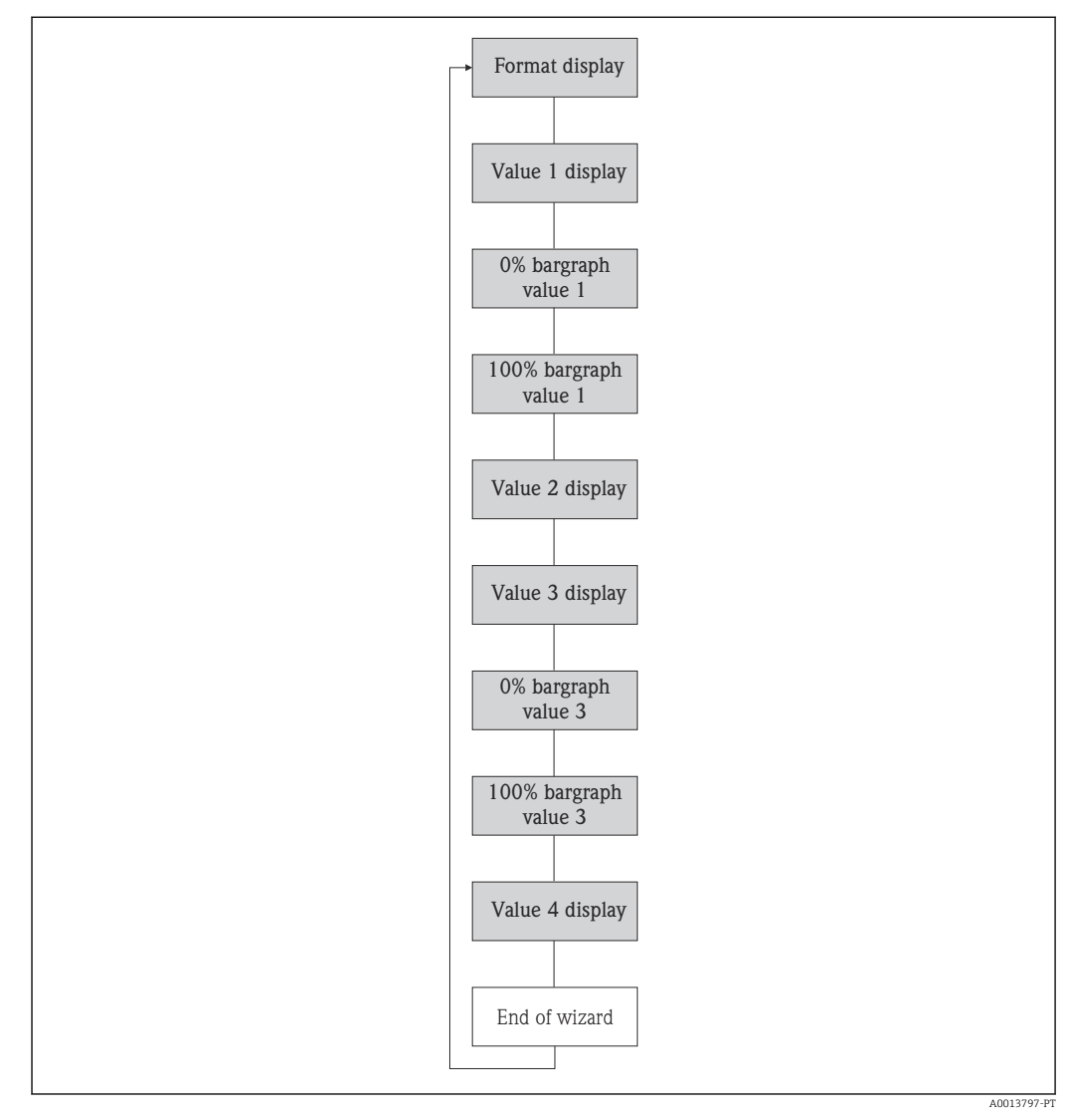

 *13 Assistente de "Display" no menu "Configuração"*

<span id="page-60-0"></span>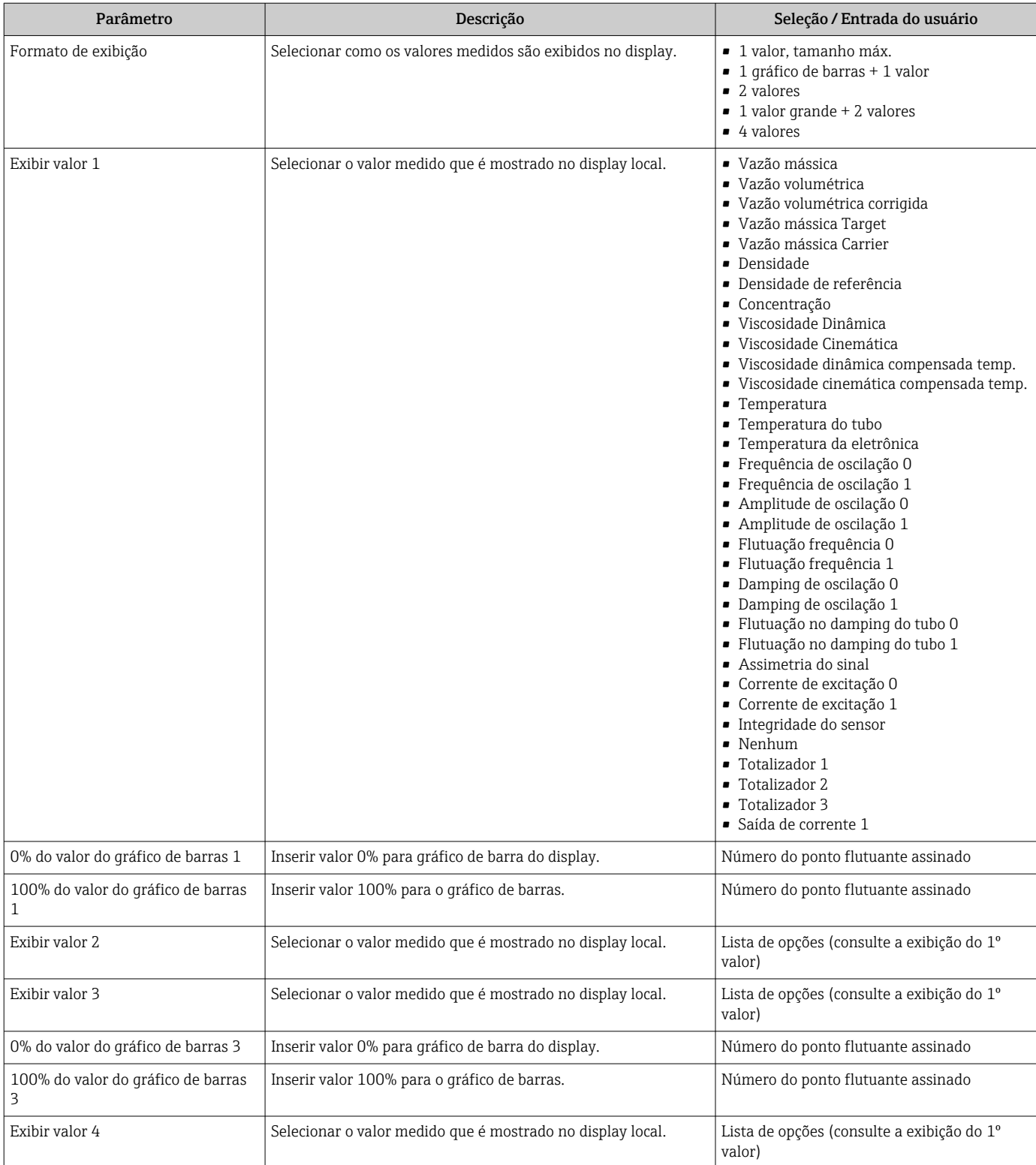

### Visão geral dos parâmetros com breve descrição

# 10.2.7 Configurando a entrada HART

A submenu Entrada Hart contém todos os parâmetros que devem ser definidos para a configuração da entrada HART.

### <span id="page-61-0"></span>Navegação

Menu "Especialista" → Comunicação → Entrada Hart → Configuração

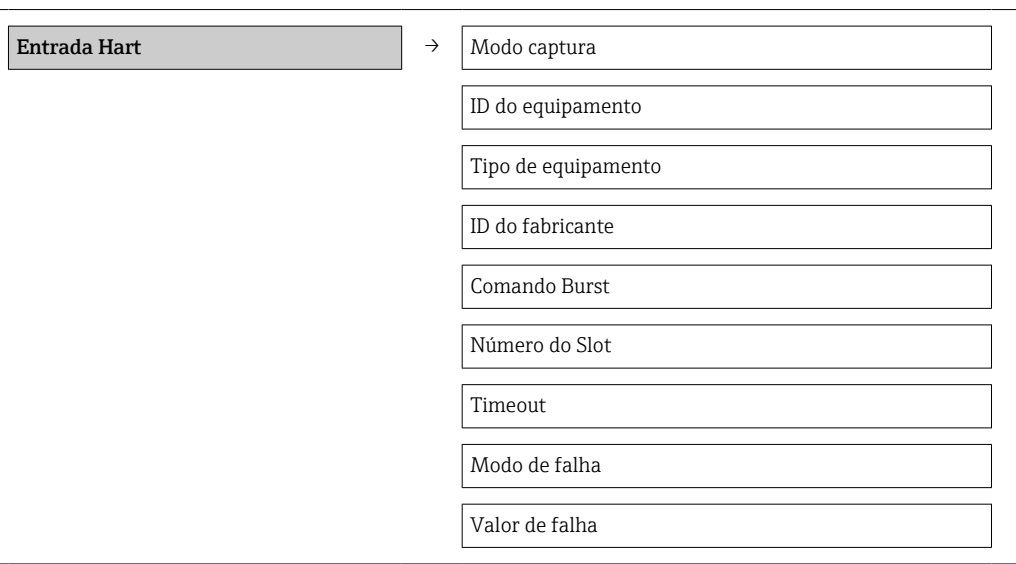

### Visão geral dos parâmetros com breve descrição

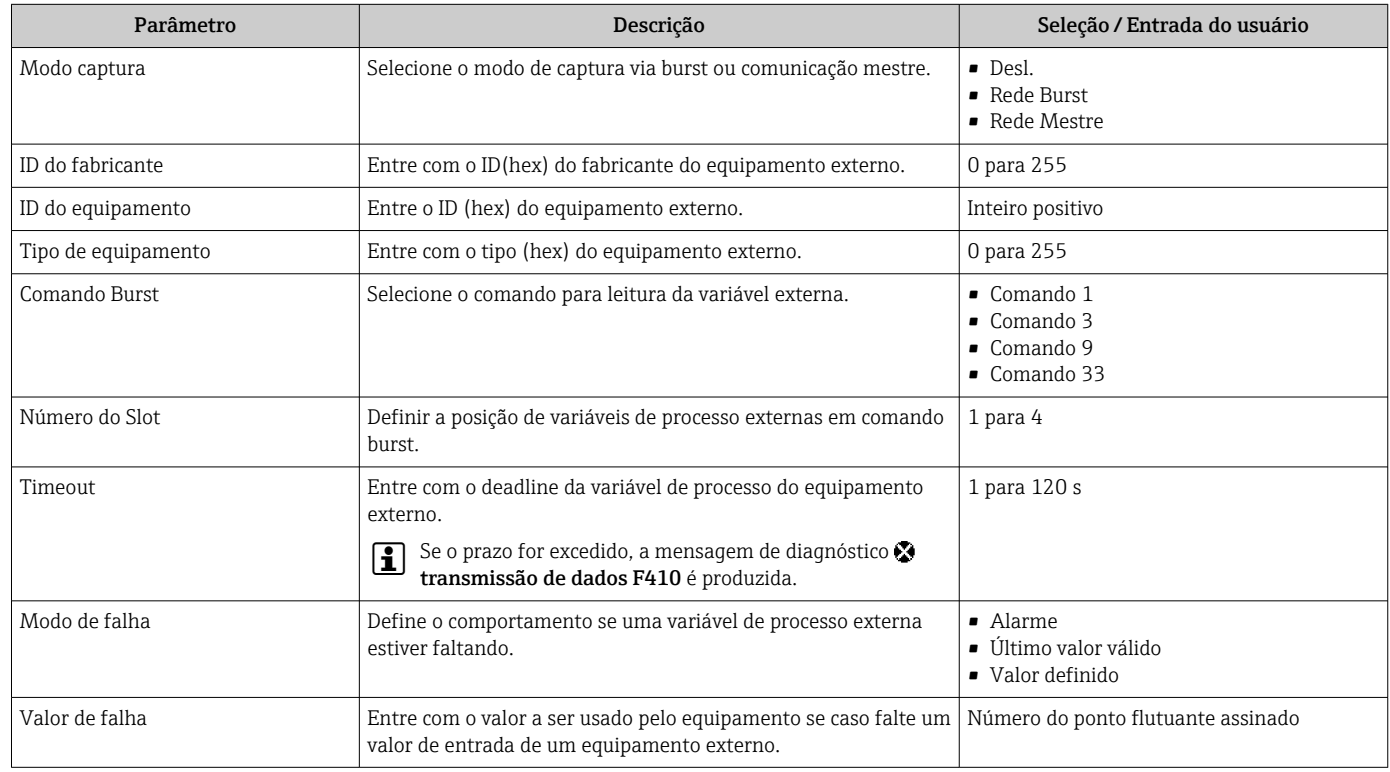

# 10.2.8 Configurando o condicionamento de saída

O assistente Condicionamento de saída contém todos os parâmetros que devem ser definidos para a configuração do condicionamento de saída.

#### Navegação

Menu "Configuração" → Condicionamento de saída

### Estrutura do submenu para o condicionamento da saída

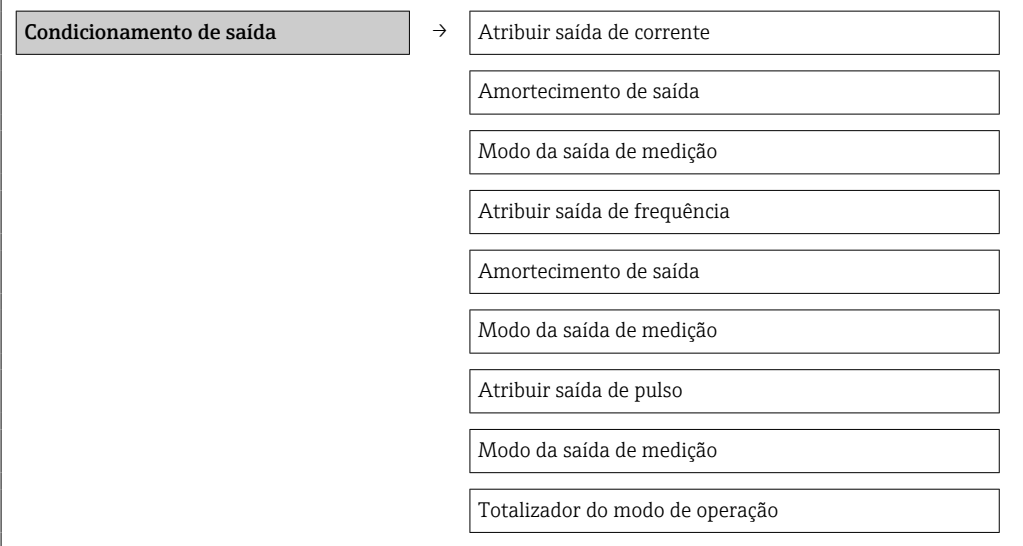

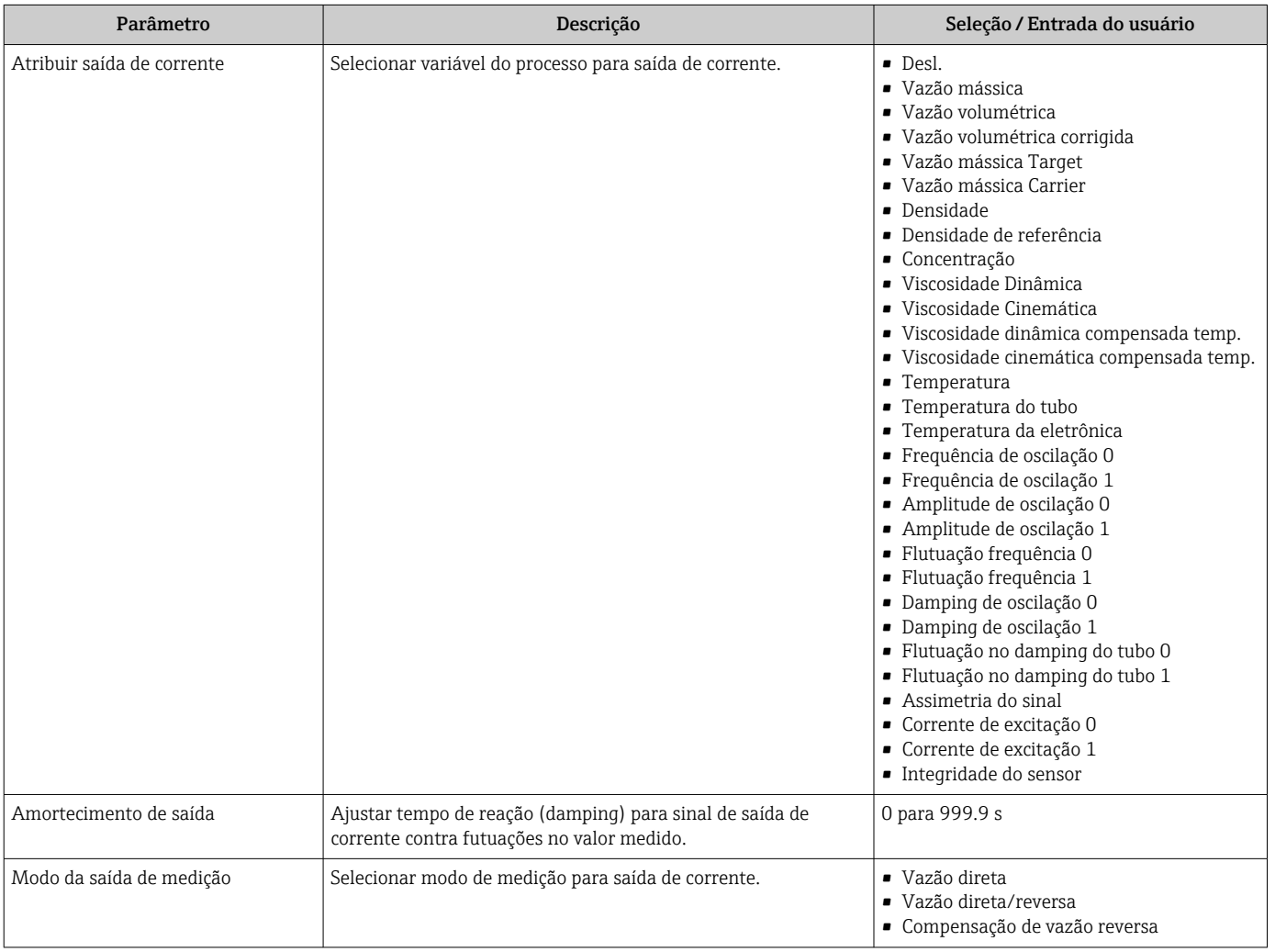

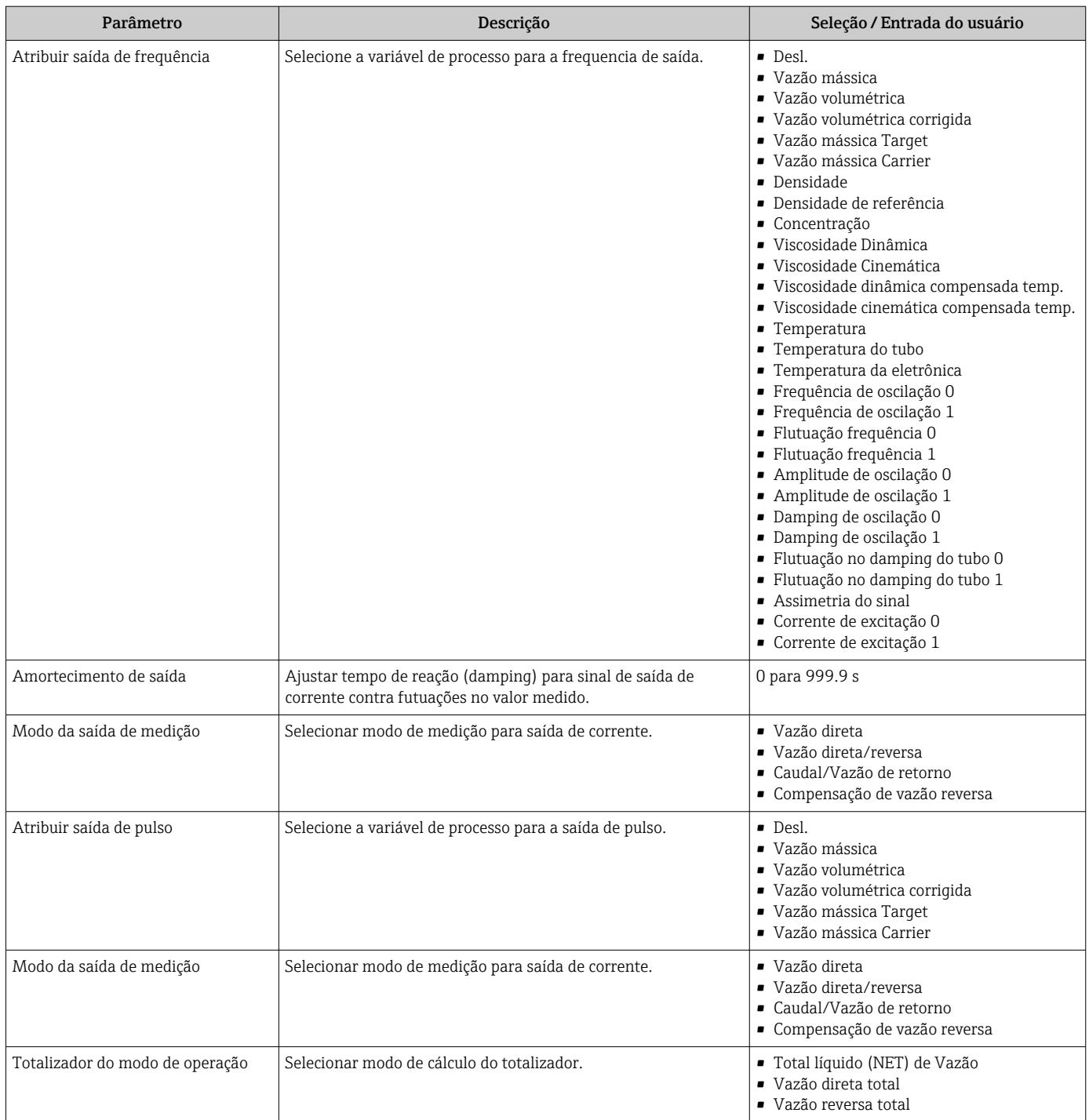

# <span id="page-64-0"></span>10.2.9 Configurar o corte de vazão baixa

O submenu Corte de vazão baixa contém parâmetros que precisam ser ajustados com a configuração para a corte de vazão baixa.

### Navegação

Menu "Configuração" → Corte de vazão baixa

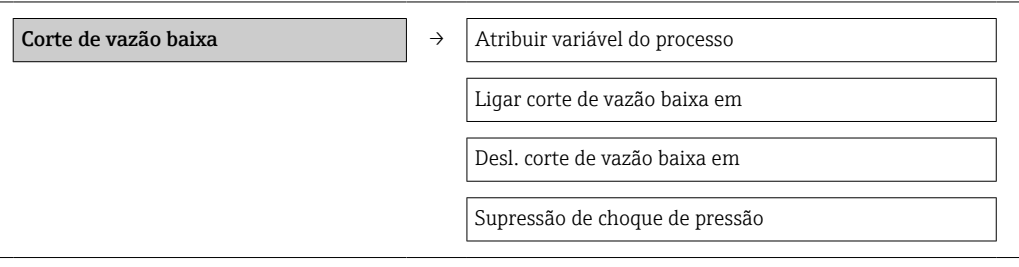

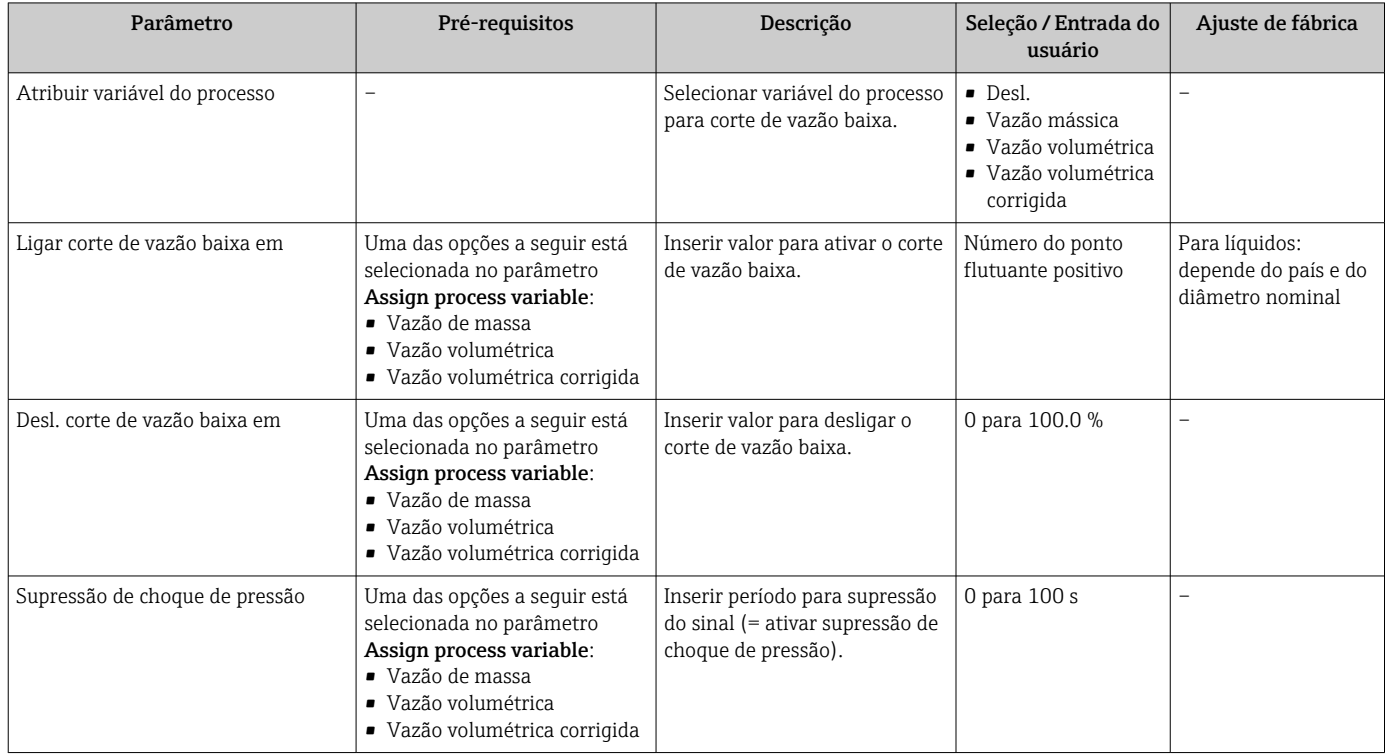

# <span id="page-65-0"></span>10.2.10 Configuração da detecção do tubo parcialmente preenchido

O submenu Detecção de tubo parcialmente cheio contém os parâmetros que precisam ser ajustados para a configuração da detecção de tubo vazio.

#### Navegação

Menu "Configuração" → Detecção de tubo parcialmente cheio

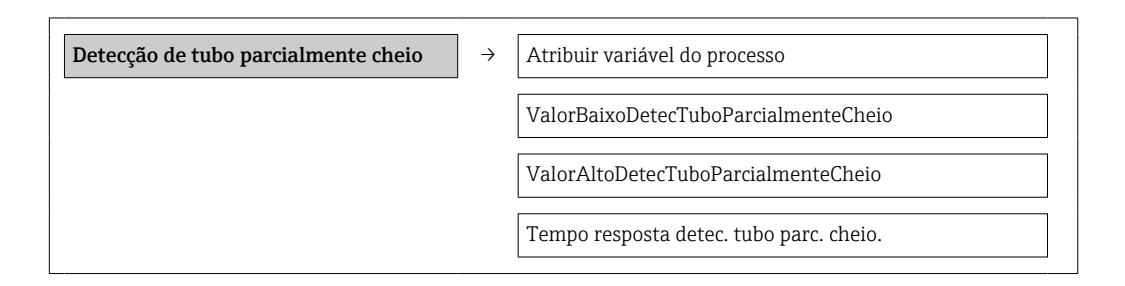

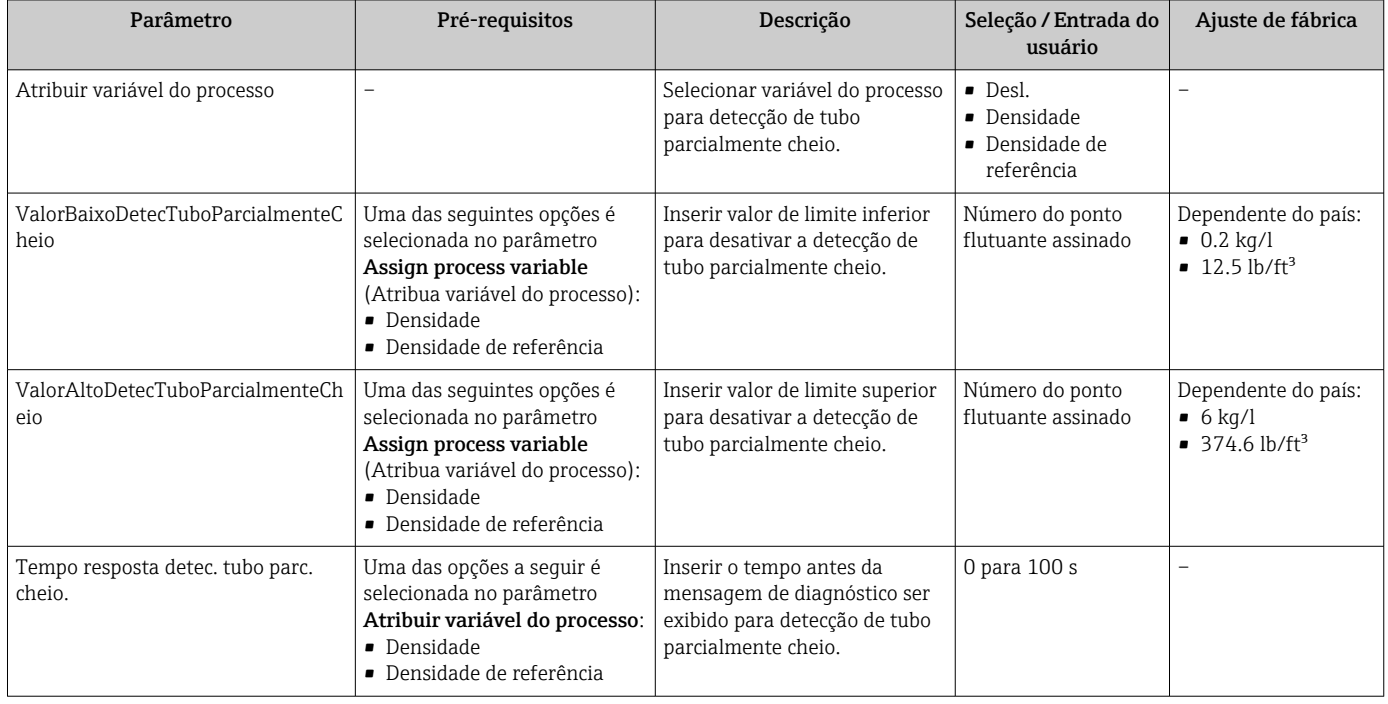

# <span id="page-66-0"></span>10.3 Configurações avançadas

A submenu Configuração avançada com seus submenus contém parâmetros para configurações específicas.

### Navegação

Menu "Configuração" → Configuração avançada

### Visão geral dos parâmetros e submenus na submenu "Configuração avançada":

*Considerando-se o exemplo o navegador de rede*

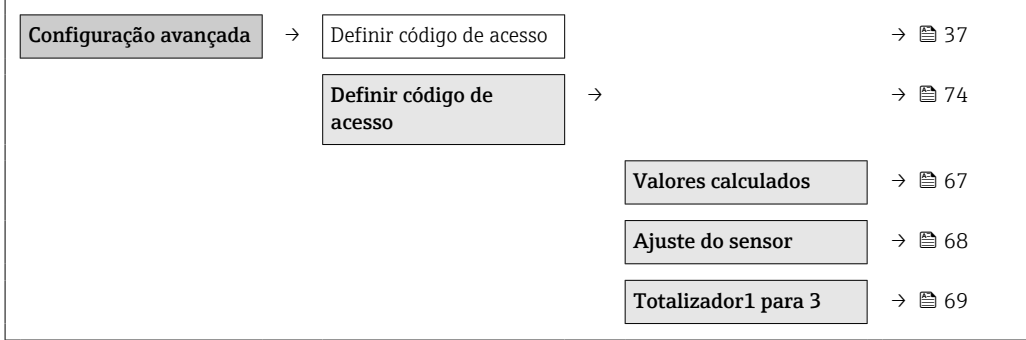

# 10.3.1 Valores calculados

O submenu Valores calculados contém os parâmetros para o cálculo da vazão volumétrica corrigida.

### Navegação

Menu "Configuração" → Configuração avançada → Valores calculados

#### *Estrutura geral do submenu*

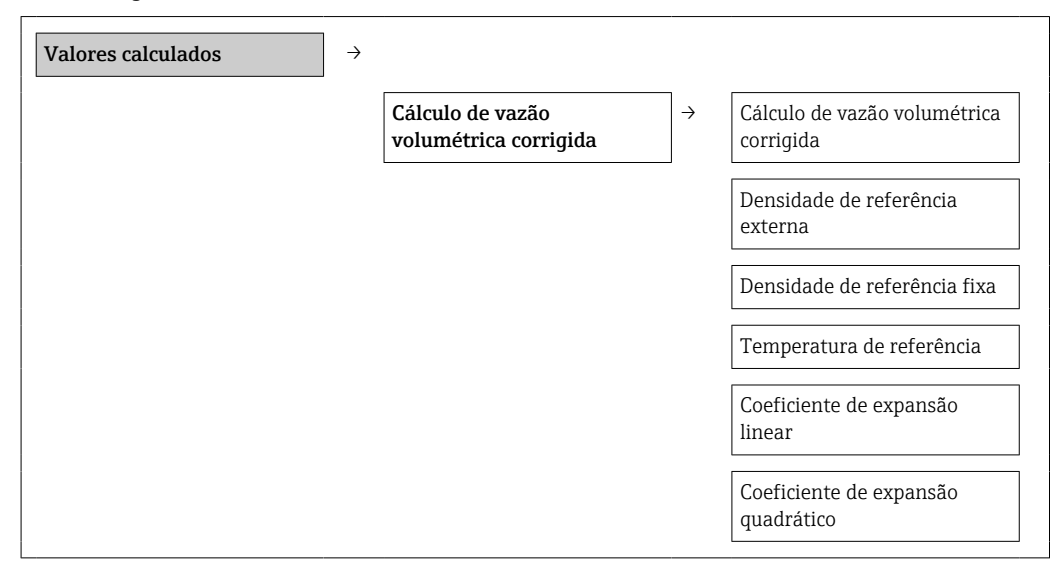

### Visão geral dos parâmetros com breve descrição

<span id="page-67-0"></span>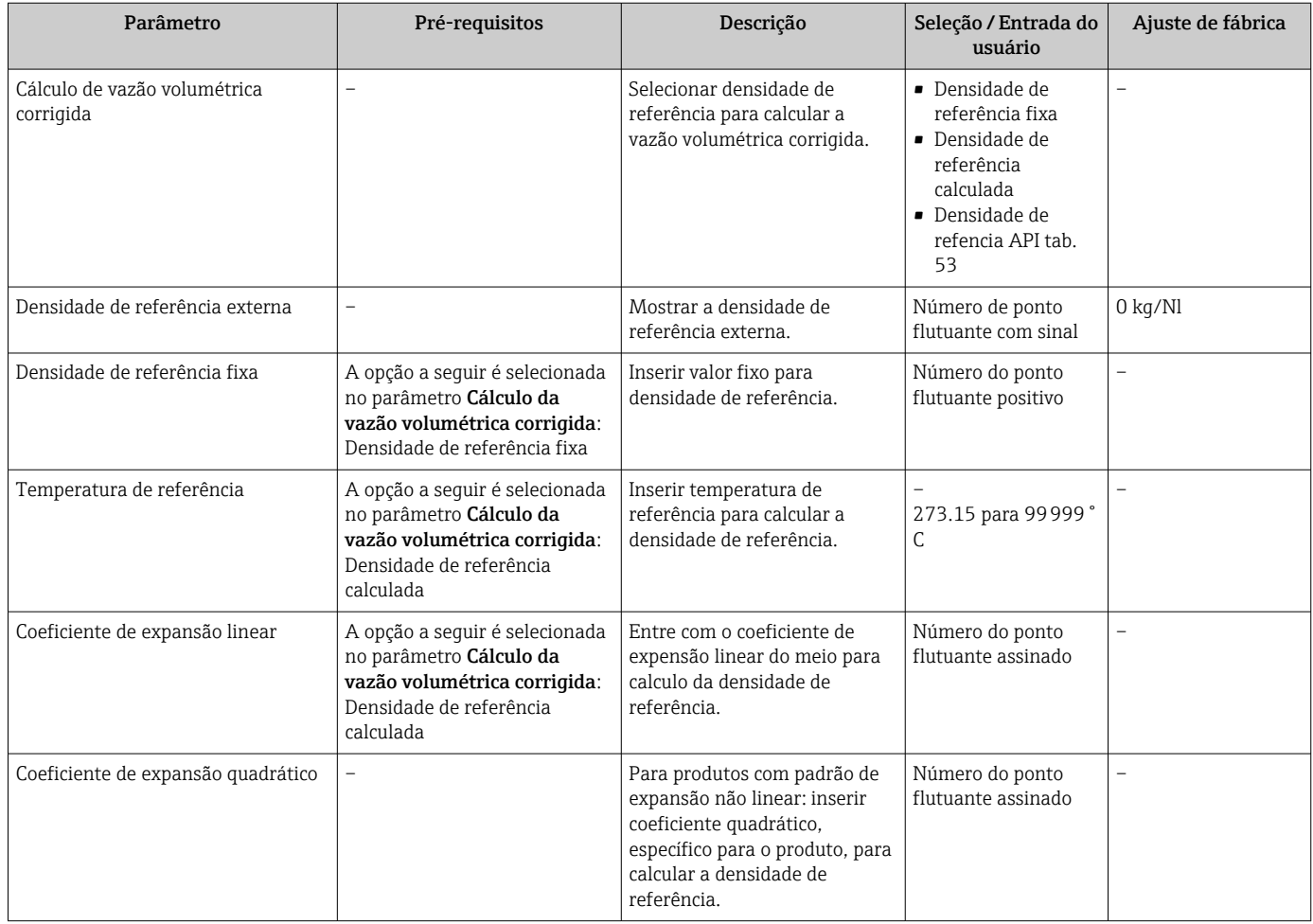

# 10.3.2 Execução do ajuste do sensor

O submenu Ajuste do sensor contém parâmetros que pertencem à funcionalidade do sensor.

### Navegação

Menu "Configuração" → Configuração avançada → Ajuste do sensor

*Estrutura geral do submenu*

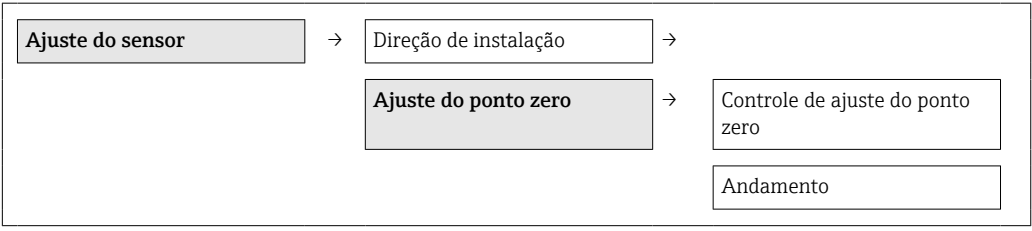

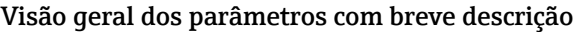

<span id="page-68-0"></span>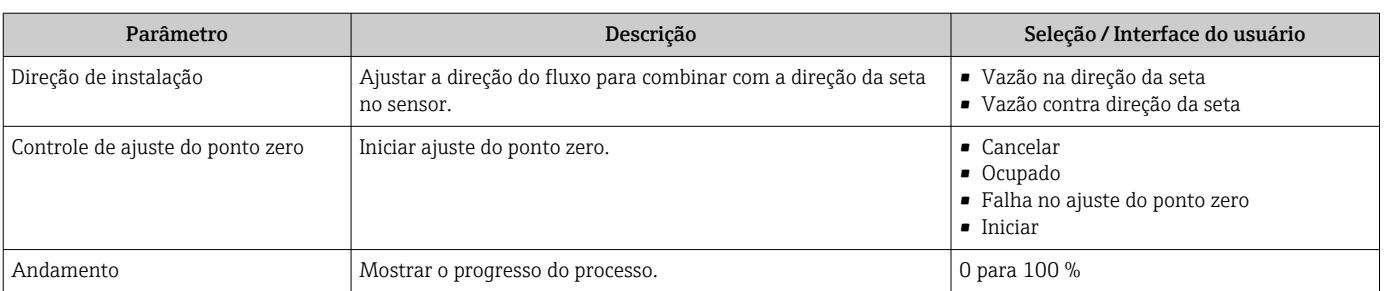

# 10.3.3 Configuração do totalizador

Em submenu "Totalizador 1 para n" é possível configurar os totalizadores individuais.

#### Navegação

Menu "Configuração" → Configuração avançada → Totalizador 1 para n

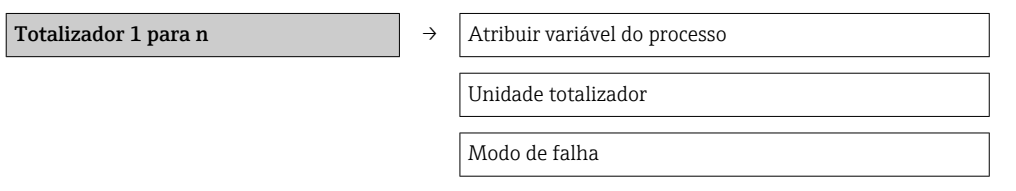

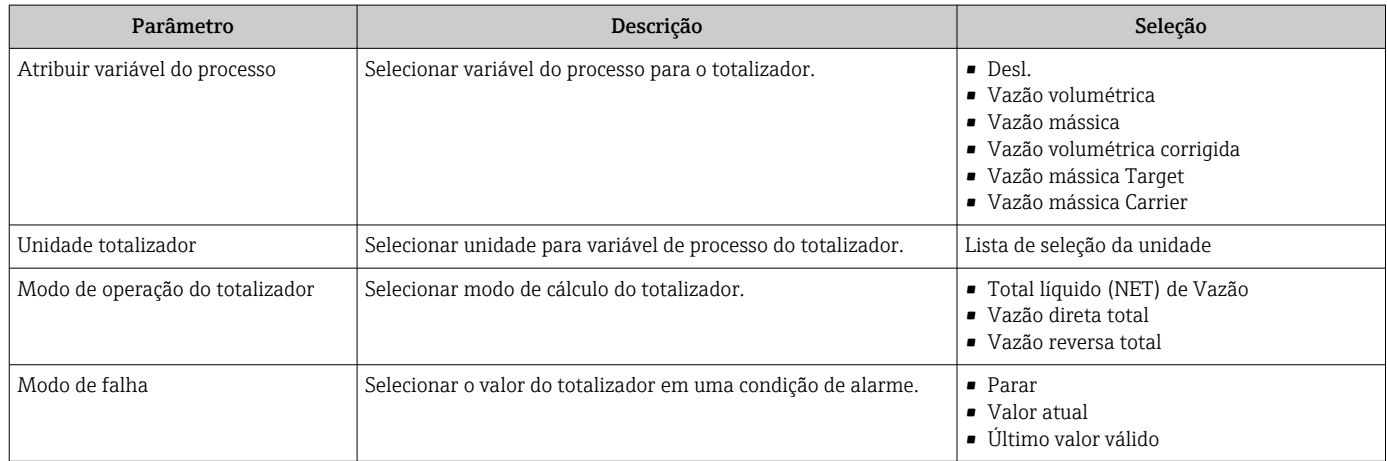

# 10.3.4 Execução de configurações de display adicionais

Emsubmenu "Exibir" é possível ajustar todos os parâmetros associados à configuração do display local.

#### Navegação

Menu "Configuração" → Configuração avançada → Exibir

### Estrutura geral do submenu

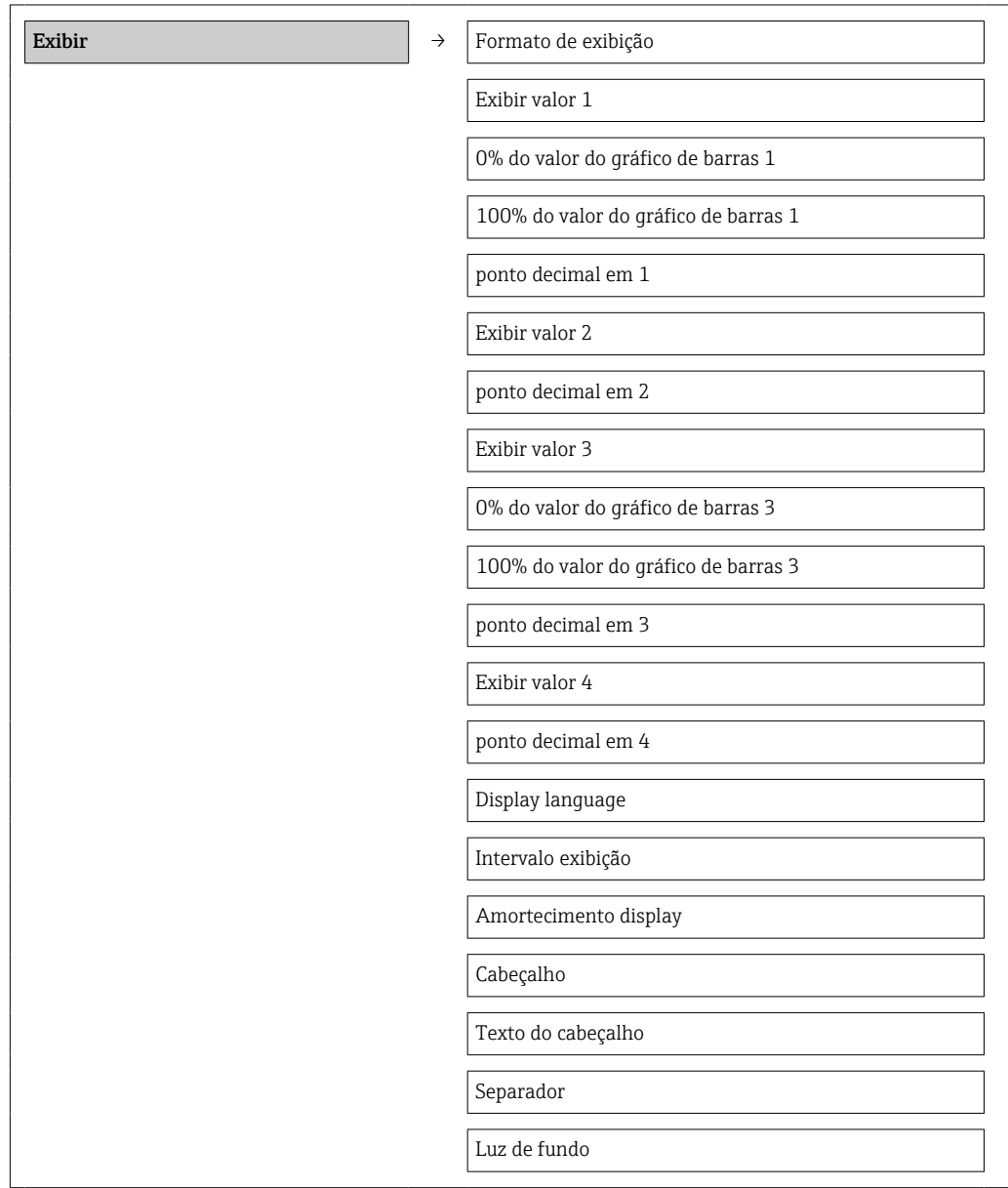

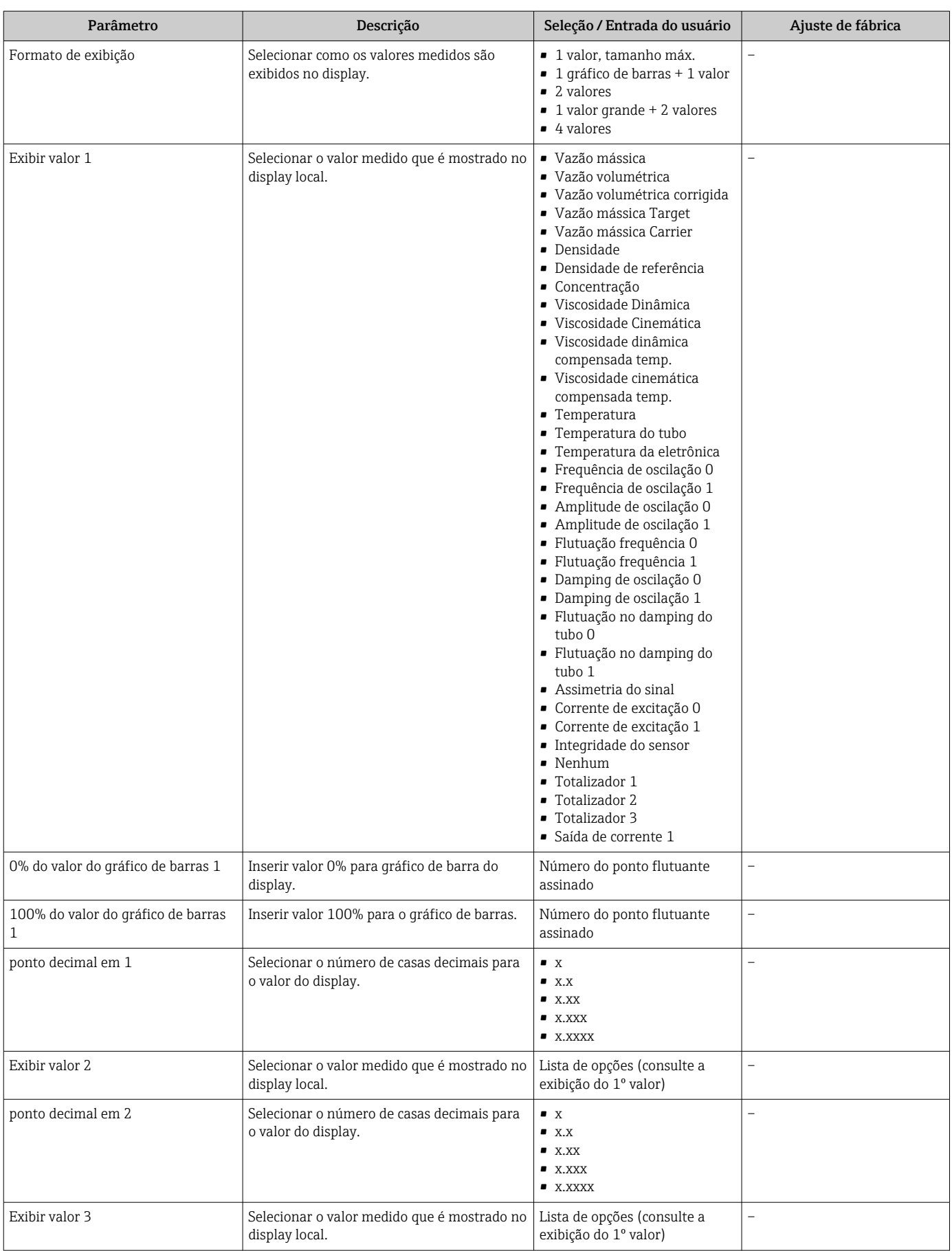

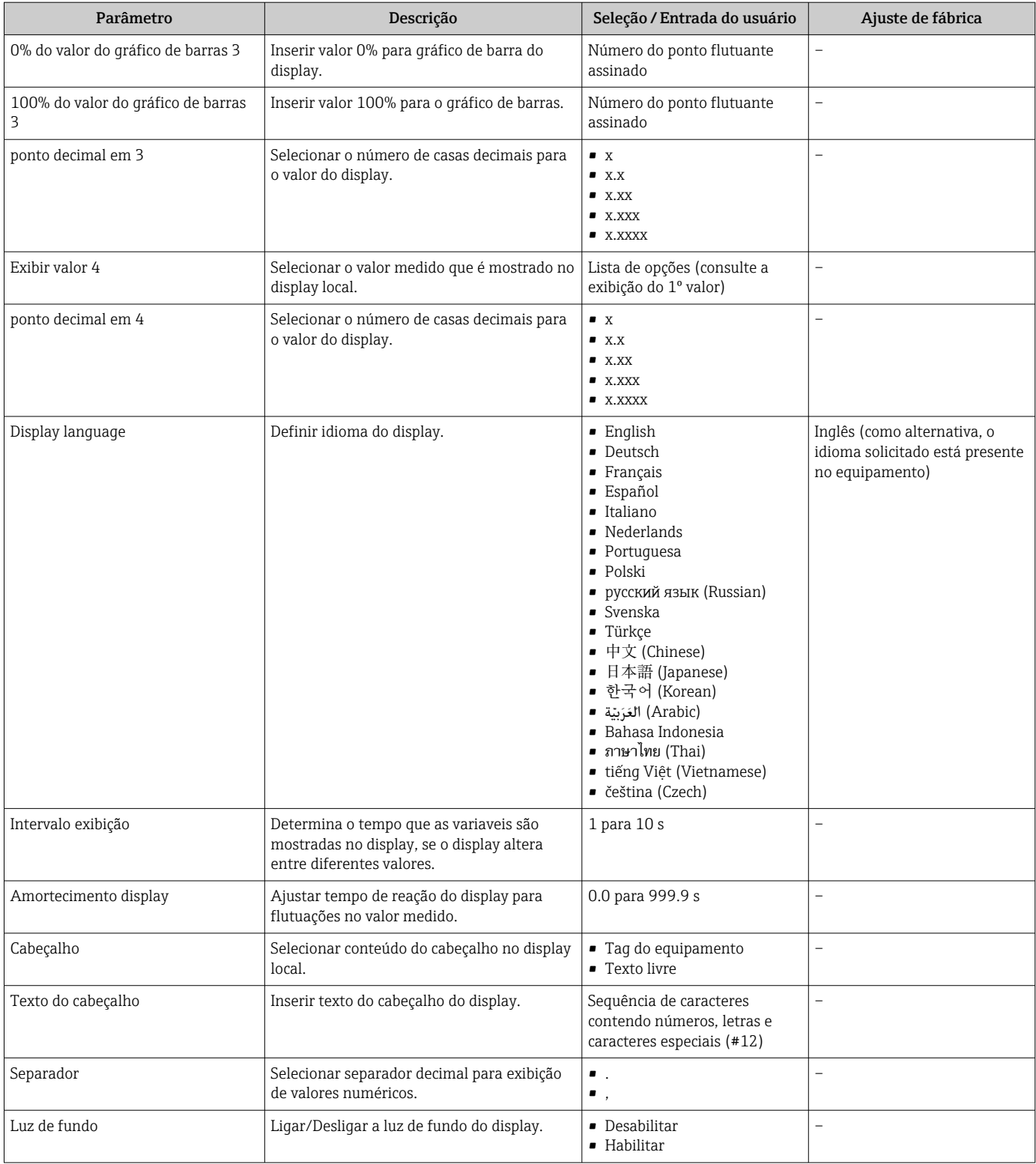

# 10.4 Simulação

A submenu "Simulação" permite simular, sem uma situação de vazão real, diversas variáveis de processo durante o processo e o modo de alarme do equipamento, além de verificar as correntes de sinal dos circuitos seguintes (válvulas de comutação ou malhas de controle fechado).
### Navegação

Menu "Diagnóstico" → Simulação

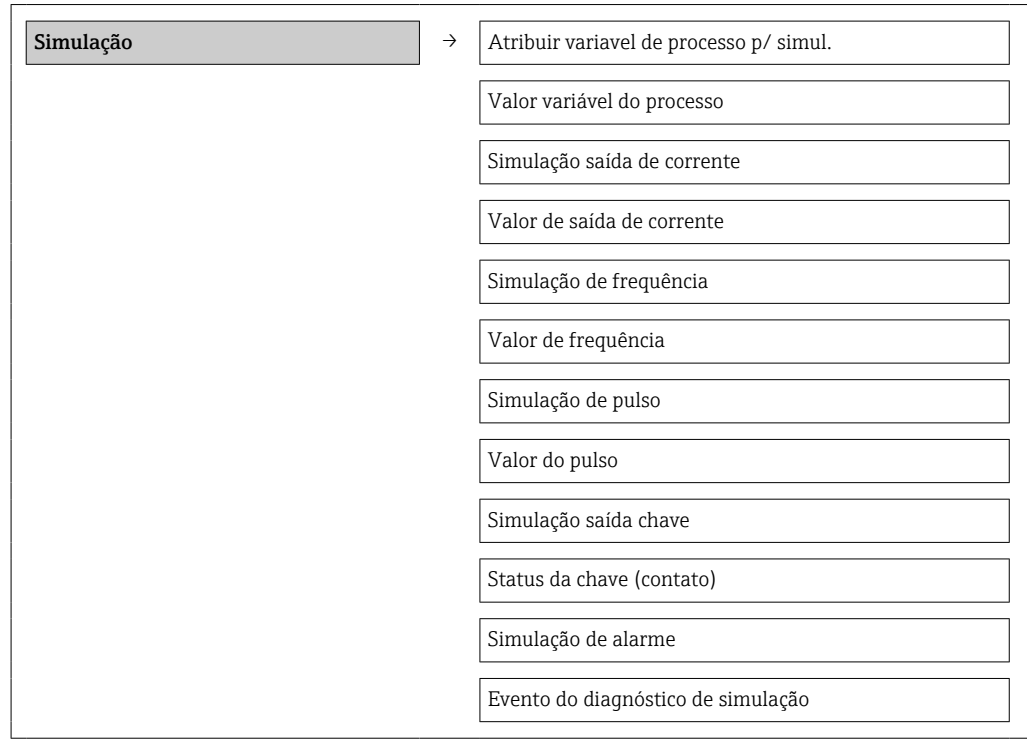

### Visão geral dos parâmetros com breve descrição

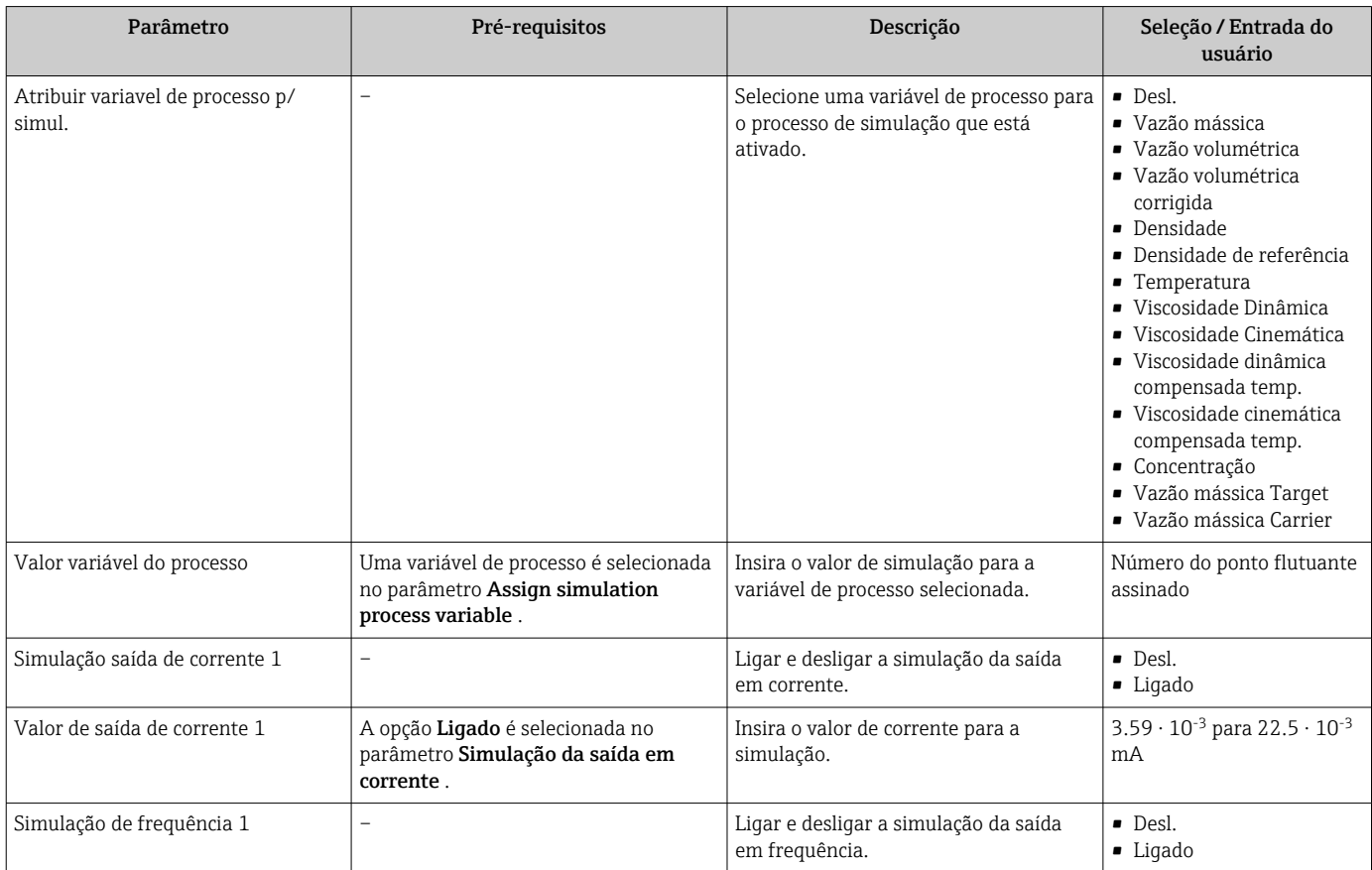

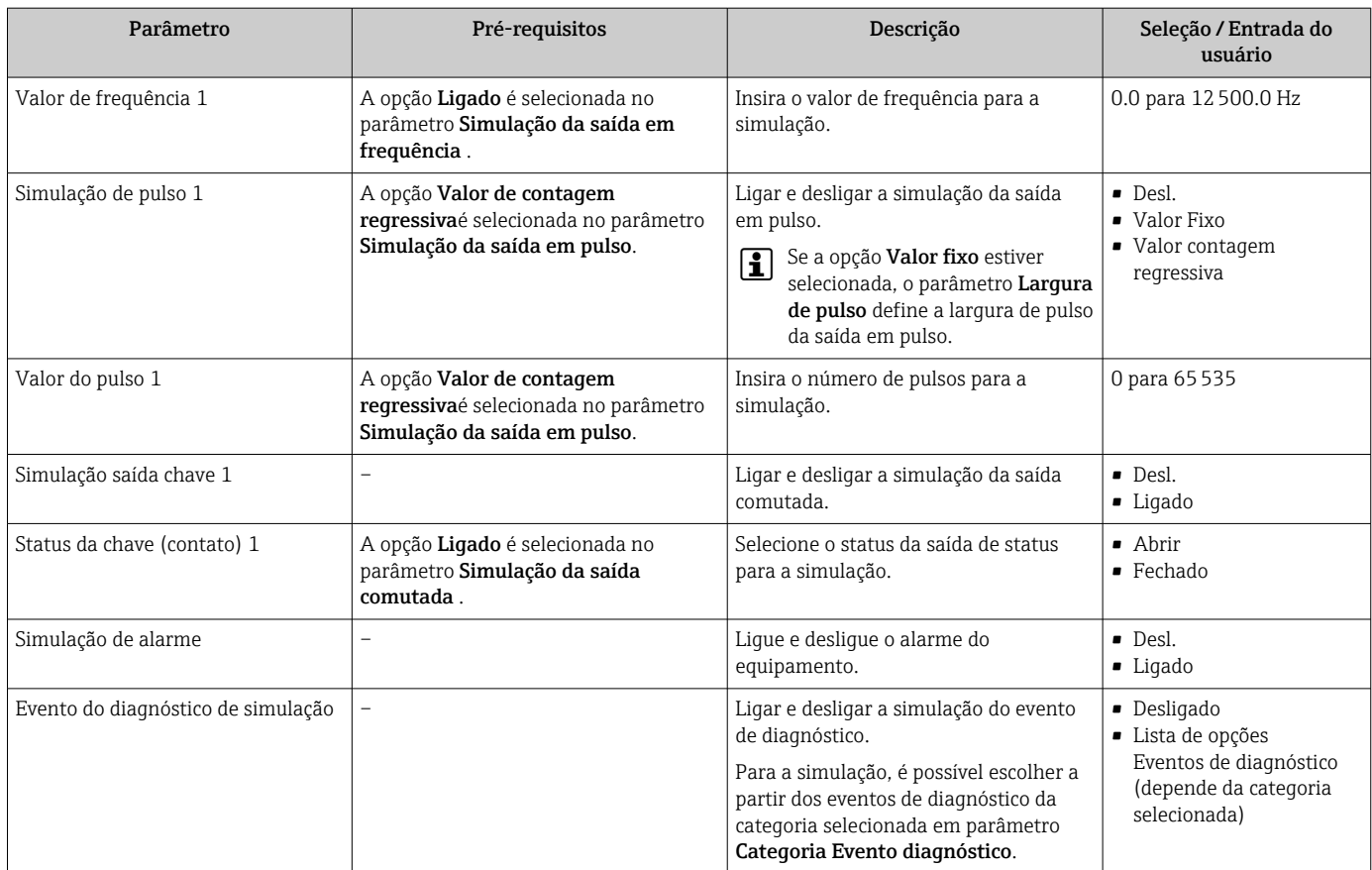

### 10.5 Proteção das configurações contra acesso não autorizado

A opção a seguir existe para proteção da configuração do medidor contra modificação acidental após o comissionamento:

- Proteção contra gravação através do código de acesso para navegador de rede→ 74
- Proteção contra gravação por meio da chave de proteção contra gravaçã[o→ 75](#page-74-0)

### 10.5.1 Proteção contra gravação através do código de acesso

Com o código de acesso específico do cliente, o acesso ao medidor através de navegador de rede é protegido, assim como os parâmetros para a configuração do medidor.

### Navegação

Menu "Configuração" → Configuração avançada → Administração → Definir código de acesso

*Estrutura geral do submenu*

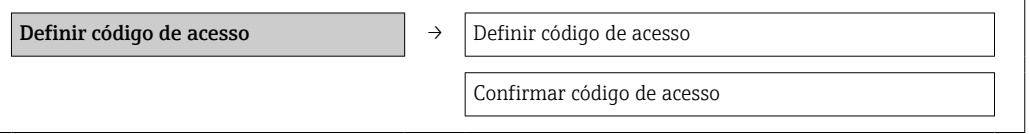

### Definição do código de acesso através do navegador de rede

1. Navegue até parâmetro Inserir código de acesso.

2. Defina um código numérico com no máximo 4 dígitos como um código de acesso.

<span id="page-74-0"></span>3. Insira novamente o código de acesso para confirmar o código.

O navegador de rede alterna para a página de login.

Se nenhuma ação for realizada por 10 minutos, o navegador da web retorna automaticamente à página de login.

A função de usuário com a qual o usuário está conectado no momento através do navegador de rede é indicada pelo parâmetro de Access status tooling. Caminho de navegação: Operation → Access status tooling

### 10.5.2 Proteção contra gravação por meio da chave de proteção contra gravação

A chave de proteção contra gravação torna possível bloquear o acesso à gravação de todo o menu de operações com exceção dos seguintes parâmetros:

- Pressão externa
- Temperatura externa
- Densidade de referência
- Todos os parâmetros para configuração do totalizador

Os valores de parâmetro são agora somente leitura e não podem mais ser editados:

- Através da interface operacional (CDI)
- Através do protocolo HART

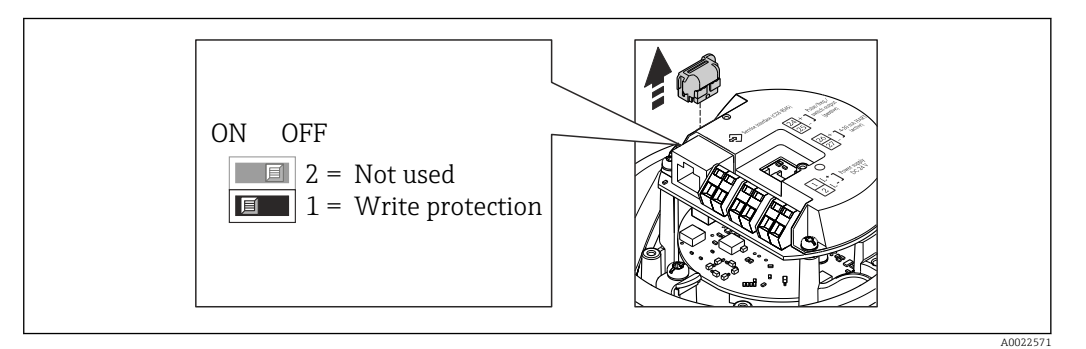

- 1. Dependendo da versão do invólucro, solte a braçadeira de fixação ou o parafuso de fixação da tampa do invólucro.
- 2. Dependendo da versão do invólucro, desparafuse ou abra a tampa do invólucro e desconecte o display local do módulo da eletrônica principal quando necessário  $\rightarrow$   $\blacksquare$  112.
- 3. Desconecte a T-DAT do módulo da eletrônica principal.
- 4. O ajuste da chave de Proteção contra gravação no módulo de eletrônica principal para a posição ON habilita a proteção contra gravação de hardware. O ajuste da chave de proteção contra gravação no módulo de eletrônica principal para a posição OFF (ajuste de fábrica) desabilita a proteção contra gravação de hardware.
	- Se a proteção contra gravação estiver habilitada: o parâmetro Status de bloqueio exibe opção **Hardware bloqueado**  $\rightarrow \Box$  76; se desabilitada, o parâmetro **Status** de bloqueio não exibe nenhuma opção →  $\triangleq 76$
- 5. Para reinstalar o transmissor, faça o procedimento reverso à remoção.

# <span id="page-75-0"></span>11 Operação

### 11.1 Leitura do status do bloqueio do equipamento

Os tipos de proteção contra gravação que estão ativos no momento podem ser determinados usando o parâmetro Status de bloqueio.

### Navegação

Menu "Operação" → Status de bloqueio

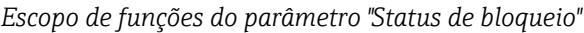

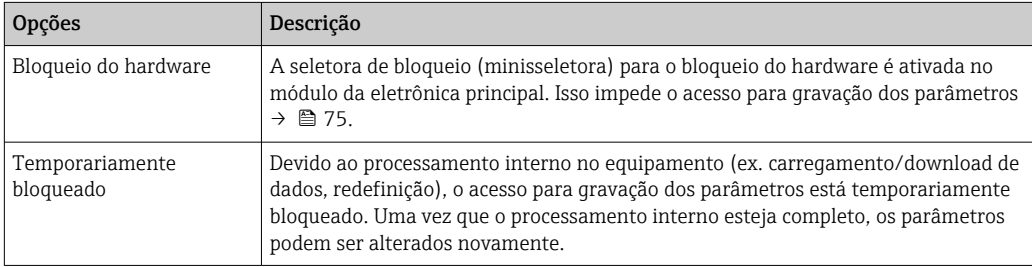

# 11.2 Configuração do display

- Configurações básicas para o display local  $\rightarrow$  59
- Configurações avançadas para o display local  $\rightarrow \Box$  70

### 11.3 Leitura dos valores medidos

Com o submenu Valor medido, é possível ler todos os valores medidos.

Diagnóstico → Valor medido

### 11.3.1 Variáveis de processo

As submenu Variáveis de processo contêm todos os parâmetros necessários para exibir os valores medidos da corrente para toda variável de processo.

### Navegação

Menu "Diagnóstico" → Valor medido → Variáveis de processo

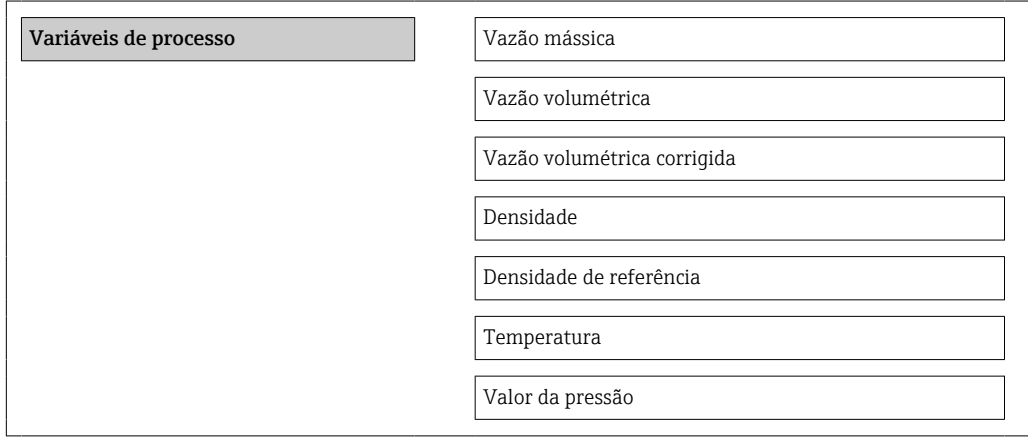

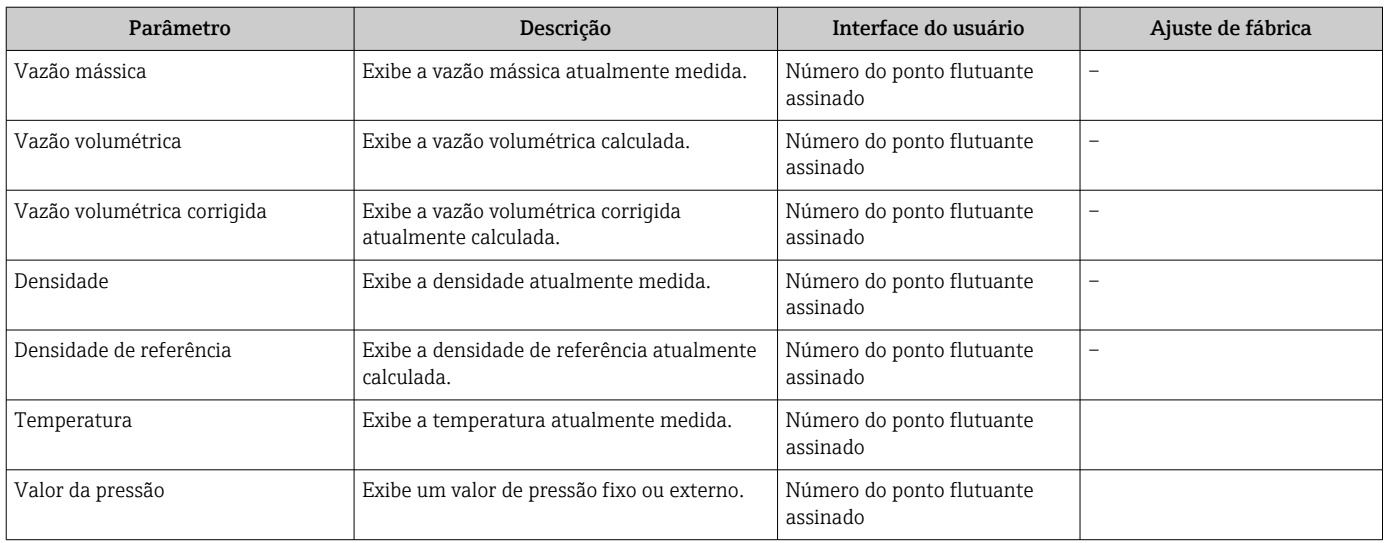

### Visão geral dos parâmetros com breve descrição

### 11.3.2 Totalizador

O submenu "Totalizador" contém todos os parâmetros necessários para exibir os valores medidos da corrente para cada totalizador.

#### Navegação

Menu "Diagnóstico" → Valor medido → Totalizador

#### Estrutura geral do submenu

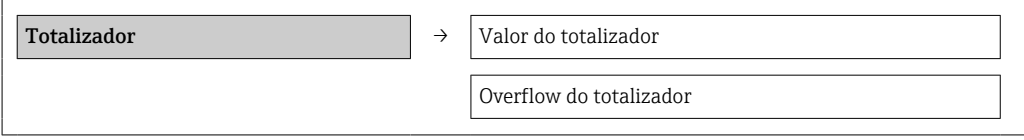

#### Visão geral dos parâmetros com breve descrição

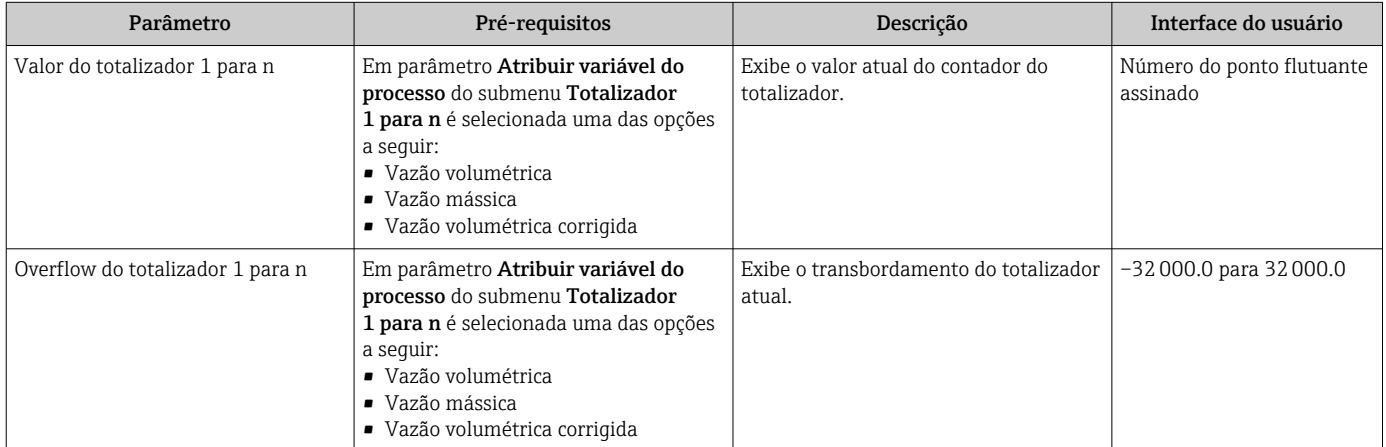

### 11.3.3 Valores de Saída

O submenu "Valores de saída" contém todos os parâmetros necessários para exibir os valores medidos da corrente para cada saída.

#### Navegação

Menu "Diagnóstico" → Valor medido → Valores de saída

### Estrutura geral do submenu

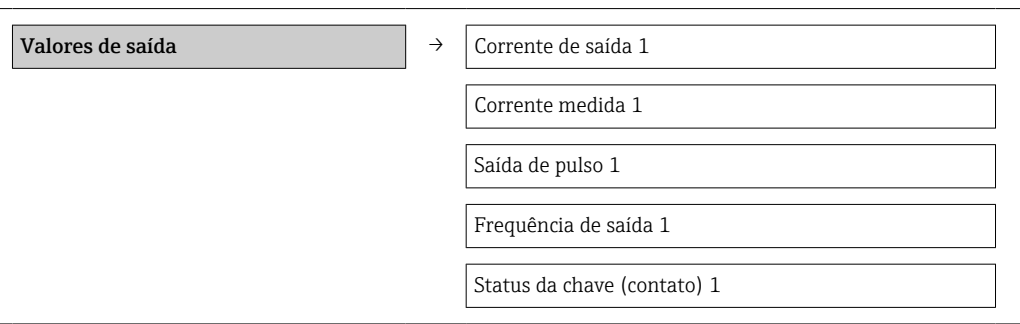

#### Visão geral dos parâmetros com breve descrição

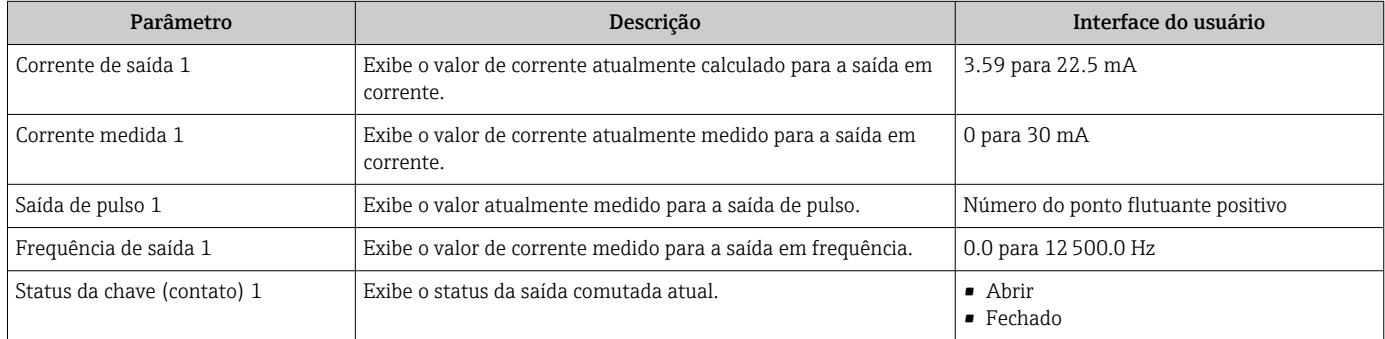

### 11.4 Adaptação do medidor às condições de processo

As seguintes opções estão disponíveis para isso:

- Configurações básicas usando menu Configuração [→ 49](#page-48-0)
- Configurações avançadas usando submenu Configuração avançada →  $\triangleq$  67

### 11.5 Reinicialização do totalizador

Em submenu Operação, os totalizadores são restaurados:

- Controlar totalizador
- Resetar todos os totalizadores

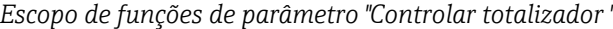

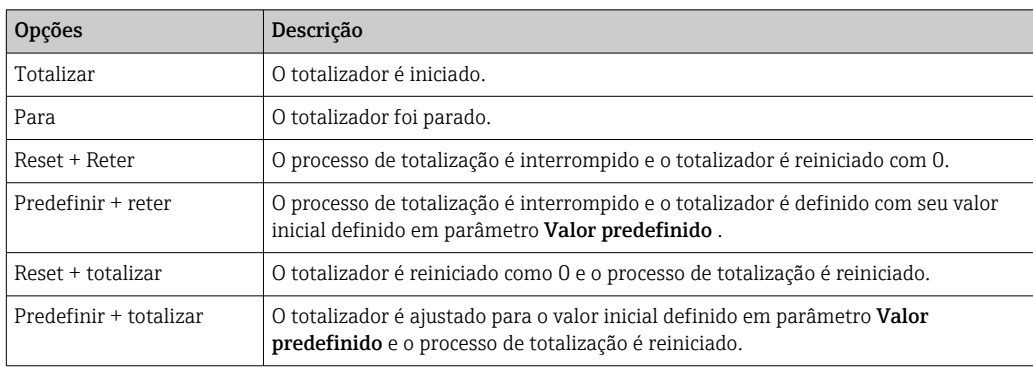

*Escopo de funções de parâmetro "Resetar todos os totalizadores"*

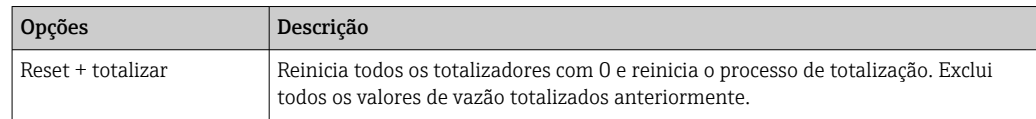

### Navegação

Menu "Operação" → Operação

### Estrutura geral do submenu

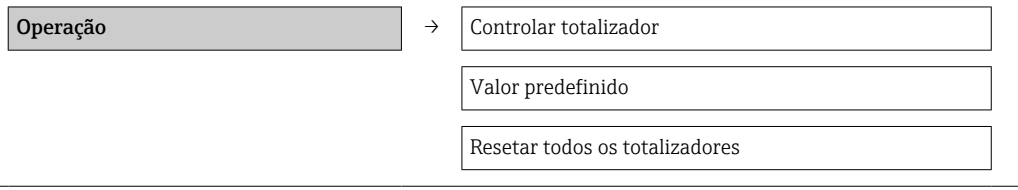

### Visão geral dos parâmetros com breve descrição

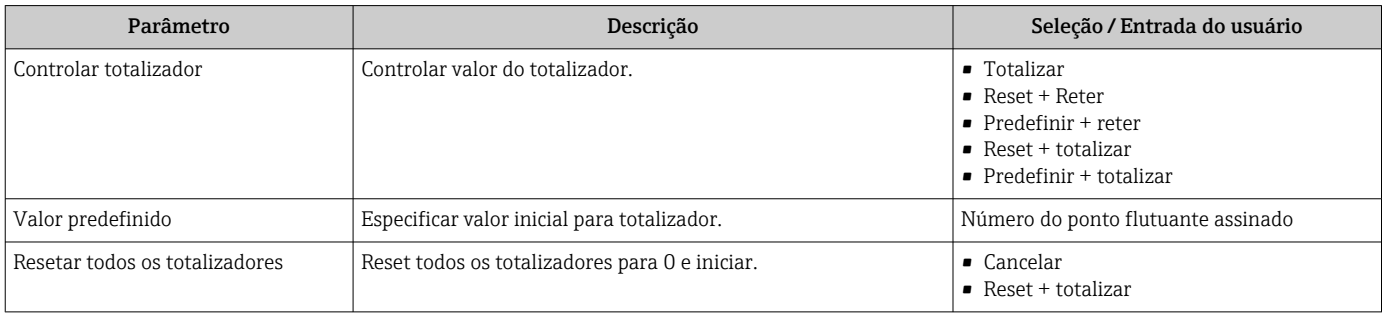

# 12 Diagnóstico e localização de falhas

# 12.1 Localização geral de falhas

*Para os sinais de saída*

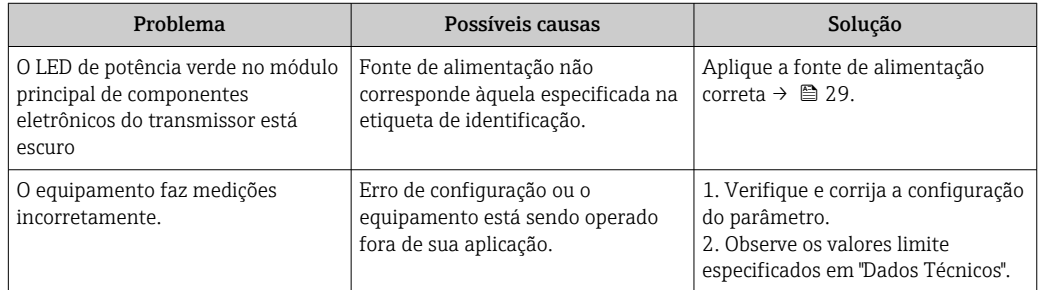

#### *Para acesso*

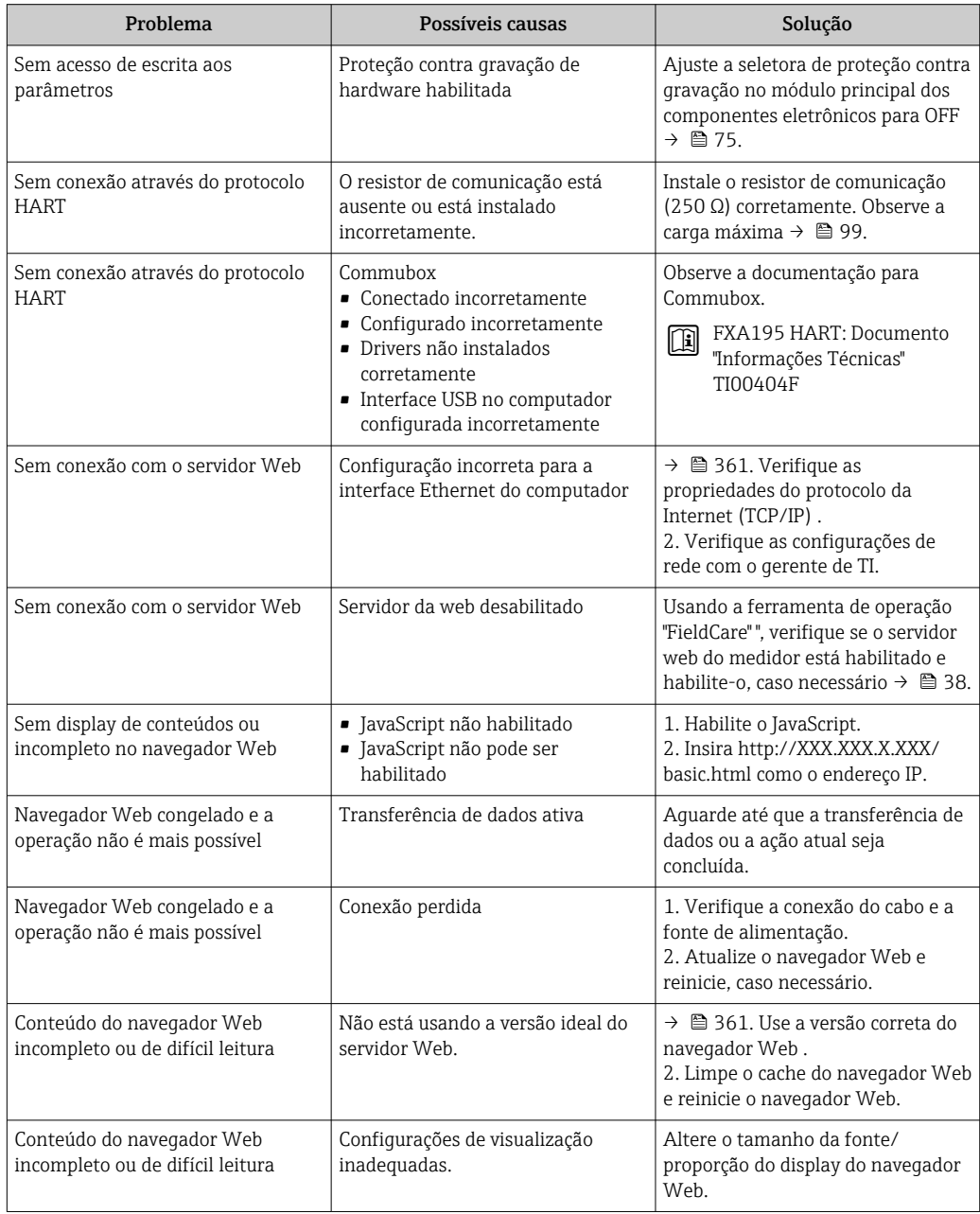

### 12.2 Informações de diagnóstico através de LEDs

### 12.2.1 Transmissor

Vários diodos de emissão de luz (LEDs) no módulo de eletrônica principal do transmissor fornecem informações sobre o status do equipamento.

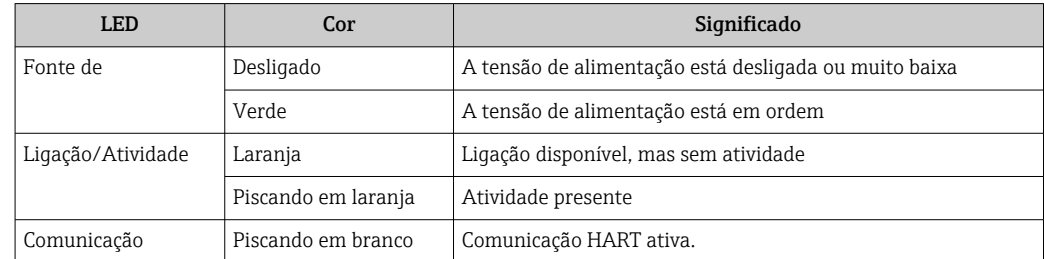

### 12.3 Informações de diagnóstico em FieldCare

### 12.3.1 Opções de diagnóstico

Qualquer falha detectada pelo medidor é exibida na página inicial da ferramenta de operação, uma vez que a conexão seja estabelecida.

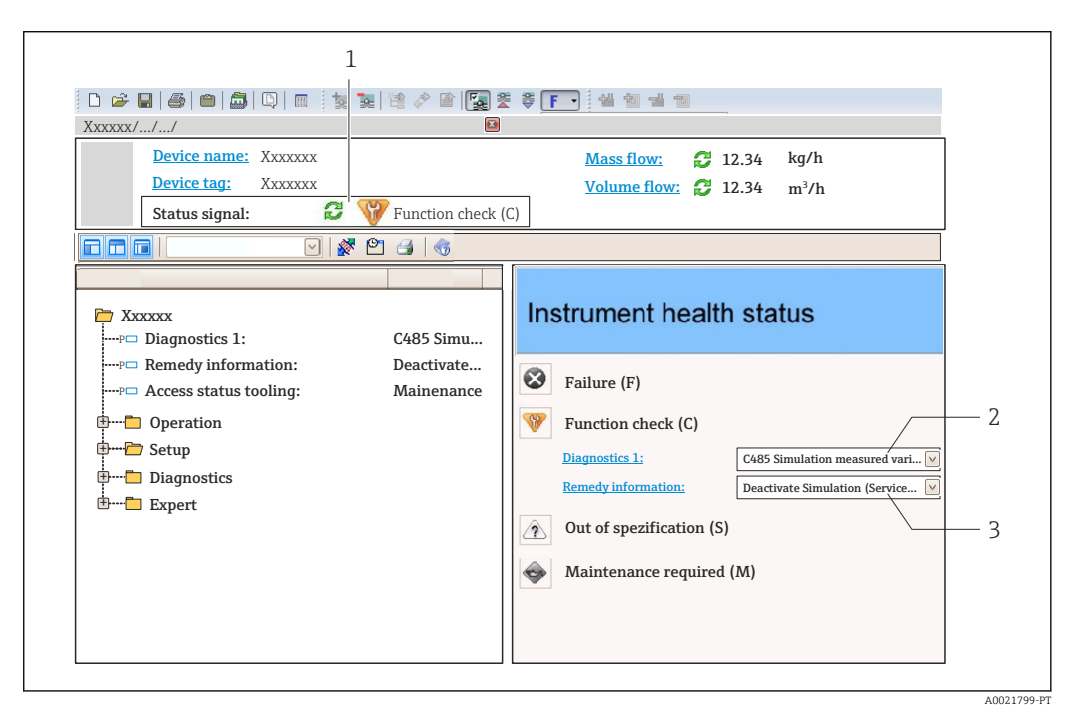

- *1 Área de status com sinal de status*
- *2 Informações de diagnóstic[o→ 82](#page-81-0)*
- *3 Medidas corretivas com Identificação do Serviço*

Além disso, os eventos de diagnósticos ocorridos podem ser visualizados no menu Diagnóstico:

- Através dos parâmetros →  $\triangleq$  87
- Através do submenu →  $\triangleq$  87

### Sinais de status

Os sinais de status fornecem informações sobre o estado e confiabilidade do equipamento, categorizando o motivo da informação de diagnóstico (evento de diagnóstico).

<span id="page-81-0"></span>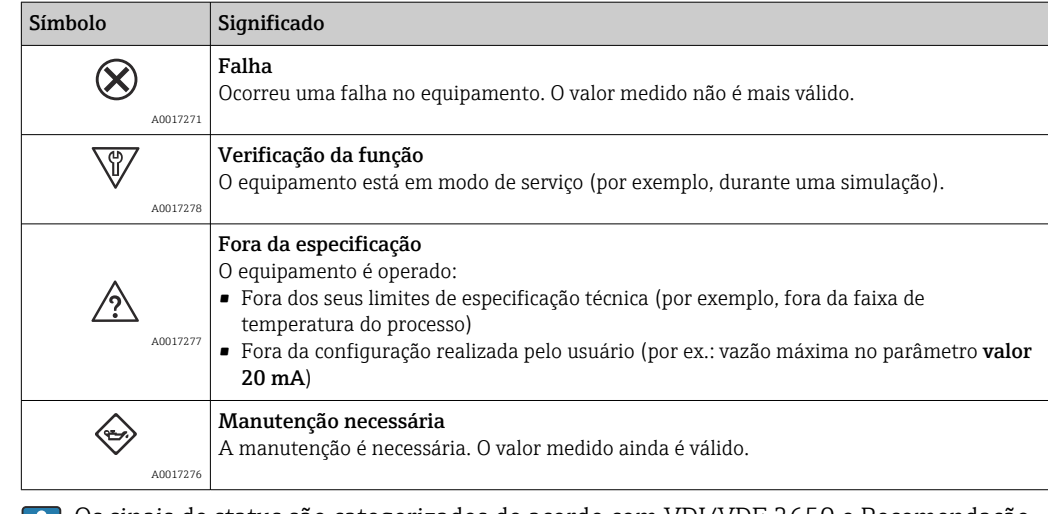

Os sinais de status são categorizados de acordo com VDI/VDE 2650 e Recomendação Ħ NAMUR NE 107.

### Informações de diagnóstico

O erro pode ser identificado usando as informações de diagnósticos. O texto curto auxilia oferecendo informações sobre o erro.

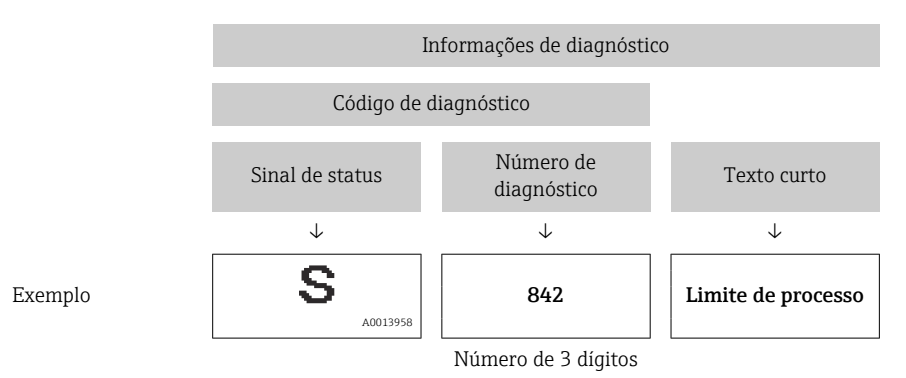

### 12.3.2 Acessar informações de correção

A informação de correção fornecida é fornecida para cada evento de diagnósticos para garantir que problemas podem ser rapidamente corrigidos:

• Na página inicial

A informação de correção é exibida em um campo separado abaixo da informação de diagnósticos.

• No menu Diagnósticos

A informação de correção pode ser acessada na área de trabalho na interface de usuário.

### O usuário está no menu Diagnósticos.

1. Acesse o parâmetro desejado.

- 2. À direita na área de trabalho, posicione o mouse sobre o parâmetro.
	- Aparece uma dica com informação de correção para o evento de diagnósticos.

## <span id="page-82-0"></span>12.4 Adaptação das informações de diagnóstico

### 12.4.1 Adaptação do comportamento de diagnóstico

Para cada informação de diagnóstico é atribuído de fábrica um comportamento de diagnóstico específico . O usuário pode alterar esta atribuição para determinadas informações de diagnóstico em submenu Nível de evento.

Especialista → Sistema → Manuseio de diagnóstico → Nível de evento

É possível atribuir as seguintes opções ao número de diagnóstico como o comportamento de diagnóstico:

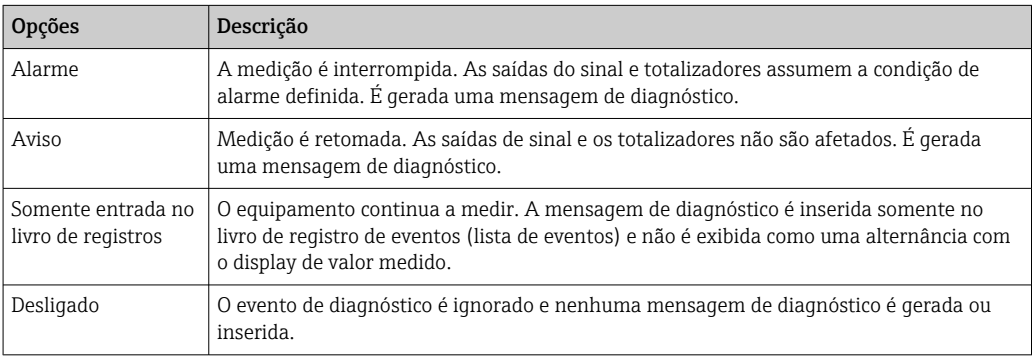

### 12.4.2 Adaptação do sinal de status

Para cada informação de diagnóstico é atribuído de fábrica um sinal de status específico . O usuário pode alterar esta atribuição para determinadas informações de diagnóstico em submenu Categoria Evento diagnóstico.

Especialista → Comunicação → Categoria Evento diagnóstico

### Sinais de status disponíveis

Configuração de acordo com a especificação HART 7 (Status condensado), de acordo com NAMUR NE107.

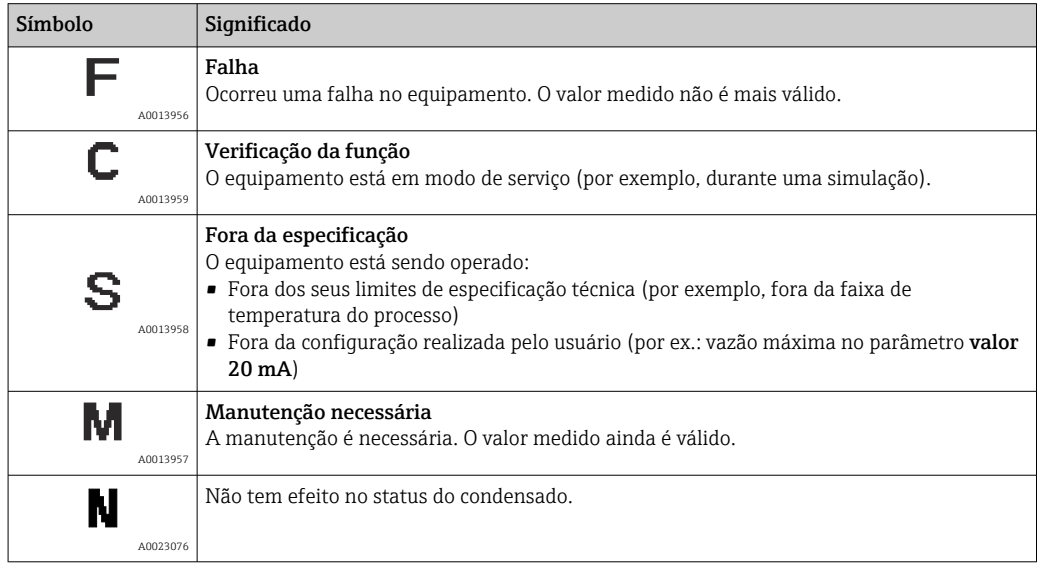

# <span id="page-83-0"></span>12.5 Visão geral das informações de diagnóstico

A quantidade de informações de diagnóstico e o número de variáveis medidas afetadas aumenta se o medidor tiver um ou mais pacotes de aplicativo.

Em caso algumas informações de diagnóstico, o sinal de status e o comportamento de H diagnóstico podem ser alterados. Adapte as informações de diagnóstico  $\rightarrow \Box$  83

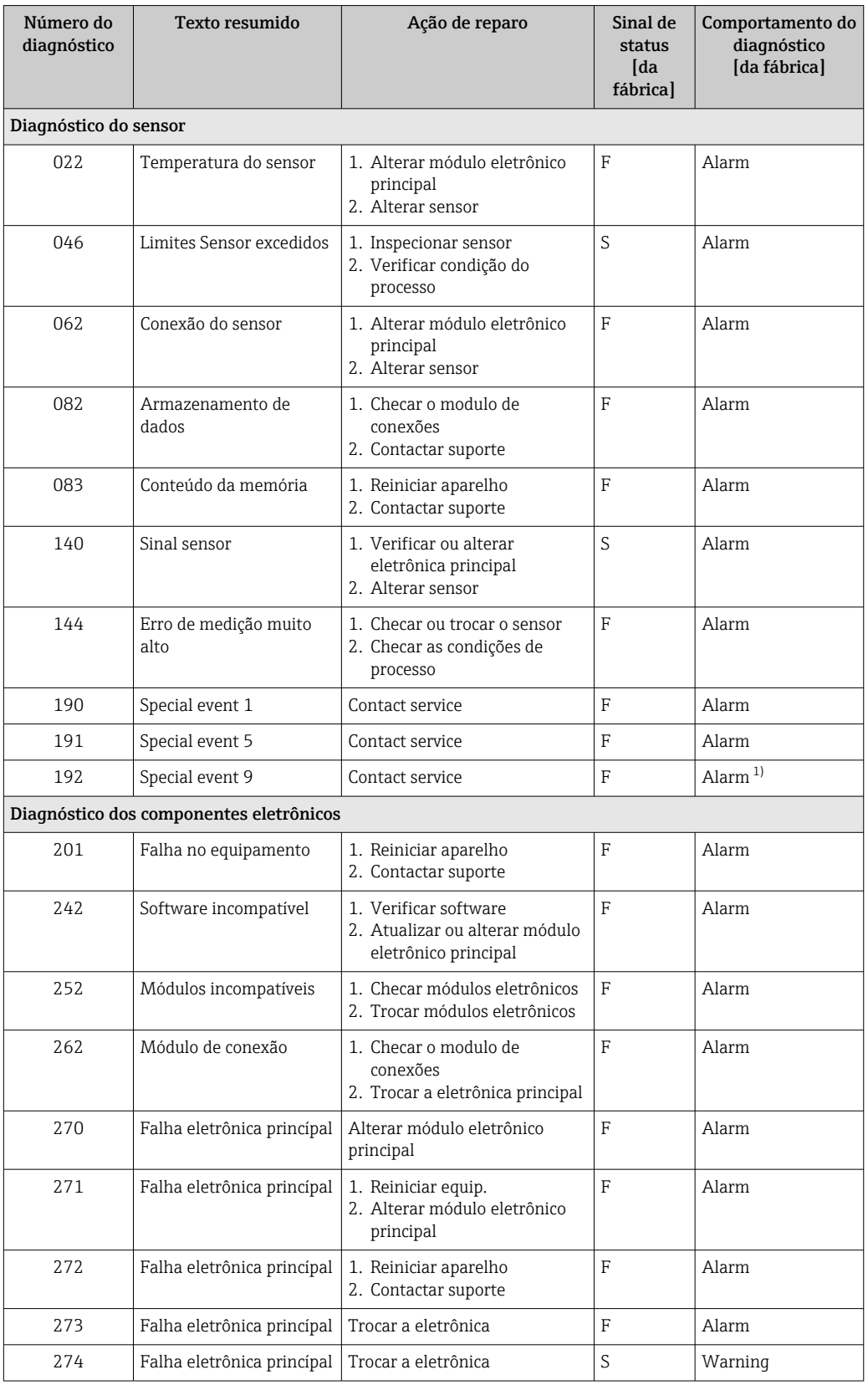

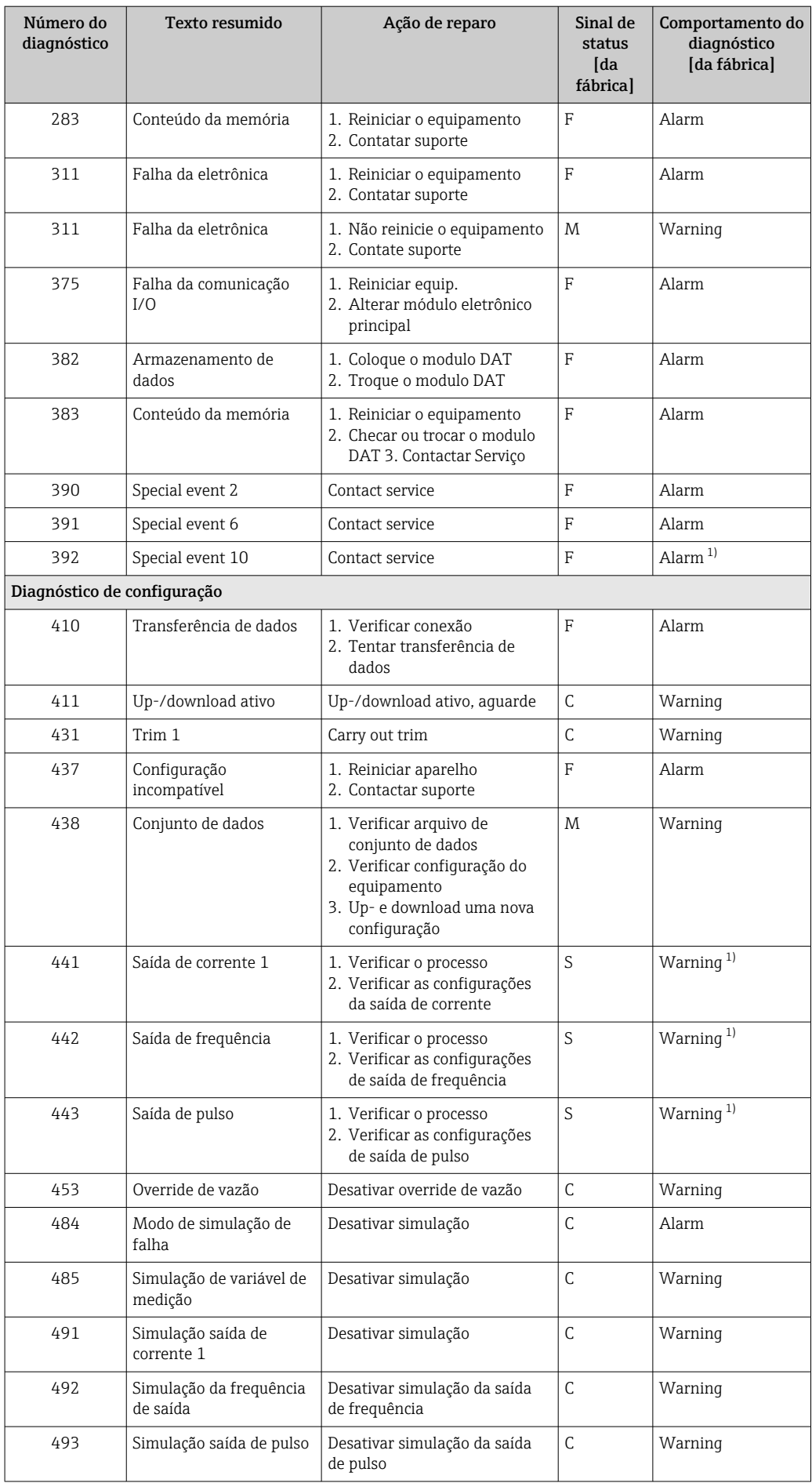

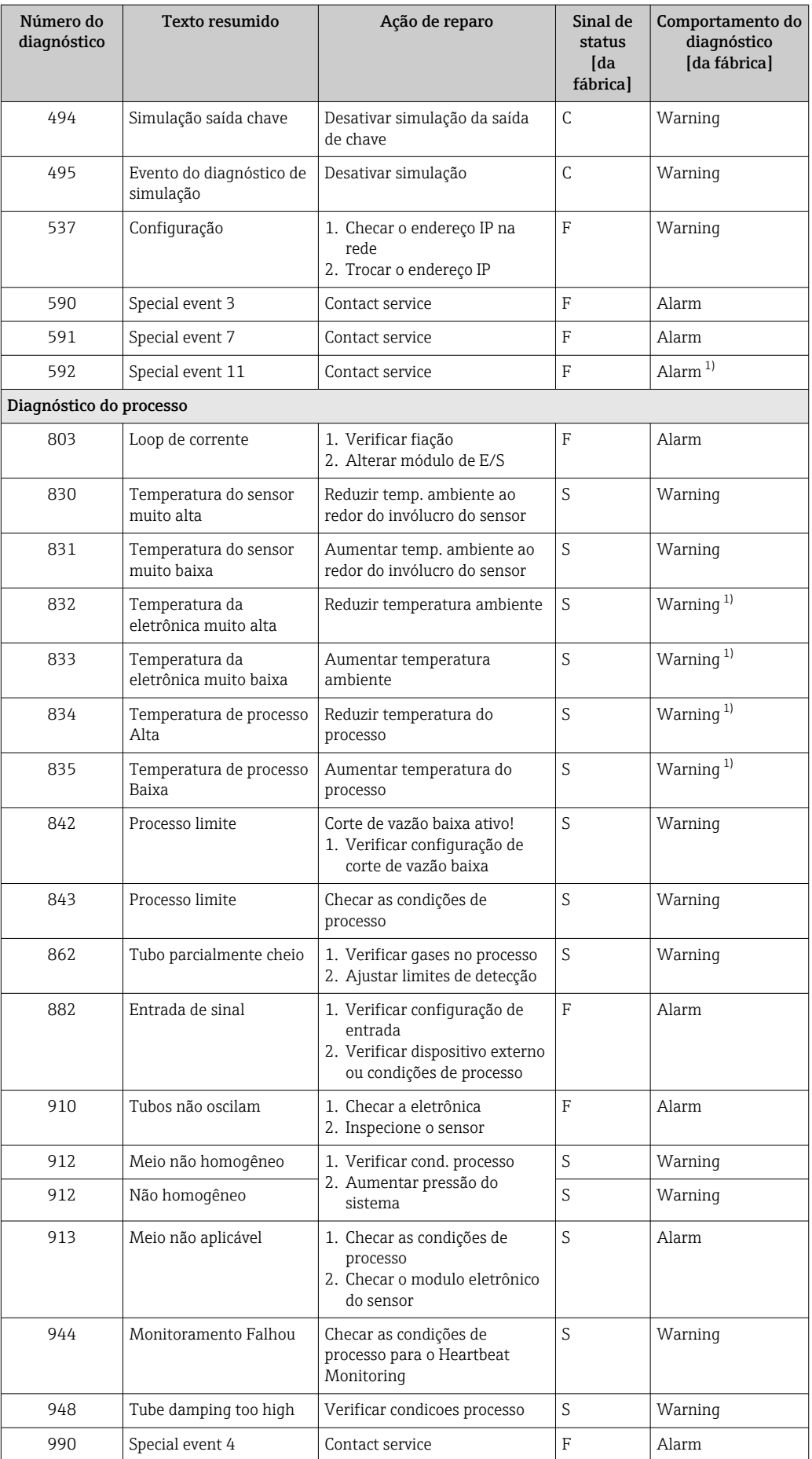

<span id="page-86-0"></span>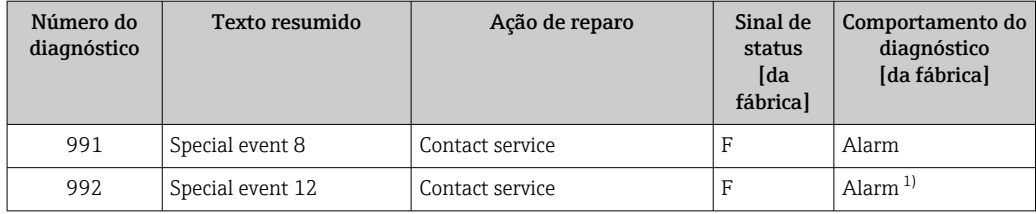

1) O comportamento de diagnóstico pode ser alterado.

### 12.6 Eventos de diagnóstico pendentes

O menu Diagnóstico permite ao usuário visualizar o evento de diagnóstico atual e o evento de diagnóstico anterior separadamente.

Para chamar as medidas para corrigir um evento de diagnóstico:

- Através do navegador web
- Através da ferramenta de operação "FieldCare" [→ 82](#page-81-0)

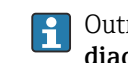

Outros eventos de diagnóstico pendentes podem ser exibidos em submenu Lista de diagnóstico  $\rightarrow \Box$  87

#### Navegação

Menu "Diagnóstico"

#### Estrutura geral do submenu

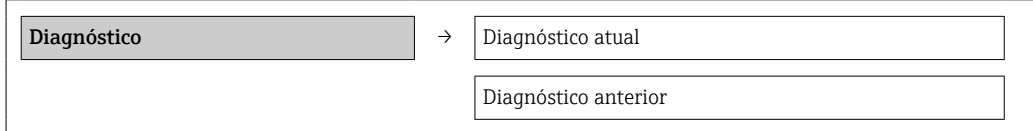

#### Visão geral dos parâmetros com breve descrição

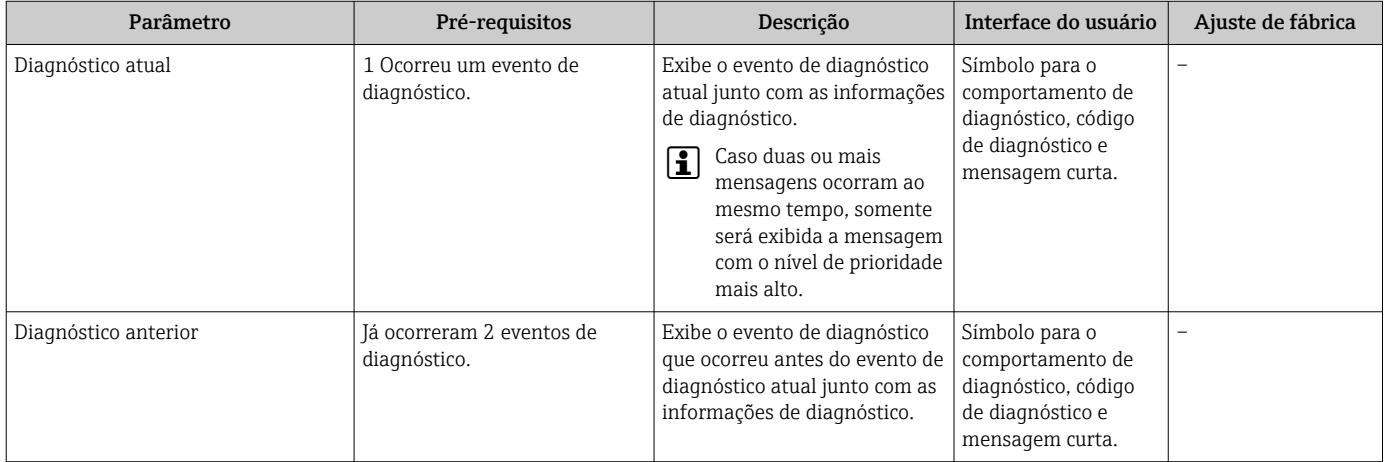

### 12.7 Lista de diag

No submenu Lista de diagnóstico, é possível exibir até 5 eventos de diagnóstico pendentes no momento juntamente com as respectivas informações de diagnóstico. Se mais de 5 eventos de diagnóstico estiverem pendentes, o display exibe os eventos de prioridade máxima.

#### Caminho de navegação

Menu Diagnóstico → submenu Lista de diagnóstico

Para chamar as medidas para corrigir um evento de diagnóstico:

- Através do navegador web
- Através da ferramenta de operação "FieldCare" →  $\triangleq$  82

### 12.8 Registro de eventos

### 12.8.1 Histórico do evento

O submenu Lista de eventos fornece uma visão geral cronológica das mensagens de evento que ocorreram .

#### Caminho de navegação

Menu "Diagnóstico" → Registro de eventos → Lista de eventos

O histórico de evento inclui entradas para:

- Eventos de diagnóstico  $\rightarrow$   $\blacksquare$  84
- Informação de eventos  $\rightarrow$   $\blacksquare$  88

Além da hora de operação em que ocorreu, cada evento recebe também um símbolo que indica se o evento ocorreu ou foi concluído:

- Evento de diagnóstico
	- $\bullet$   $\Theta$ : o evento ocorreu
	- $\blacktriangleright$   $\ominus$ : Evento terminou
- Evento de informação  $\Theta$ : o evento ocorreu

Para chamar as medidas para corrigir um evento de diagnóstico:

- Através do navegador web
- Através da ferramenta de operação "FieldCare" [→ 82](#page-81-0)

Para filtragem das mensagens de evento exibidas →  $\triangleq$  88 H

### 12.8.2 Filtragem do registro de evento

Usando o parâmetro Filter options é possível definir qual categoria de mensagem de evento é exibida no submenu Lista de eventos.

#### Caminho de navegação

Menu "Diagnósticos" → Registro de eventos → Opções de filtro

#### Categorias de filtro

- Todos
- $\blacksquare$  Falha (F)
- Verificação da função (C)
- Fora de especificação (S)
- Manutenção necessária (M)
- Informação (I)

### 12.8.3 Visão geral dos eventos de informações

Diferente de um evento de diagnóstico, um evento de informação é exibido no registro de eventos somente e não na lista de diagnóstico.

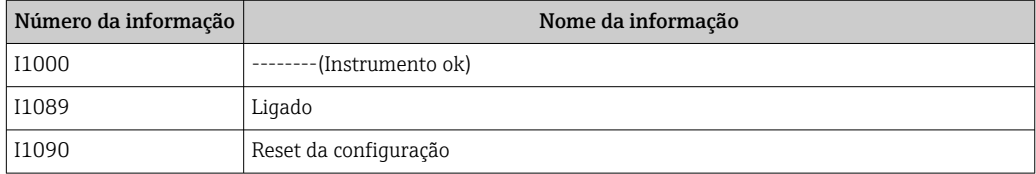

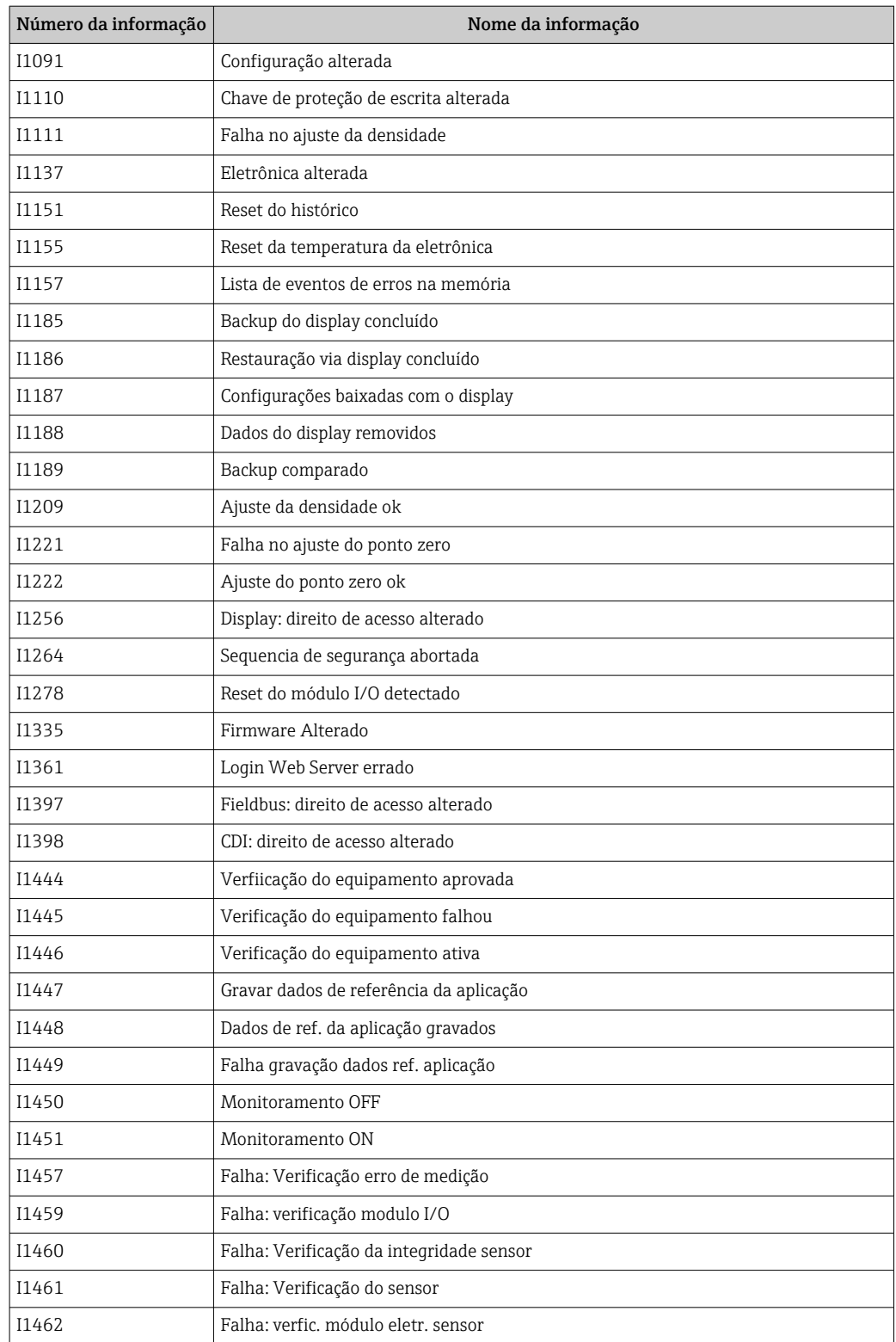

# 12.9 Reinicialização do medidor

Através do parâmetro Reset do equipamento é possível reiniciar toda a configuração ou parte da configuração do equipamento com um estado definido.

Configuração → Configuração avançada → Administração

<span id="page-89-0"></span>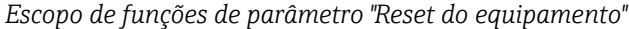

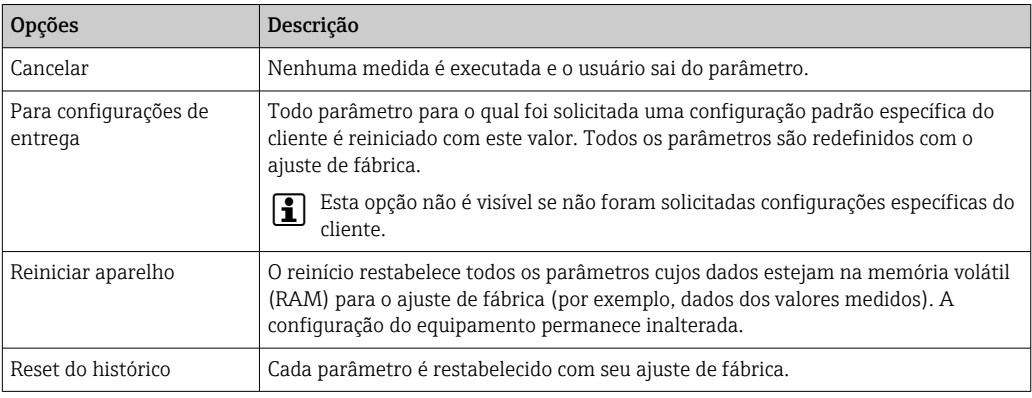

# 12.10 Informações do equipamento

Submenu Informações do equipamento contém todos os parâmetros que exibem informações diferentes para a identificação do equipamento.

### Navegação

Menu "Diagnóstico" → Informações do equipamento

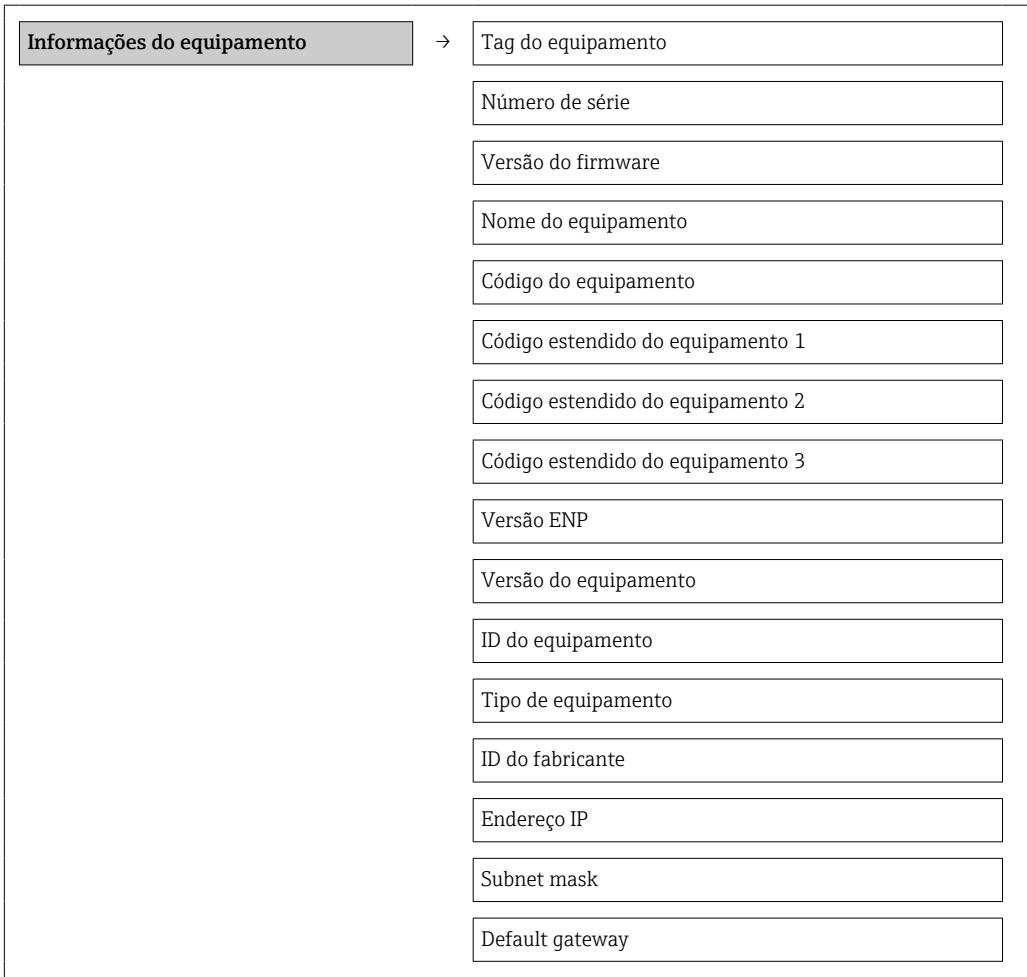

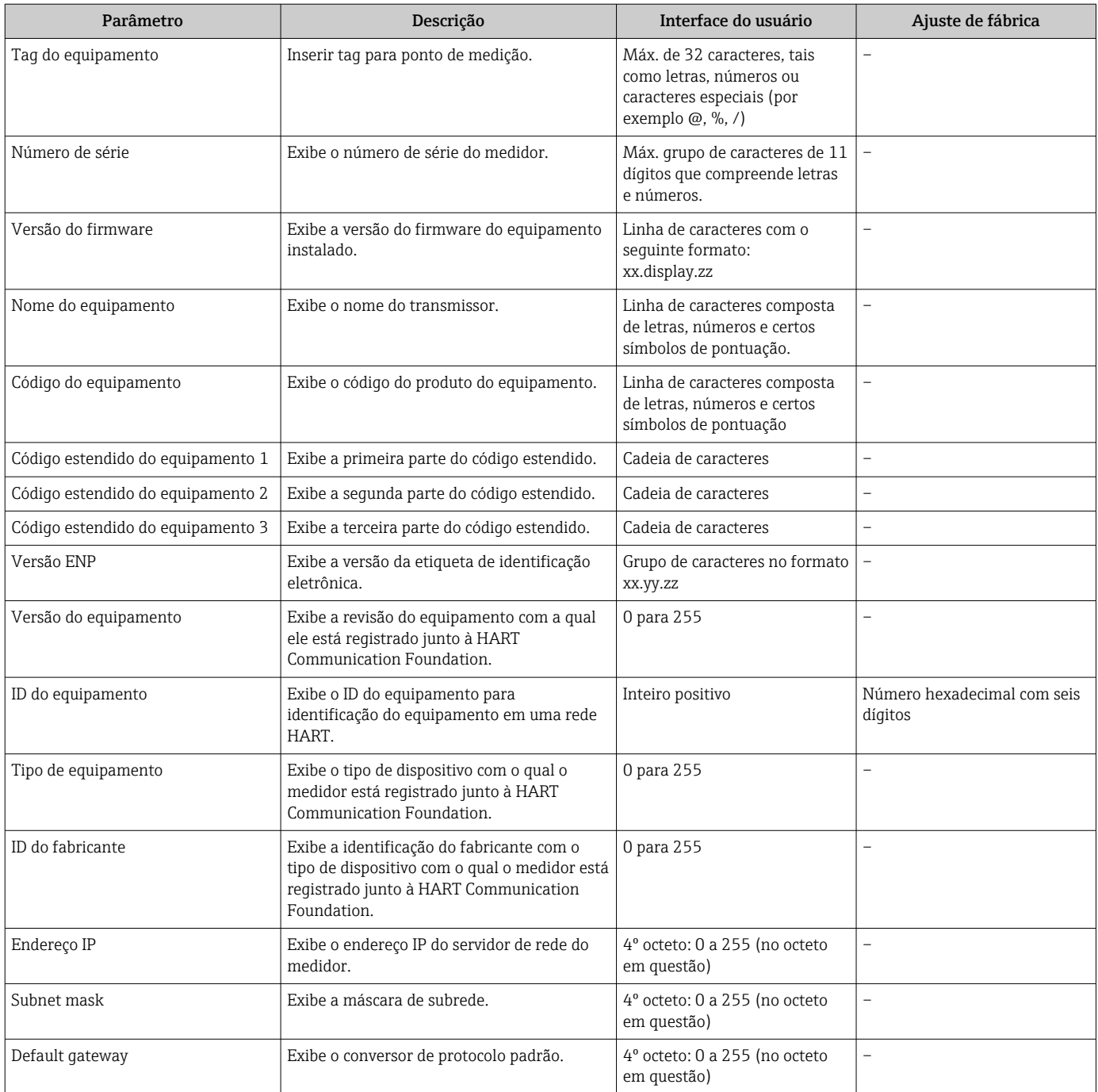

### Visão geral dos parâmetros com breve descrição

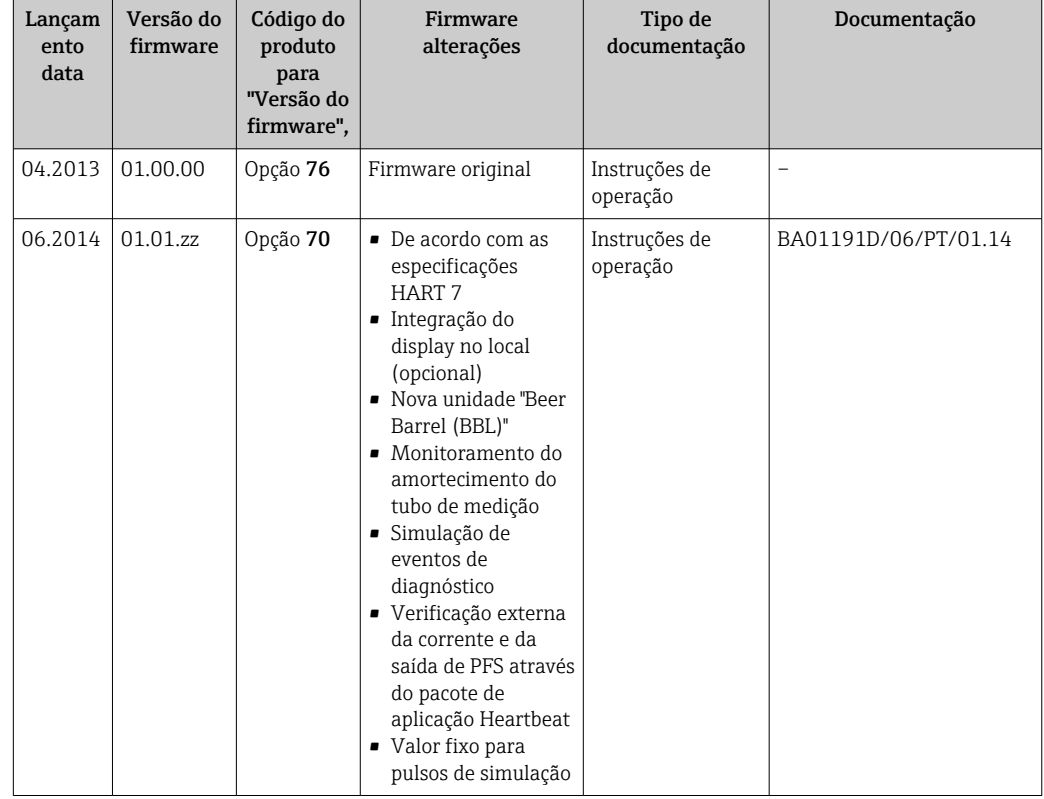

### 12.11 Histórico do firmware

É possível piscar o firmware para a versão atual ou para a versão anterior usando a interface de operação (CDI) .

Para a compatibilidade da versão do firmware com a versão anterior, os arquivos de descrição de equipamento instalados e as ferramentas de operação, observe as informações referentes ao equipamento no documento "Informações do fabricante".

As informações do fabricante estão disponíveis:

- Na área de download no site da Endress+Hauser: www.endress.com → Download
- Especifique os dados a seguir:
	- Raiz do produto, ex.: 8E1B
	- Pesquisa de texto: Informações do fabricante
	- Faixa de pesquisa: documentação

# 13 Manutenção

### 13.1 Tarefas de manutenção

Nenhum trabalho de manutenção especial é exigido.

### 13.1.1 Limpeza externa

Ao limpar a parte externa do medidor, use sempre agentes de limpeza que não ataquem a superfície do invólucro ou as vedações.

### 13.1.2 Limpeza interior

Observar os seguintes pontos para limpeza CIP e SIP:

- Utilize apenas agentes de limpeza aos quais as partes molhadas sejam adequadamente resistentes.
- Observar a temperatura máxima permitida para o medidor  $\rightarrow \Box$  107.

# 13.2 Medição e teste do equipamento

A Endress+Hauser oferece ampla variedade de equipamentos de medição e teste, tais como W@M ou testes de equipamentos.

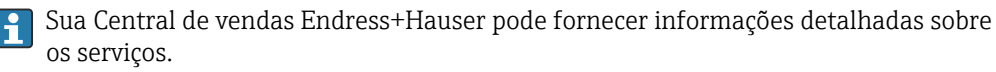

Para a listagem de alguns dos equipamentos de medição e teste, consulte o capítulo de "Acessórios" no documento de "Informações Técnicas" do equipamento.

## 13.3 Assistência técnica da Endress+Hauser

A Endress+Hauser oferece uma ampla variedade de serviços para manutenção, como recalibração, serviço de manutenção ou testes de equipamento.

Sua Central de vendas Endress+Hauser pode fornecer informações detalhadas sobre os serviços.

# 14 Reparo

### 14.1 Notas Gerais

### Conceito de reparo e conversão

O conceito de reparo e conversão da Endress+Hauser considera os seguintes aspectos:

- O medidor tem um projeto modular.
- Peças sobressalentes são agrupadas em kits lógicos com as instruções de instalação associadas.
- Reparos executados pela assistência técnica da Endress+Hauser ou por clientes devidamente treinados.
- Equipamentos certificados somente podem ser convertidos em outros equipamentos certificados pela assistência técnica da Endress+Hauser ou pela fábrica.

### Observações sobre reparo e conversão

Para o reparo e modificação de um medidor, observe o seguinte:

- Use somente peças de reposição originais da Endress+Hauser.
- Faça o reparo de acordo com as instruções de instalação.
- Observe as normas aplicáveis, as regulamentações federais/nacionais, documentação Ex (XA) e certificados.
- Documente todo reparo e toda conversão e insira estes dados no banco de dados de gestão da vida útil do *W@M*.

## 14.2 Peças de reposição

Número de série do medidor:

- Está localizado na etiqueta de identificação do equipamento.
- Pode ser lido através do parâmetro Número de série no submenu Informações do equipamento  $\rightarrow \Box$  90.

## 14.3 Assistência técnica da Endress+Hauser

Para mais informações sobre serviços e peças sobressalentes, entre em contato com o centro de vendas da Endress+Hauser.

# 14.4 Devolução

O medidor deve ser devolvido se as peças ou a calibração de fábrica forem exigidas, ou se o medidor errado for entregue. De acordo com regulamentações legais, a Endress+Hauser, como uma empresa com certificado ISO, deve seguir certos procedimentos ao lidar com produtos devolvidos que estejam em contato com o meio.

Para garantir devoluções rápidas, seguras e profissionais, leia os procedimentos de retorno e as condições no site da Endress+Hauser www.services.endress.com/return-material

### 14.5 Descarte

### 14.5.1 Remoção do medidor

1. Desligue o equipamento.

### 2. **AATENÇÃO**

Perigo às pessoas pelas condições do processo.

‣ Cuidado com as condições perigosas do processo como a pressão no equipamento de medição, a alta temperatura ou fluidos agressivos.

Executar as etapas de fixação e conexão dos capítulos "Fixando o medidor" e "Conectando o medidor" na ordem lógica inversa. Observe as instruções de segurança.

### 14.5.2 Descarte do medidor

### A ATENÇÃO

Risco para humanos e para o meio ambiente devido a fluidos que são perigosos para a saúde.

‣ Certifique-se de que o medidor e todas as cavidades estão livres de resíduos de fluidos que são danosos à saúde ou ao meio ambiente, como substâncias que permearam por frestas ou difundiram pelo plástico.

Siga as observações seguintes durante o descarte:

- Verifique as regulamentações federais/nacionais.
- Garanta a separação adequada e o reuso dos componentes do equipamento.

# 15 Acessórios

Vários acessórios, que podem ser solicitados com o equipamento ou posteriormente da Endress+Hauser, estão disponíveis para o equipamento. Informações detalhadas sobre o código de pedido em questão estão disponíveis em seu centro de vendas local Endress +Hauser ou na página do produto do site da Endress+Hauser: [www.endress.com.](http://www.endress.com)

# 15.1 Acessórios específicos de comunicação

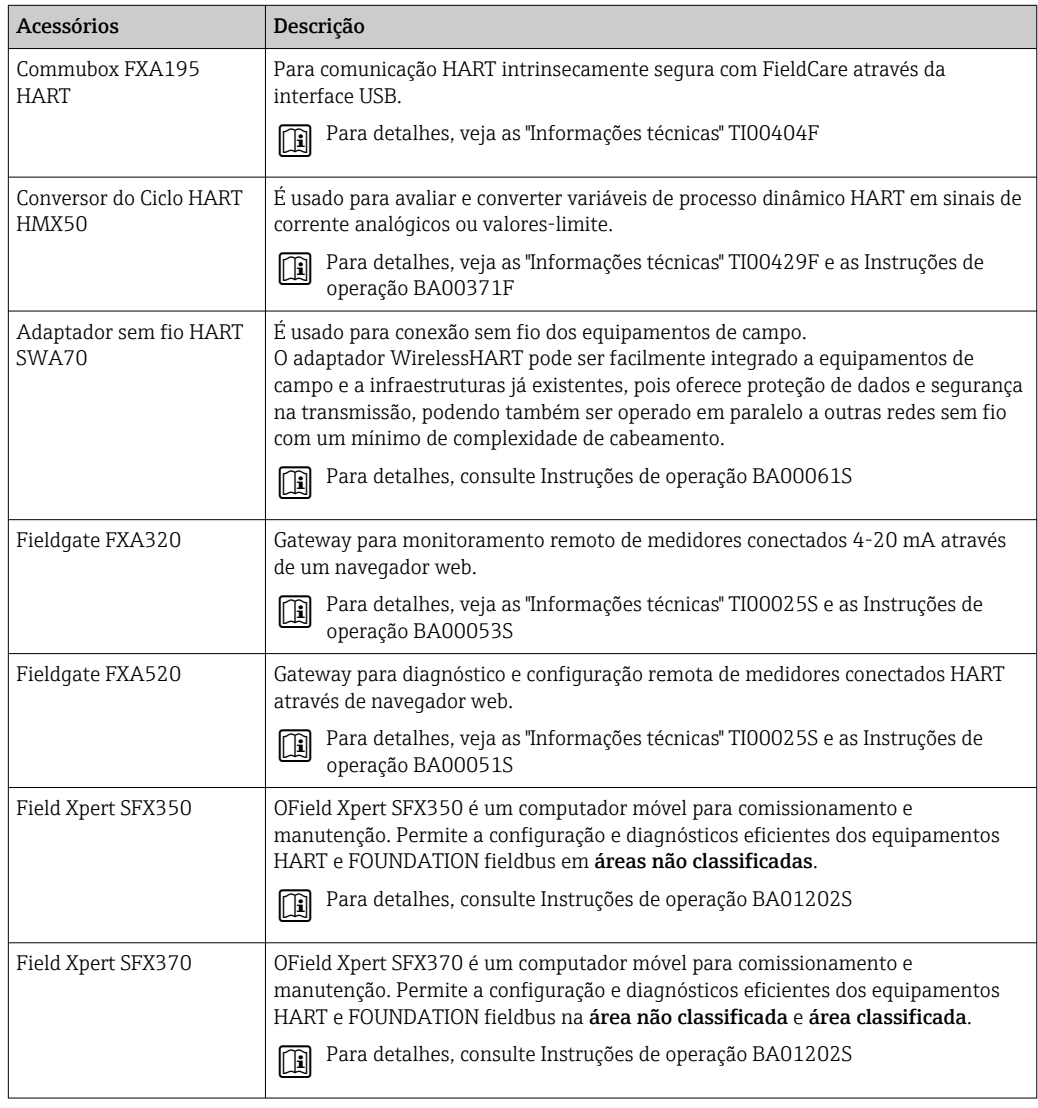

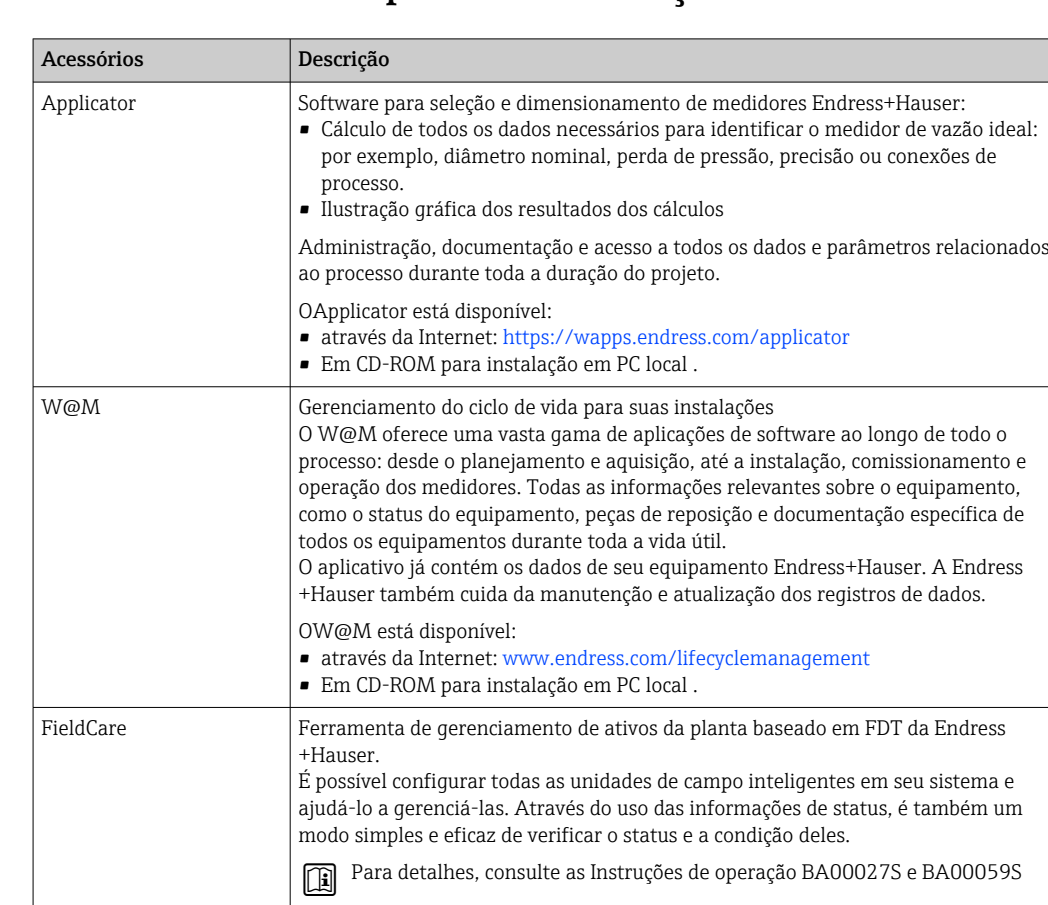

# 15.2 Acessórios específicos do serviço

# 15.3 Componentes do sistema

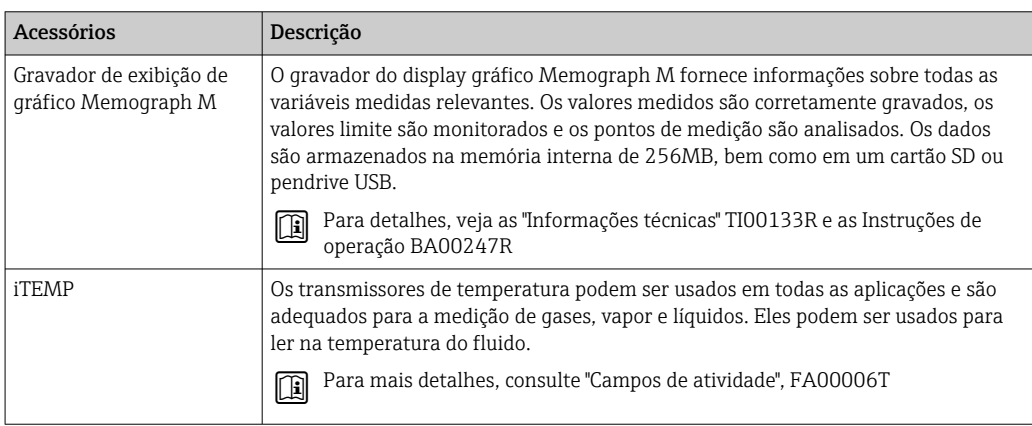

# 16 Dados técnicos

## 16.1 Aplicação

O medidor somente é adequado para medição de vazão de líquidos e gases .

Dependendo da versão solicitada, o medidor pode também medir meios potencialmente explosivos, inflamáveis, venenosos e oxidantes.

Para garantir que o equipamento permaneça em condições de operação apropriada para sua vida útil, use o medidor apenas com um meio para o qual as partes molhadas do processo sejam suficientemente resistentes.

## 16.2 Função e projeto do sistema

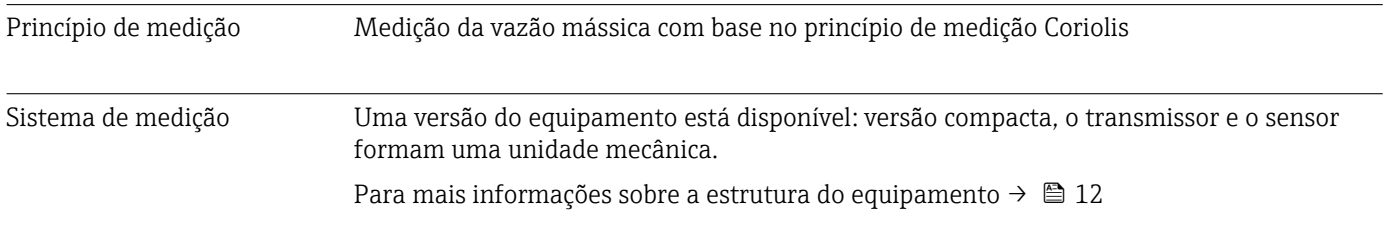

### 16.3 Entrada

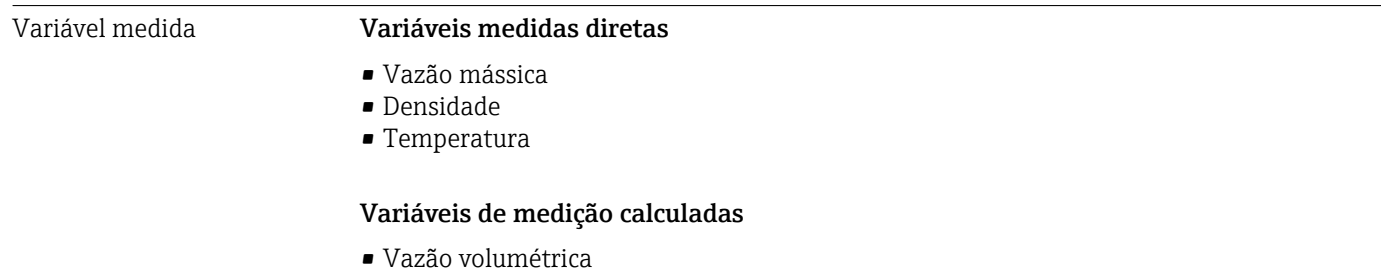

- 
- Vazão volumétrica corrigida
- Densidade de referência

### Faixa de medição Faixas de medição para líquidos

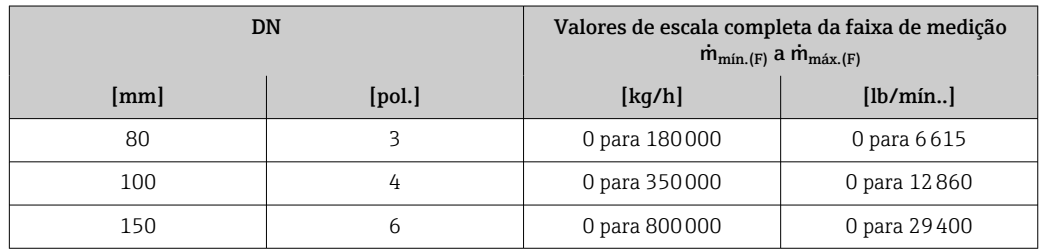

### Faixas de medição para gases

Os valores em escala real dependem da densidade do gás e podem ser calculados utilizando a fórmula abaixo:

 $\dot{m}_{\text{max. (G)}} = \dot{m}_{\text{max. (F)}} \cdot \rho_{\text{G}}$ : x

<span id="page-98-0"></span>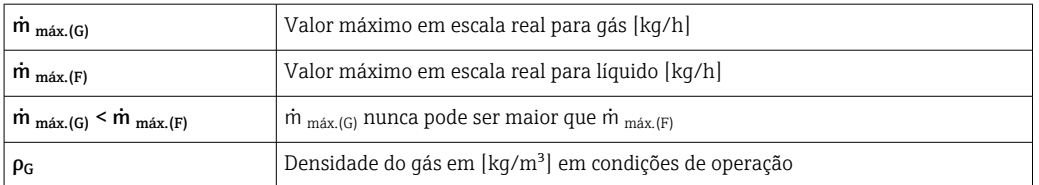

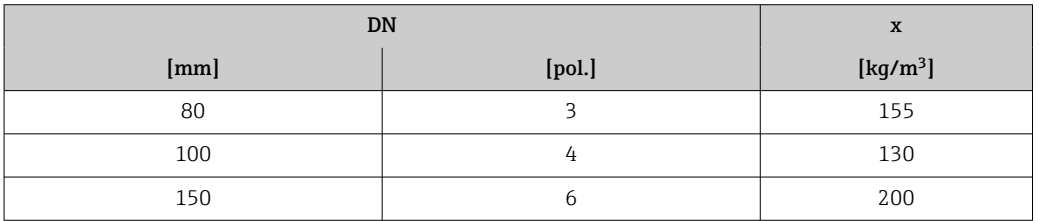

#### Exemplo de cálculo para gás

• Sensor: Promass O, DN 80

- Gás: Ar com uma densidade de 60.3 kg/m³ (a 20 °C e 50 bar)
- Faixa de medição (líquido):180000 kg/h
- $\bullet$  x = 130 kg/m<sup>3</sup> (para Promass O, DN 80)

Valor máximo possível em escala real:  $\dot{m}$ <sub>máx.(G)</sub> =  $\dot{m}$ <sub>máx.(F)</sub> ·  $\rho$ <sub>G</sub> : x = 180 000 kg/h · 60.3 kg/m<sup>3</sup> : 130 kg/m<sup>3</sup> = 83 500 kg/h

### Faixa de medição recomendada

Seção "Limite de vazão" → ■ 109

Faixa de vazão operável Acima de 1000 : 1.

Faixas de vazão acima do valor máximo de escala predefinido não são sobrepostos pela unidade eletrônica, resultando em valores do totalizador registrados corretamente.

### 16.4 Saída

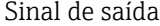

#### Saída de corrente

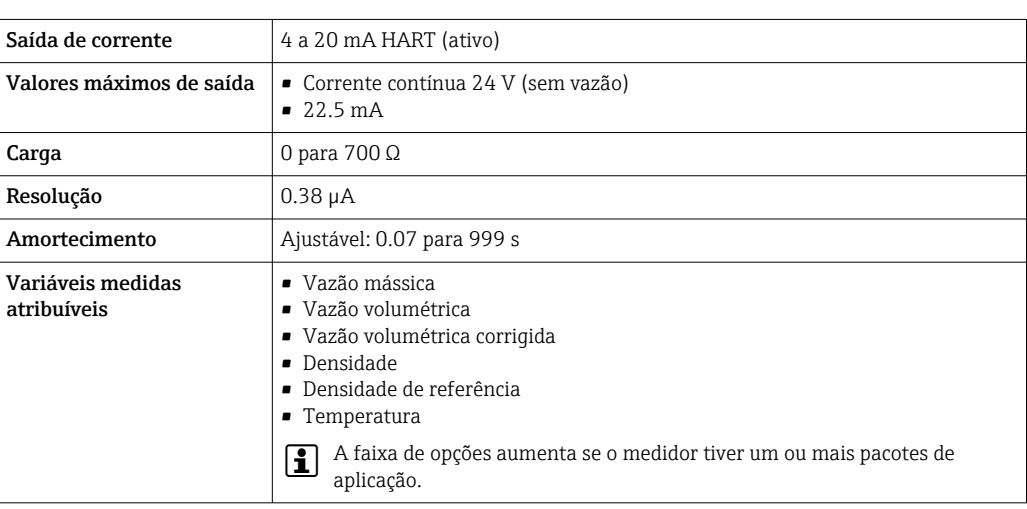

### Saída de pulso/frequência/comutada

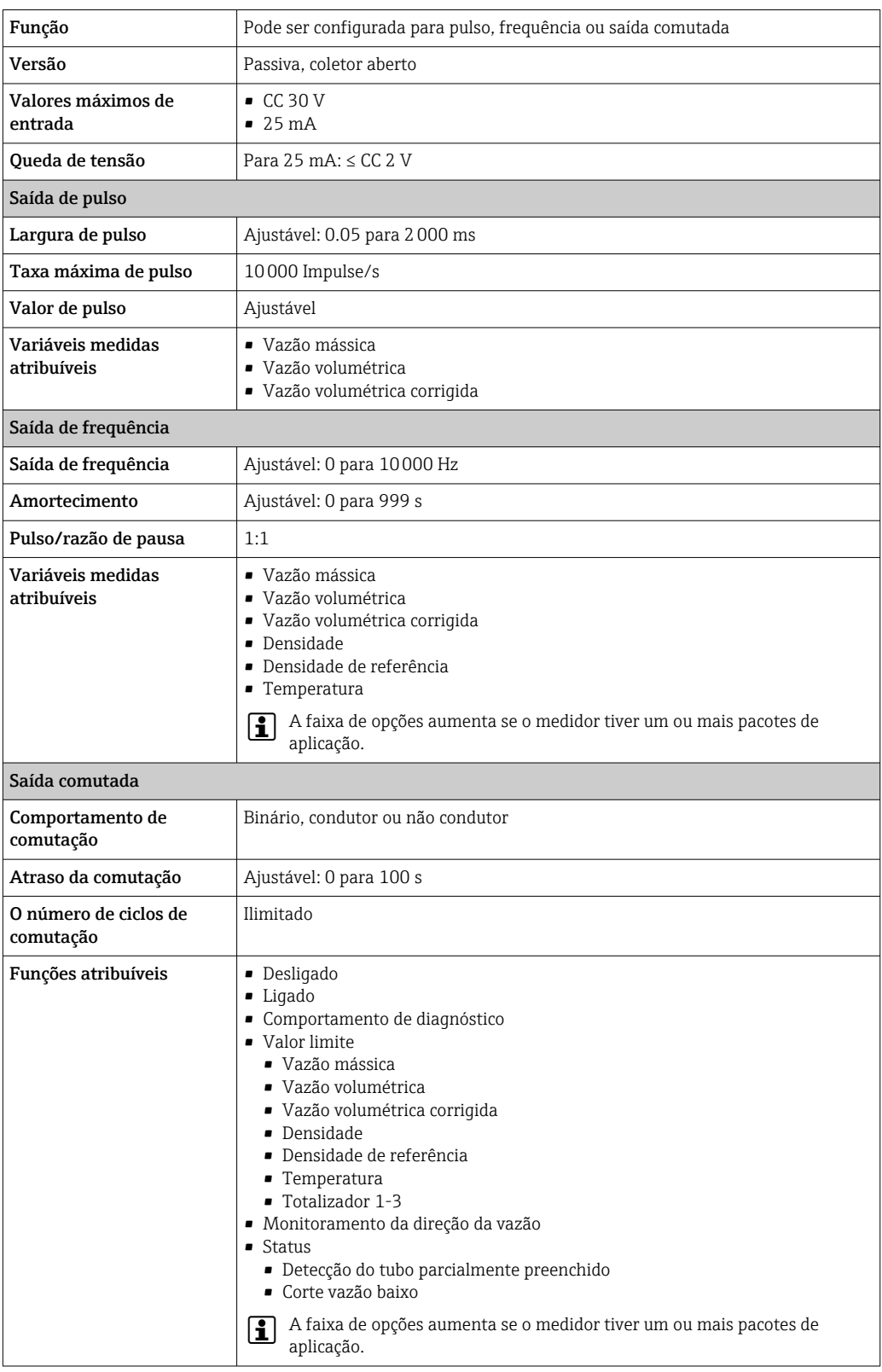

Sinal no alarme Dependendo da interface, uma informação de falha é exibida, como segue:

### Saída de corrente

#### *4-20 mA*

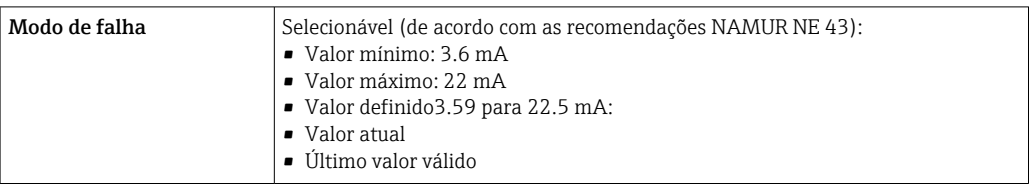

#### *HART*

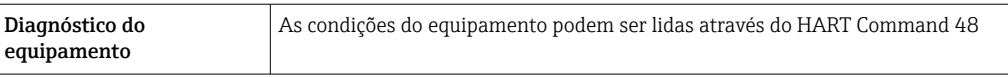

#### Saída de pulso/frequência/comutada

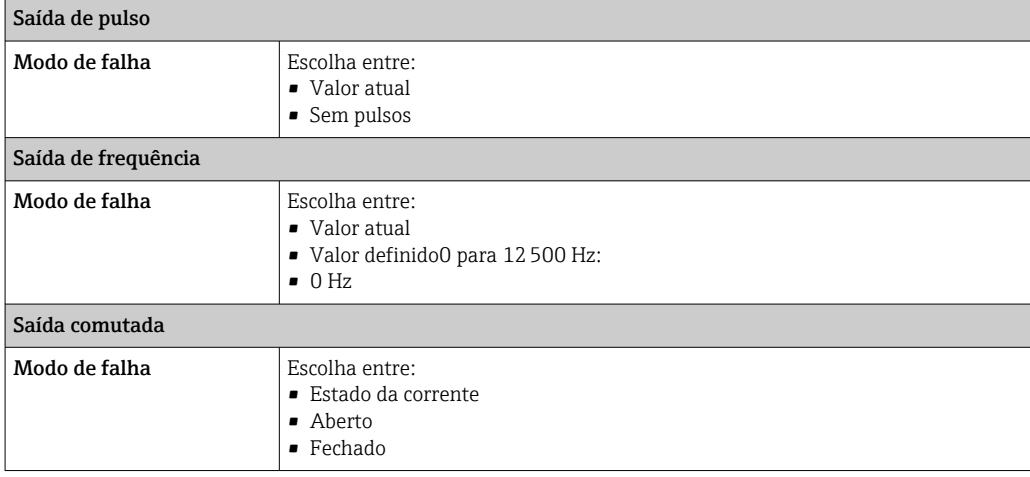

### Display local

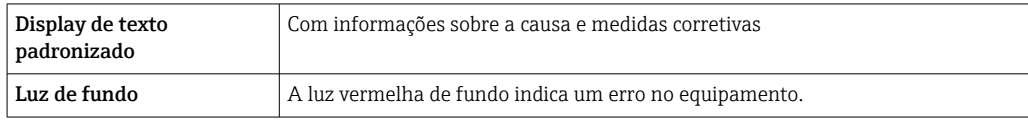

Sinal de estado de acordo com a recomendação NAMUR NE 107

#### Ferramenta de operação

- Através de comunicação digital: protocolo HART
- Através da interface de operação

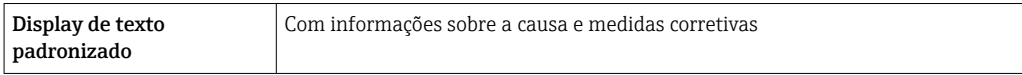

#### Navegador Web

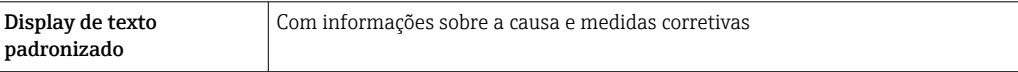

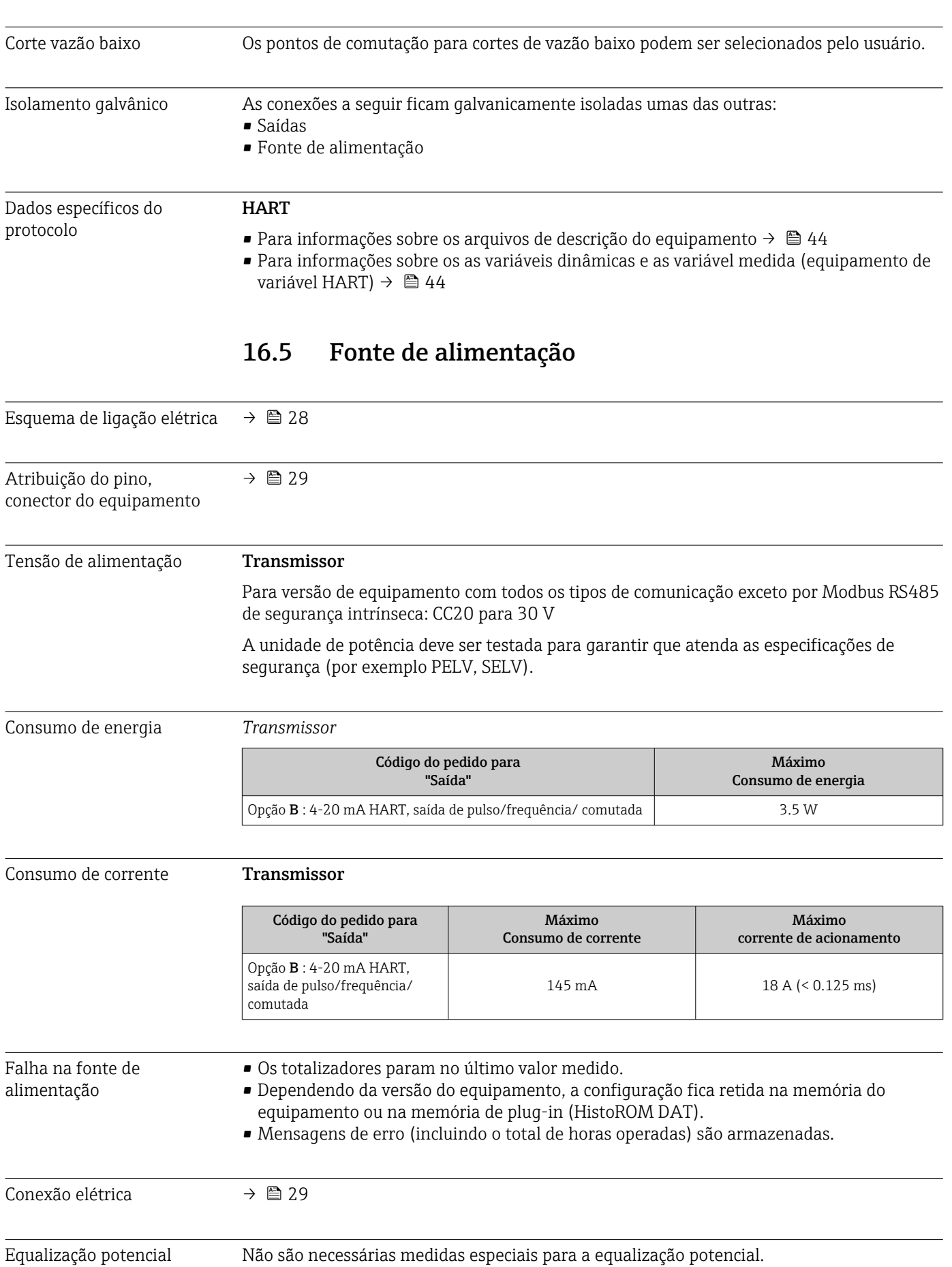

<span id="page-102-0"></span>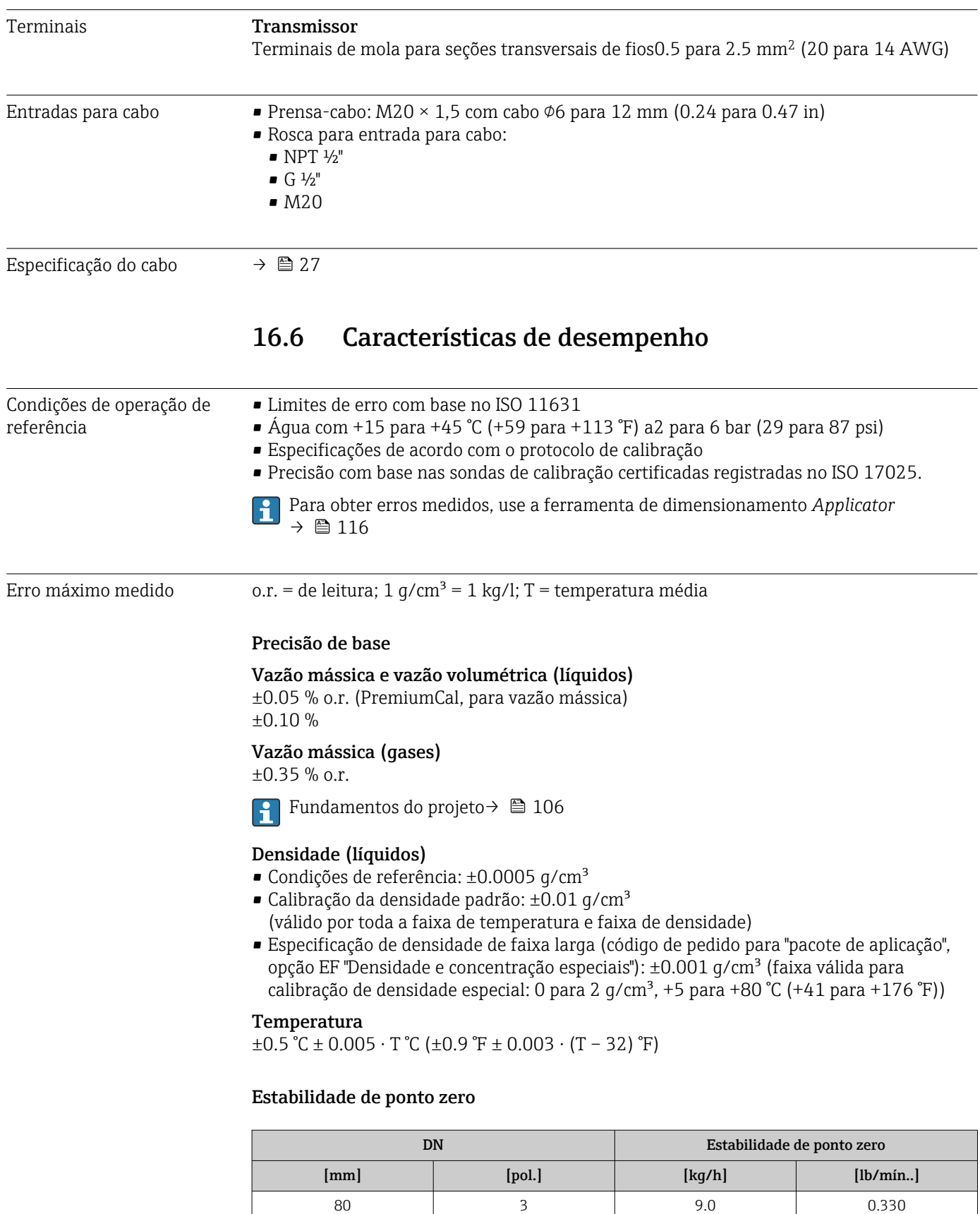

100 4 14.0 0.514 150 6 32.0 1.17

### Valores de vazão

Os valores de vazão como parâmetros de rejeição dependem do diâmetro nominal.

#### *Unidades SI*

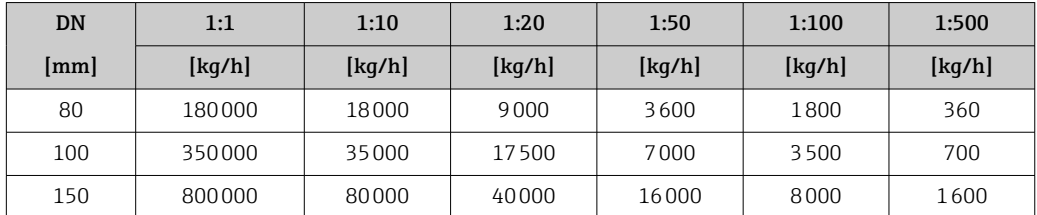

#### *Unidades US*

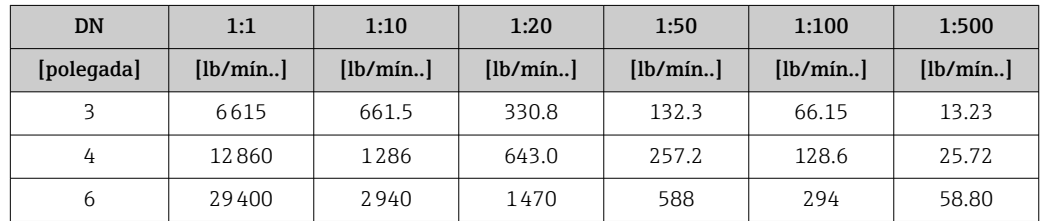

### Precisão dos resultados

o.r. = de leitura, o.f.s. = do valor da escala completa

Se forem utilizadas saídas analógicas, é preciso considerar a precisão dos resultados H no erro medido, mas, no caso de saídas fieldbus, ela pode ser ignorada (ex:. Modbus RS485, EtherNet/IP).

*Saída de corrente*

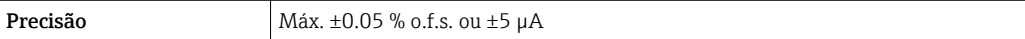

*Saída de pulso/frequência*

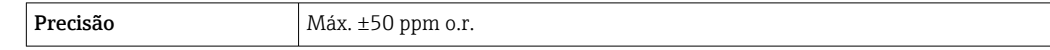

Repetibilidade o.r. = de leitura; 1 g/cm<sup>3</sup> = 1 kg/l; T = temperatura média

#### Repetibilidade de base

Vazão mássica e vazão volumétrica (líquidos) ±0.025 % o.r. (PremiumCal, para vazão mássica) ±0.05 % o.r.

Vazão mássica (gases) ±0.25 % o.r.

Fundamentos do projeto→ ■ 106

### Densidade (líquidos)  $±0.00025$  q/cm<sup>3</sup>

Temperatura

 $±0.25$  °C  $±$  0.0025  $\cdot$  T °C ( $±0.45$  °F  $±$  0.0015  $\cdot$  (T-32) °F)

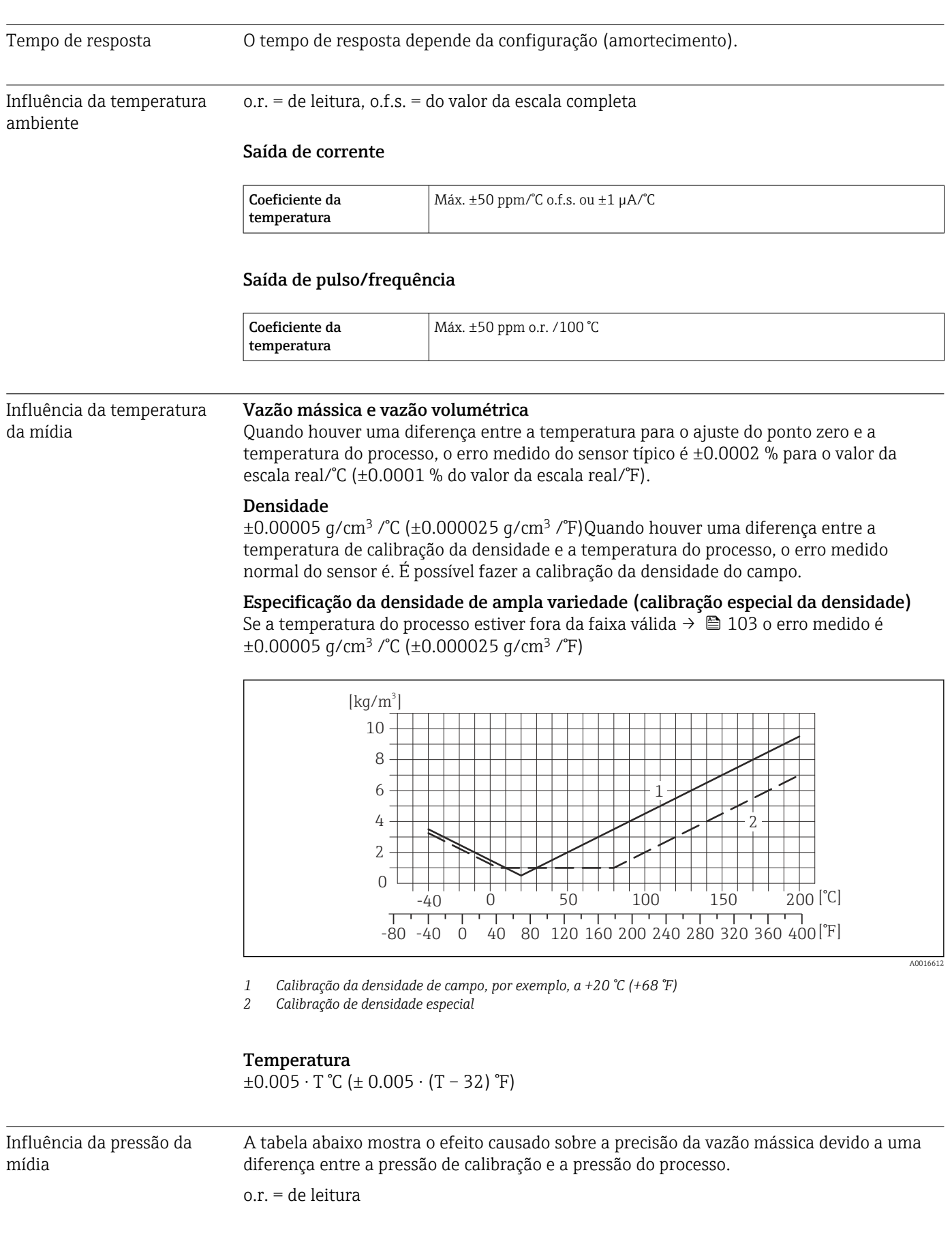

<span id="page-105-0"></span>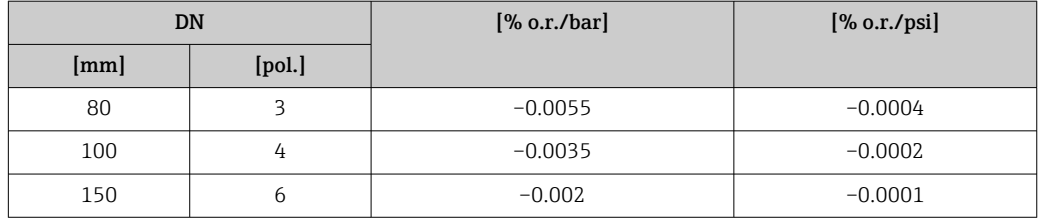

Fundamentos do design o.r. = de leitura, o.f.s. = do valor da escala completa

BaseAccu = precisão base em % o.r., BaseRepeat = repetibilidade base em % o.r.

MeasValue = valor medido; ZeroPoint = estabilidade no ponto zero

*Cálculo do erro máximo medido como uma função da taxa de vazão*

| Taxa de vazão                                    | Erro máximo medido em % d.l.                                      |
|--------------------------------------------------|-------------------------------------------------------------------|
| ZeroPoint<br>· 100<br>BaseAccu<br>A0021332       | $\pm$ BaseAccu<br>A0021339                                        |
| ZeroPoint<br>$\cdot$ 100<br>BaseAccu<br>A0021333 | $\frac{\text{ZeroPoint}}{\text{MeasValue}} \cdot 100$<br>A0021334 |

*Cálculo da repetibilidade máxima medido como uma função da taxa de vazão*

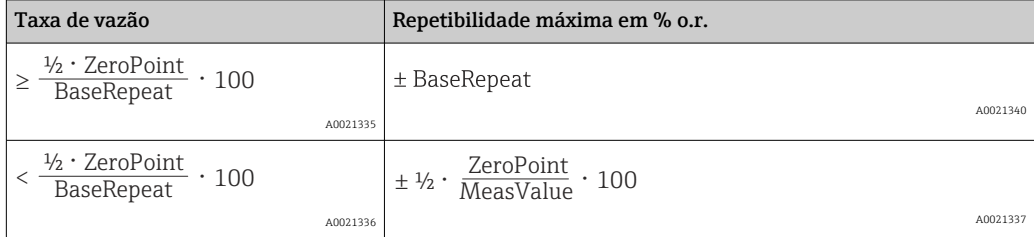

#### Exemplo para erro medido máximo

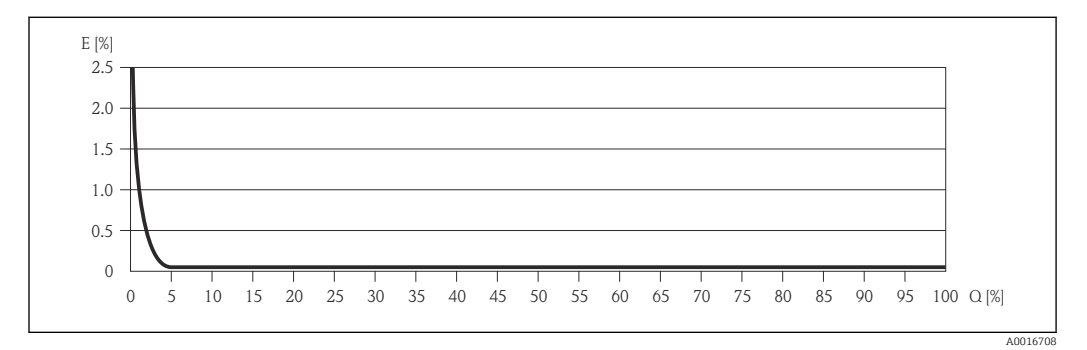

*E Erro: Erro medido máximo como um % o.r. (exemplo usando PremiumCal)*

*Q Taxa de vazão como %*

l۹

Fundamentos do projeto → ■ 106

### 16.7 Instalação

"Requisitos de instalação" → ■ 19

<span id="page-106-0"></span>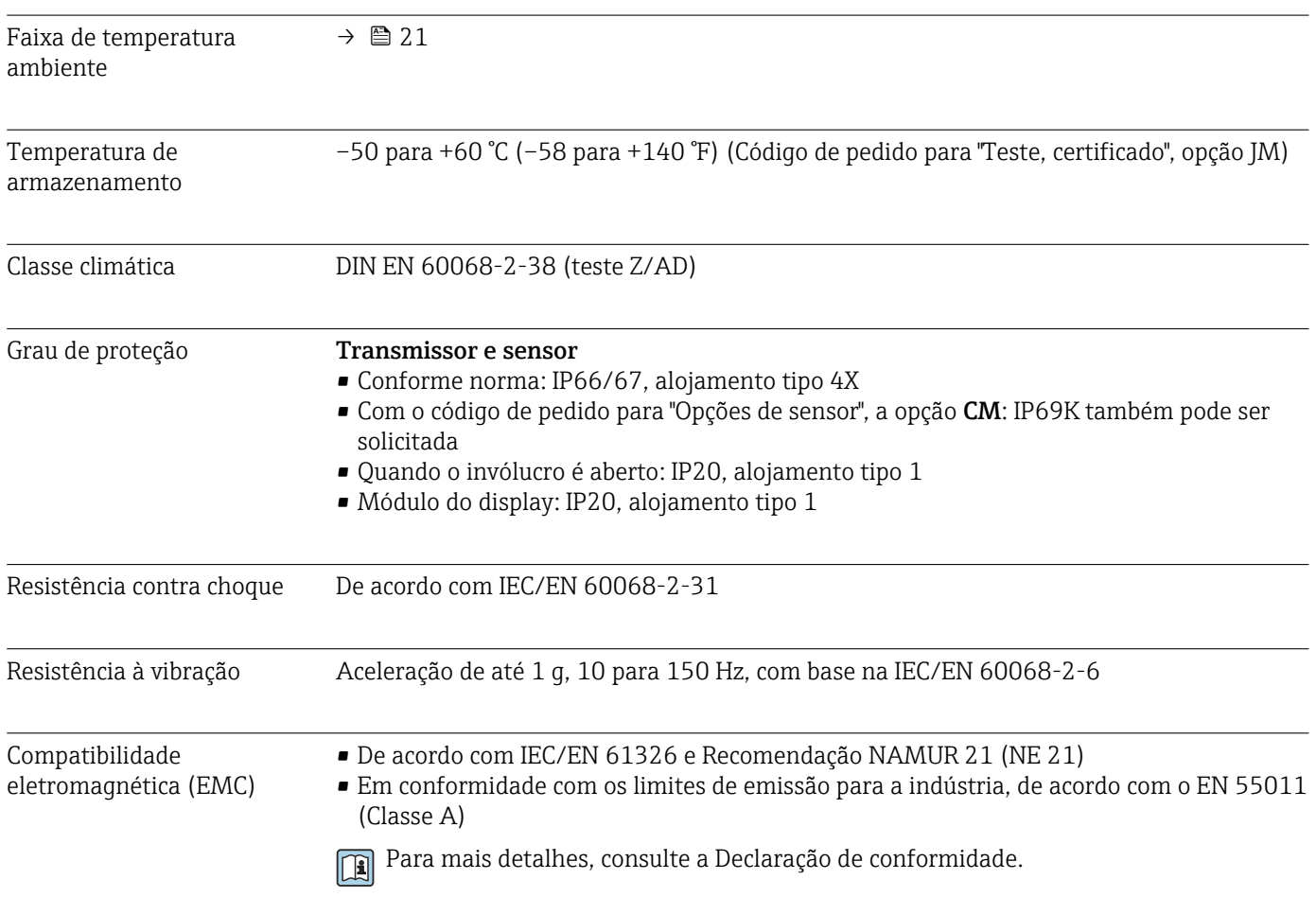

### 16.8 Ambiente

## 16.9 Processo

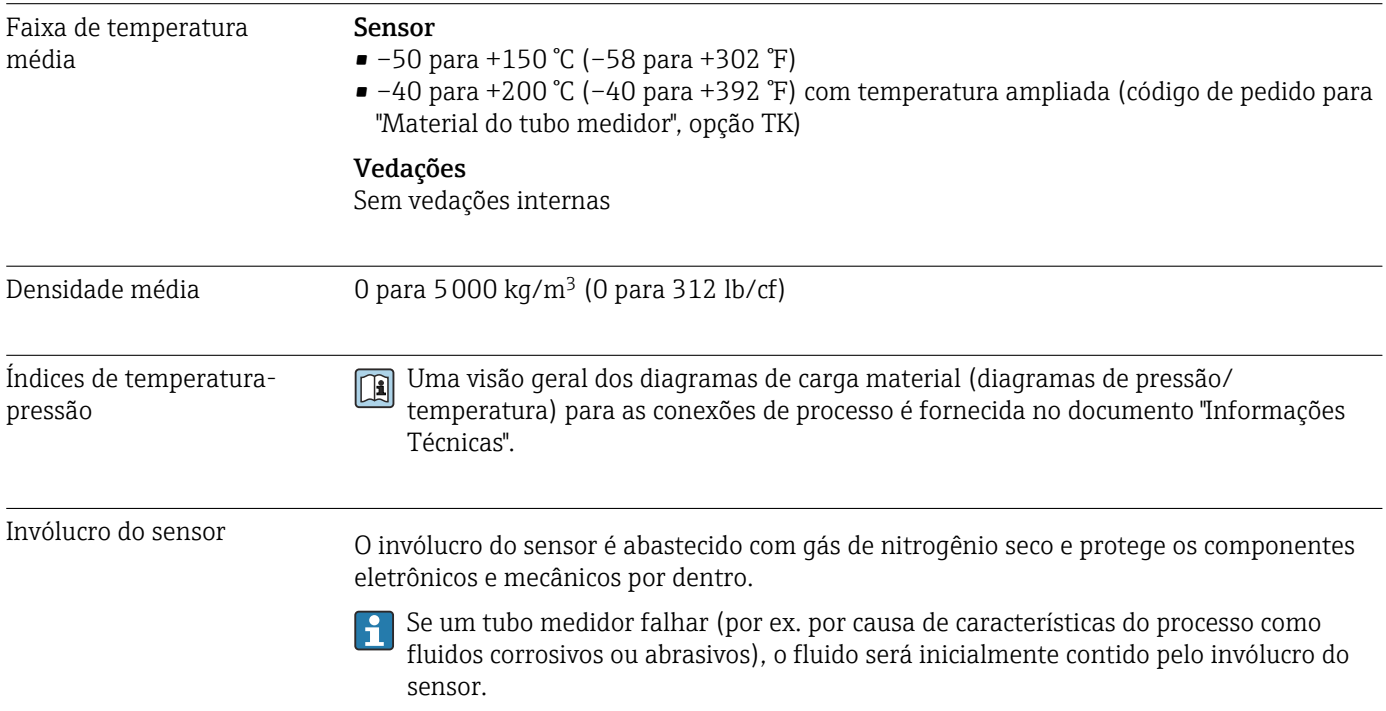

No evento de uma falha no tubo, o nível da pressão interna do invólucro do sensor aumentará de acordo com a pressão do processo em operação. Se o usuário considerar que a pressão de ruptura do Invólucro do sensor não fornece uma margem de segurança adequada, o equipamento pode ser equipado com um disco de ruptura. Isso evita que uma pressão excessivamente alta se forme dentro do invólucro do sensor. Portanto, o uso de um disco de ruptura é altamente recomendado em aplicações envolvendo altas pressões de gases, e particularmente em aplicações nas quais a pressão do processo é maior que 2/3 da pressão de ruptura do invólucro do sensor.

Se houver a necessidade de drenar o meio vazando para um equipamento de descarga, o sensor deve ser equipado com um disco de ruptura. Conecte a descarga à conexão rosqueada adicional .

Se o sensor estiver para ser purgado com gás (detecção de gases), ele deverá ser equipado com conexões de purga.

Não abra as conexões de purga a menos que o confinamento possa ser abastecido imediatamente com um gás seco e inerte. Use somente baixa pressão para purgar.

- Pressão máxima:
- DN 80 a 150 (3 a 6"): 5 bar (72.5 psi)
- DN 250 (10"): 3 bar (43.5 psi)

#### Pressão de ruptura do invólucro do sensor

As seguintes pressões de ruptura do invólucro do sensor são válidas somente para equipamentos padrão e/ou equipamentos com conexões de purga fechadas (não abertas/ como entregues).

Se um equipamento equipado com conexões de purga(código de pedido para "Opções do sensor", opção CH "Conexão de purga") estiver conectado a um sistema de purga, a pressão máxima é determinada pelo próprio sistema de purga ou pelo equipamento, dependendo de qual componente apresenta classificação de pressão mais baixa.

Se o equipamento tiver um disco de ruptura (código de pedido para "Opção de sensor", opção CA "Disco de ruptura"), a pressão de disparo do disco de ruptura é decisiva .

A pressão de ruptura do invólucro do sensor se refere a uma pressão interna típica que é alcançada antes de uma falha mecânica do invólucro do sensor e que foi determinada durante testes de tipo. A declaração de teste de tipo correspondente pode ser solicitada junto com o equipamento (código de pedido para "Aprovações adicionais", opção LN "Pressão de ruptura do invólucro do sensor, teste de tipo").

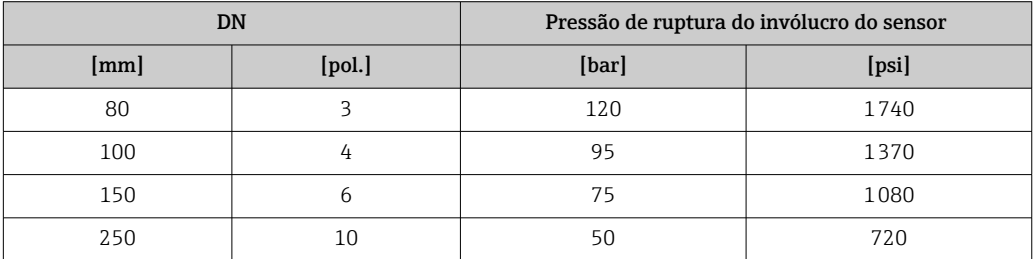

Para informações a respeito das dimensões, consulte a seção "Construção mecânica" do documento "Informações técnicas"

Disco de ruptura Para aumentar o nível de segurança, uma versão do equipamento com um disco de ruptura com uma pressão de disparo de 10 para 15 bar (145 para 217.5 psi)pode ser usada (código do pedido para "Opção de sensor", opção CA "disco de ruptura").

> Para informações a respeito das dimensões do disco de ruptura: consulte a seção "Construção mecânica" do documento "Informações técnicas"
<span id="page-108-0"></span>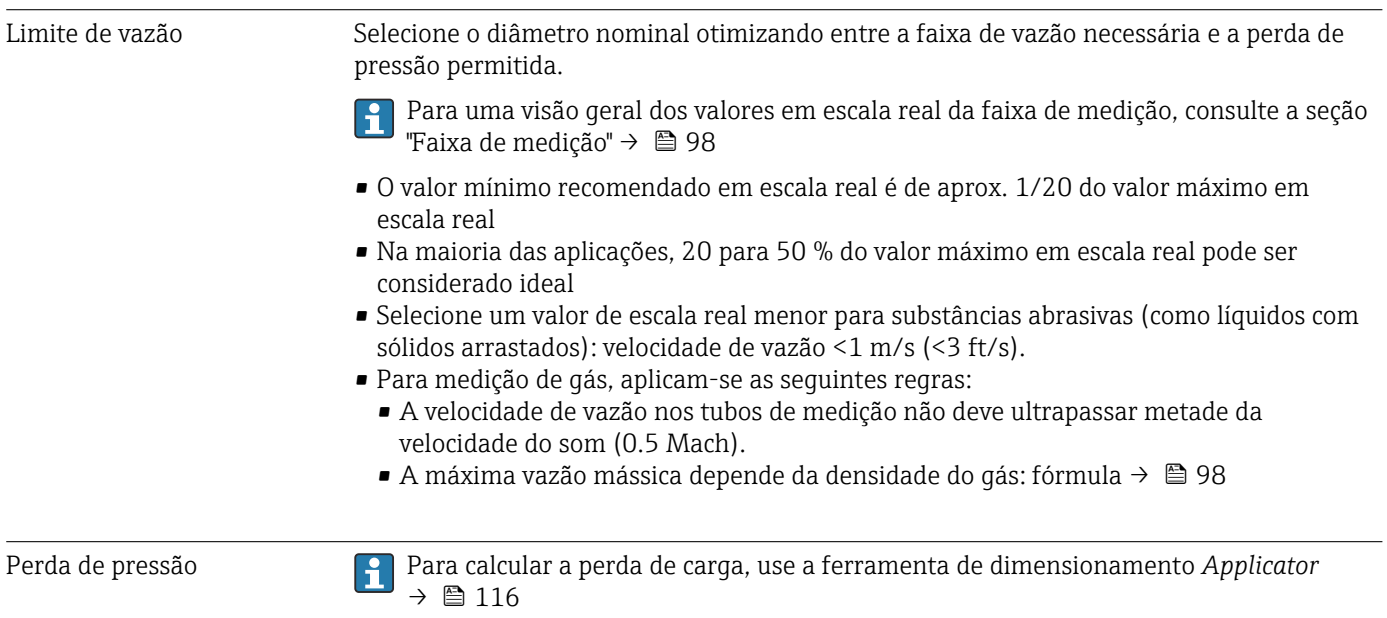

## 16.10 Construção mecânica

Design, dimensões Para saber as dimensões e os comprimentos de instalação do equipamento, consulte o documento "Informações técnicas", seção "Construção mecânica"

Peso Todos os valores (excluindo o peso do material da embalagem) referem-se aos equipamentos com flanges ASME B16.5/Classe 900. Especificações de peso incluindo o transmissor: código do pedido para "Invólucro", opção A "Compacto, revestido em alumínio".

#### Peso em unidades SI

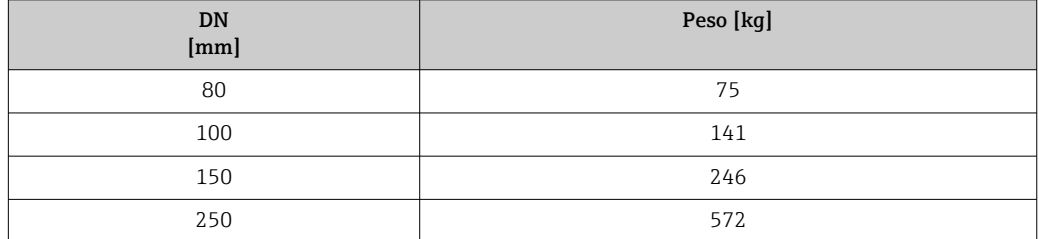

#### Peso em unidades US

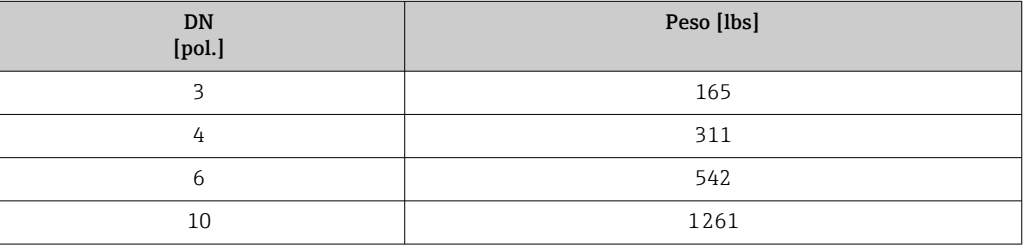

## Materiais **Invólucro do transmissor**

- Código de pedido para "Invólucro", opção A "Compacto, revestido em alumínio": Alumínio, AlSi10Mg, revestido
- Código de pedido para "Invólucro", opção B: "Compacto, aço inoxidável": Aço inoxidável 1.4404 (316L)
- Código de pedido para "Invólucro", opção C: "Ultracompacto, inoxidável": Aço inoxidável 1.4404 (316L)
- Material de janela para display local opcional ( $\rightarrow \Box$  112):
- Código de pedido para "Invólucro", opção A: vidro
- Código de pedido para "Invólucro", opção B e C: plástico

#### Entradas para cabo/prensa-cabos

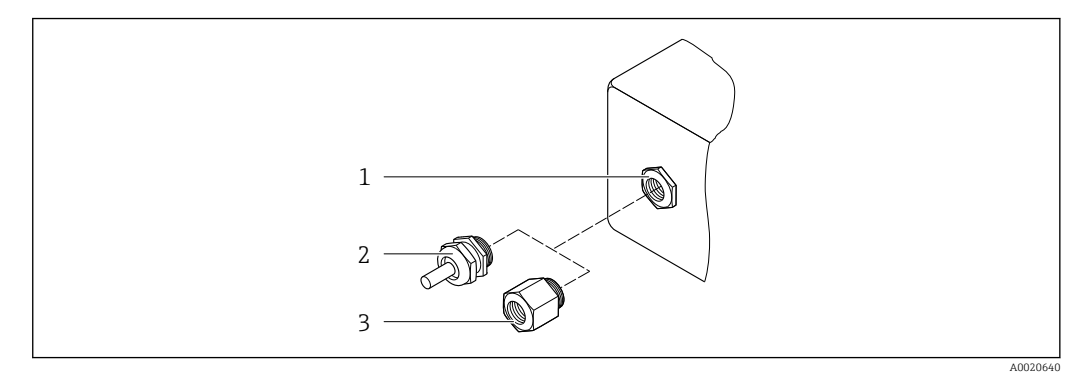

- *14 Possíveis entradas para cabo/prensa-cabos*
- *1 Rosca fêmea M20 × 1,5*
- *2 Prensa-cabo M20 × 1,5*
- *3 Adaptador para entrada para cabos com rosca fêmea G ½" ou NPT ½"*

#### *Código de pedido para "Invólucro", opção A "Compacto, revestido em alumínio"*

As diversas entradas para cabo são adequadas para áreas classificadas e não classificadas.

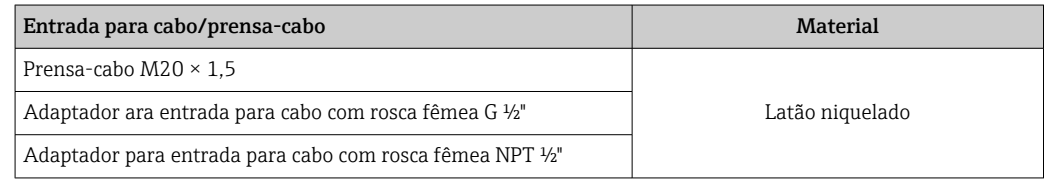

## *Código de pedido para "Invólucro", opção B: "Compacto, inoxidável"*

As diversas entradas para cabo são adequadas para áreas classificadas e não classificadas.

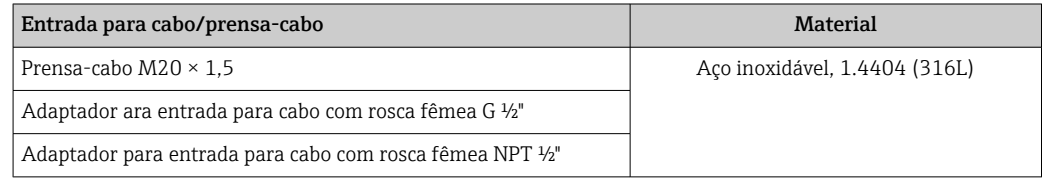

## Conector do equipamento

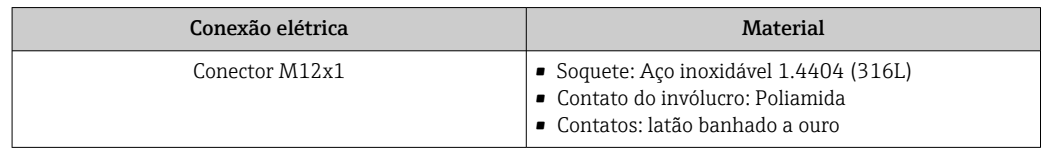

## Invólucro do sensor

- Superfície externa resistente a ácidos e alcalinos
- Aço inoxidável, 1,4404 (316L)

## Tubos de medição

Aço inoxidável, 1,4410/UNS S32750 25Cr Duplex (Super Duplex)

## Conexões de processo

Aço inoxidável, 1,4410/F53 25Cr Duplex (Super Duplex))

<span id="page-111-0"></span>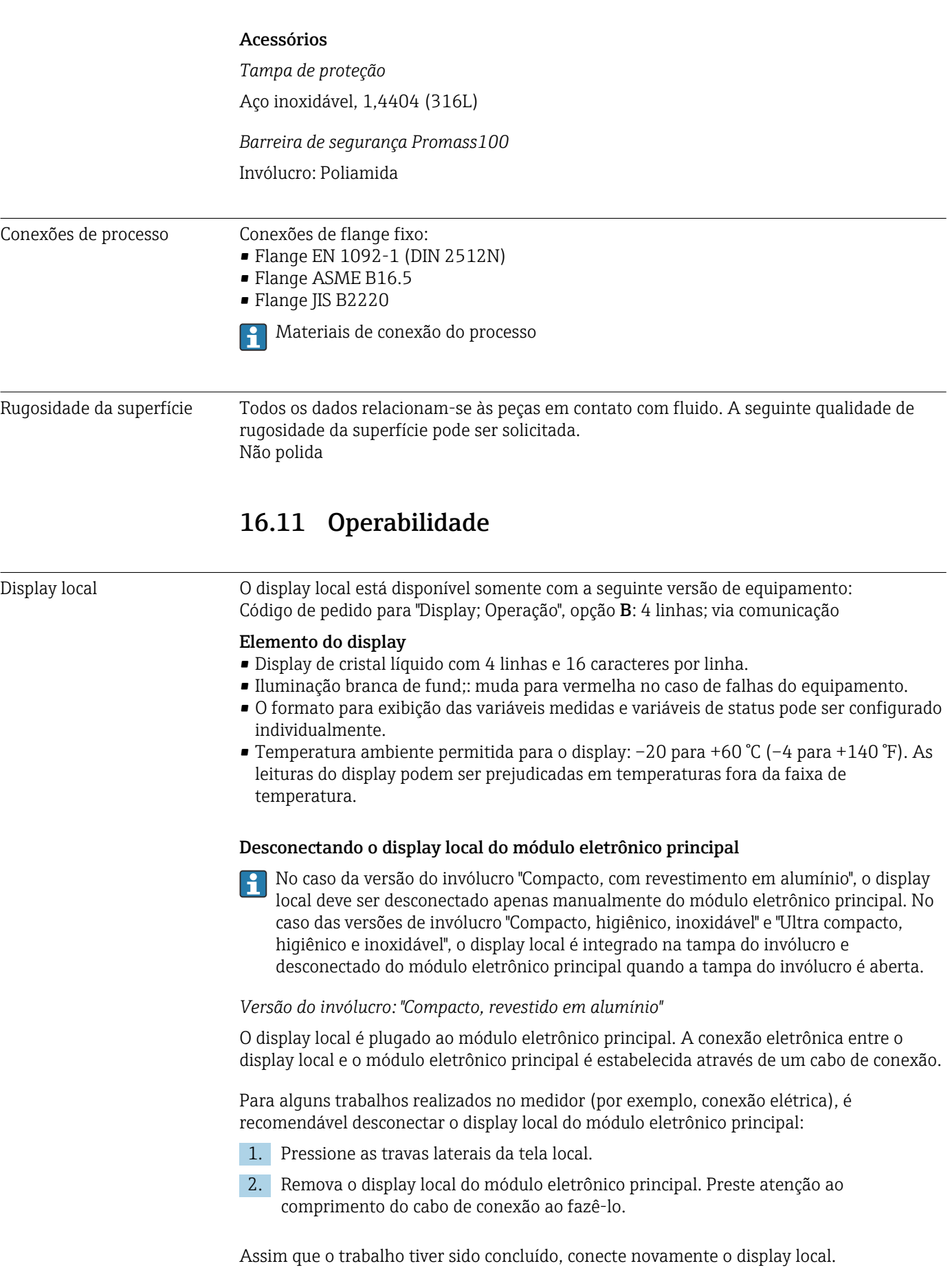

## <span id="page-112-0"></span>Operação remota Através do protocolo HART

Esta interface de comunicação está presente na seguinte versão de equipamento: Código do equipamento para "Saída", opção B: 4-20 mA HART, pulso/frequência/saída comutada

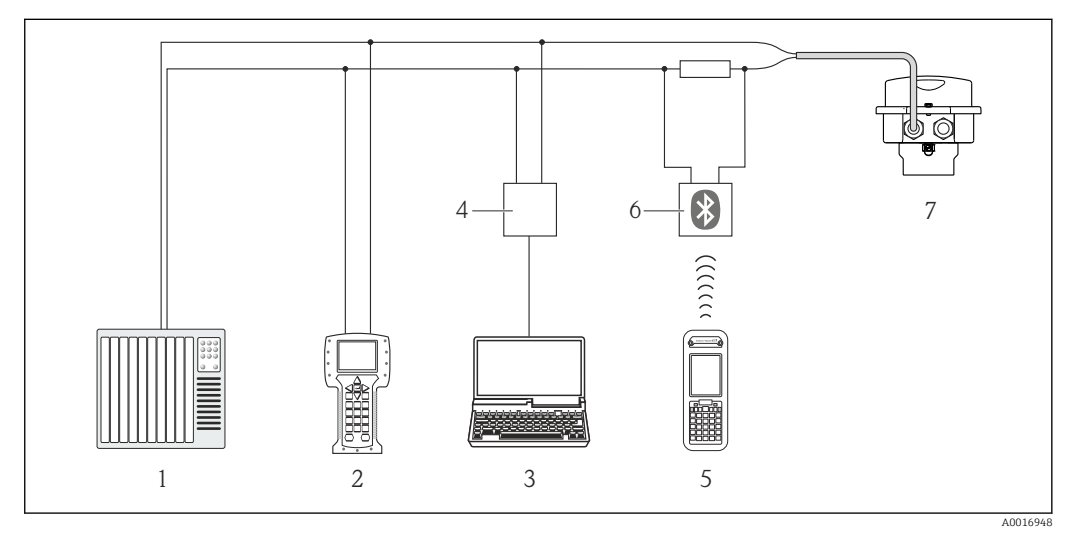

- *15 Opções para operação remota através do protocolo HART*
- *1 Sistema de controle (por exemplo CLP)*
- *2 Comunicador de campo 475*
- *3 Computador com ferramentas de operação (p. ex.: FieldCare, AMS Device Manager e Simatic PDM)*
- *4 Commubox FXA195 (USB)*
- *5 Field Xpert SFX350 ou SFX370*
- *6 Modem Bluetooth VIATOR com cabo de conexão*
- *7 Transmissor*

#### Interface de operação Interface de operação (CDI-RJ45)

#### *HART*

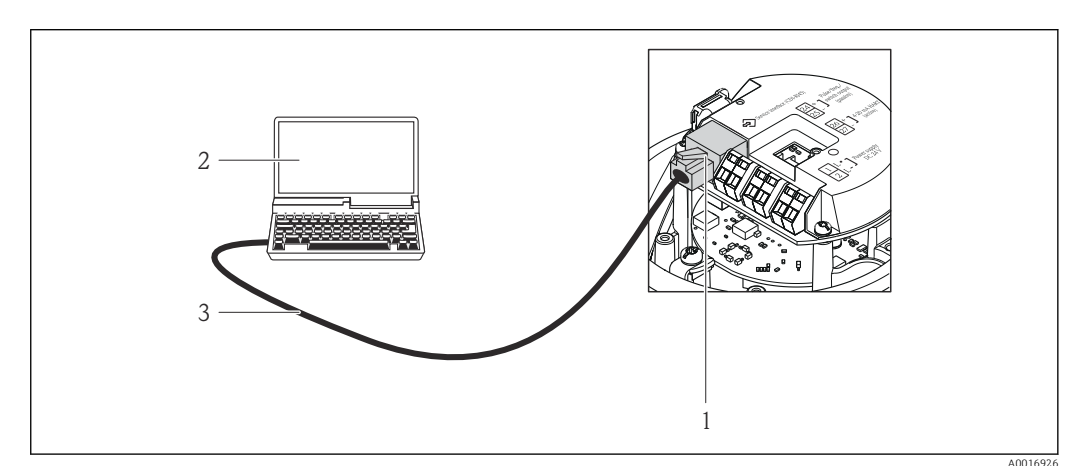

- *16 Conexão para o código do equipamento para "Output", opção B: 4-20 mA HART, saída de pulso/ frequência/comutada*
- *1 Interface operacional (CDI -RJ45) do medidor com acesso ao servidor da web integrado*
- *2 Computador com navegador de internet (por ex. Internet Explorer) para acesso ao servidor de rede integrado do equipamento ou com ferramenta de operação "FieldCare", com COM DTM "CDI Comunicação TCP/IP"*
- *3 Cabo de conexão Ethernet padrão com conector RJ45*

<span id="page-113-0"></span>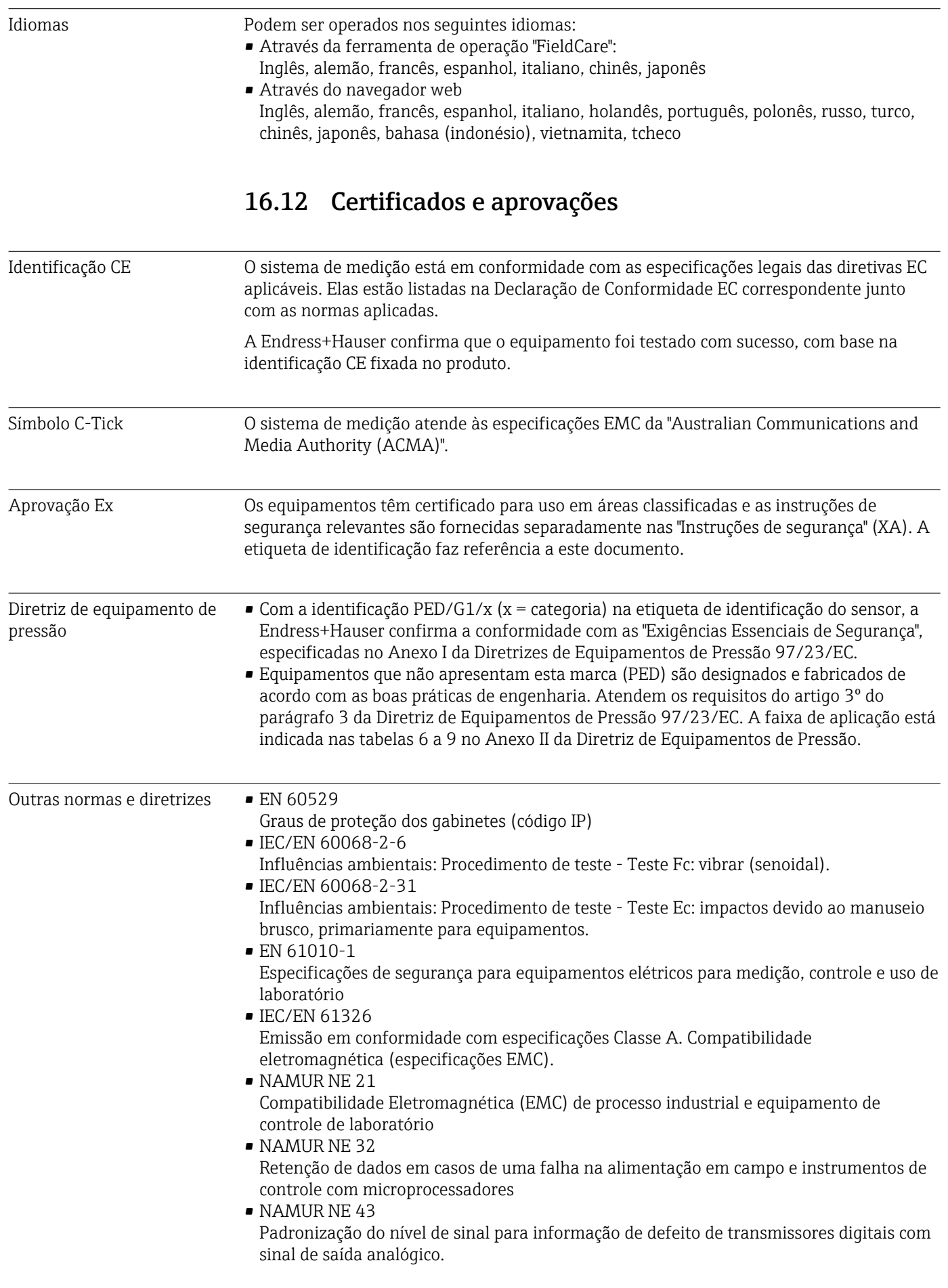

• NAMUR NE 53

Software dos equipamentos de campo e equipamentos de processamento de sinal com componentes eletrônicos digitais

• NAMUR NE 80

A aplicação da diretriz dos equipamentos de pressão nos equipamentos de controle do processo

- NAMUR NE 105 Especificações para integração de equipamentos fieldbus em ferramentas de engenharia para equipamentos de campo
- NAMUR NE 107 Auto-monitoramento e diagnóstico de equipamentos de campo
- NAMUR NE 131
- Especificações para equipamentos de campo para aplicações padrão
- NAMUR NE 132 Medidor de massa Coriolis • NACE MR0103
- Materiais resistentes à fragilização causada por sulfuretos em ambientes corrosivos de refino de petróleo.
- NACE MR0175/ISO 15156-1 Materiais para uso em ambientes de confinamento de H2S em produção de petróleo e gás.

## 16.13 Pacotes de aplicação

Existem diversos pacotes de aplicação diferentes disponíveis para melhorar a funcionalidade do dispositivo. Estes pacotes podem ser necessários para tratar de aspectos de segurança ou exigências específicas de alguma aplicação.

Os pacotes de aplicação podem ser solicitados da Endress+Hauser diretamente com o equipamento ou subsequentemente. Informações detalhadas sobre o código de pedido em questão estão disponíveis em seu centro de vendas local Endress+Hauser ou na página do produto do site da Endress+Hauser: [www.endress.com](http://www.endress.com).

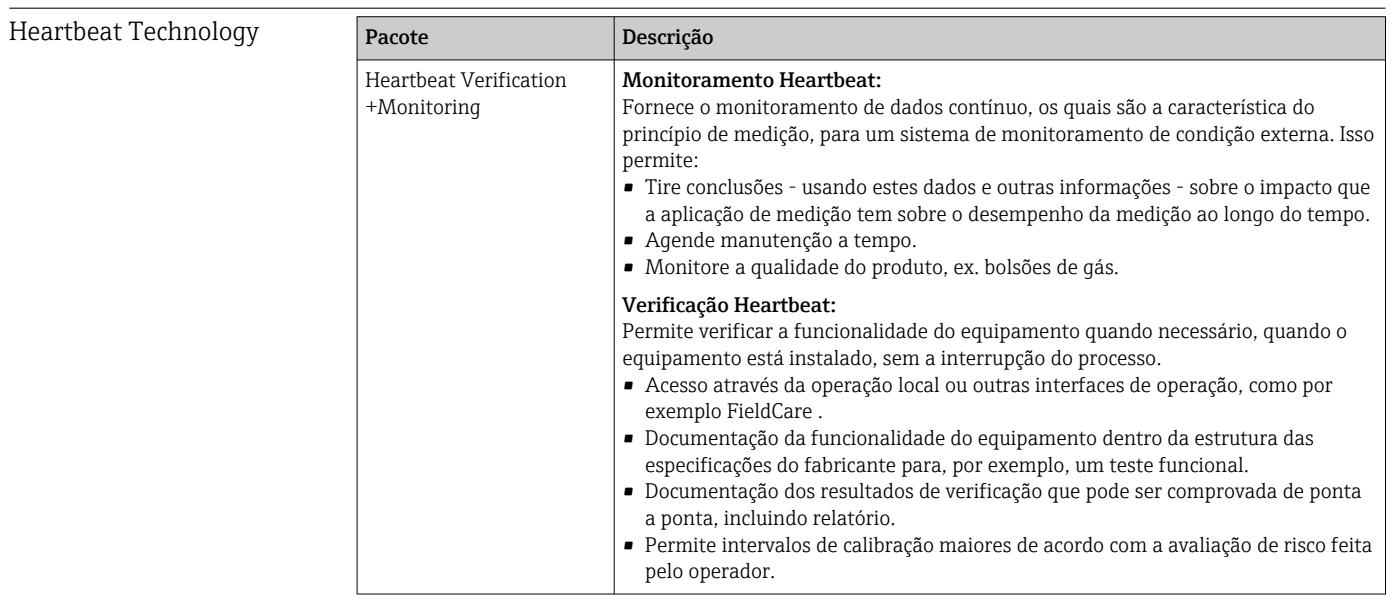

<span id="page-115-0"></span>Concentração

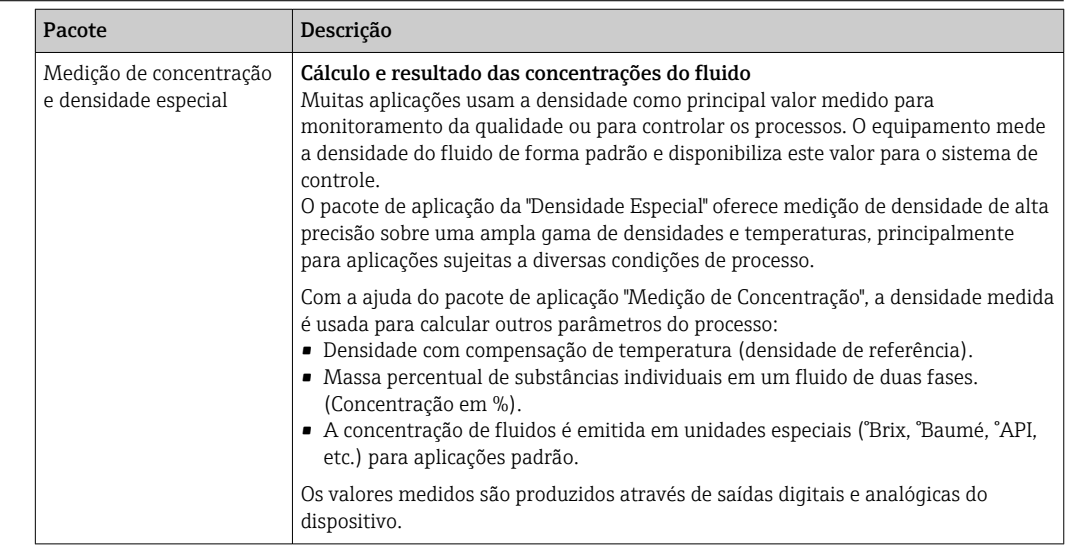

## 16.14 Acessórios

Ta Visão geral dos acessórios disponíveis para solicitação →  $\textcircled{\scriptsize{B}}$  96

## 16.15 Documentação

Para as características gerais do escopo da documentação técnica associada, consulte o  $\vert \mathbf{H} \vert$ seguinte:

- O *W@M Device Viewer* : Insira o número de série da etiqueta de identificação [\(www.endress.com/deviceviewer](http://www.endress.com/deviceviewer))
- O *Endress+Hauser Operations App*: digite o número de série da etiqueta de identificação ou analise o código da matriz 2-D (código QR) na etiqueta de identificação.

Documentação padrão Resumo das instruções de operação

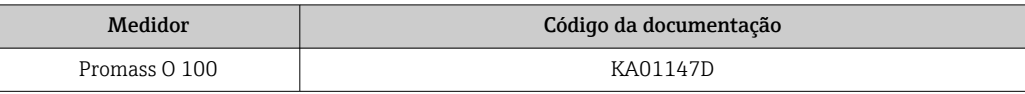

## Informações técnicas

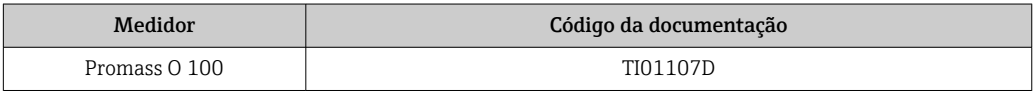

## Documentação adicional dependente do equipamento

## Instruções de segurança

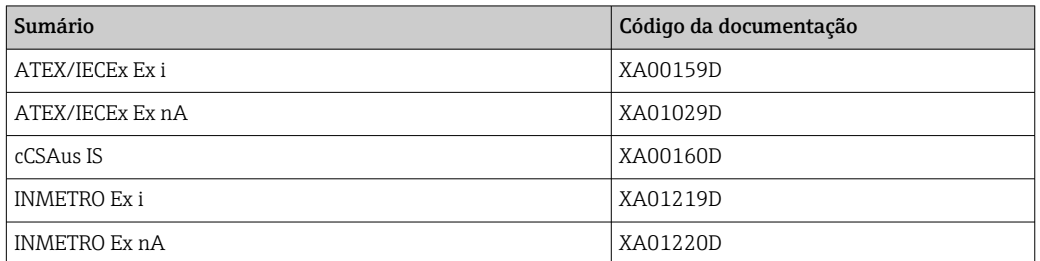

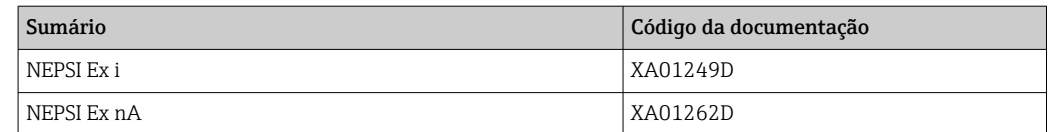

## Documentação especial

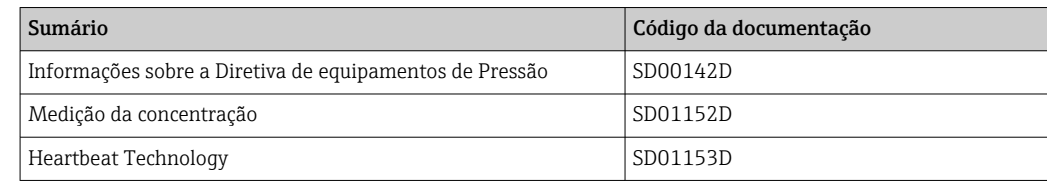

## Instruções de instalação

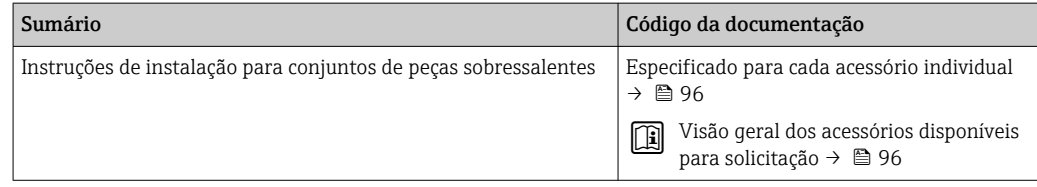

# 17 Apêndice

## 17.1 Visão geral do menu de operação

As tabelas a seguir fornecem uma visão geral de toda a estrutura do menu de operação e parâmetros. A referência de página indica onde uma descrição do parâmetro pode ser encontrada.

## 17.1.1 Menu principal

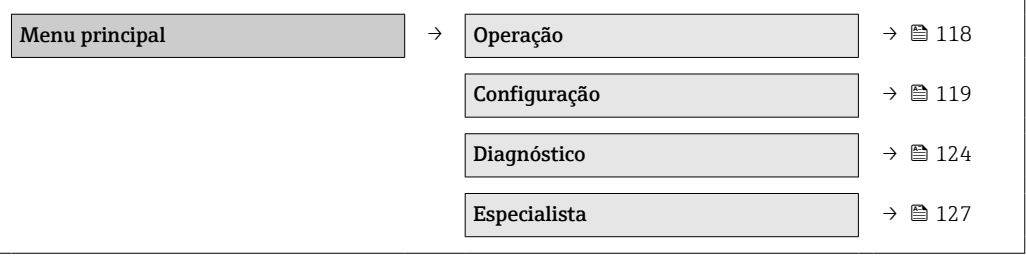

## 17.1.2 Menu "Operação"

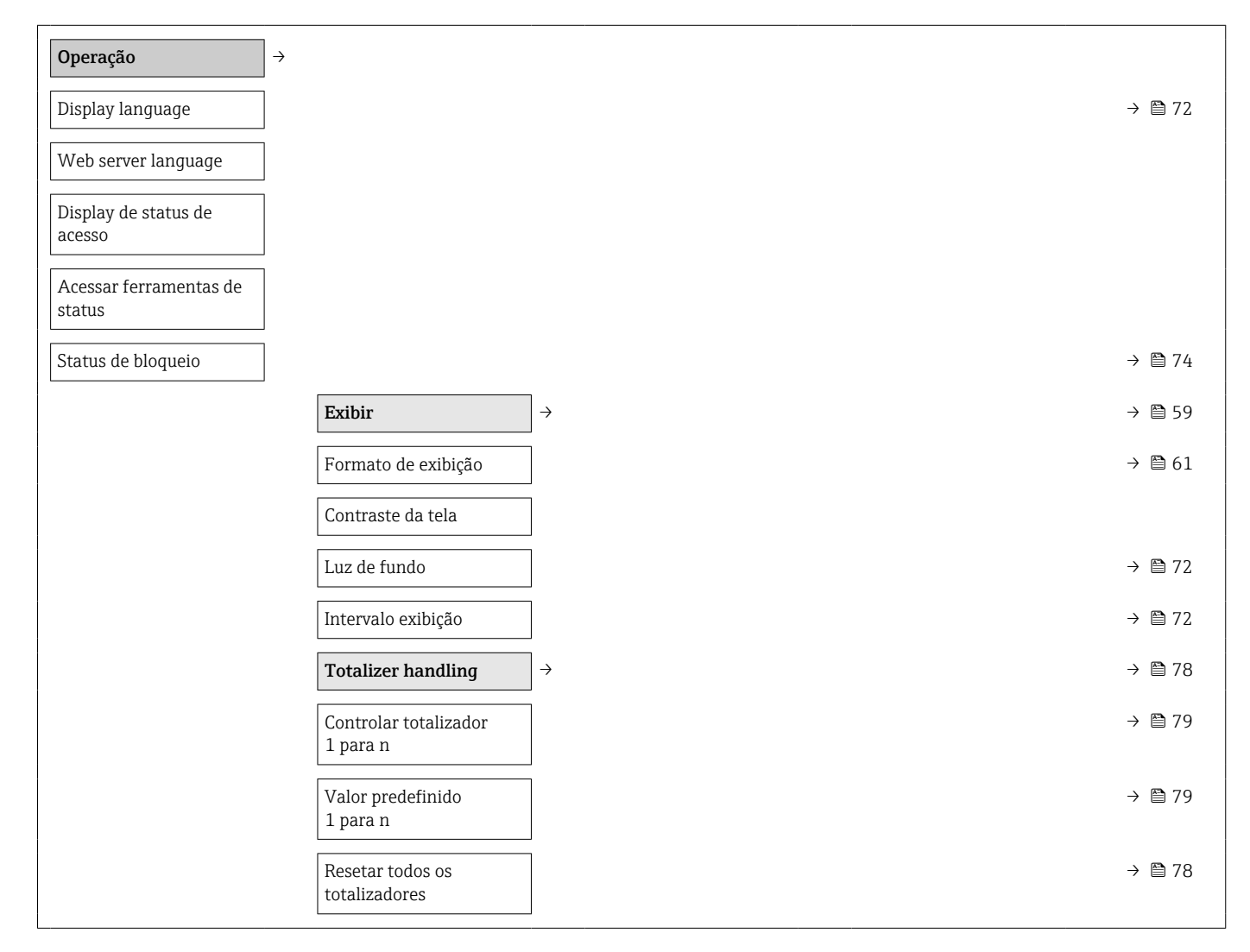

<span id="page-118-0"></span>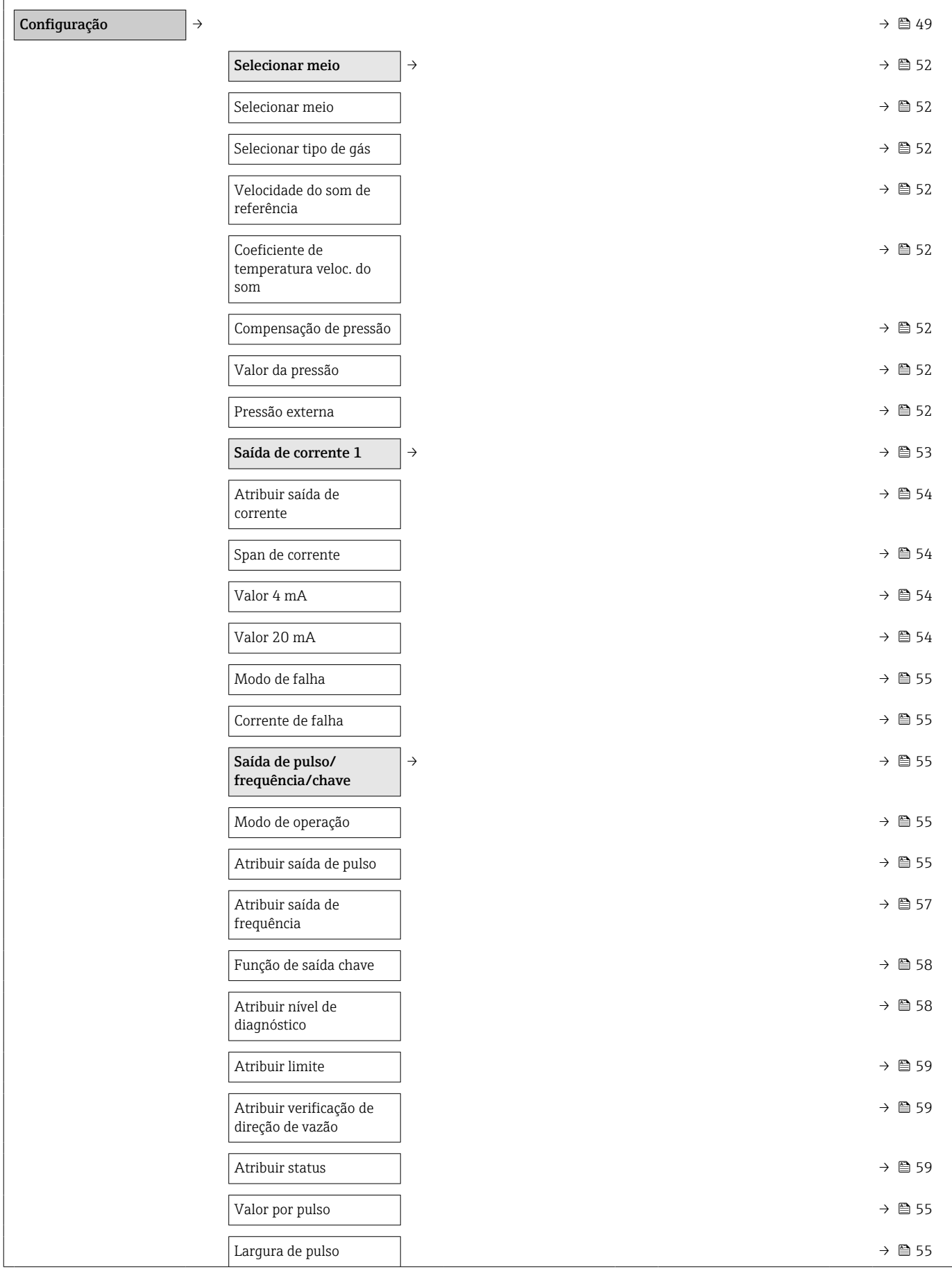

## 17.1.3 Menu "Configuração"

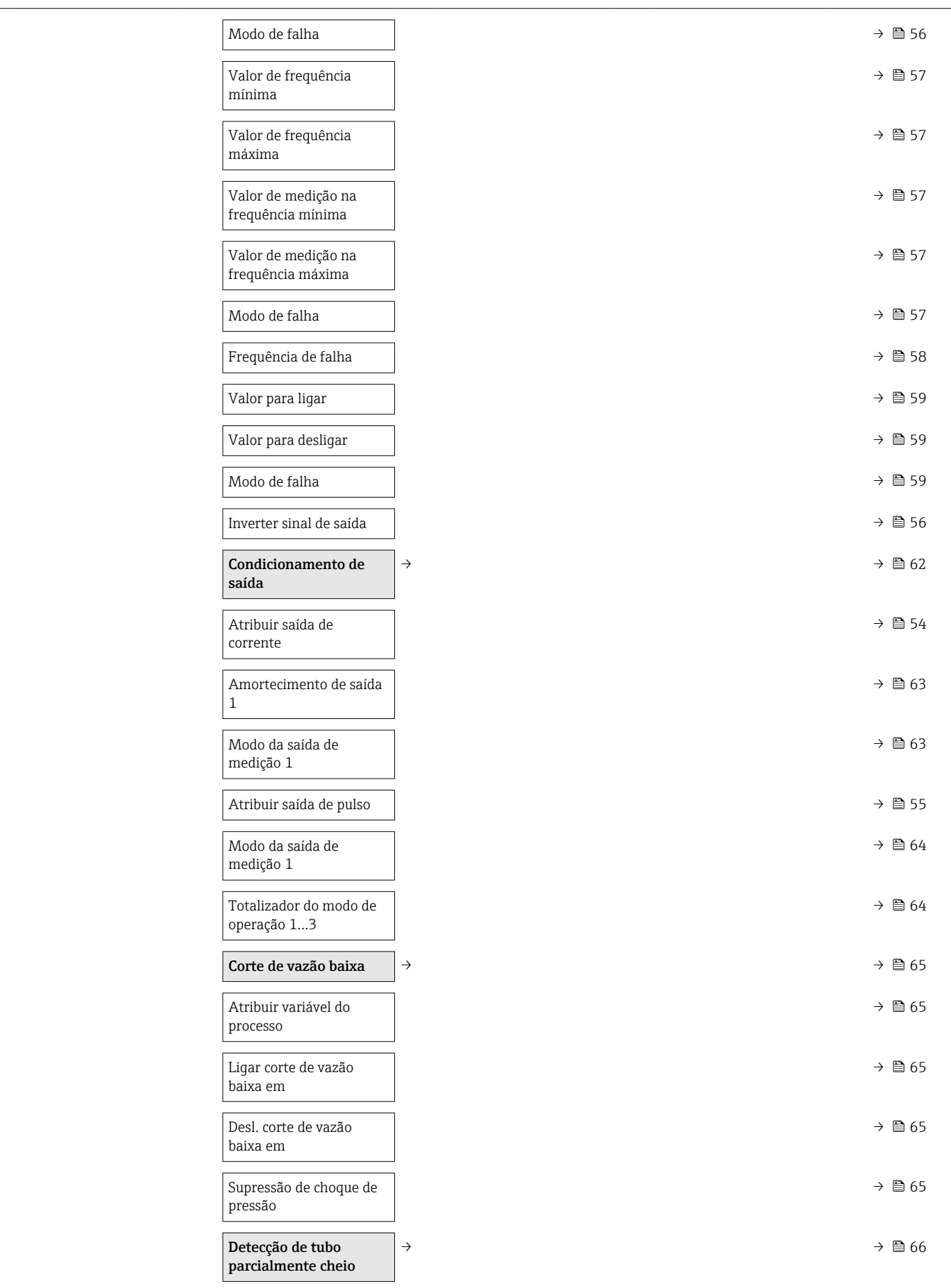

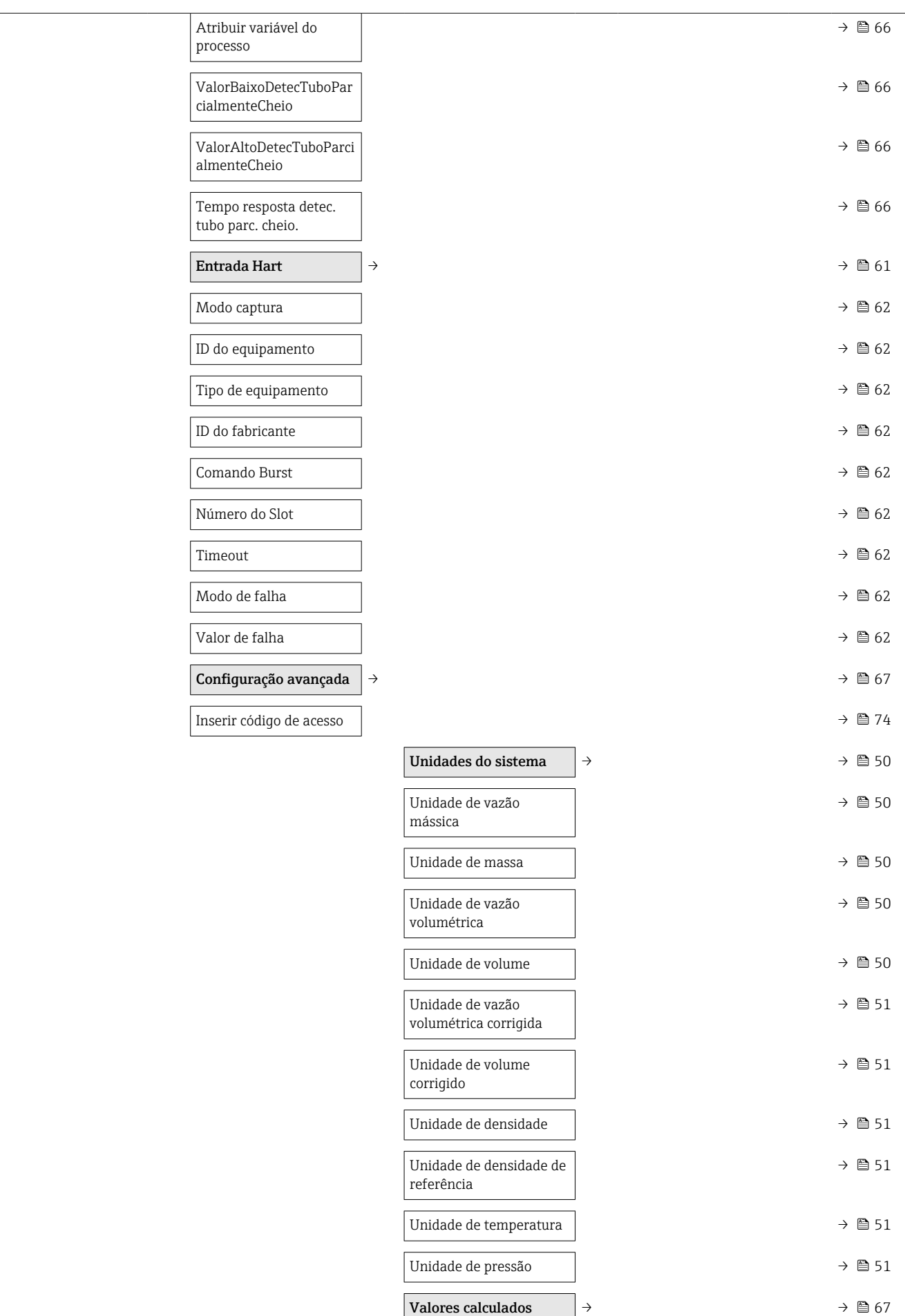

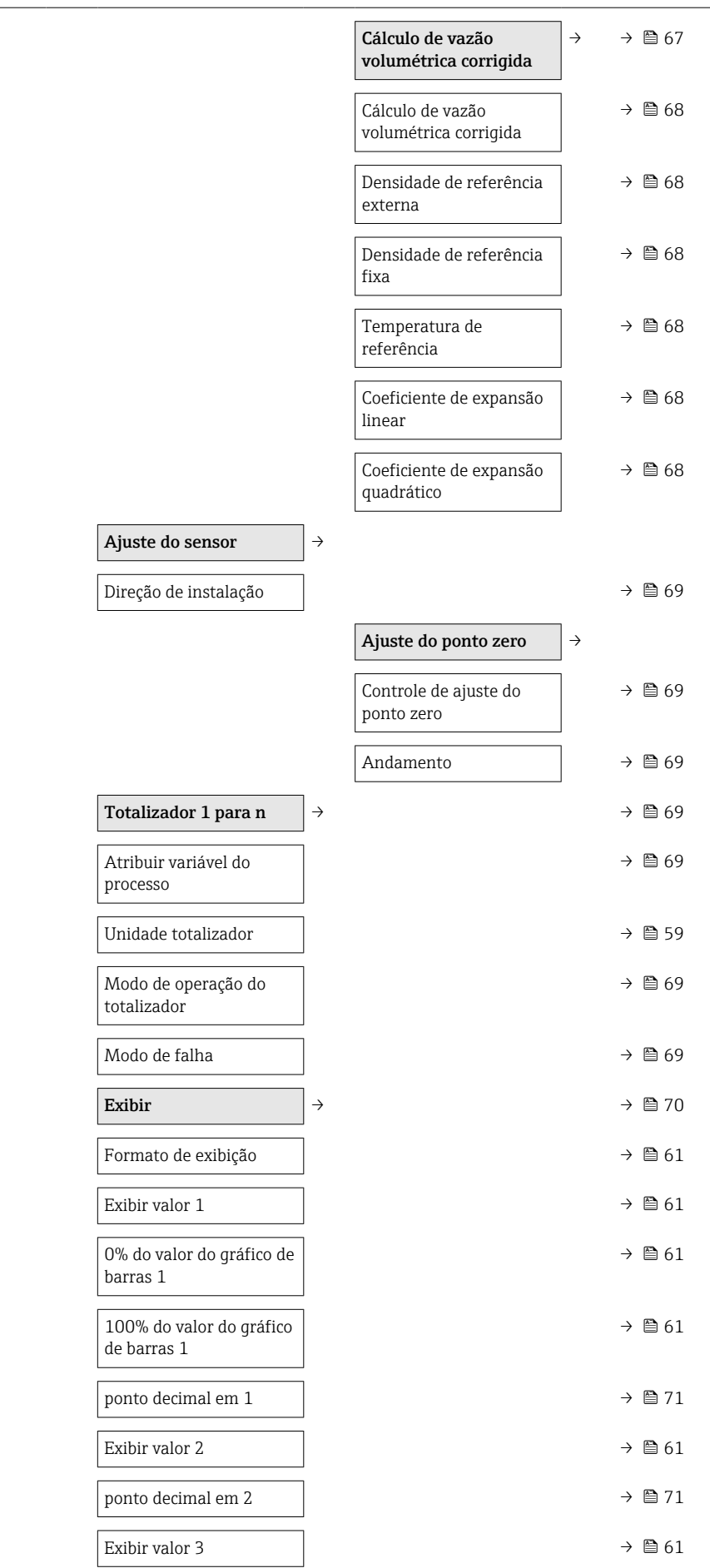

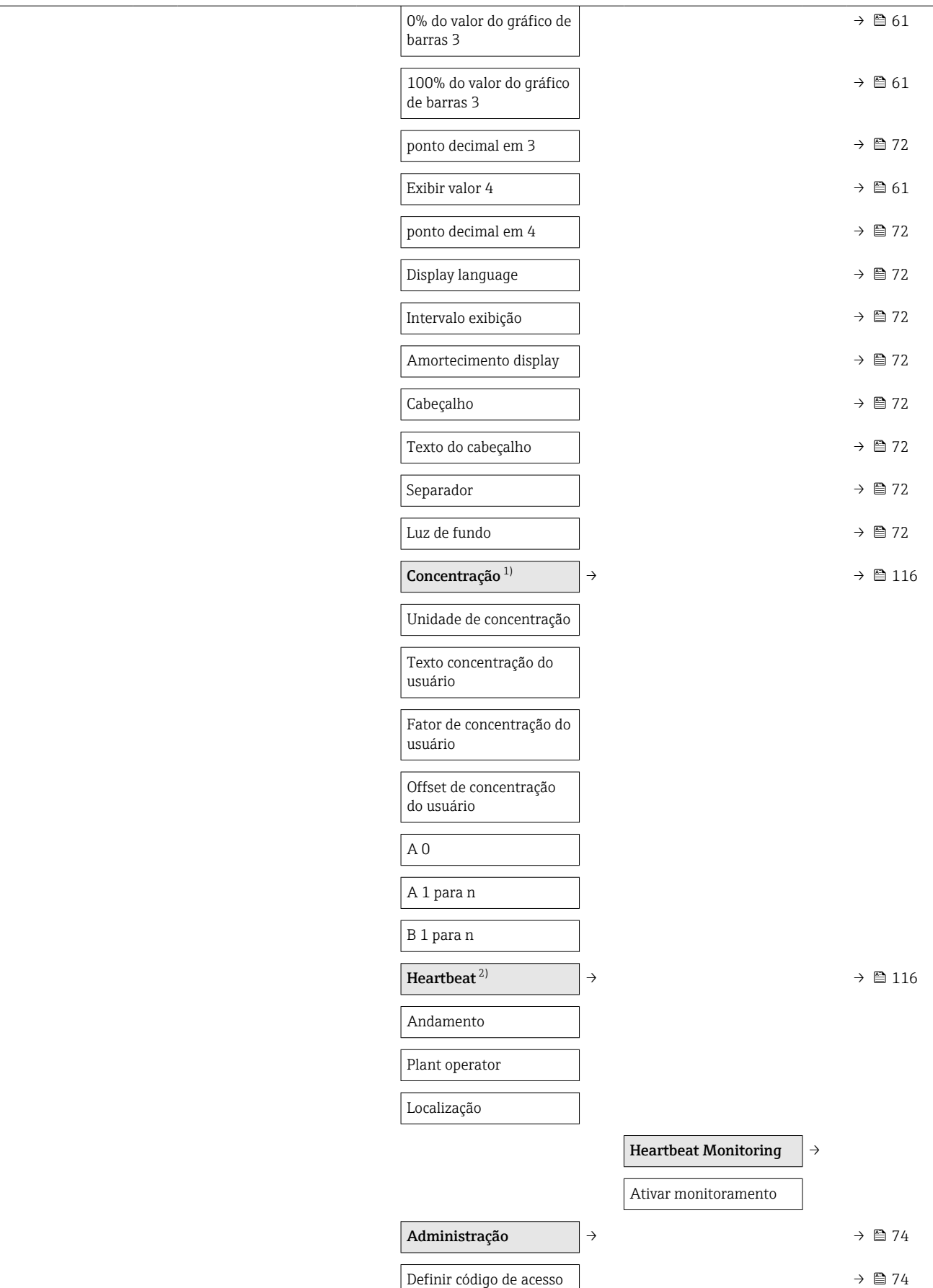

<span id="page-123-0"></span>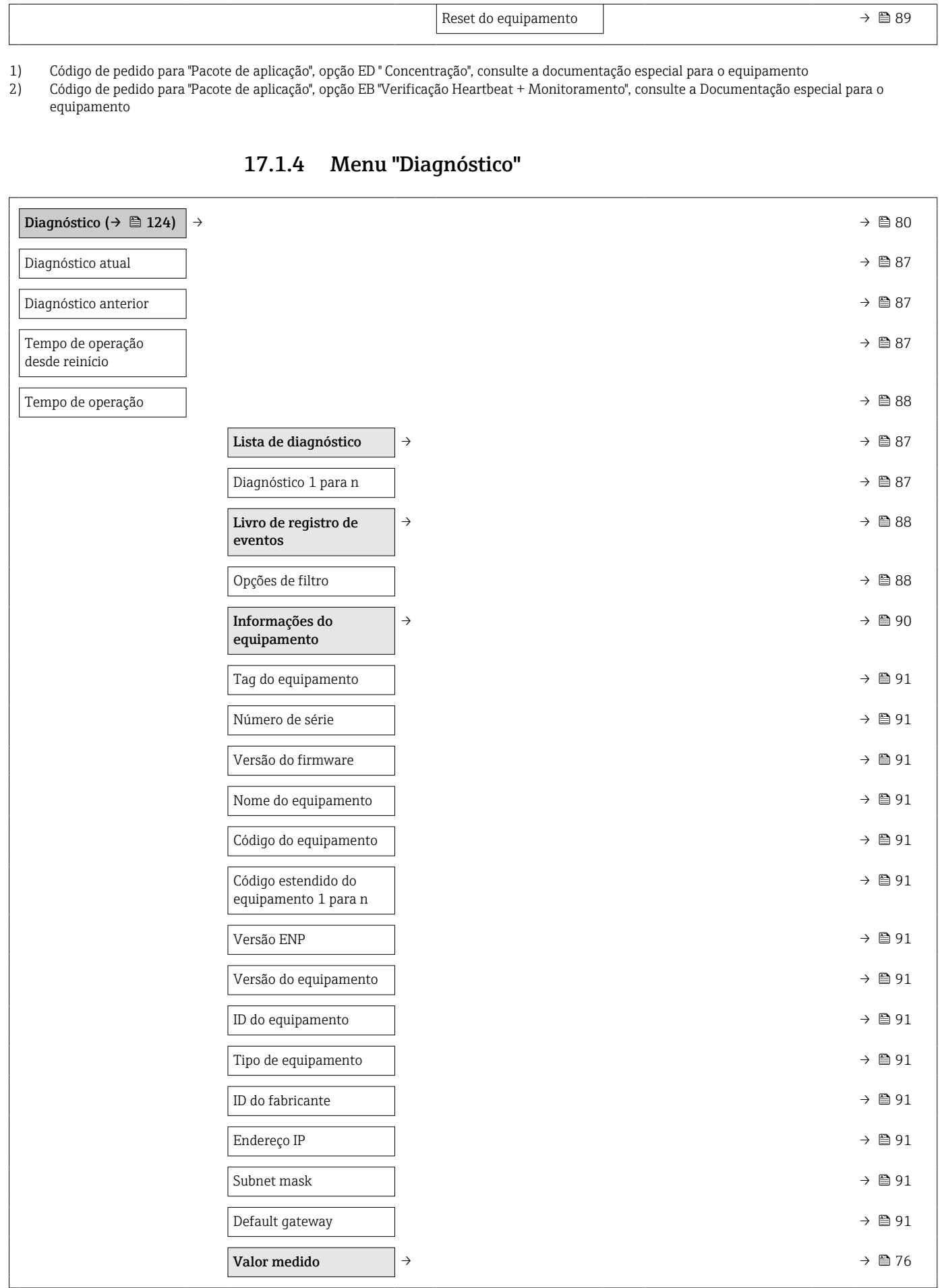

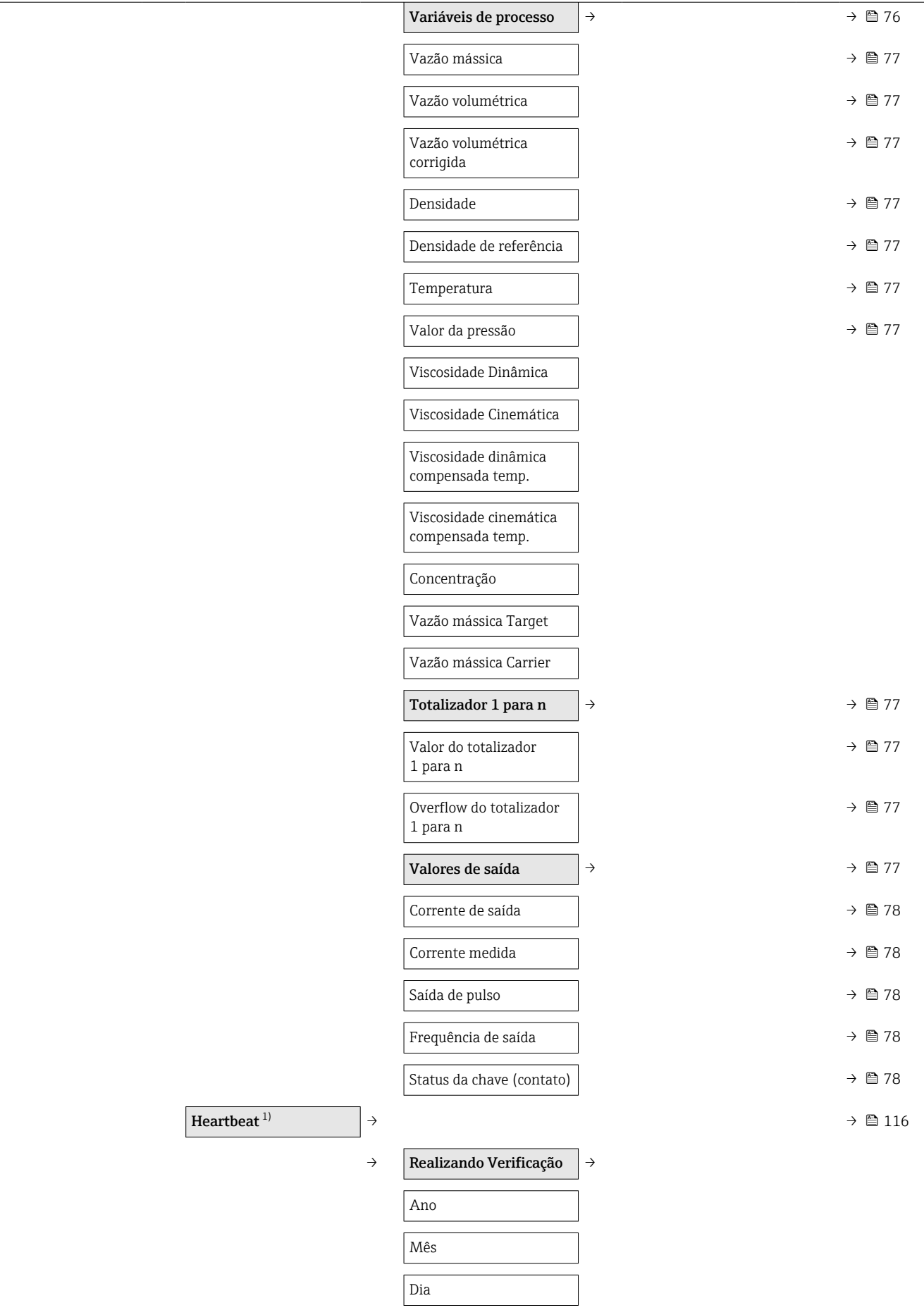

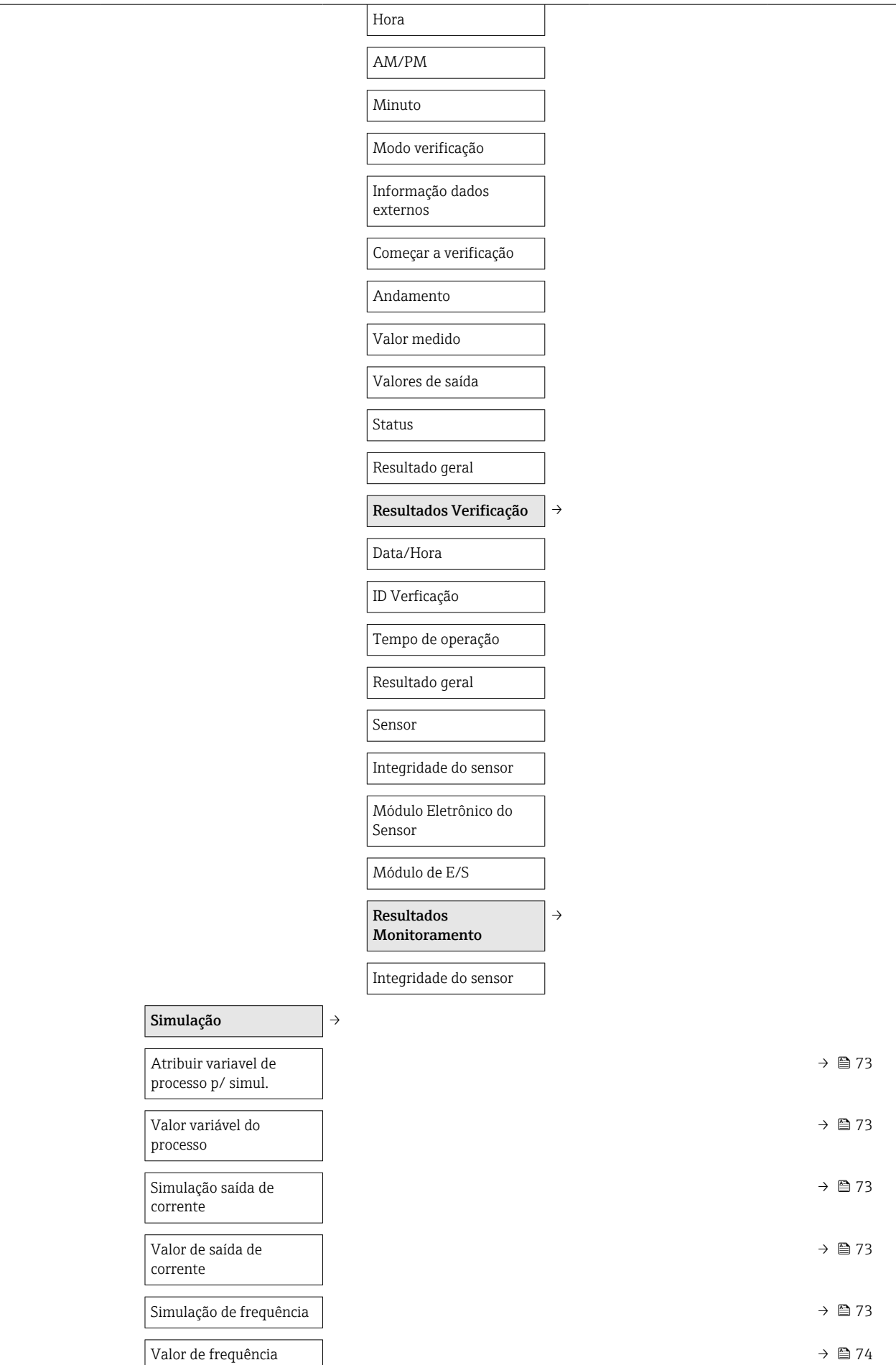

<span id="page-126-0"></span>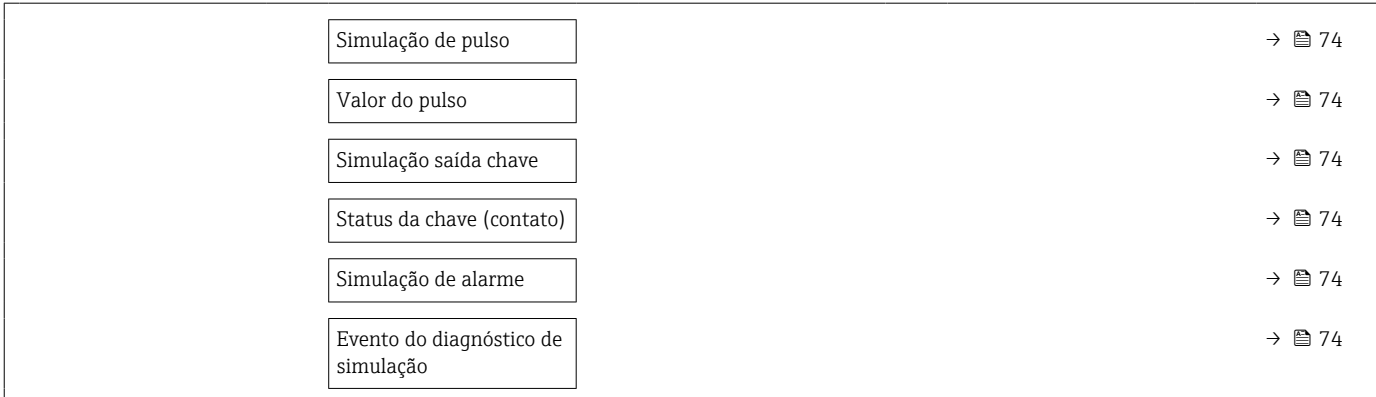

1) Código de pedido para "Pacote de aplicação", opção EB "Verificação Heartbeat + Monitoramento", consulte a Documentação especial para o equipamento

## 17.1.5 Menu "Especialista"

## Visão geral menu "Especialista"

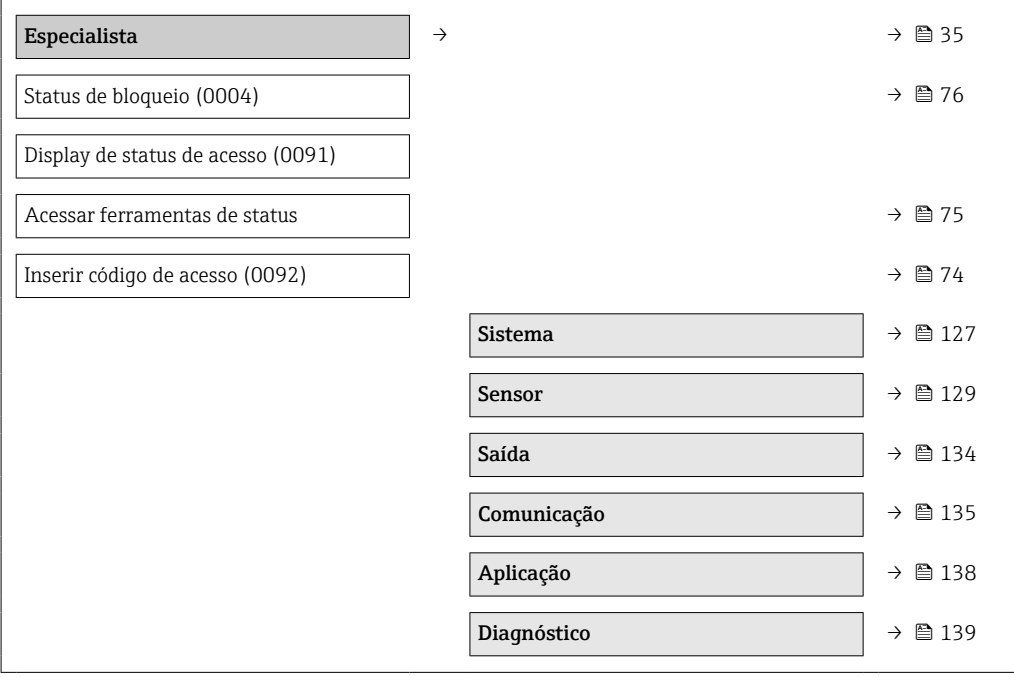

## Submenu "Sistema"

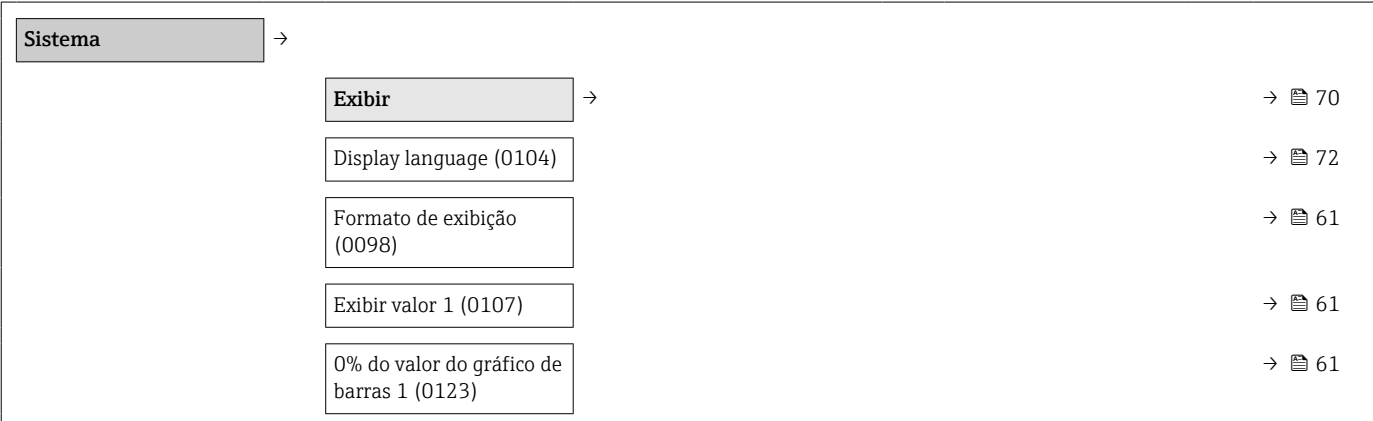

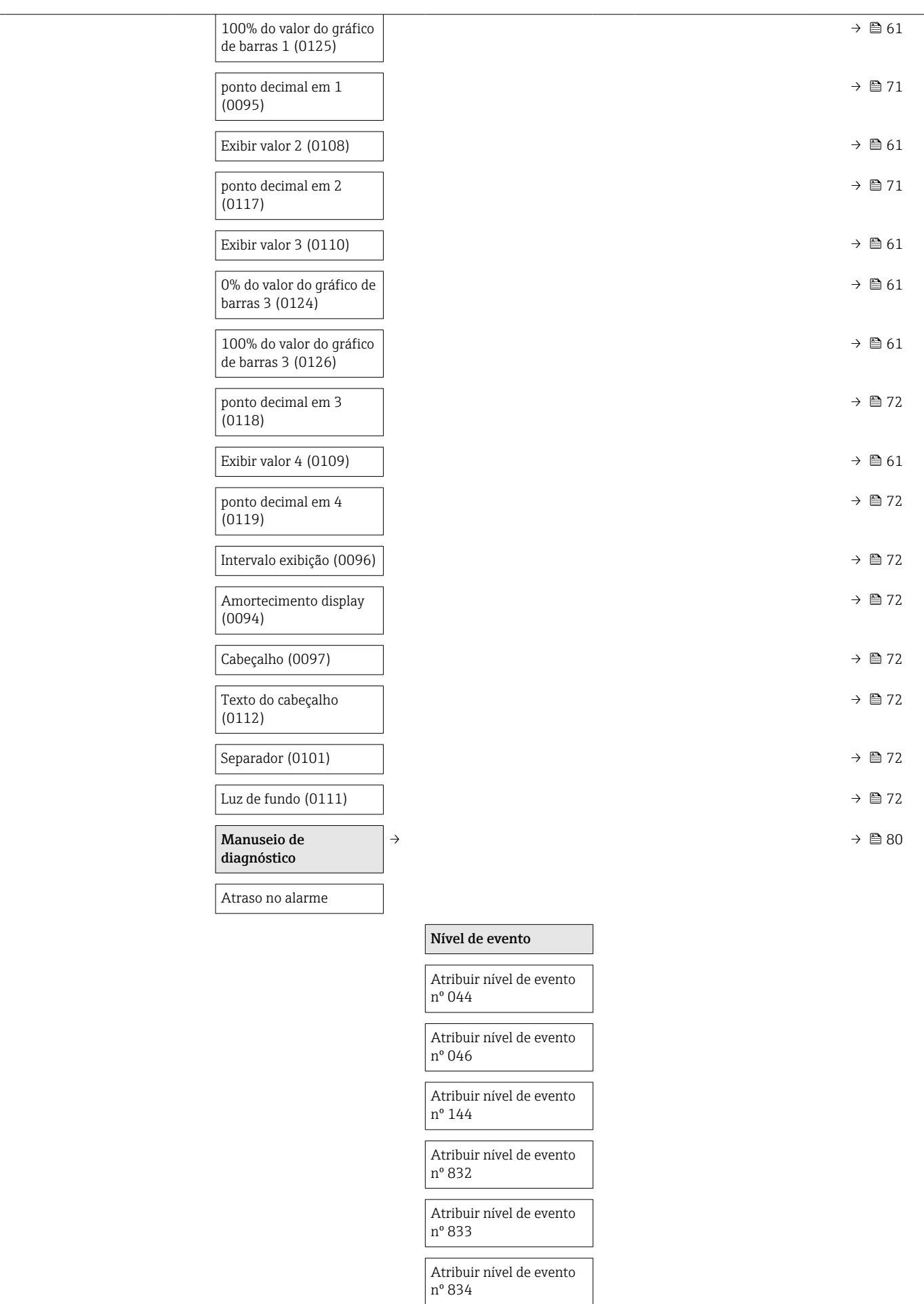

<span id="page-128-0"></span>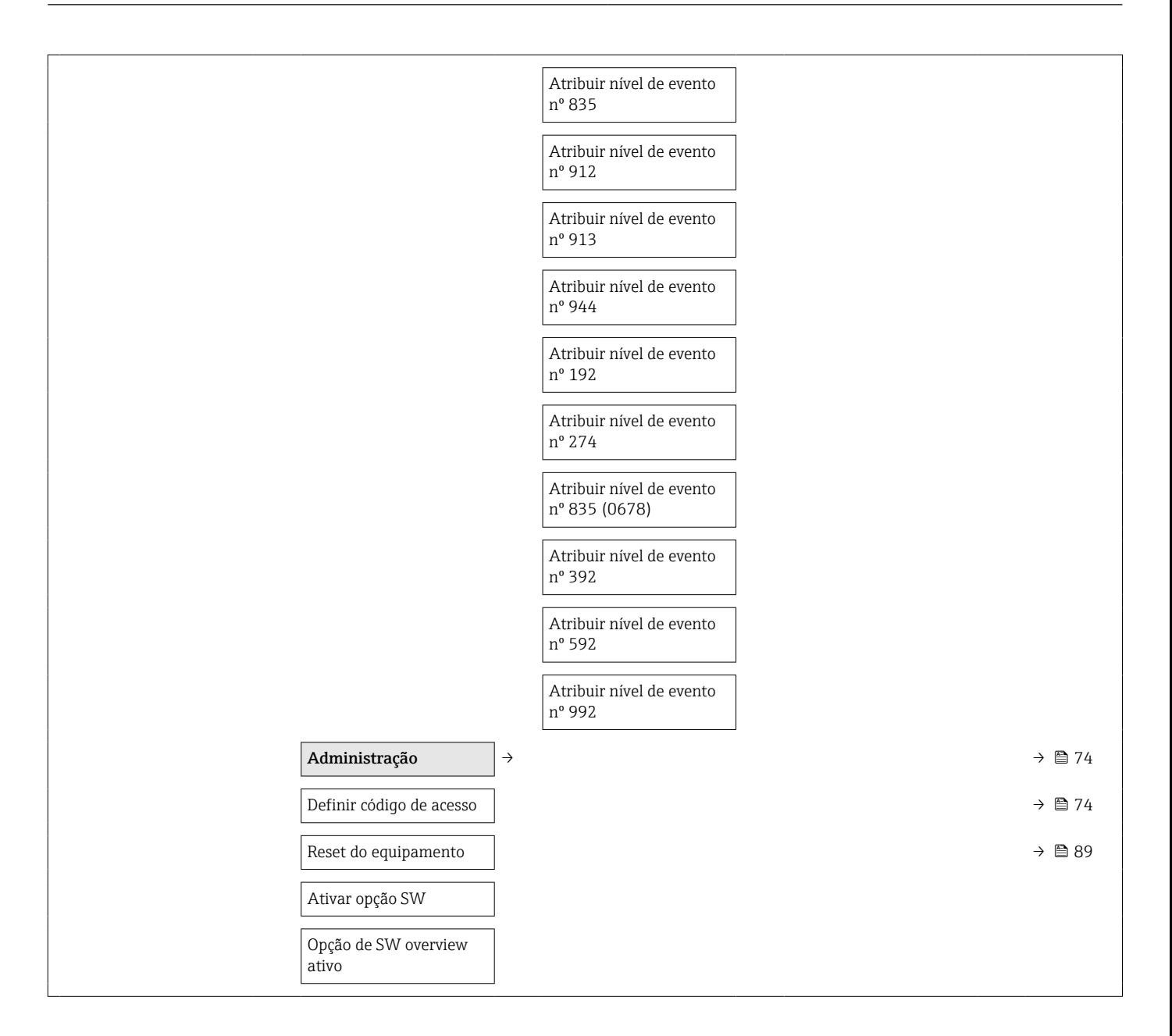

#### Submenu "Sensor"

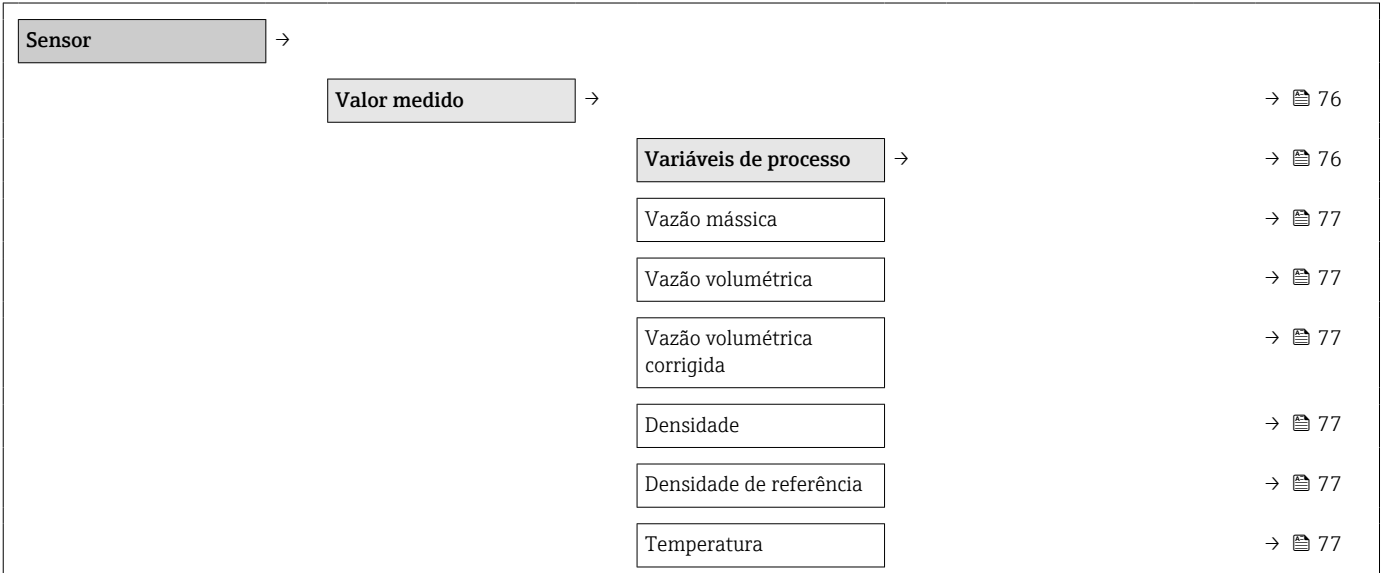

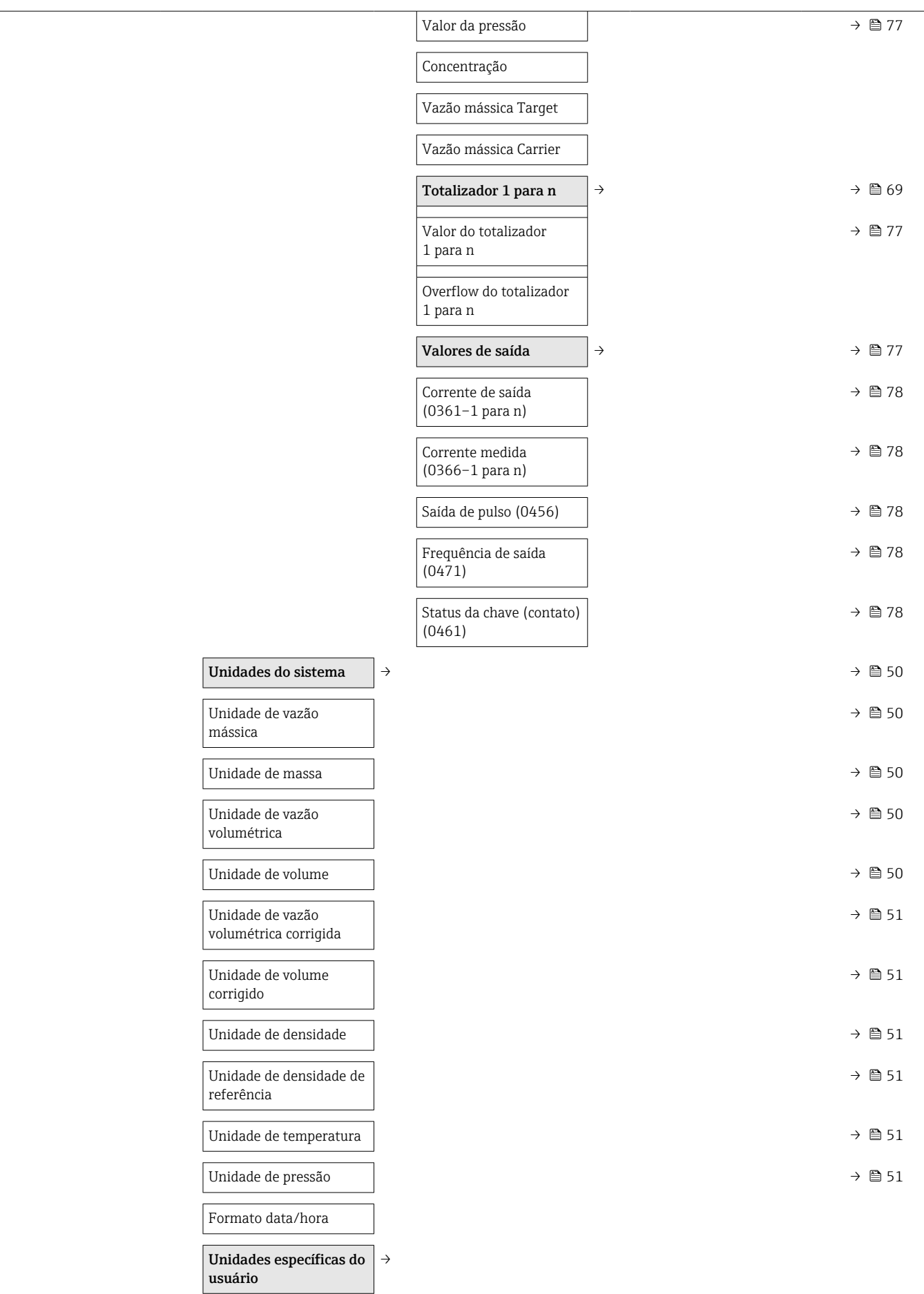

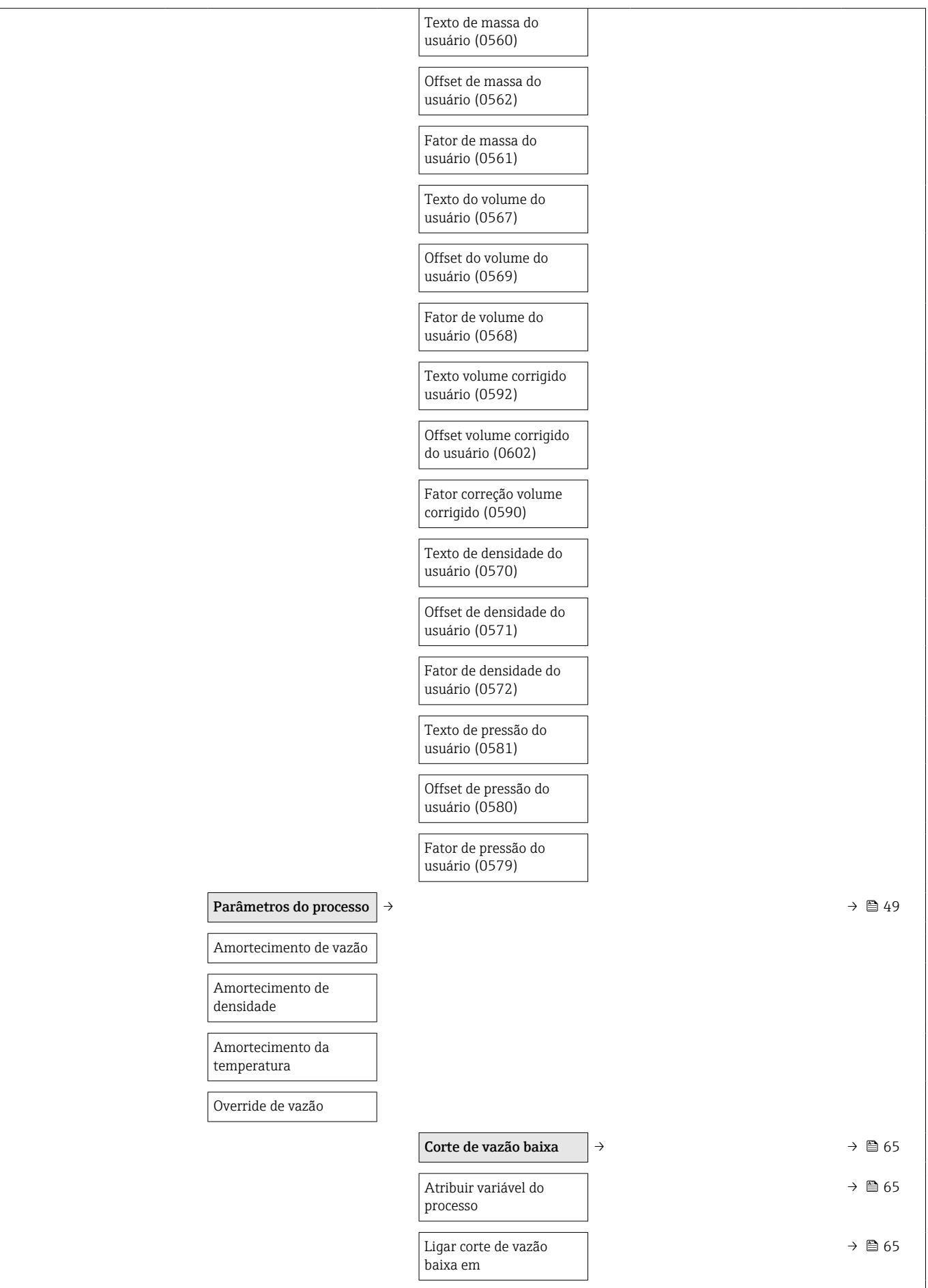

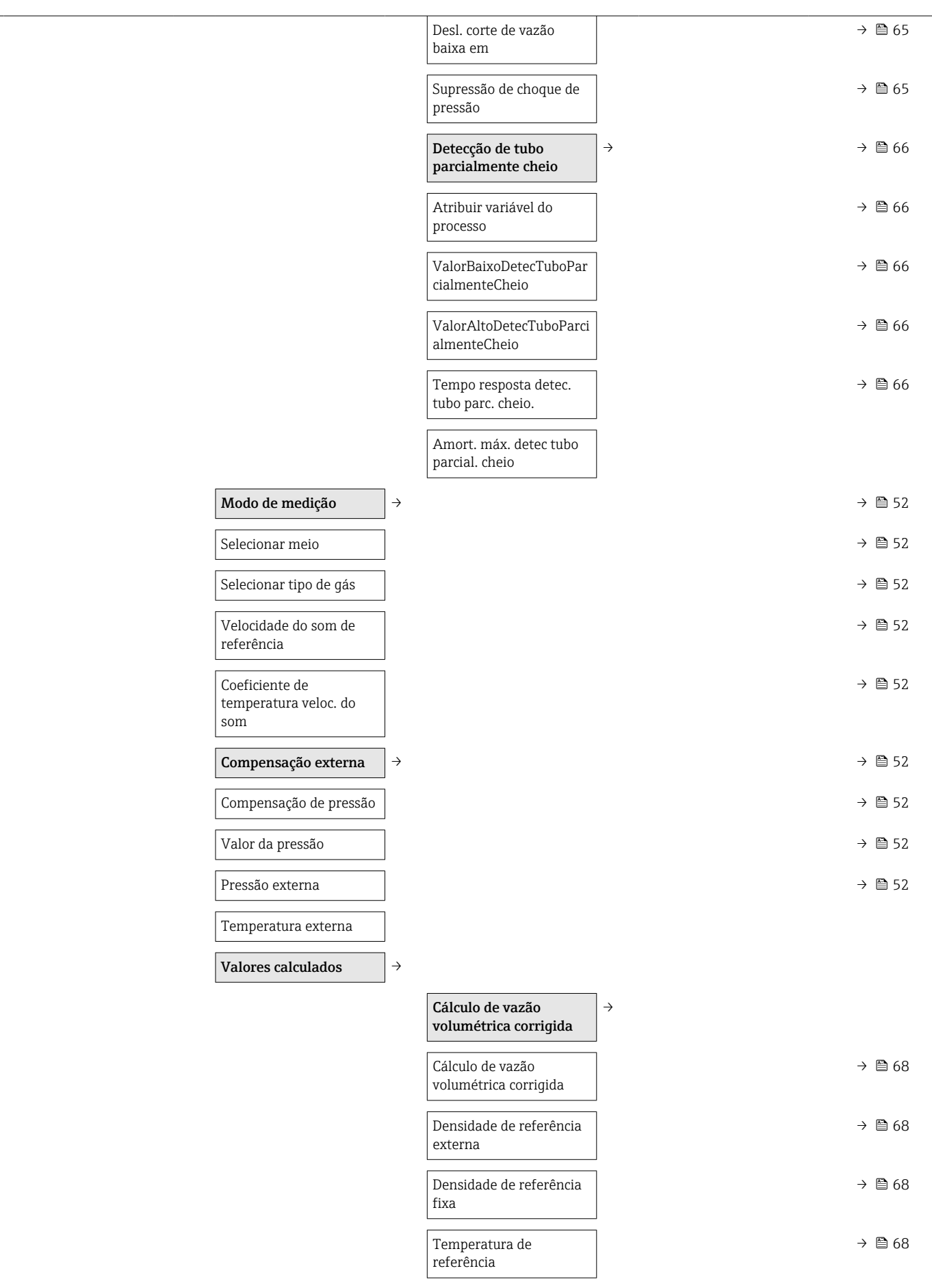

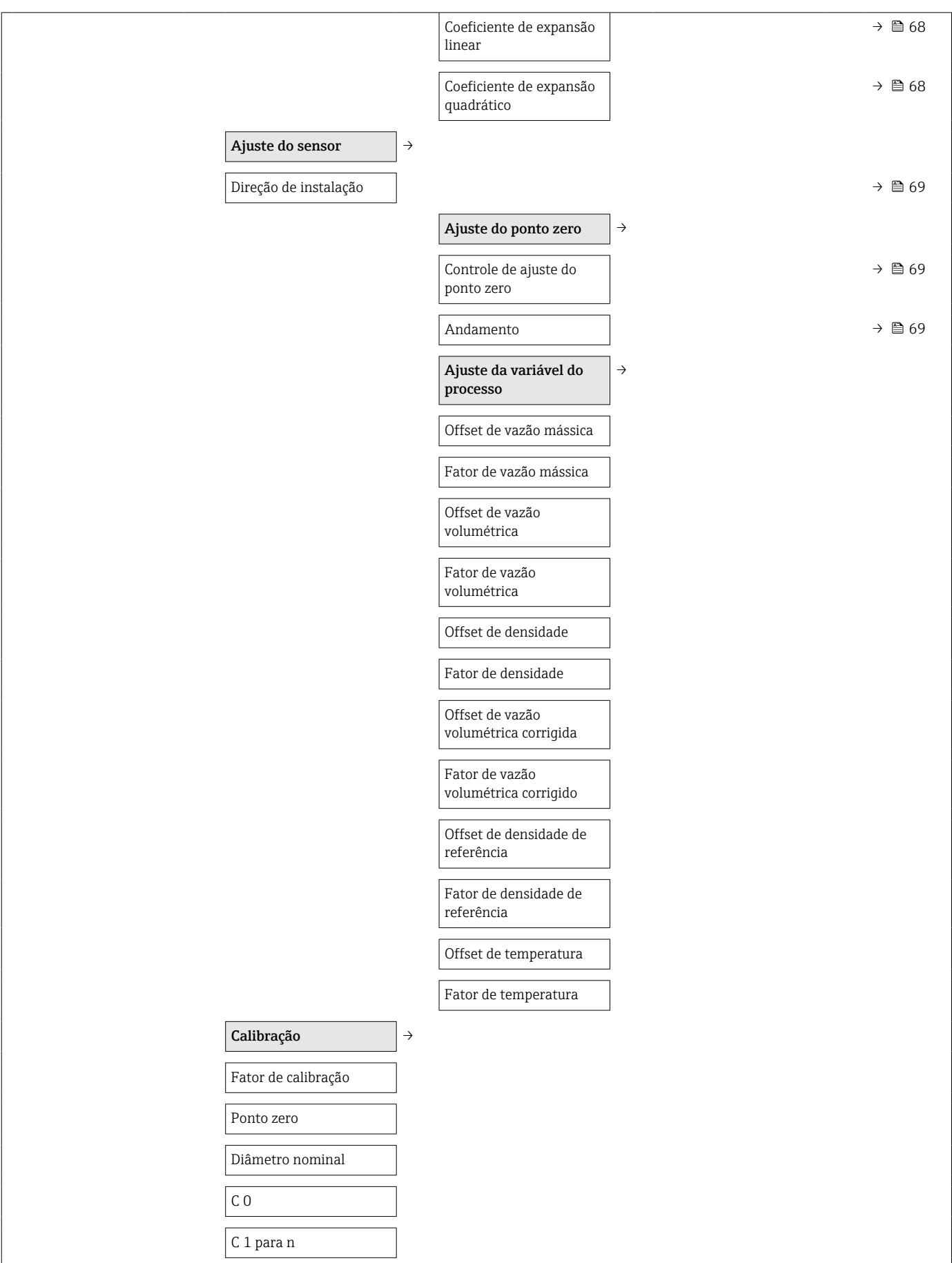

## Submenu "Saída"

<span id="page-133-0"></span>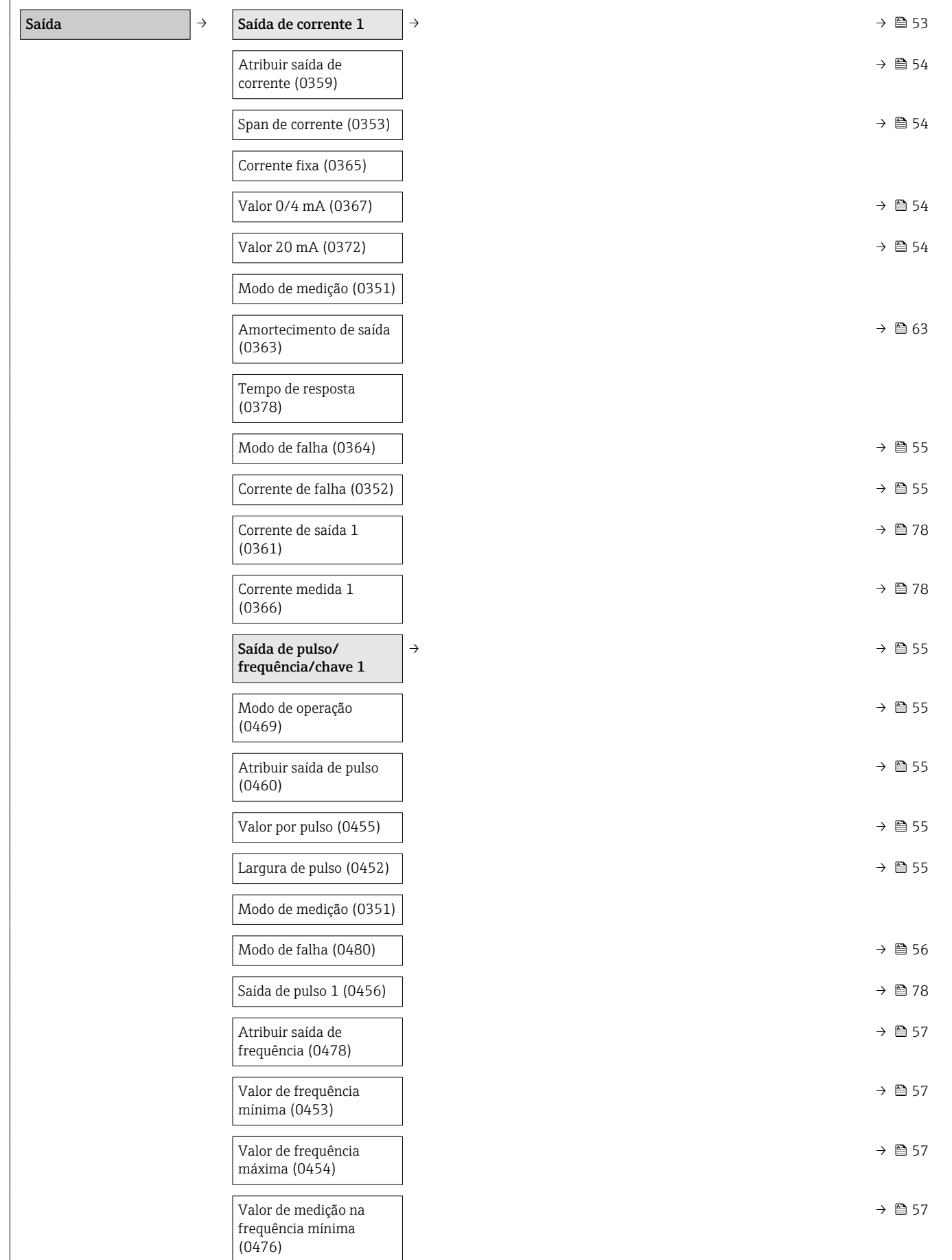

<span id="page-134-0"></span>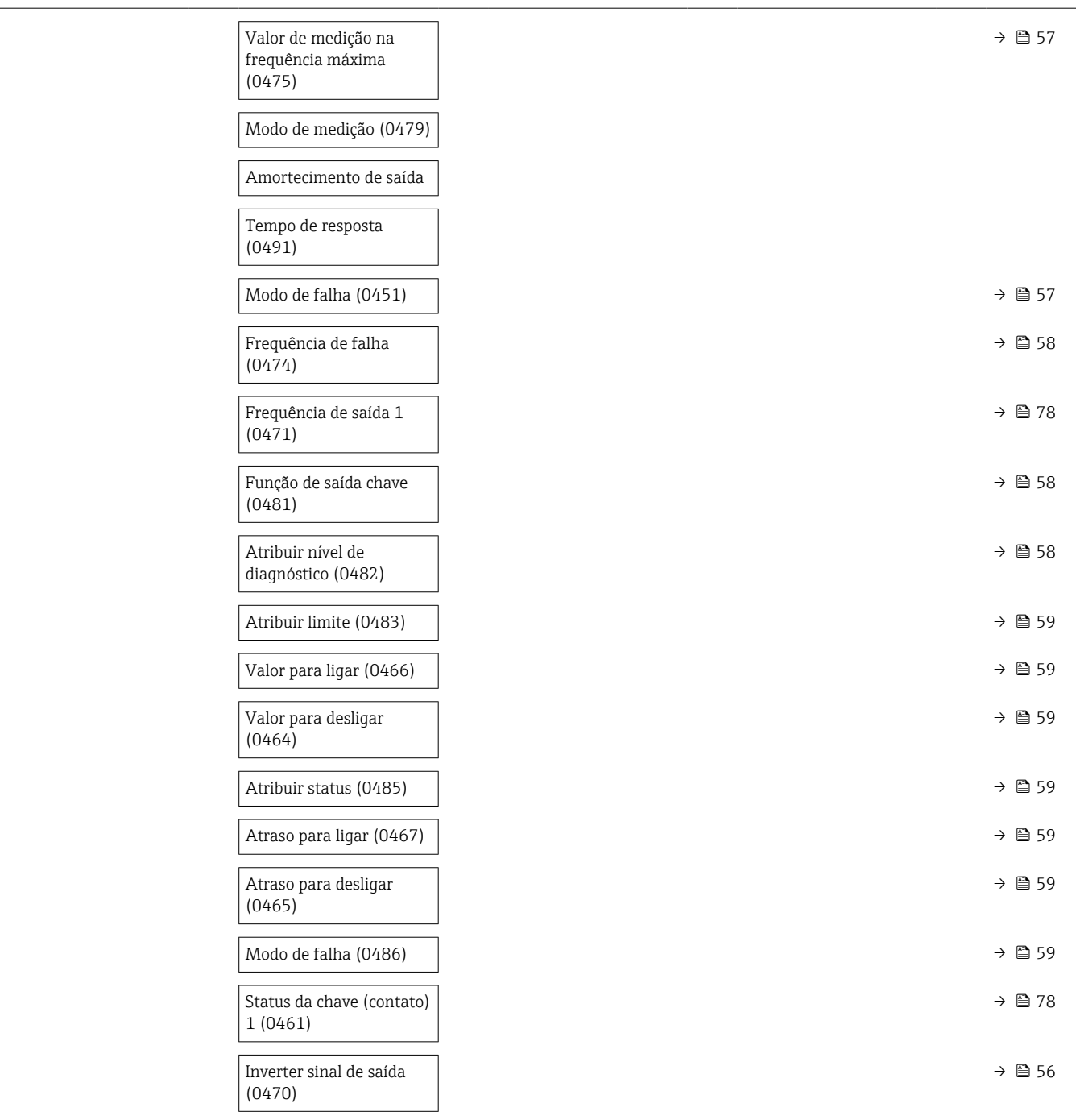

## Submenu "Comunicação"

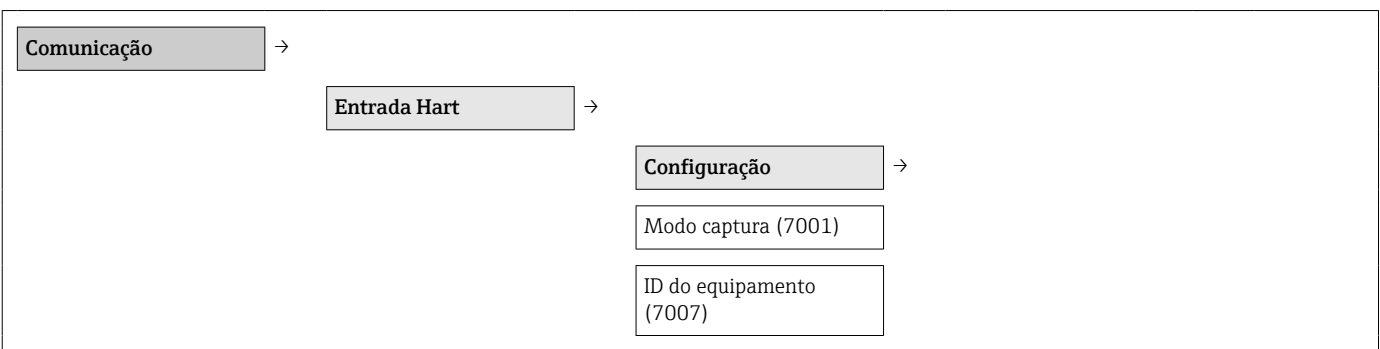

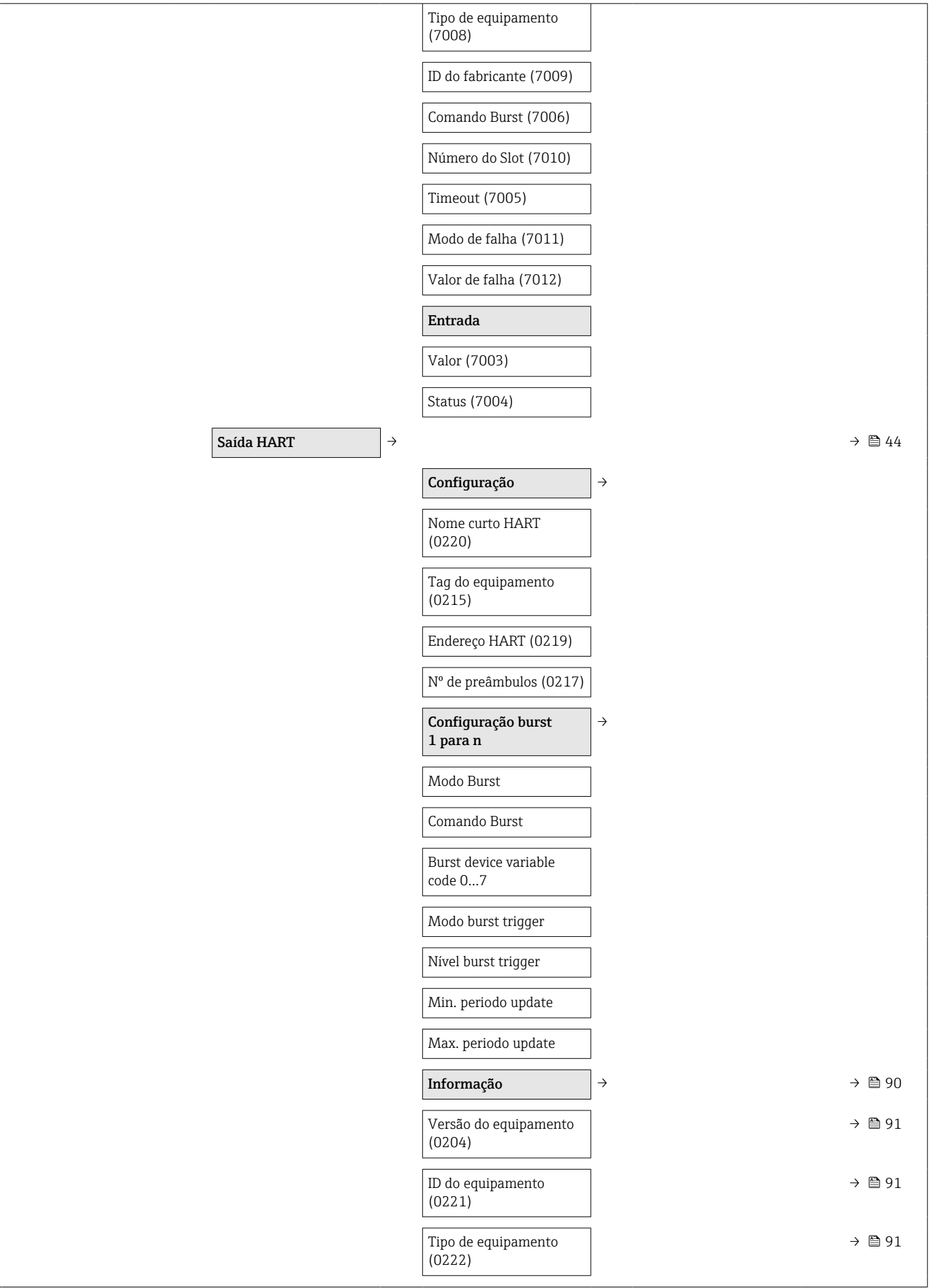

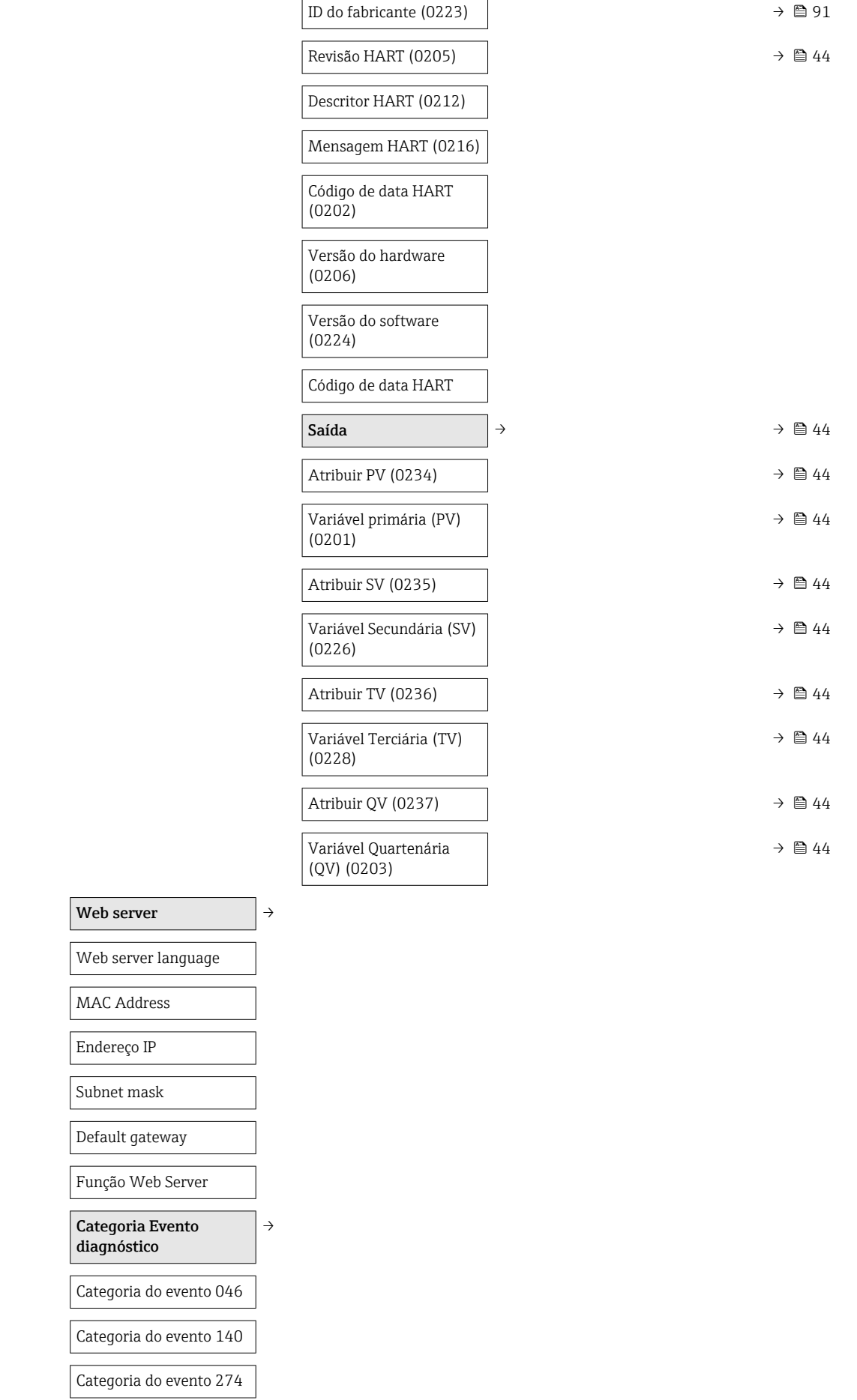

<span id="page-137-0"></span>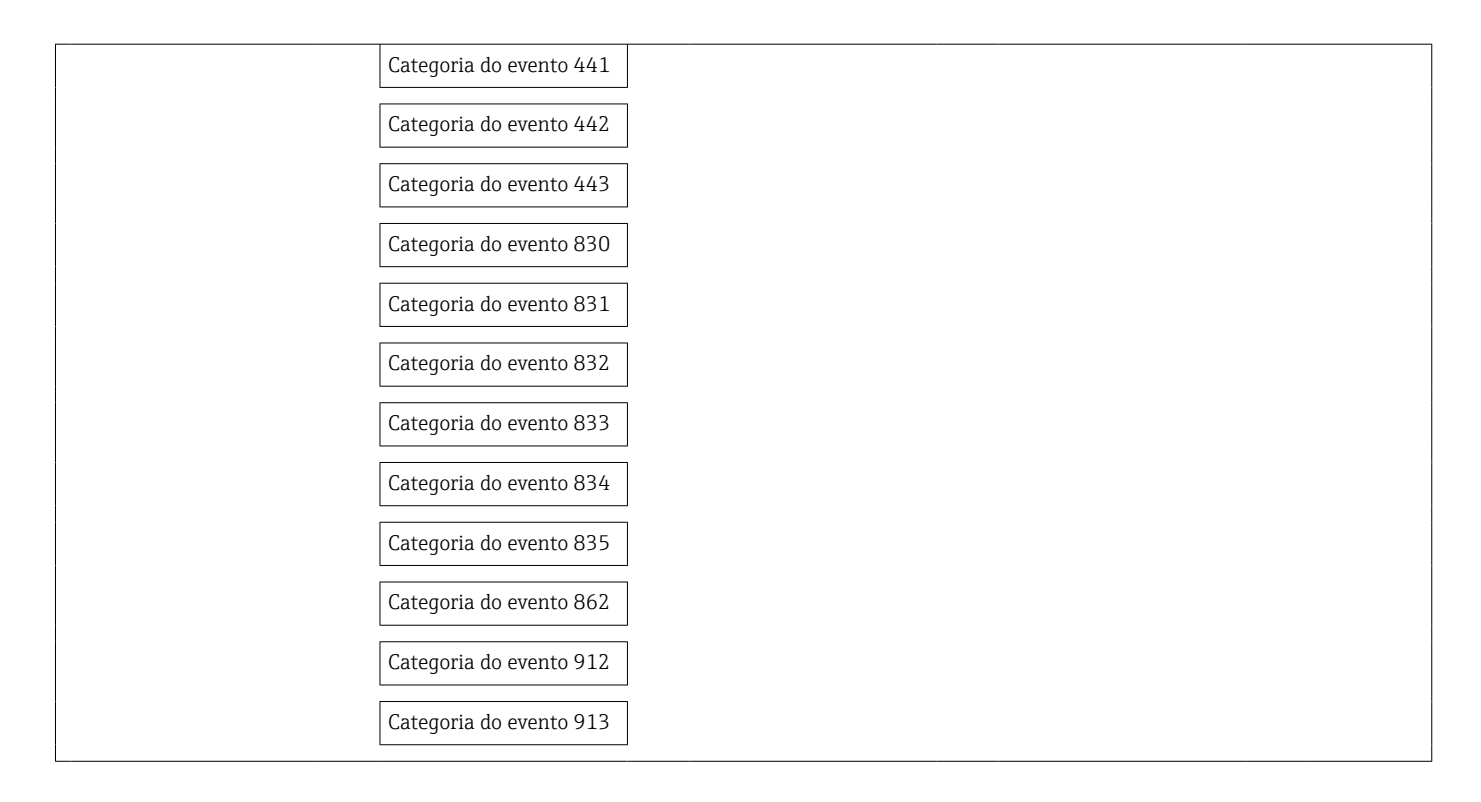

#### Submenu "Aplicação"

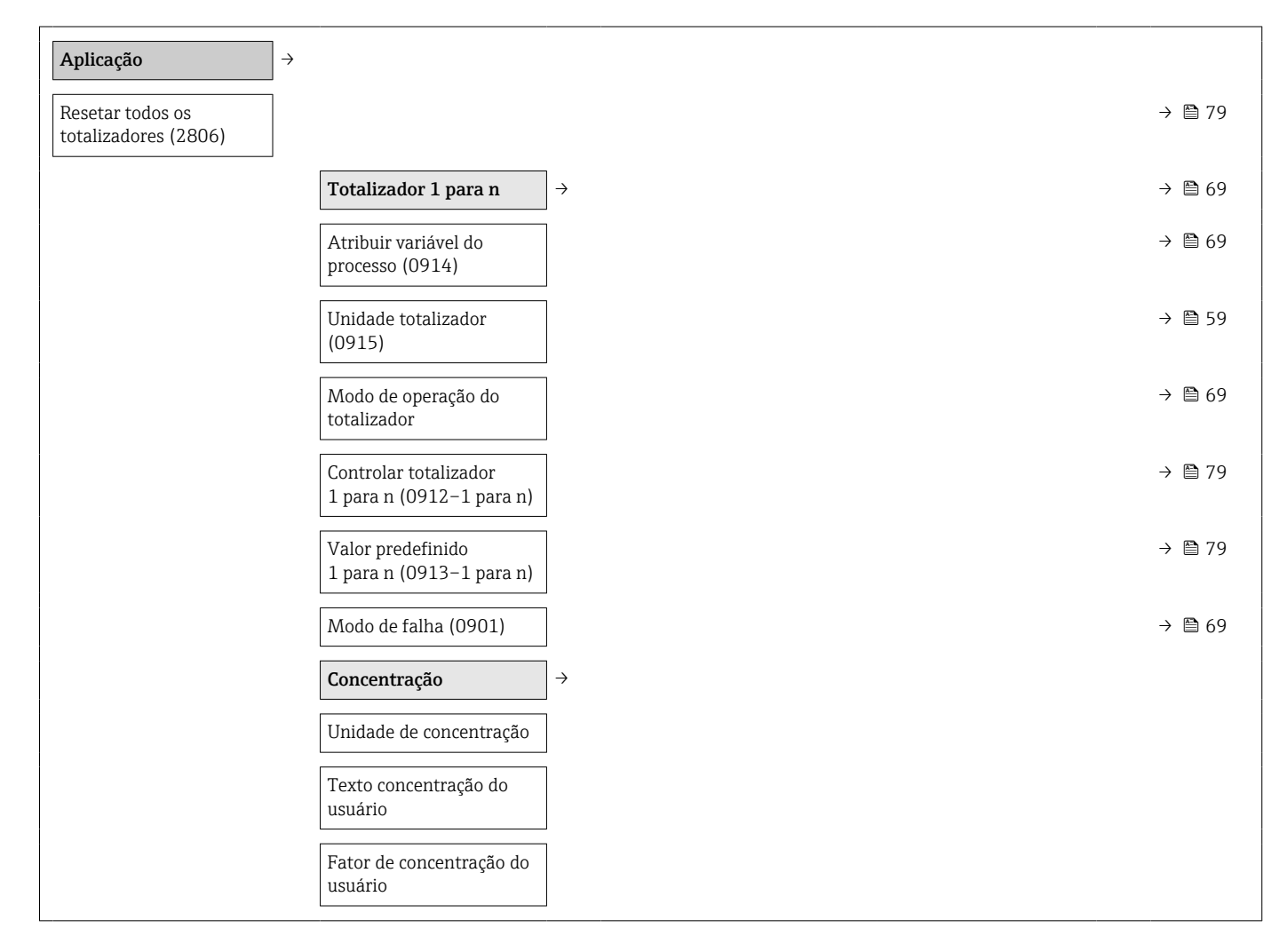

<span id="page-138-0"></span>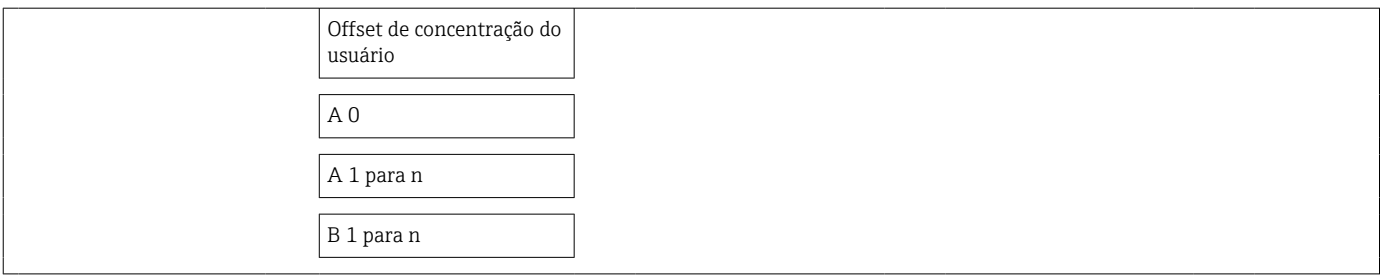

## Submenu "Diagnóstico"

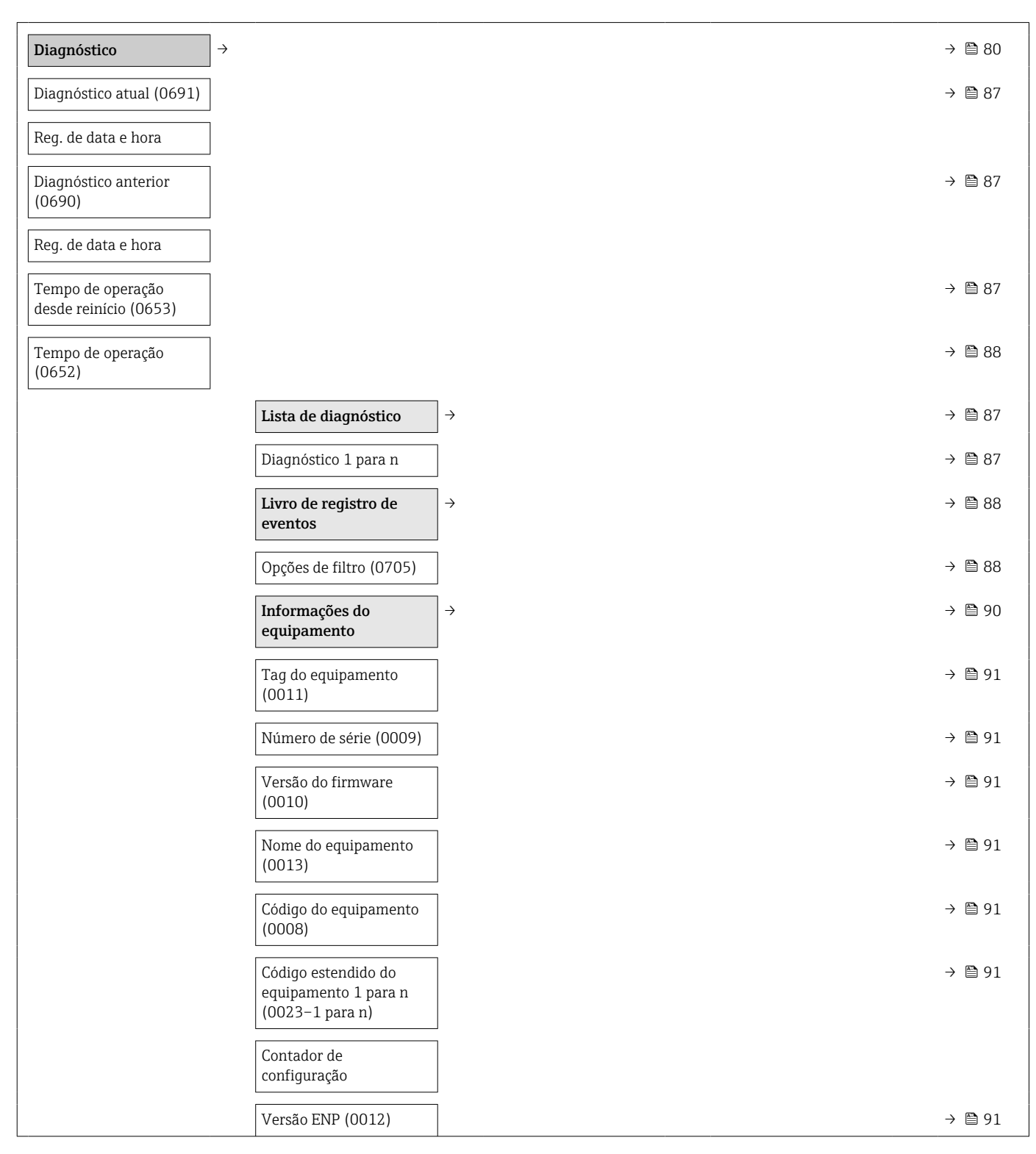

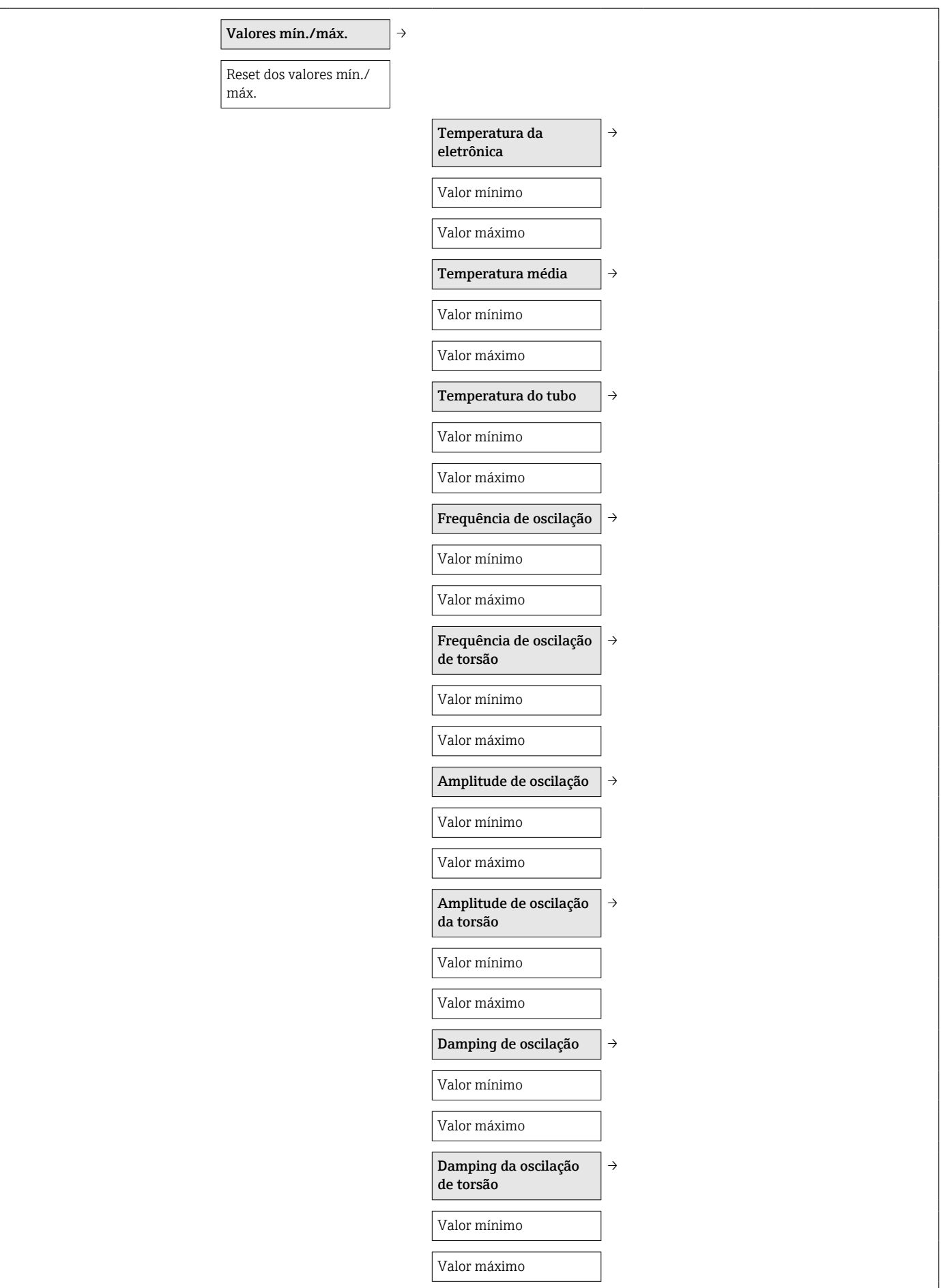

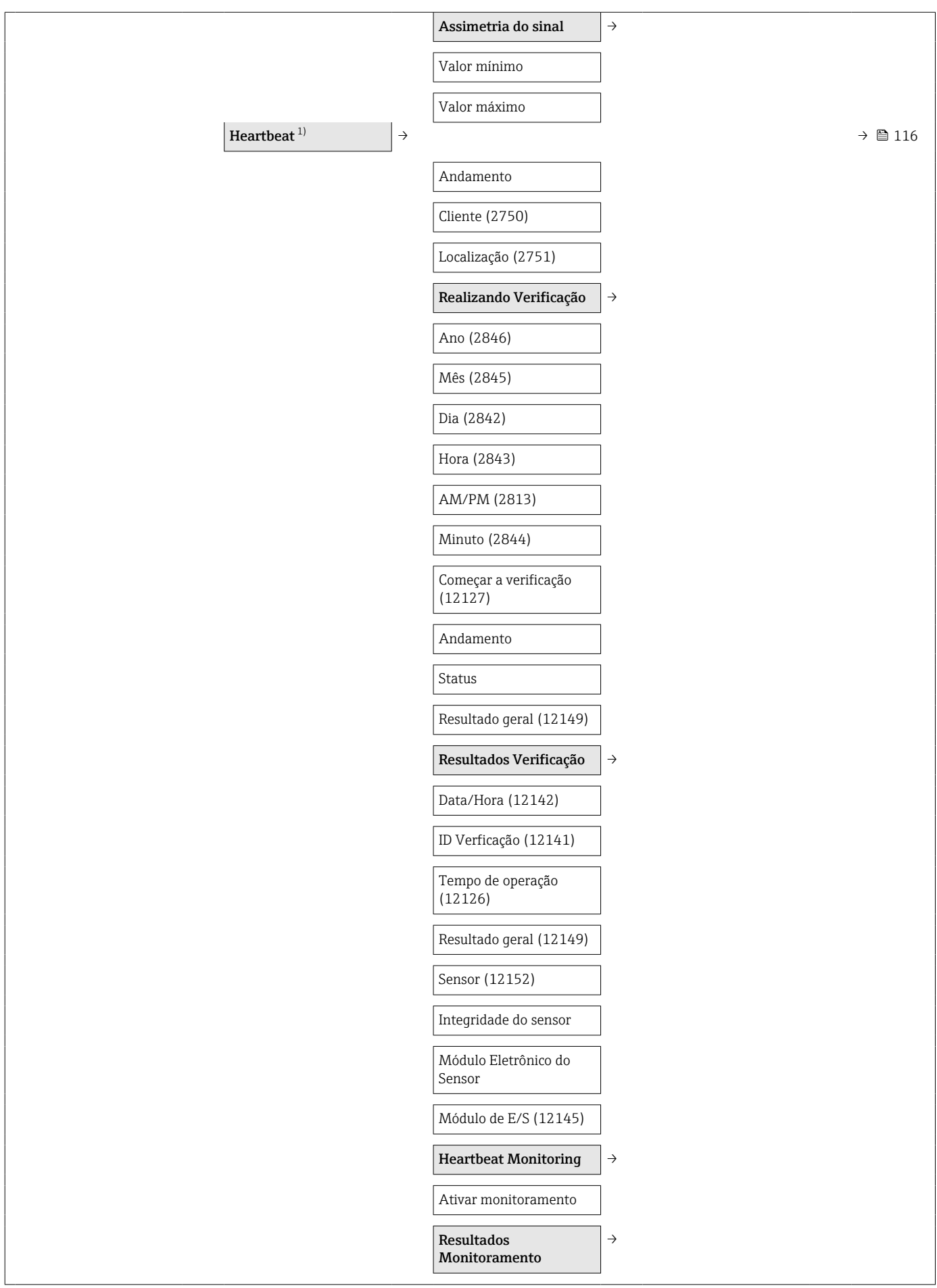

<span id="page-141-0"></span>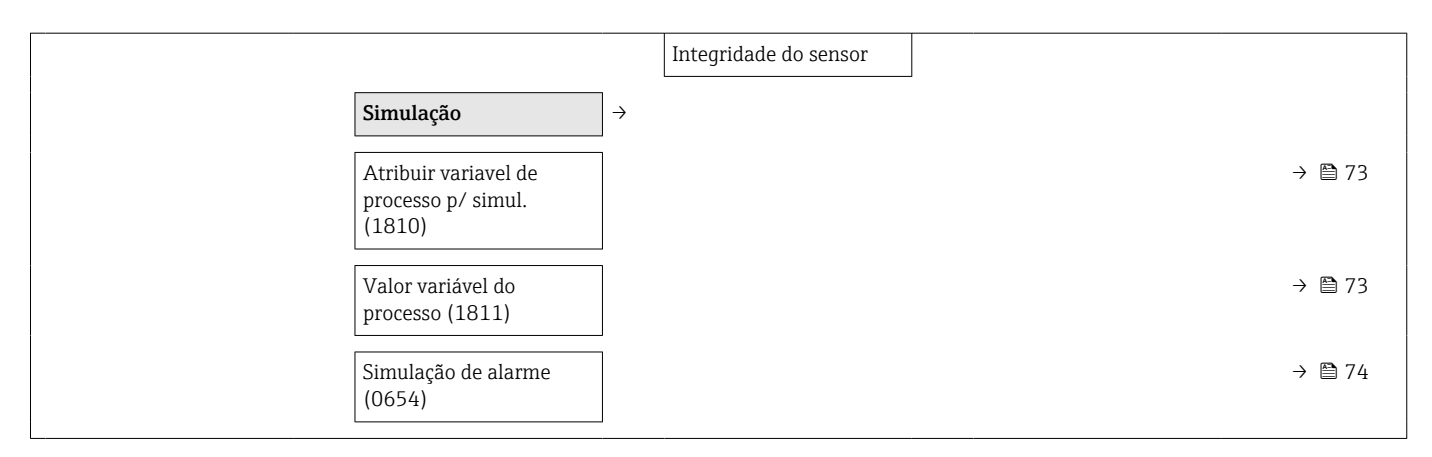

1) Código de pedido para "Pacote de aplicação", opção EB "Verificação Heartbeat + Monitoramento", consulte a Documentação especial para o equipamento

# Índice

## A

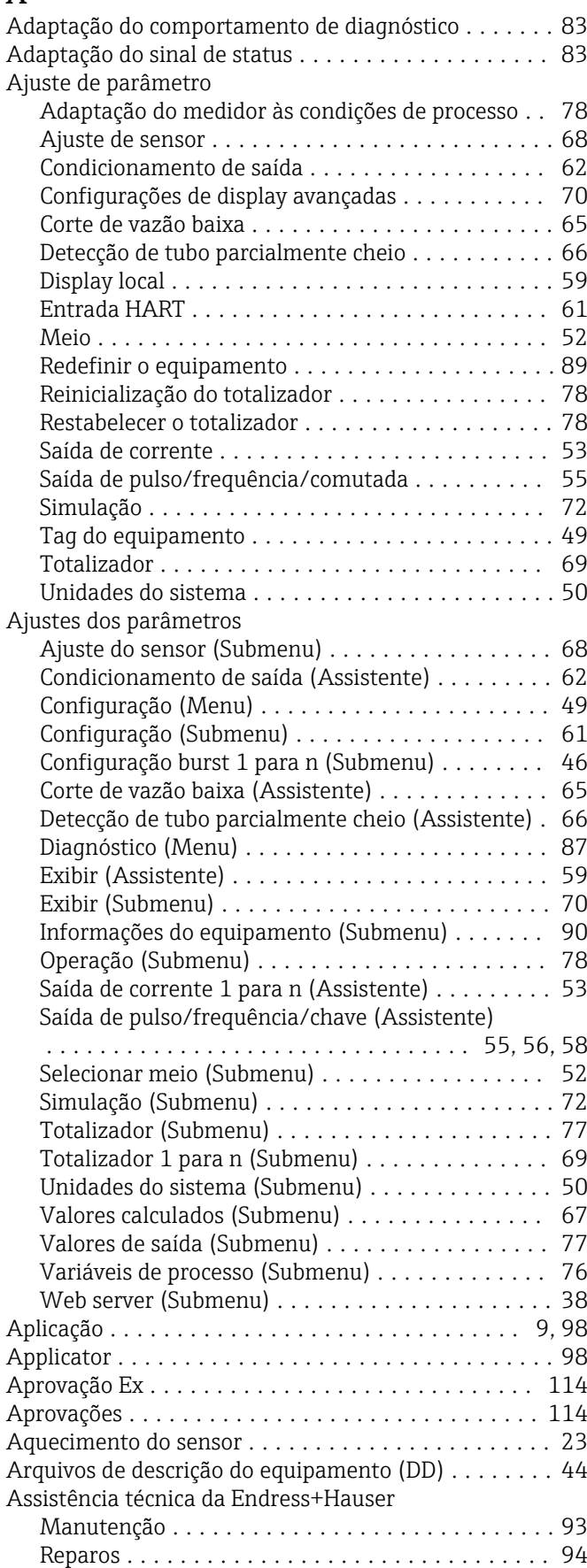

## Assistente

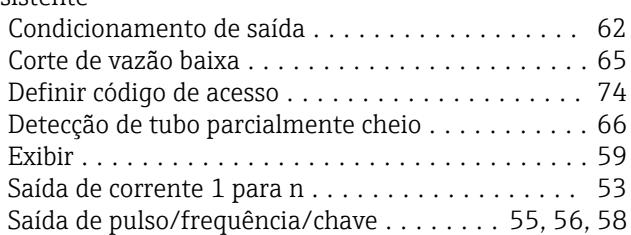

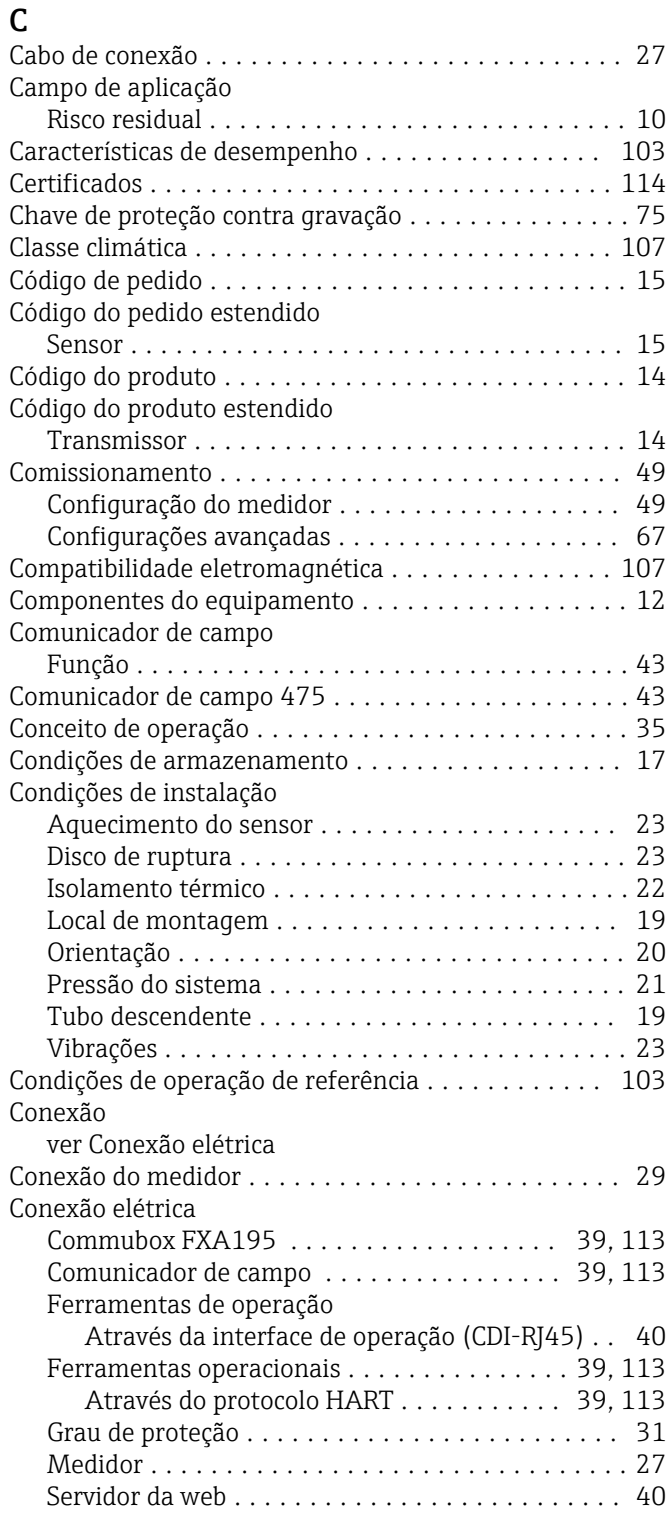

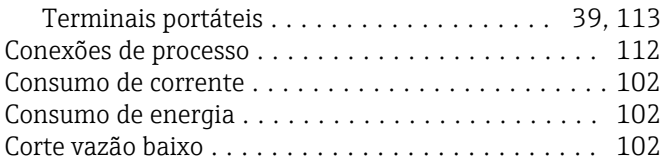

## D

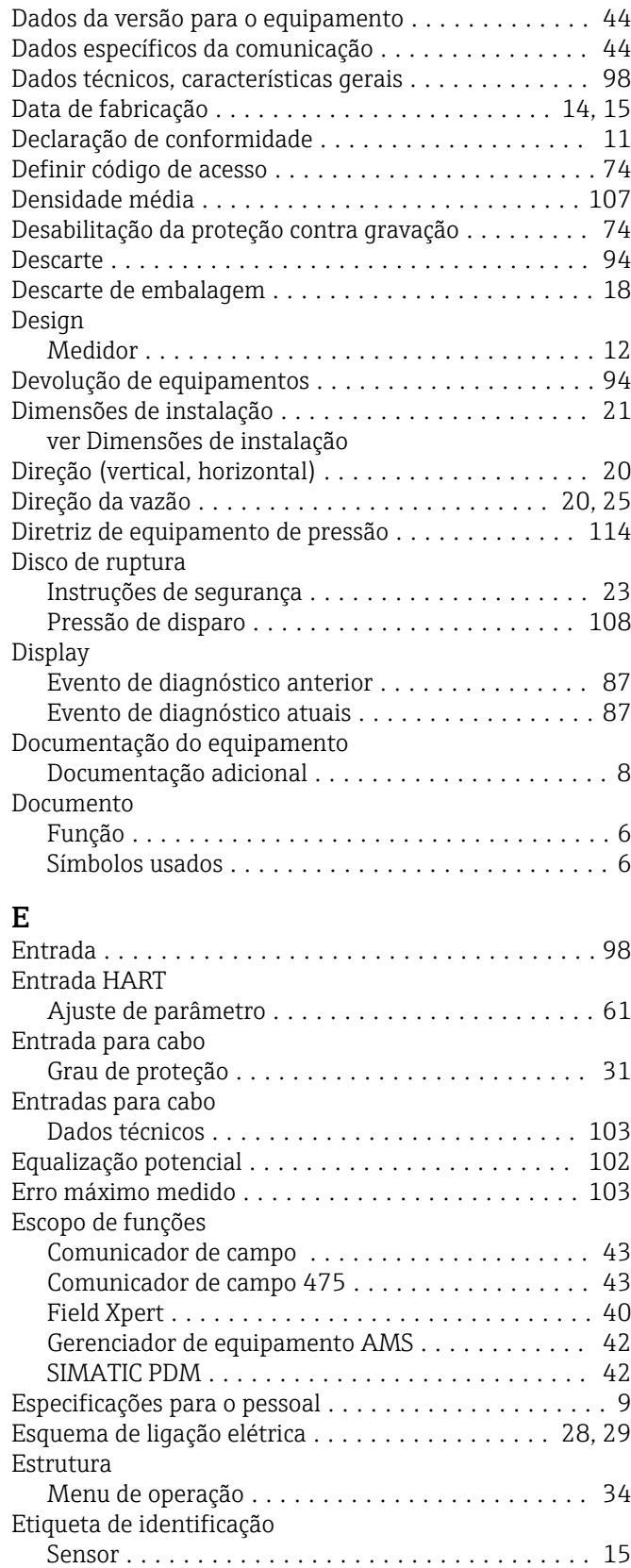

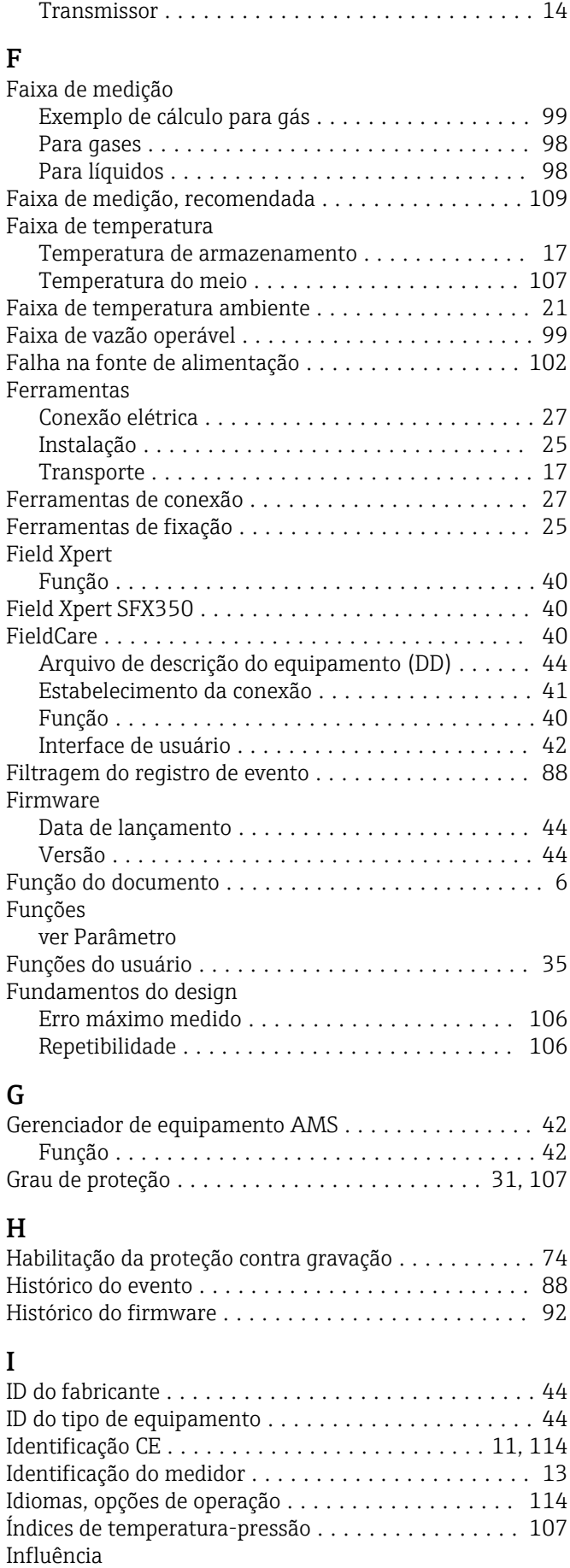

Pressão média .......................... [105](#page-104-0) Temperatura ambiente .................... [105](#page-104-0)
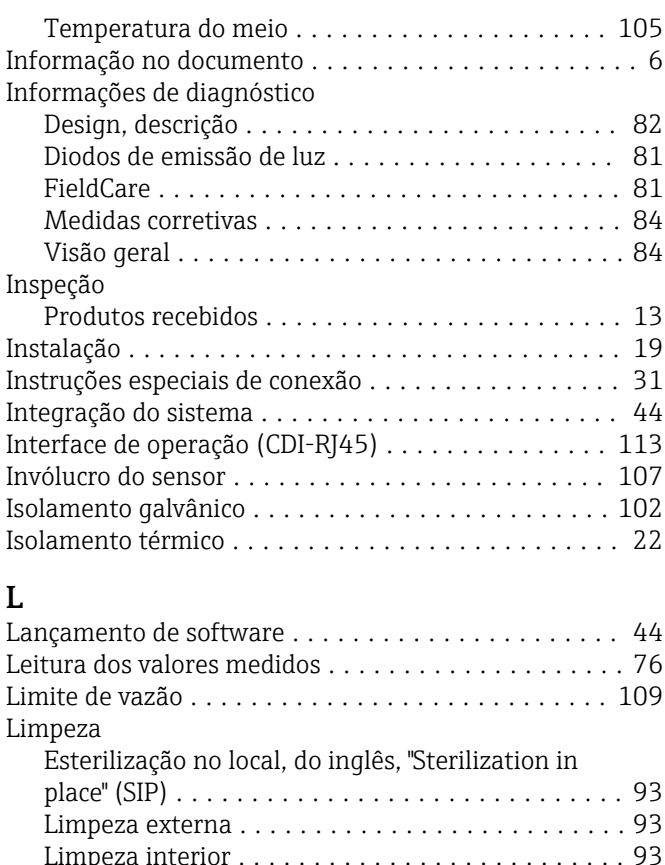

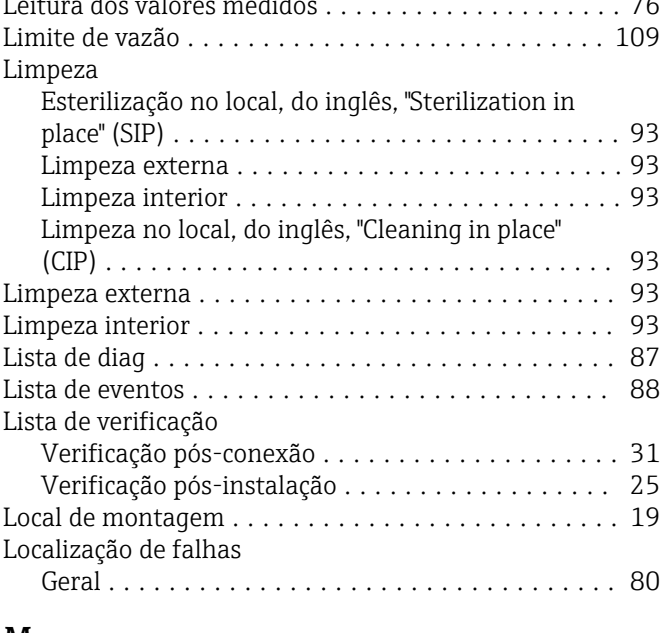

## M Marcas registradas ........................... [8](#page-7-0) Materiais ................................ [110](#page-109-0) Medição e teste do equipamento ................ [93](#page-92-0) Medidor Configuração ............................ [49](#page-48-0) Conversão .............................. [94](#page-93-0) Descarte ................................ [95](#page-94-0) Design ................................. [12](#page-11-0) Instalação do sensor ....................... [25](#page-24-0) Integração via protocolo HART ............... [44](#page-43-0) Preparação da conexão elétrica ............... [29](#page-28-0) Preparação para instalação .................. [25](#page-24-0) Removendo ............................. [94](#page-93-0) Reparos ................................ [94](#page-93-0) Meio ...................................... [9](#page-8-0) Mensagens de erro ver Mensagens de diagnóstico

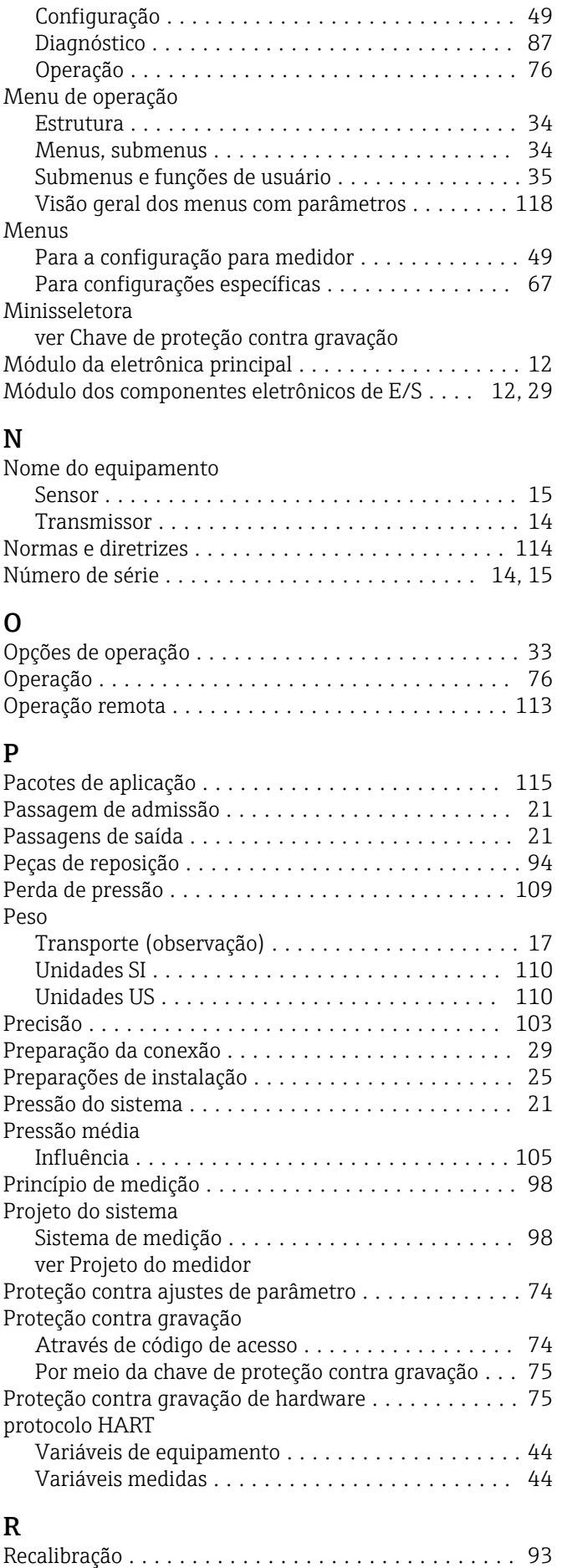

Menu

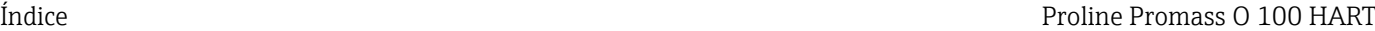

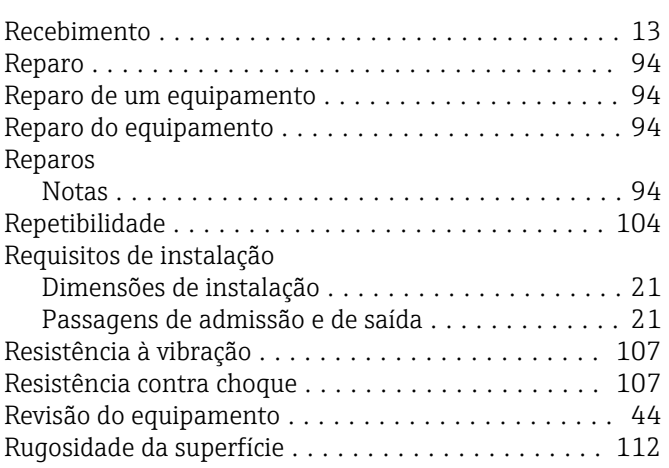

## S

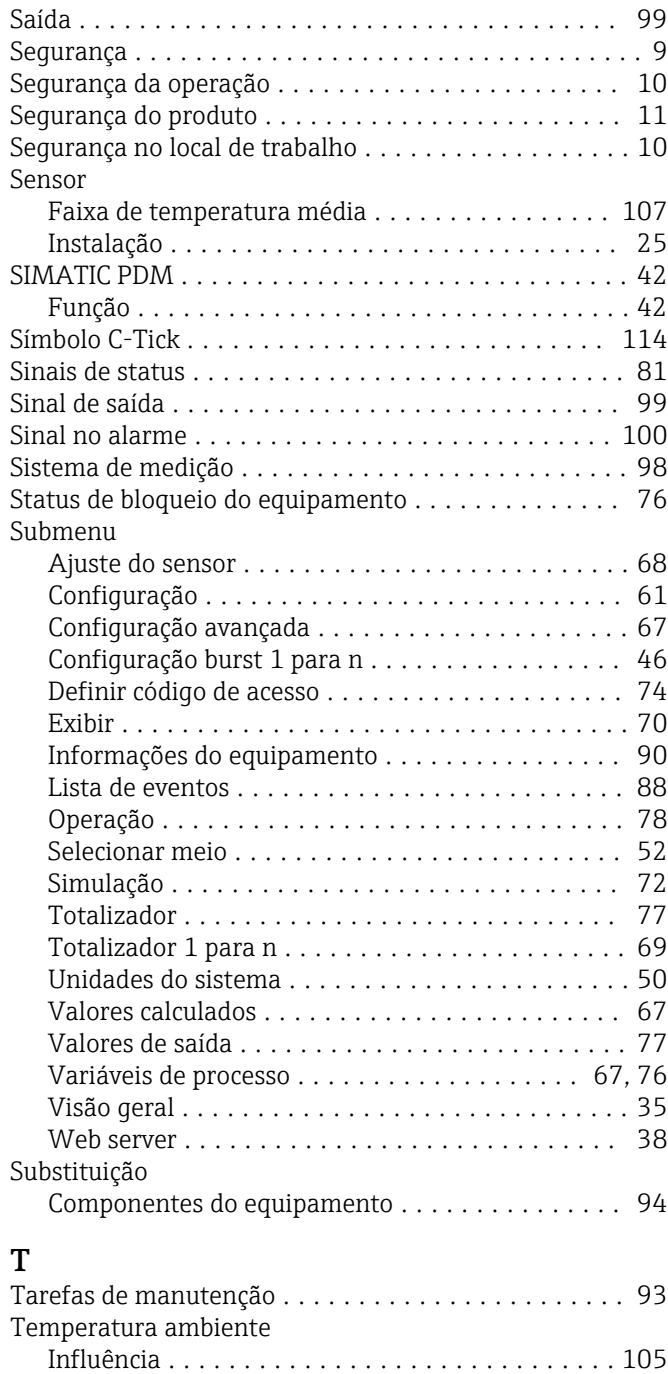

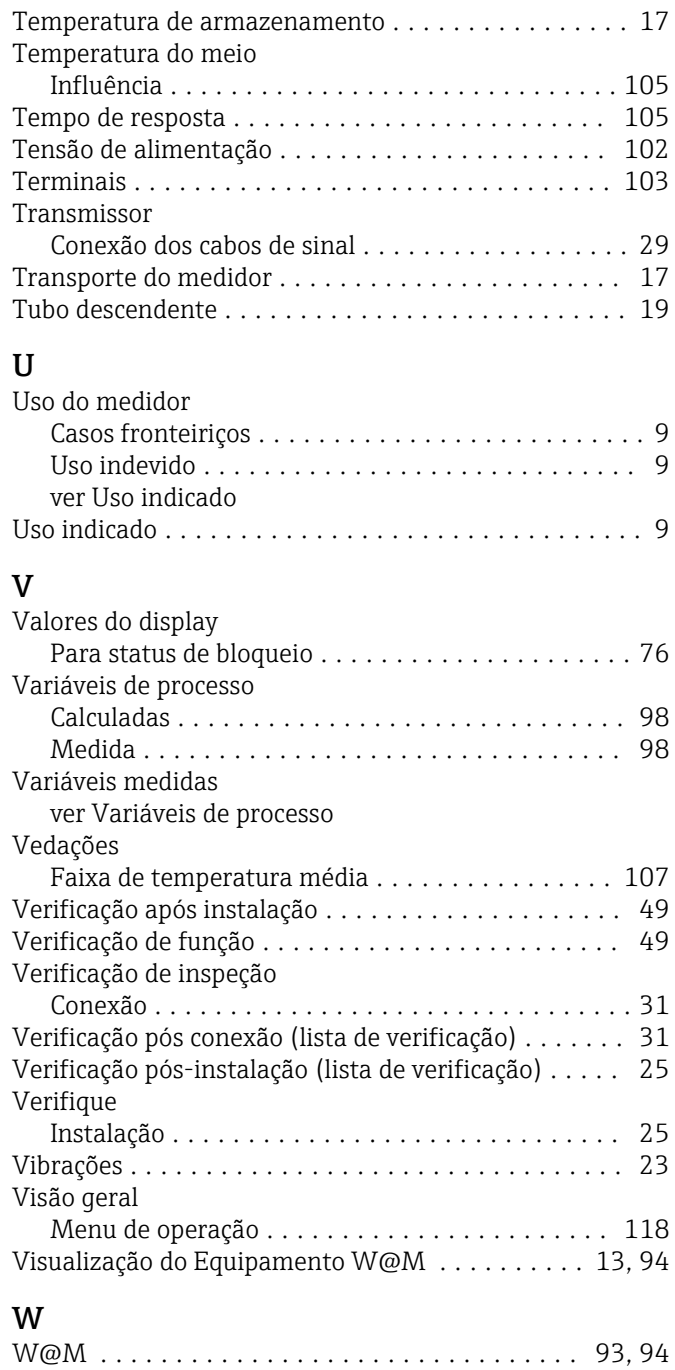

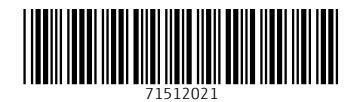

www.addresses.endress.com

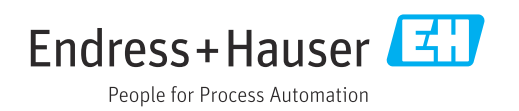